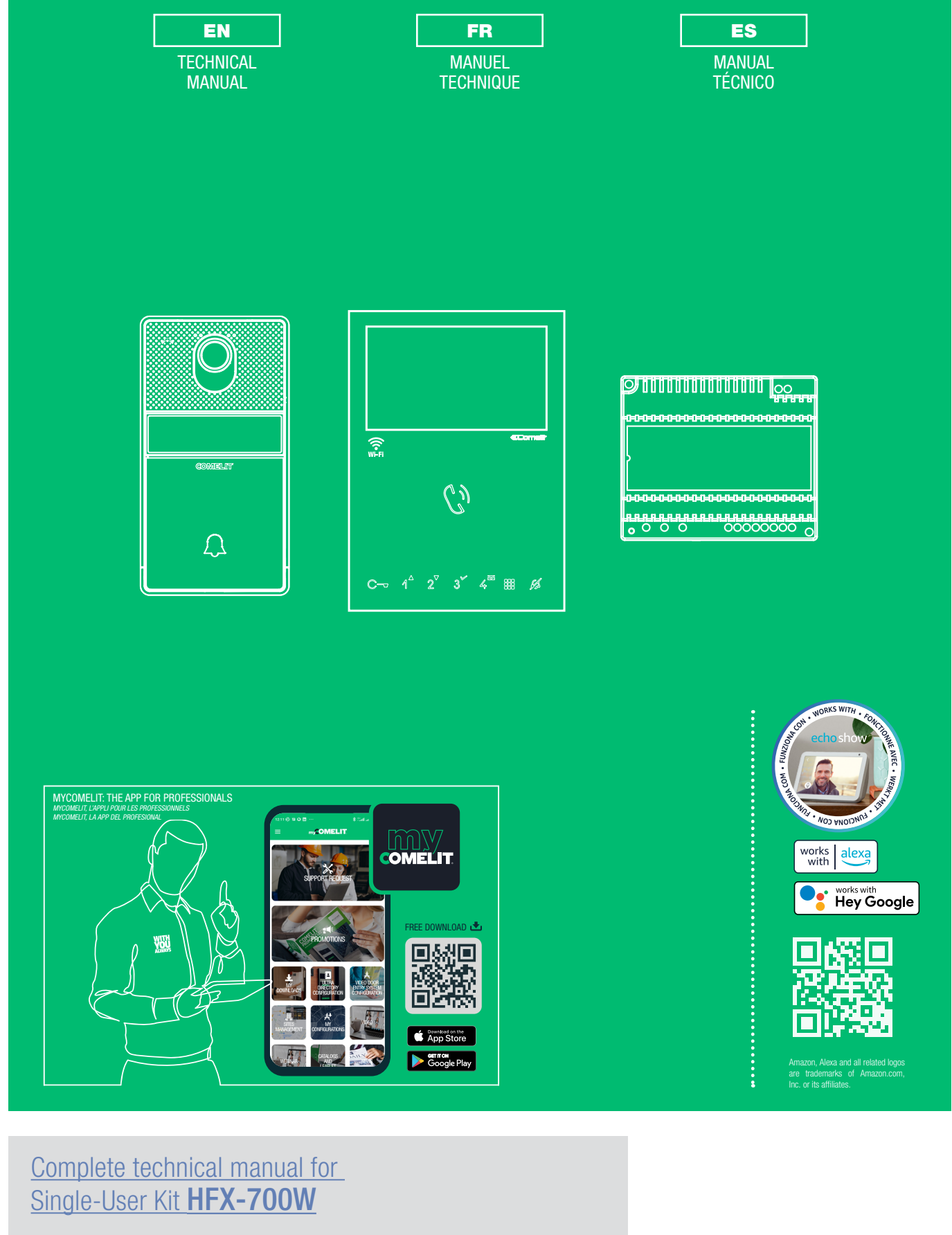

[Manuel technique complet](#page-38-0) [pour le Kit Utilisateur Individuel](#page-38-0) HFX-700W

[Manual técnico integral](#page-75-0) [del Kit de Usuario Único](#page-75-0) HFX-700W

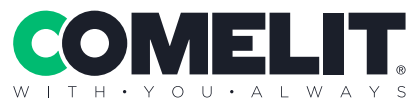

### <span id="page-1-0"></span>Thank you for purchasing the hands free kit HFX-700W!

This intercom system uses 2-wire installation and allows you to identify and communicate with callers at the door, from the security and convenience of any room in your home or office.

Visitors activate the system by pressing a call pad on the external unit, which sounds a doorbell chime as well as turning on the inside "hands free video door entry monitor". A two-way intercom then lets you speak with visitors after first visually identifying them. By installing and configuring the COMELIT App on smartphone/tablet it is possible to answer video door entry calls from a local and remote network (or mobile network); in addition it is possible to make a Self activation on cameras/entrance panels and send commands to actuator modules.

HFX-700W kit consists of a hands free door entry monitor station and an external unit. This kit is capable of expanding up to a total of 4 indoor door entry monitors and 4 external units.

## **COMELIT**

## **Contents**

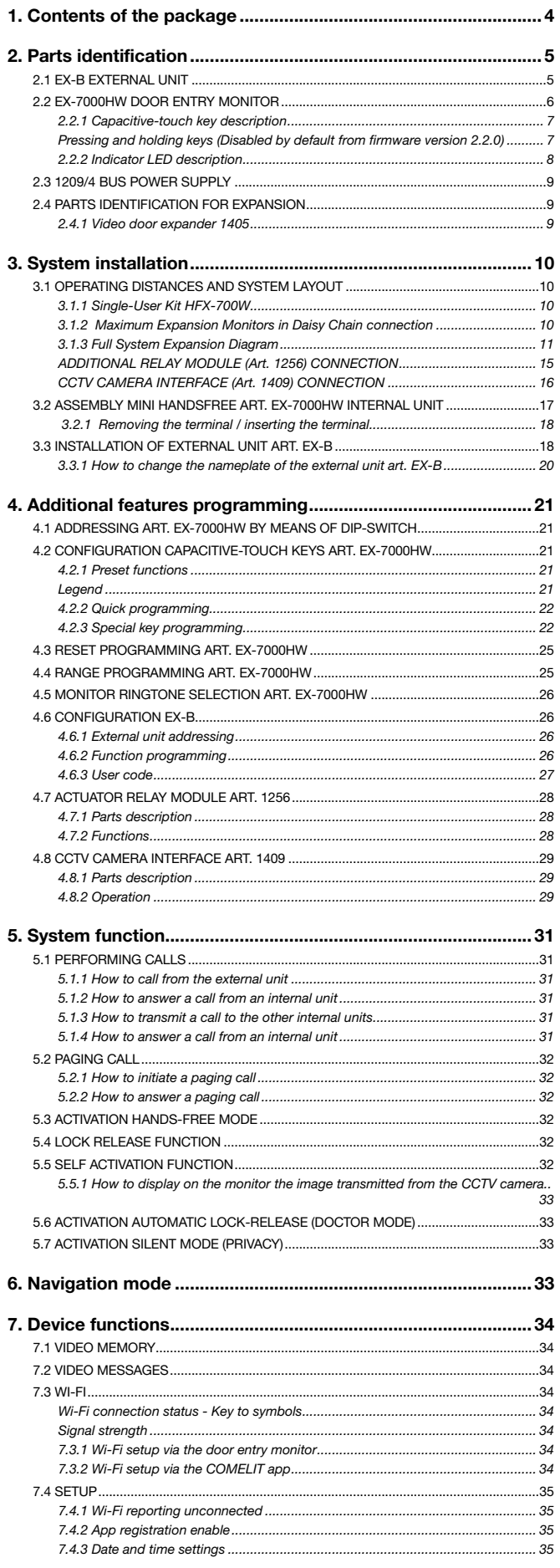

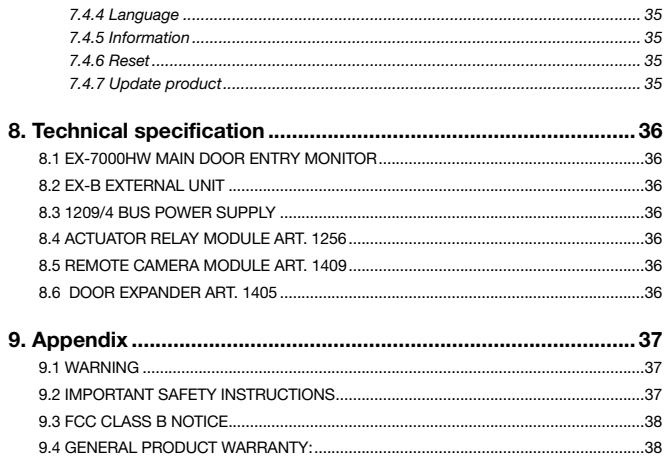

<span id="page-3-0"></span>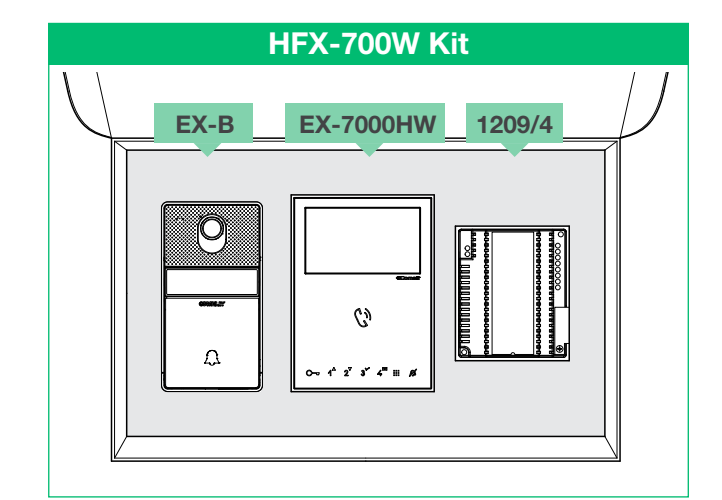

The "Smart registration" manual will help during the first installation of Comelit app on smartphone / tablet.

"Smart registration" manual and "Comelit app" manual are available to download from the website pro.comelitgroup.com

## 1. Contents of the package

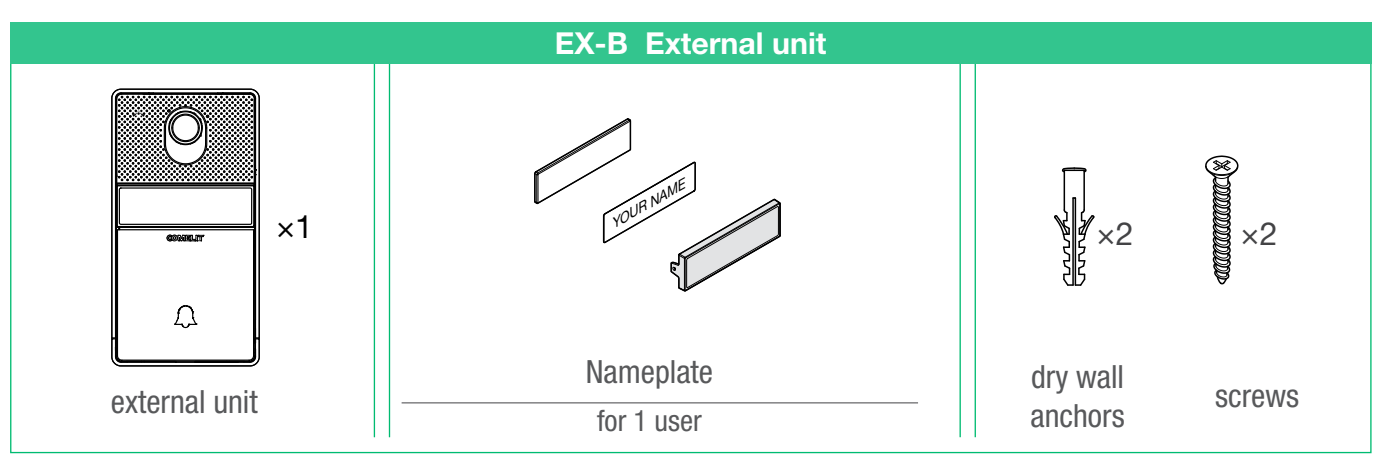

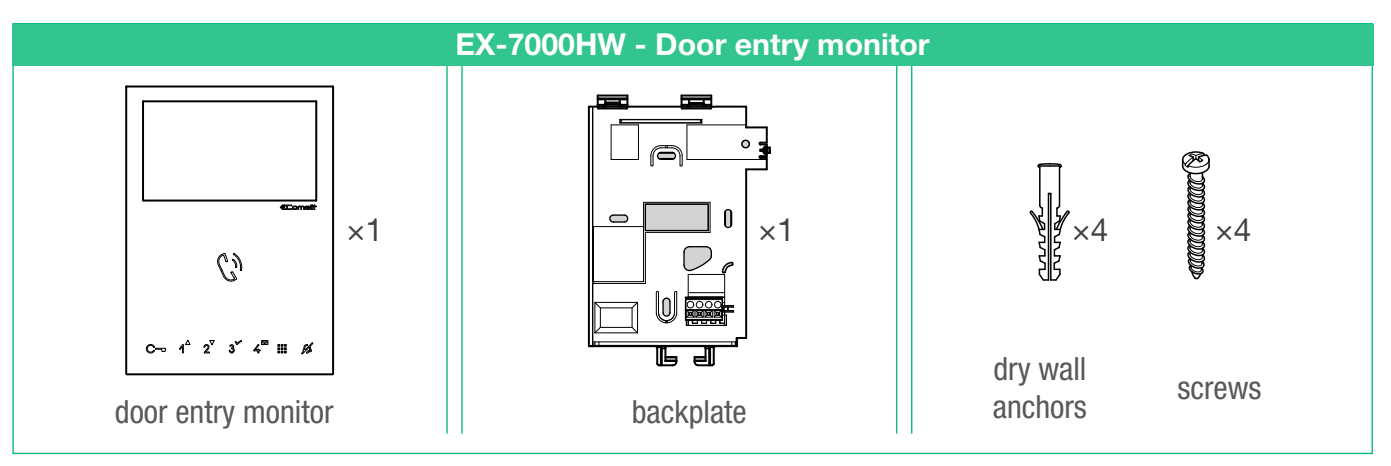

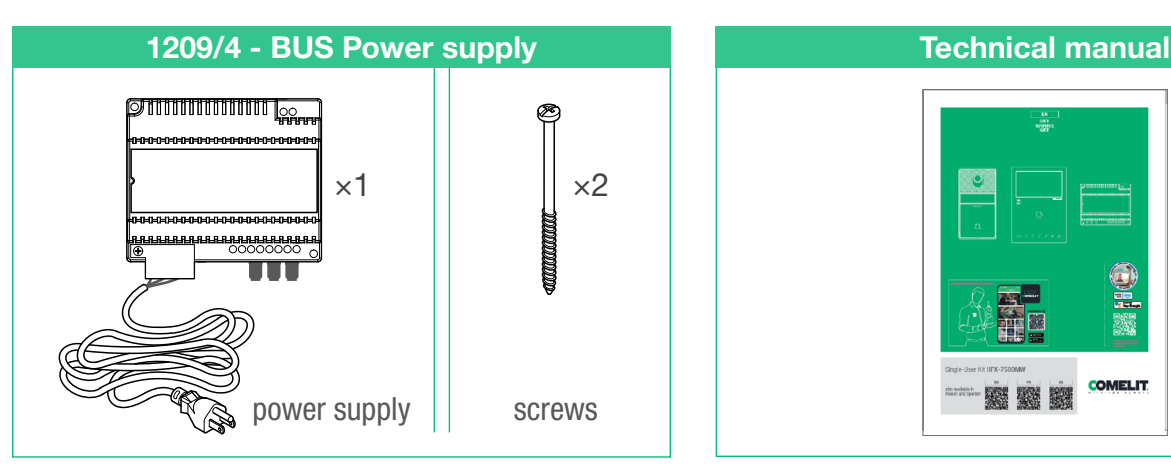

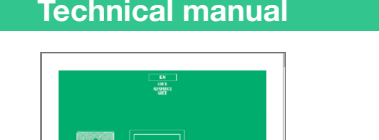

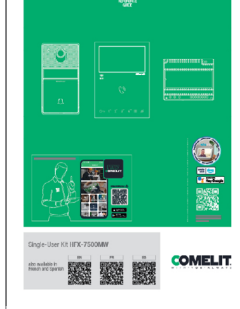

4

 $\overline{\phantom{a}}$ 

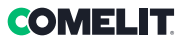

**E** 

## <span id="page-4-0"></span>2. Parts identification

## <span id="page-4-1"></span>2.1 EX-B EXTERNAL UNIT

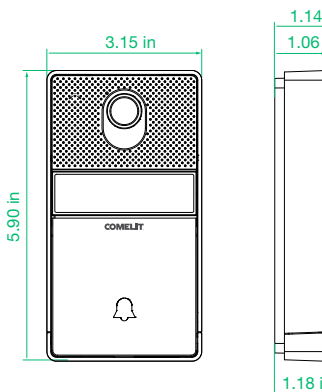

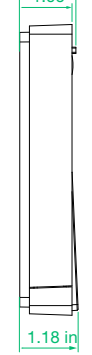

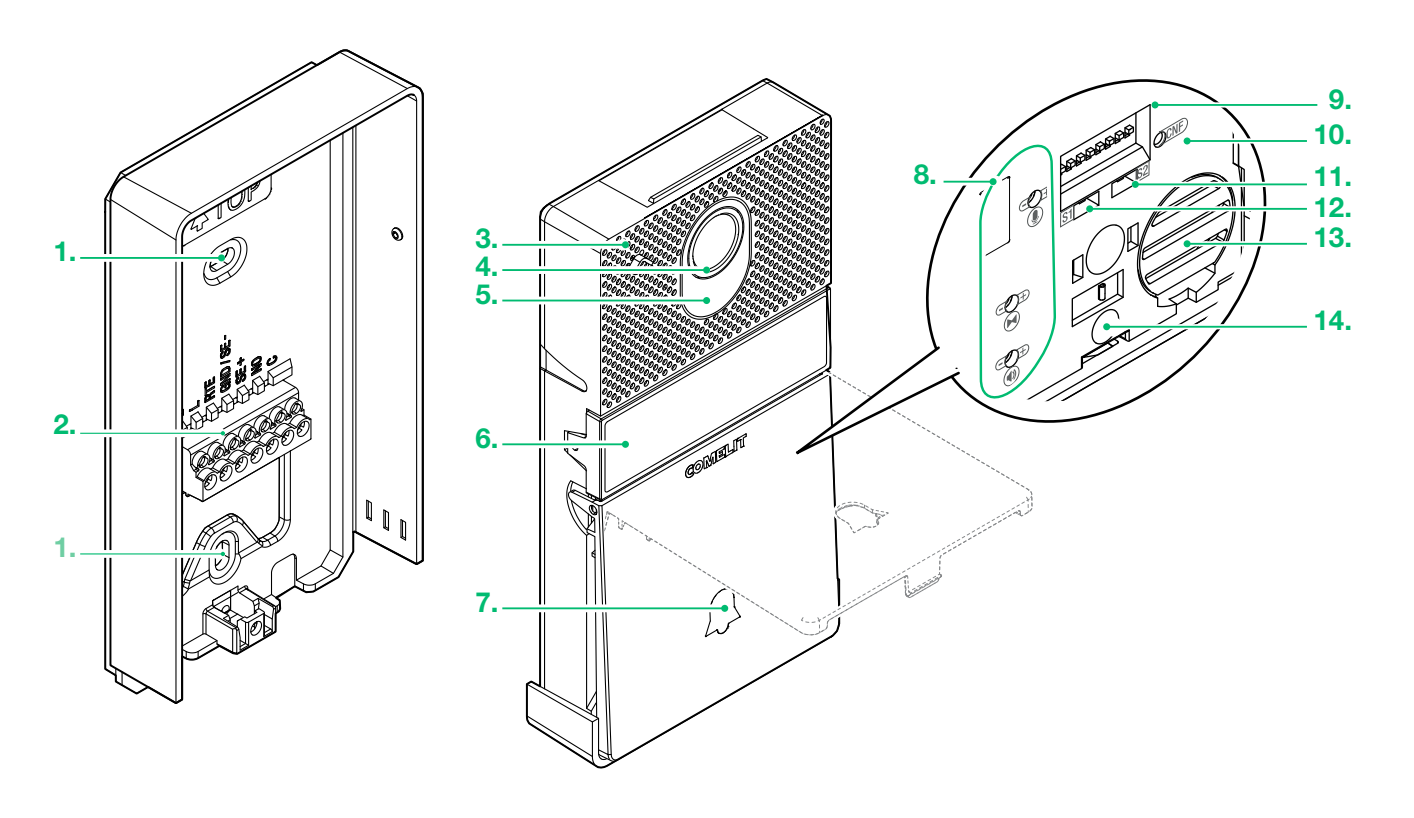

### 1. Hole for wall mounting

2. Terminal block

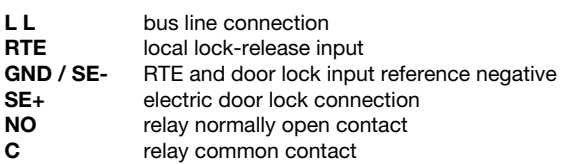

- 3. Microphone
- 4. Wide-angle colour camera
- 5. Camera lighting LED

It can be disabled by setting DIP 7 to ON, see page [26](#page-25-1) ["4.6.2 Function programming" \)](#page-25-1)

- 6. Nameplate
- 7. Call button
- 8. Adjustment trimmer (See page [20](#page-19-1))
- 9. Addressing and programming DIP-switches
- 10. CNF Programming confirmation button
- 11. S2 Special programming selector
- 12. S1 Button programming selector
- 13. Loudspeaker
- 14. Fixing screw

### <span id="page-5-0"></span>2.2 EX-7000HW DOOR ENTRY MONITOR

P)

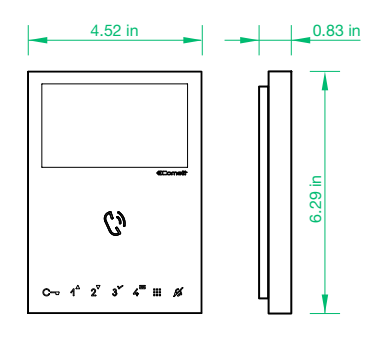

- 1. Brightness control
	- $\blacktriangleright$  To increase the value, turn clockwise
- 2. Loudspeaker volume control
	- $\blacktriangleright$  To increase the value, turn clockwise
- 3. Call volume adjustment (high medium low)
- 4. 4.3" colour LCD screen
- 5. Speaker and audio activation key / Paging call key
- 6. Capacitive-touch keys
- 7.  $S1 \otimes$  Micro-switches for user code setting
- 8. S2  $\odot$  Micro-switches for programming keys and functions DIP 1-2-3-4 Keys function programming DIP 5-6 Access to programming DIP 7 (not used) DIP 8 (not used)
- 9.10. Factory setting Do not change!
- 11. CV 5 Jumper for video closure
- 12. Pin for securing terminal block
- 13. S3 Microswitches: DIP 1 operating mode (Default ON - Do not change!) DIP 2 (not used)
- Terminal block for system connection:

LL BUS line connection terminals

CFP1 CFP2 Outside door call input

When used in conjunction with the Comelit app (available to download free of charge from Google Play or App Store) and/or the voice assistants Alexa/Eco Show/Google Assistant, it can be used to answer calls directly from your smartphone/tablet/assistants, both locally and remotely.

Can be used to enable the "Face recognition" function \*

• to send the lock-release (enabled by default) and/or actuator command automatically on recognition of a subject

3.

ⅎ

 $\mathbb{F}_{\mathbb{F}}$ .<br>م

• to receive notification when a known person makes a call

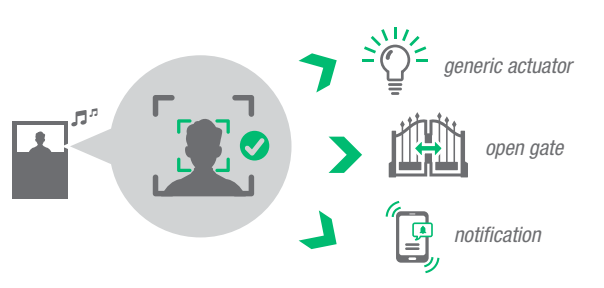

\* Face recognition on the Mini Hands-Free Wi-Fi door entry monitor is based on a 2D geometric measurement<br>which maps the face, identifying the position of the features (eyes, nose, mouth...) and measuring the distance<br>betw

https://www.comelitgroup.com/en/systems/video-entry-technology/away-from-home-app/

5.

6.

7. 8.

9. 10.

12. 11.

13.

4.

1.  $\overline{2}$ 

 $\overline{\phantom{a}}$ 

**E** 

### <span id="page-6-0"></span>2.2.1 Capacitive-touch key description

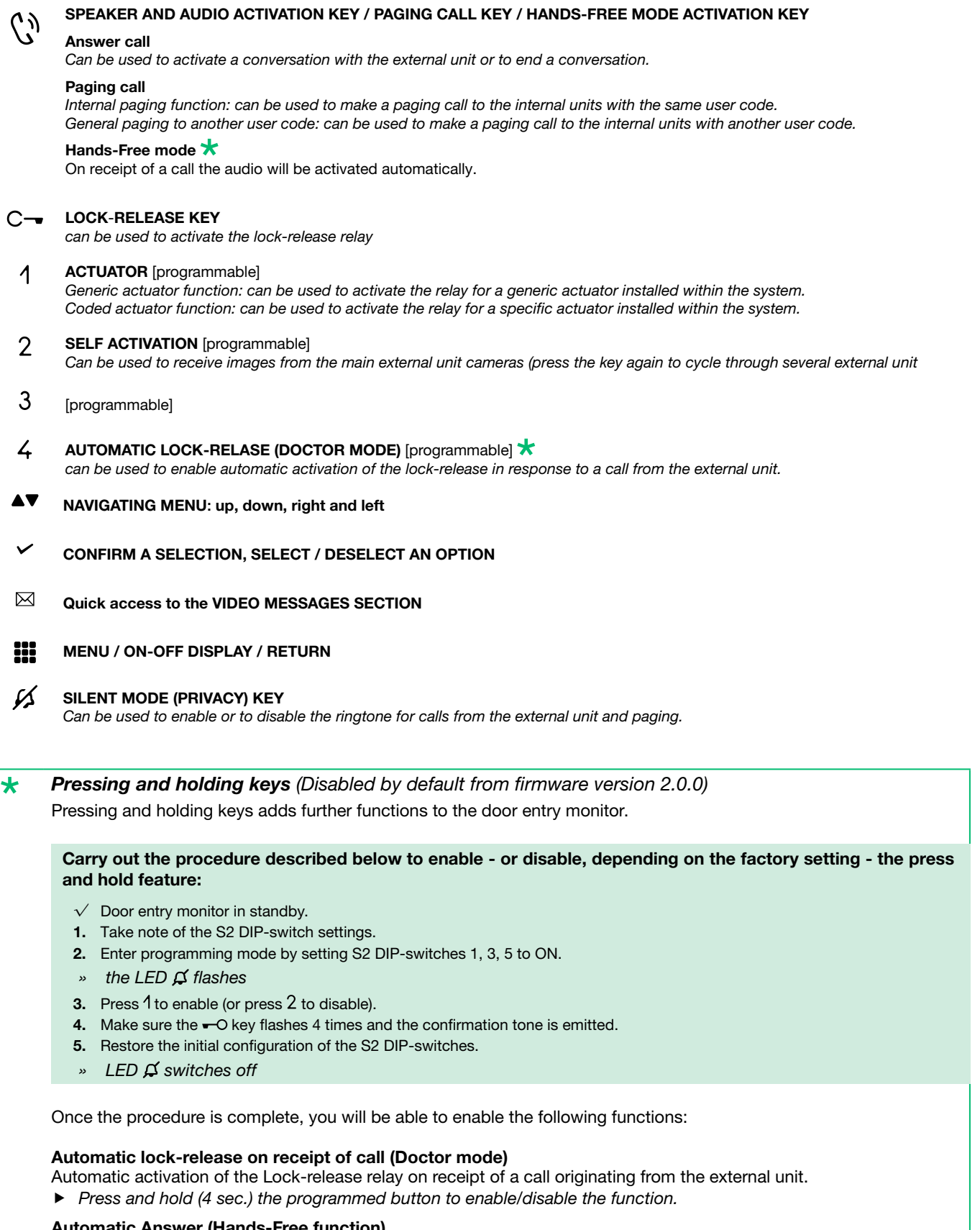

#### Automatic Answer (Hands-Free function) Automatic audio opening on receipt of a call.

**Figure 1** Press and hold (4 sec.) the audio activation button  $\int_{\alpha}^{x}$  to enable/disable the function.

## Self Activation

**F** Press and hold (4 sec.) the programmed button to disable the function. (Enabled by default).

### <span id="page-7-0"></span>2.2.2 Indicator LED description

- **CV** FLASHING LED: incoming call STEADY LED (WITH CALL): In communication STEADY LED (IDLE): Hands-Free mode enabled
- C- FLASHING LED: Incoming call FLASHING LED (SLOWLY): door open 1 FLASH AFTER PRESSING: door opening confirmation 1 FLASH AFTER PROG.: Confirm "Key programming executed"
- STEADY LED: Silent mode active STEADY AND FLASHING LED (3 every 5 s.): Doctor and Silent modes active OFF AND FLASHING LED (3 every 5 s.): Doctor mode active 4 FLASHES: The called device is busy
- **FLASHING LED: User notification present**

## **COMELIT**

<span id="page-8-0"></span>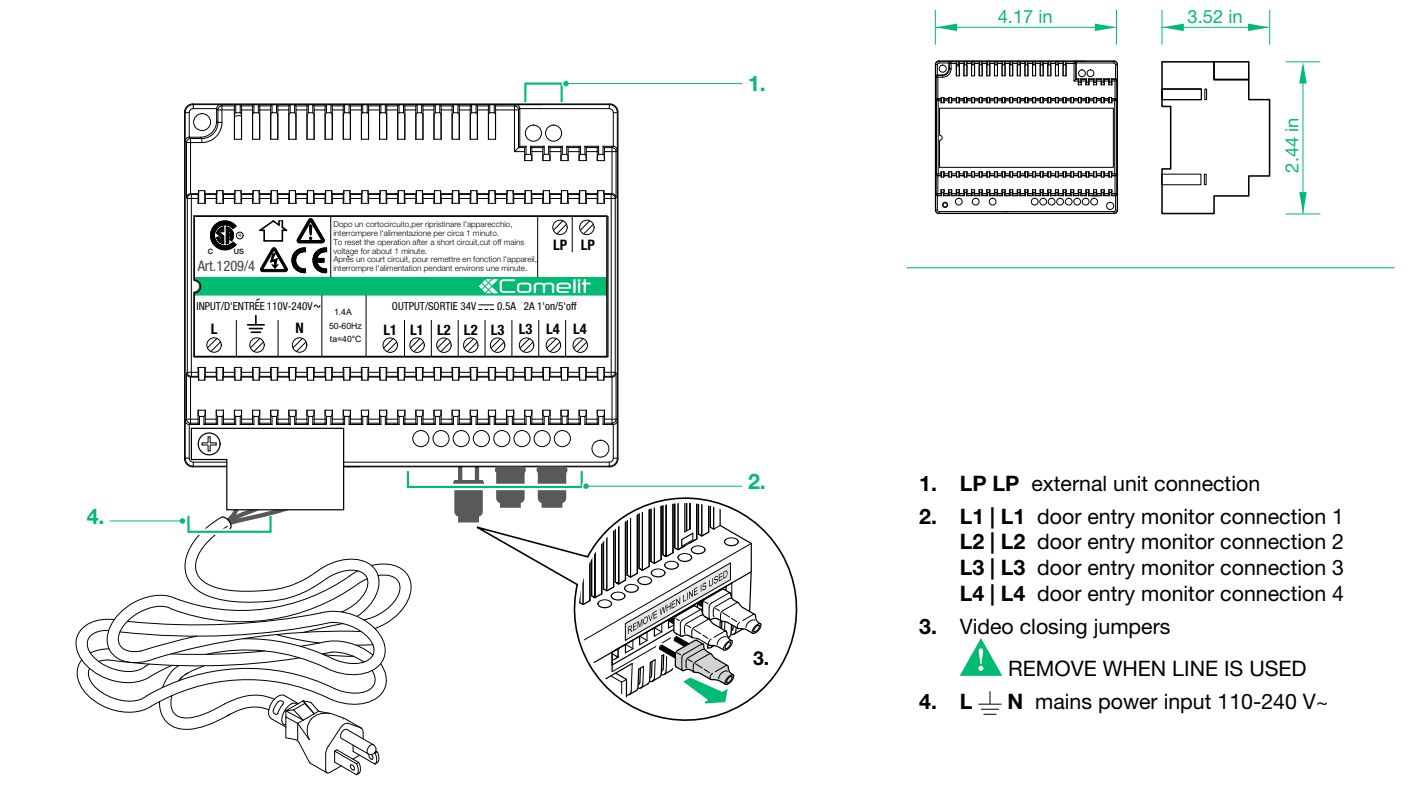

## 2.4 PARTS IDENTIFICATION FOR EXPANSION

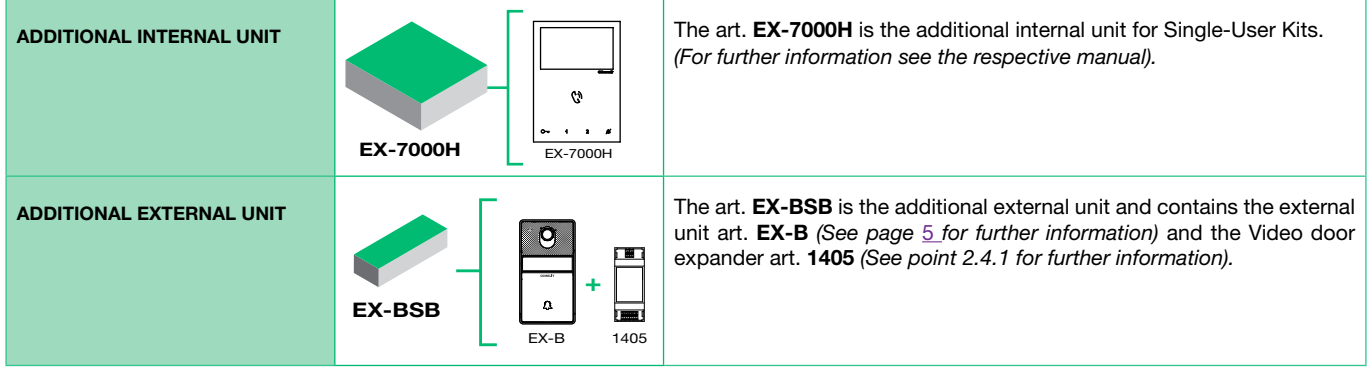

### 2.4.1 Video door expander 1405

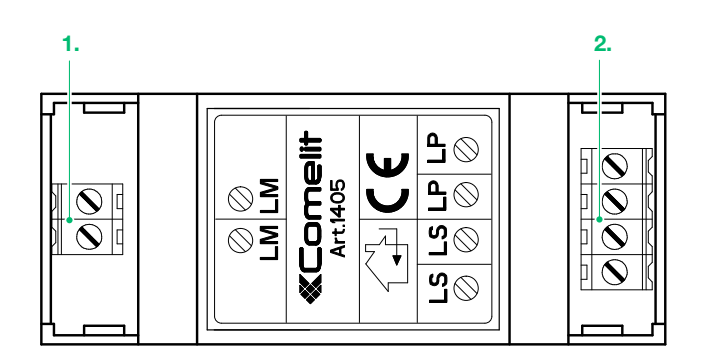

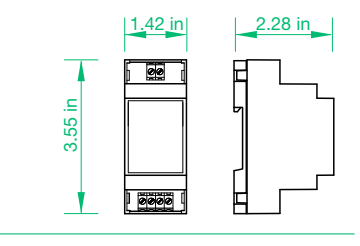

1. LM LM Art. 1209/4 connection

2. LS | LS additional external unit connection LP | LP main external unit connection

Ï

## <span id="page-9-0"></span>3. System installation

## 3.1 OPERATING DISTANCES AND SYSTEM LAYOUT

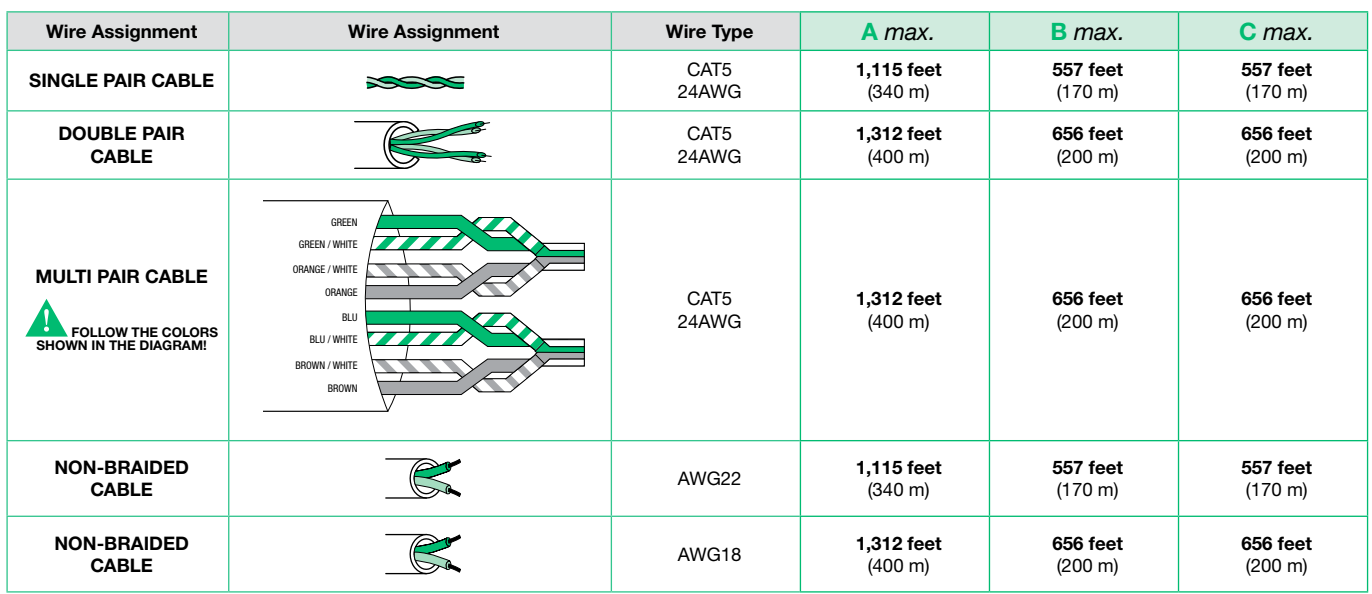

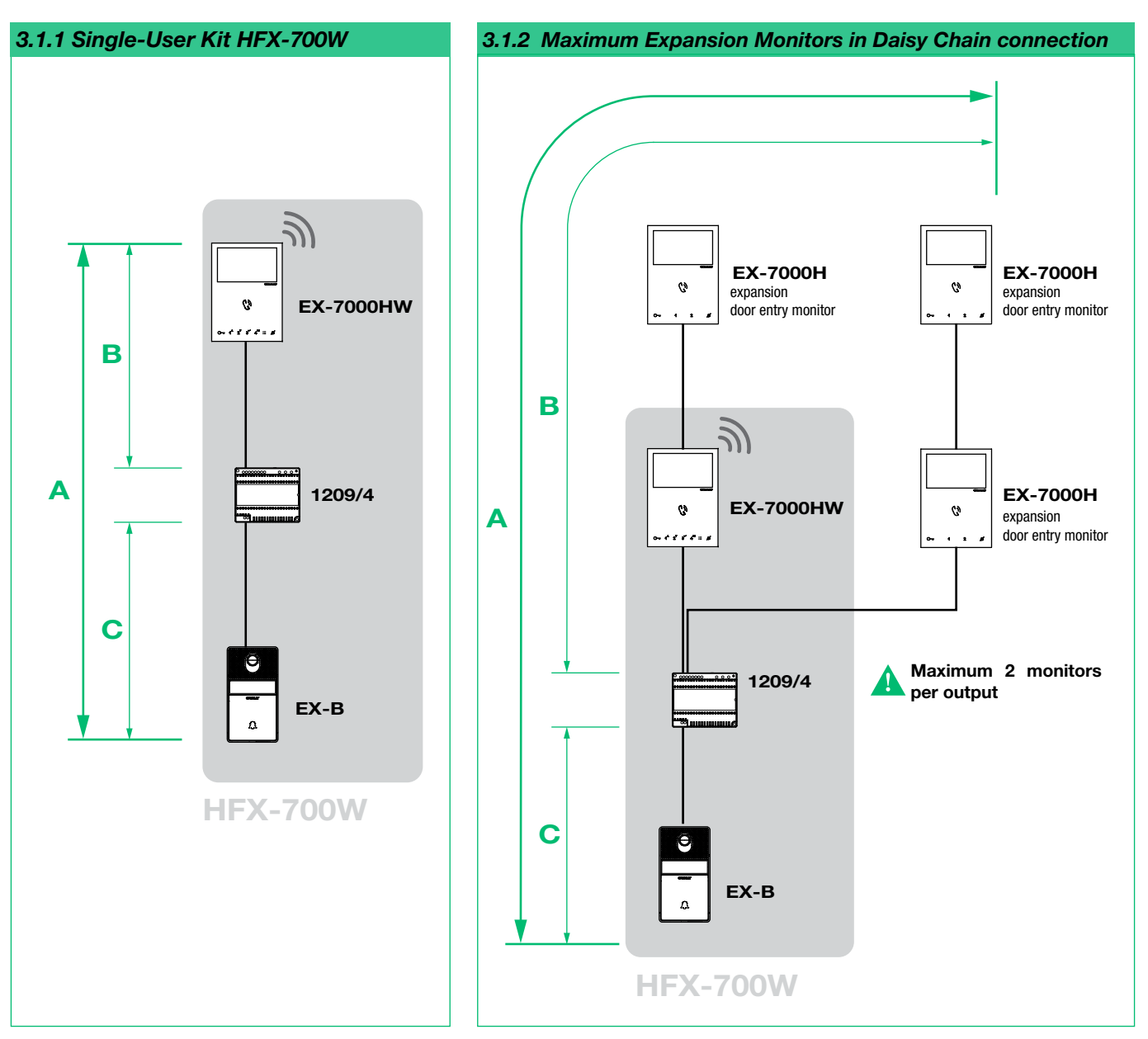

 $\overline{E}$ 

<span id="page-10-0"></span>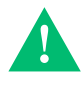

NOTE: This system is capable to expanding up to 4 external units and 4 internal units. For alternative application please consult our technical support engineer first.

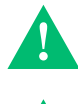

At the first connection on the riser, the internal units automatically acquire theirs sub-addresses. The LEDs  $\mathbb{C}\neg$  and  $\mathbb{Z}$  flash simultaneously for some seconds. After the procedure the LEDs will turn off.

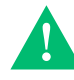

The art. EX-BSB is the additional external unit for Single-User Kits and contains the external unit art. EX-B and the Video door expander art. 1405.

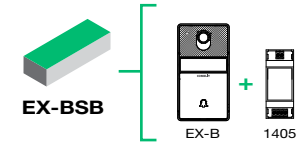

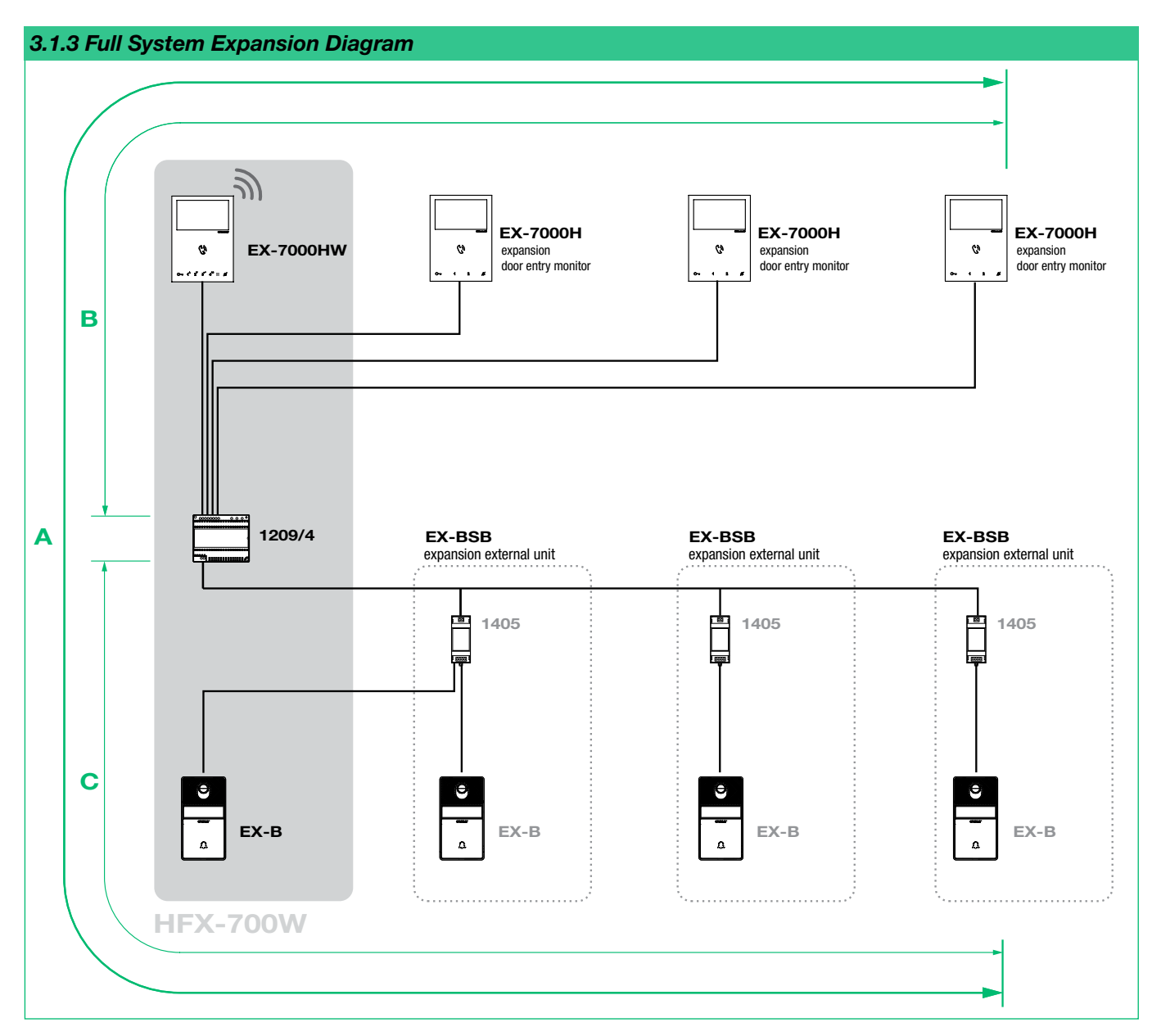

### STANDARD INSTALLATION

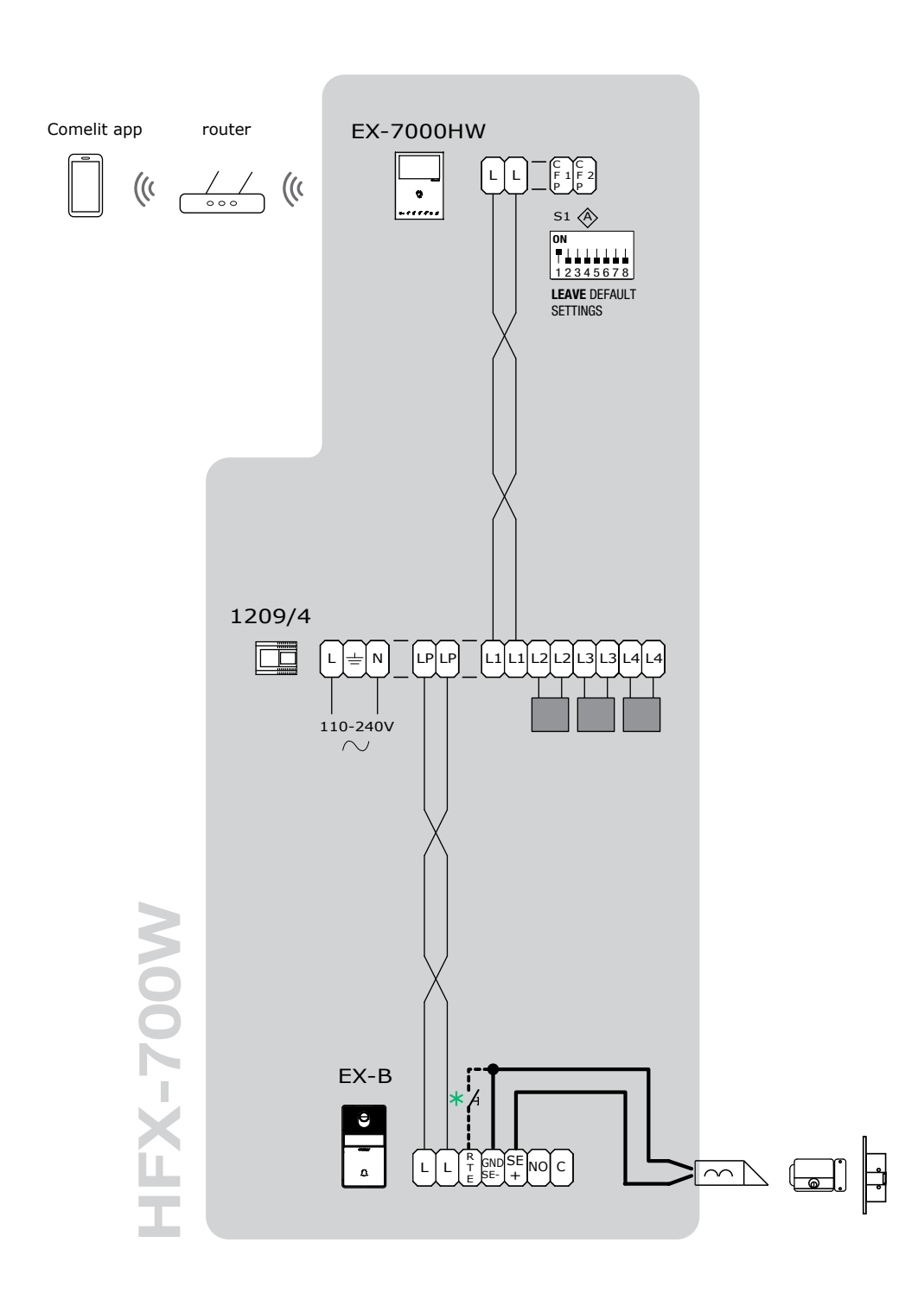

Local lock release button

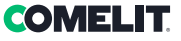

**E** 

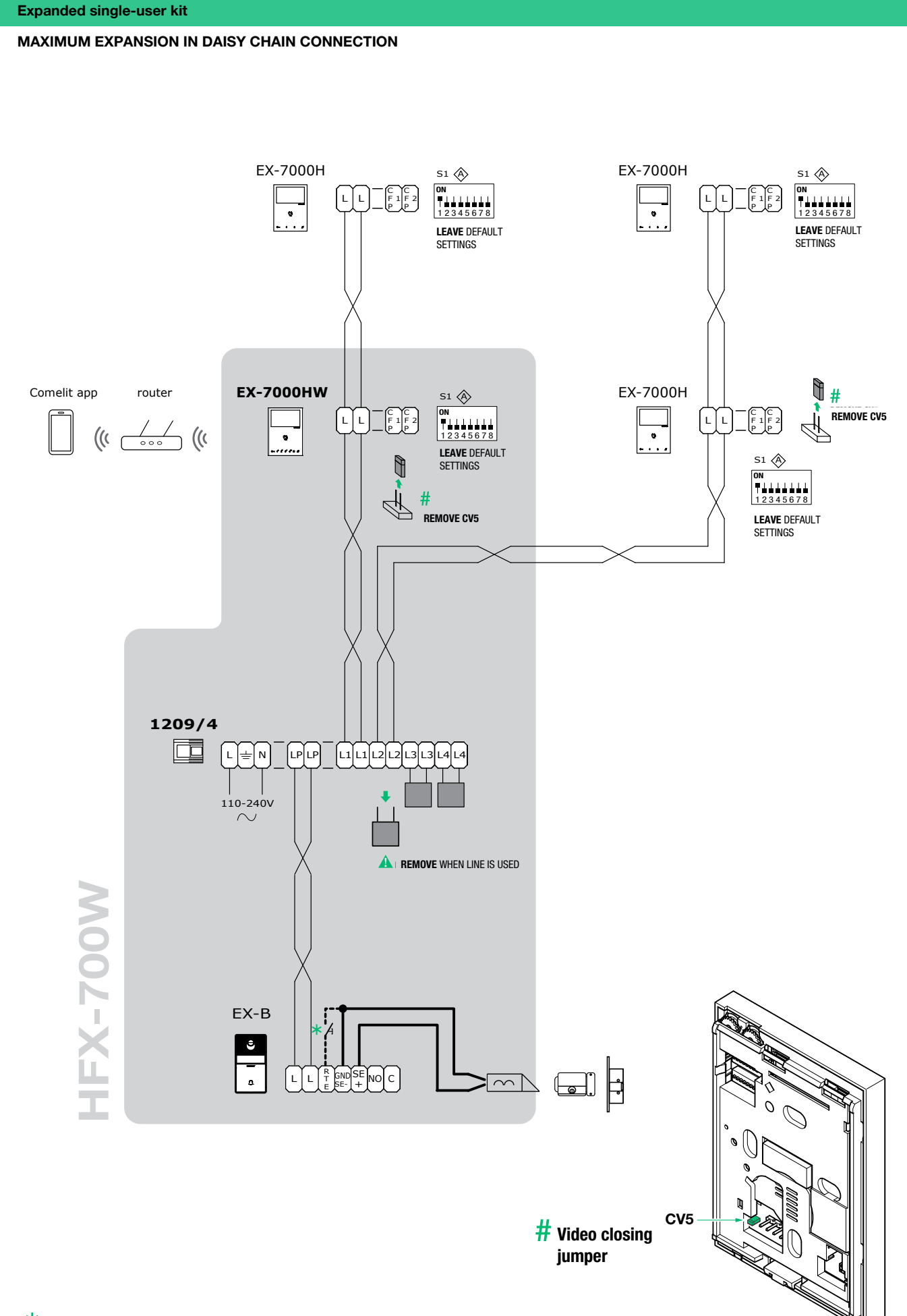

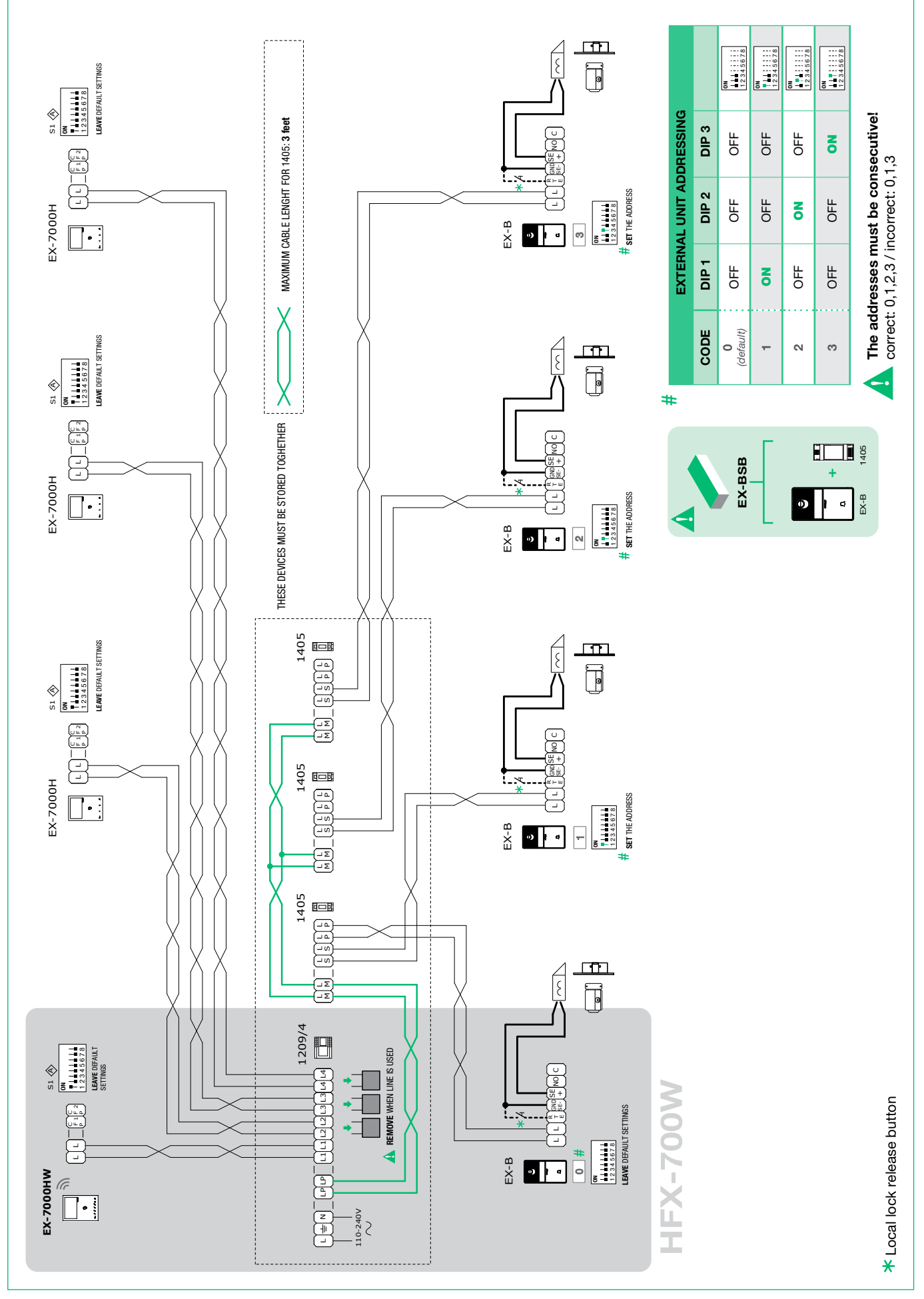

**COMELIT** 

<span id="page-14-0"></span>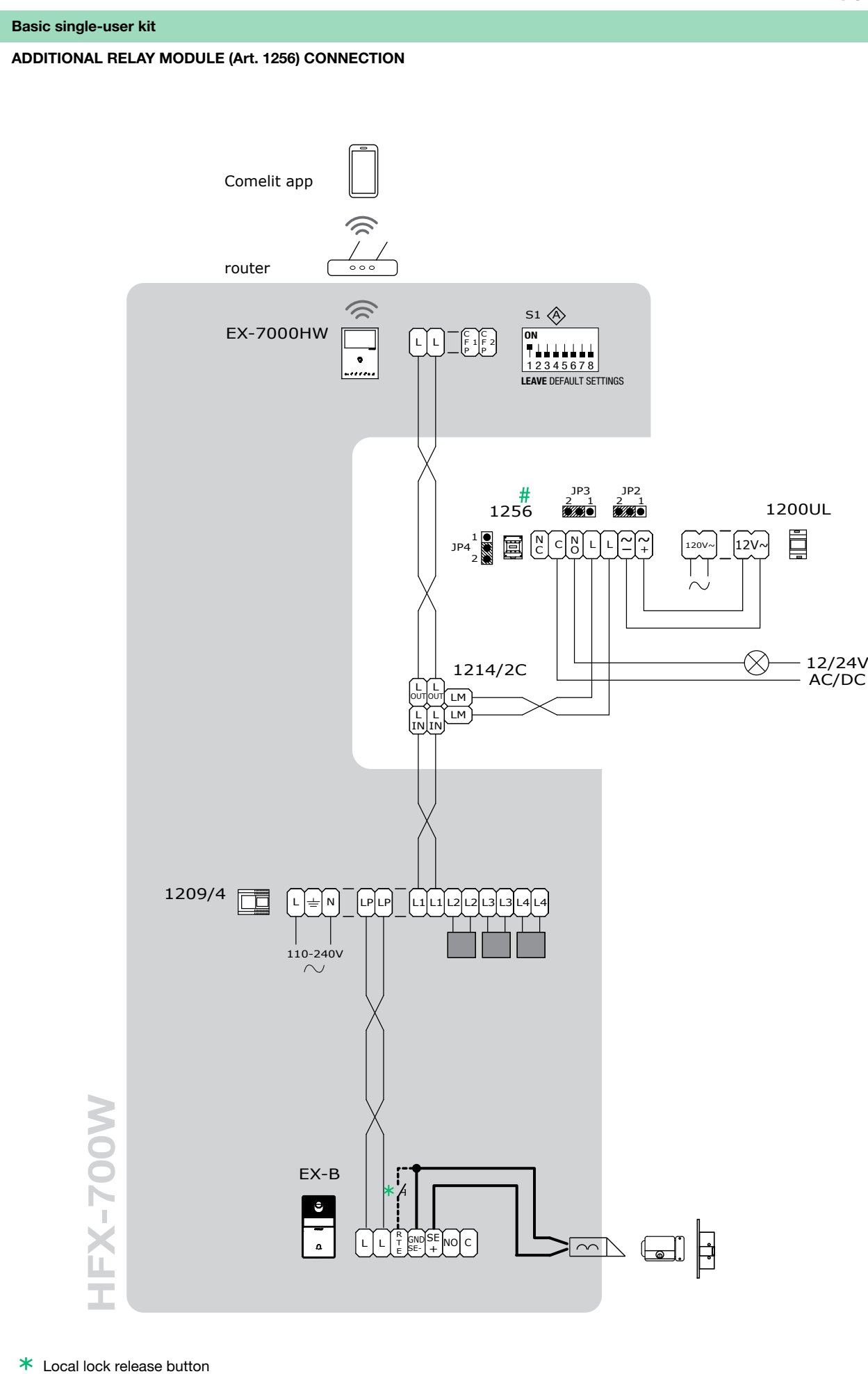

# For further information see page 28 "4.7 Actuator relay module Art. 1256"

| 15

<span id="page-15-0"></span>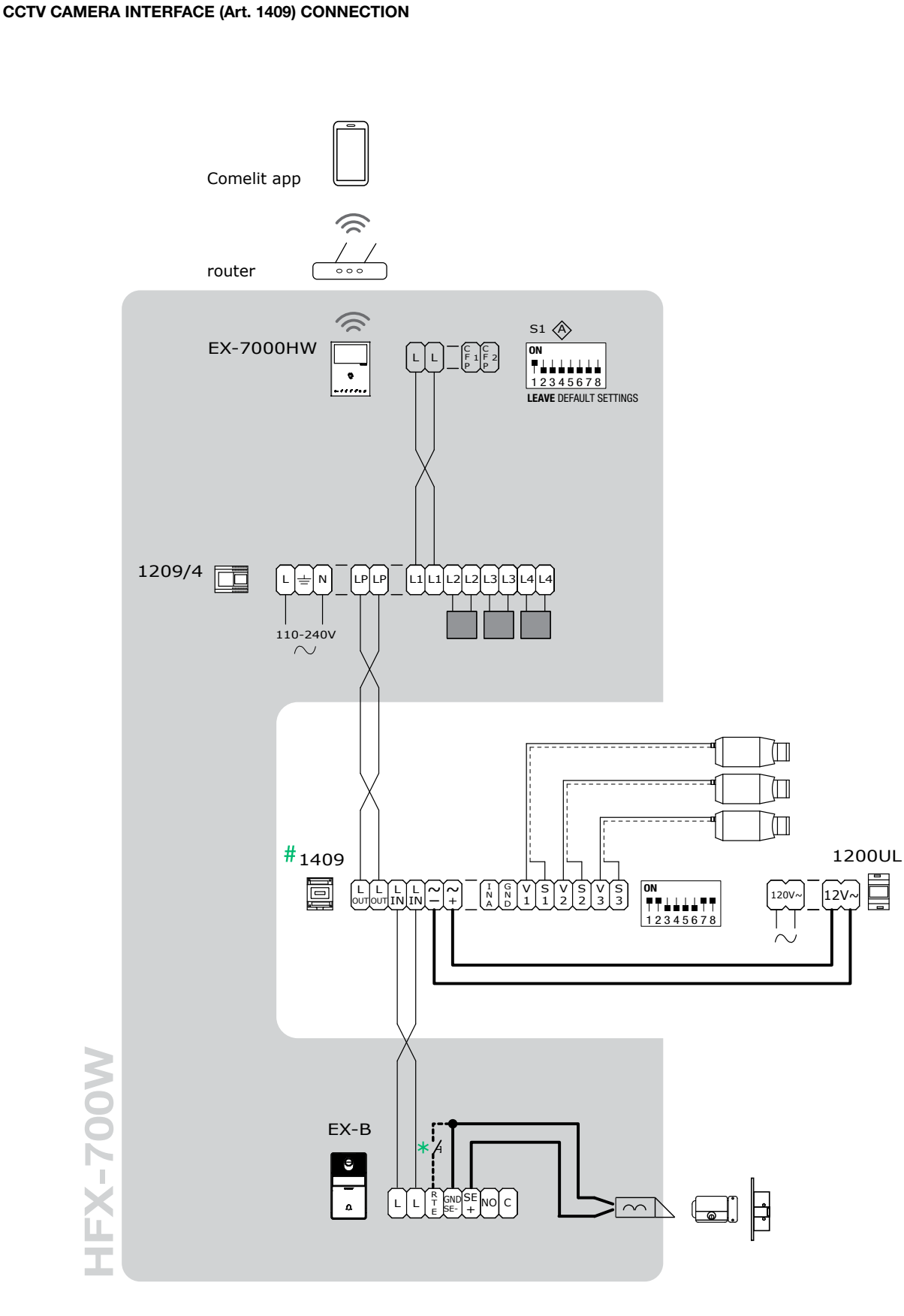

Local lock release button

# For further information see page 29 "4.8 CCTV camera interface ART. 1409"

## **COMELIT**

1

2

<span id="page-16-0"></span>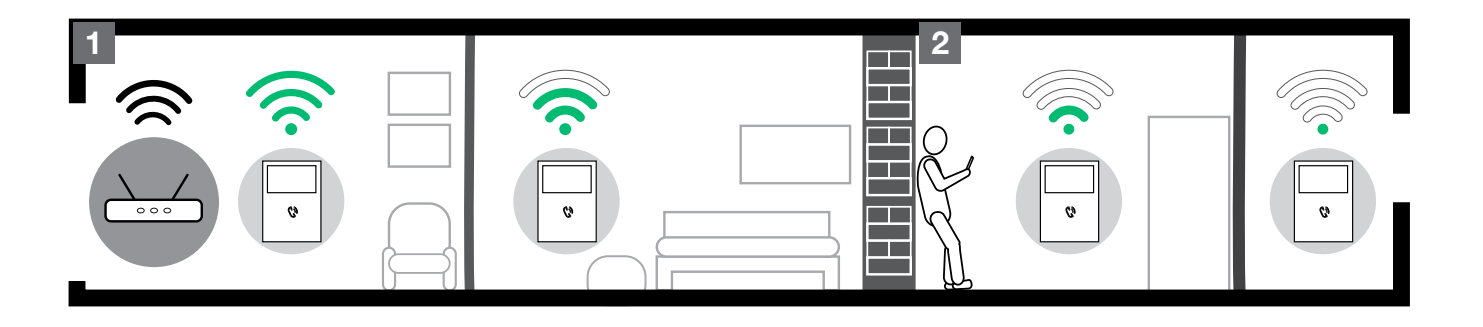

- Before definitive installation of the door entry monitors, make sure the device has good Wi-Fi signal reception; the distance between the router and door entry monitors, and the construction materials used in the walls are factors that can affect signal quality.
- The Wi-Fi signal is not strong enough to guarantee correct operation. A Wi-Fi repeater must be installed between the router and door entry monitor in order to boost the Wi-Fi signal received by the door entry monitor.

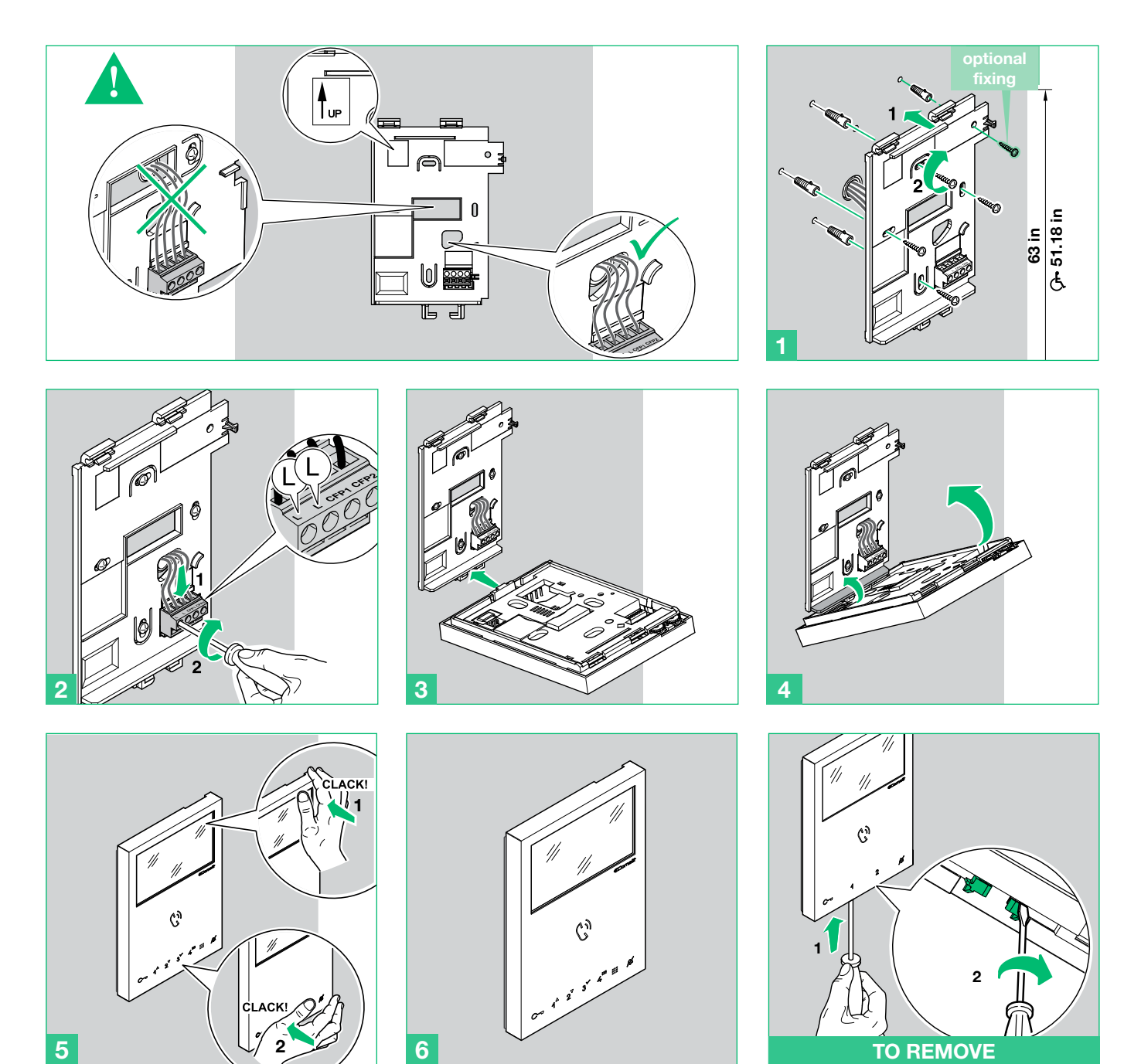

### <span id="page-17-0"></span>3.2.1 Removing the terminal / inserting the terminal

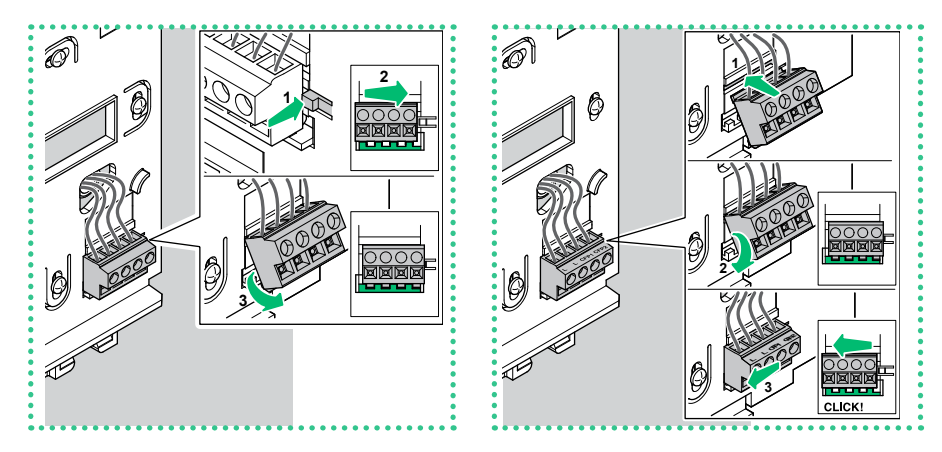

## 3.3 INSTALLATION OF EXTERNAL UNIT ART. EX-B

The camera must not be installed in front of light sources, or in places where the filmed subject is against the light. In dim environments, we recommend additional lighting is provided.

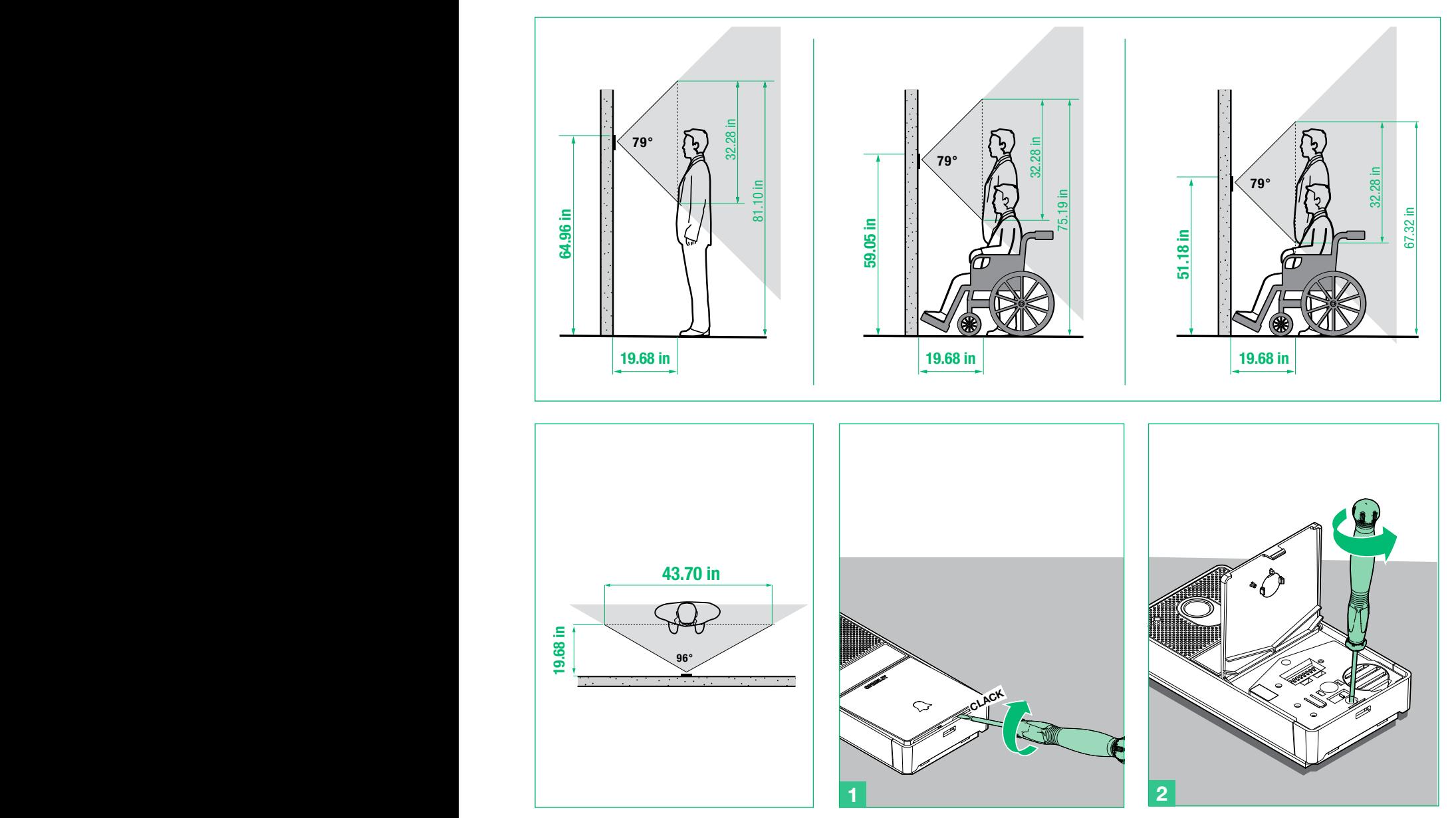

## **COMELIT**

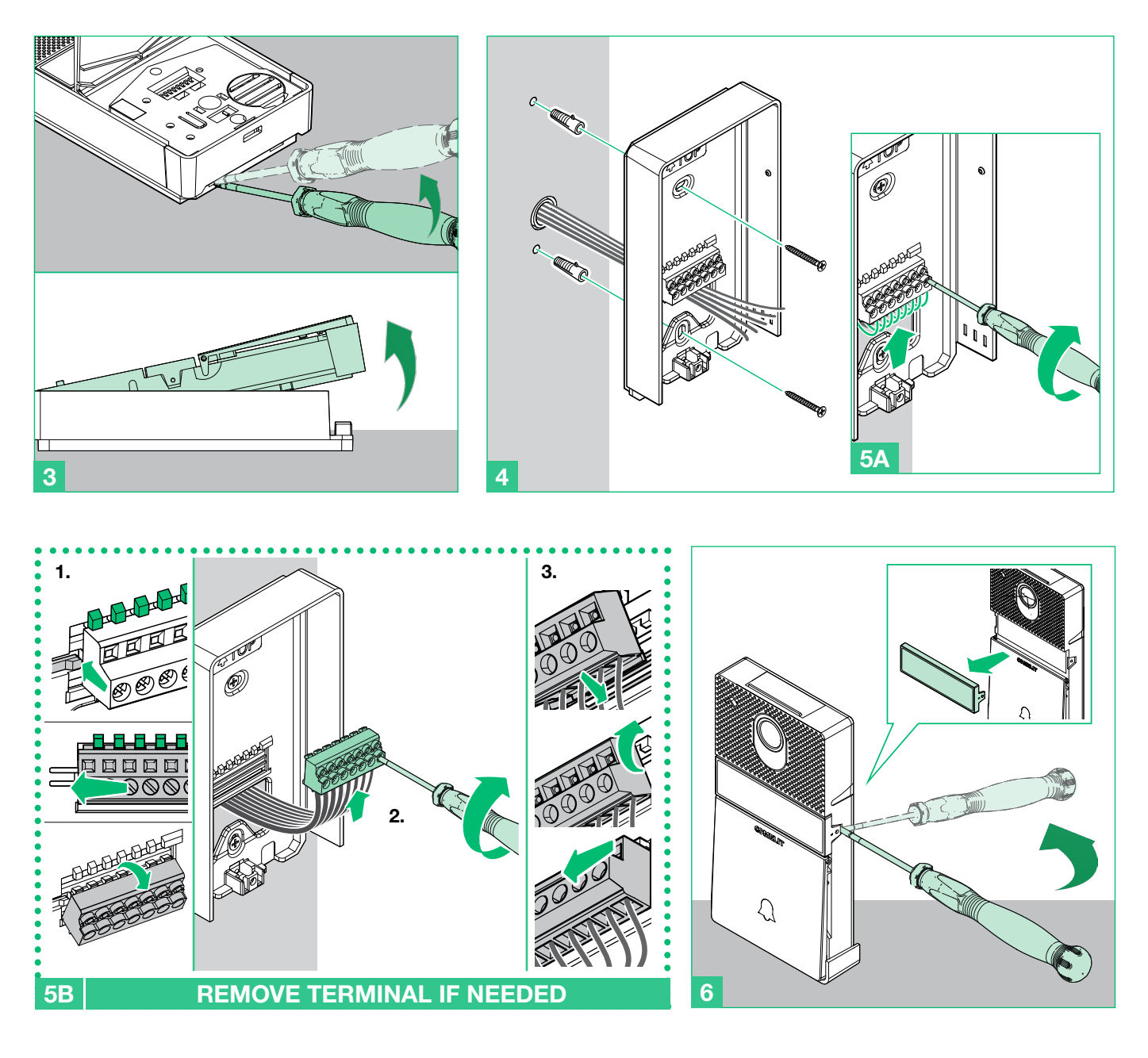

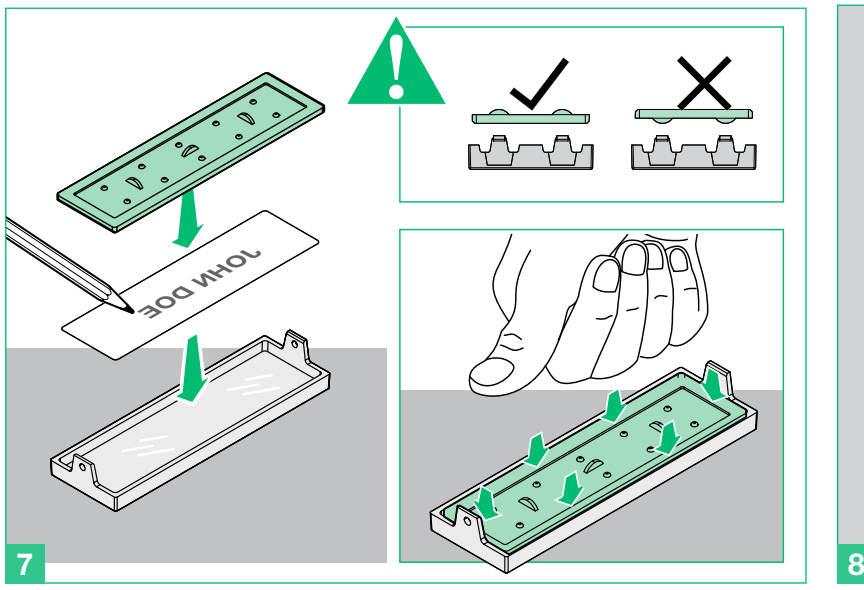

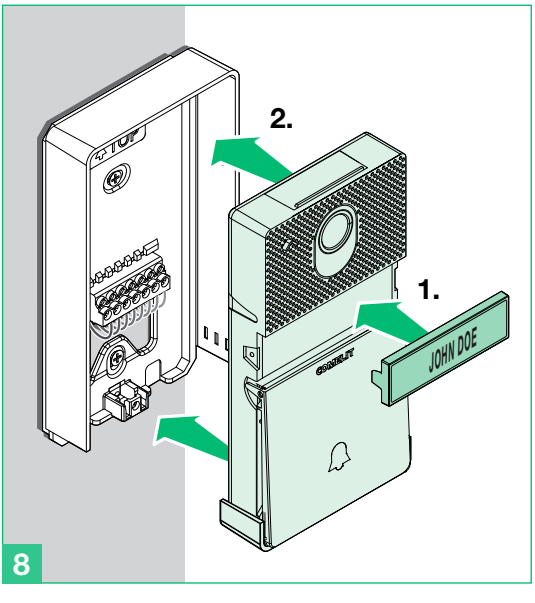

<span id="page-19-0"></span>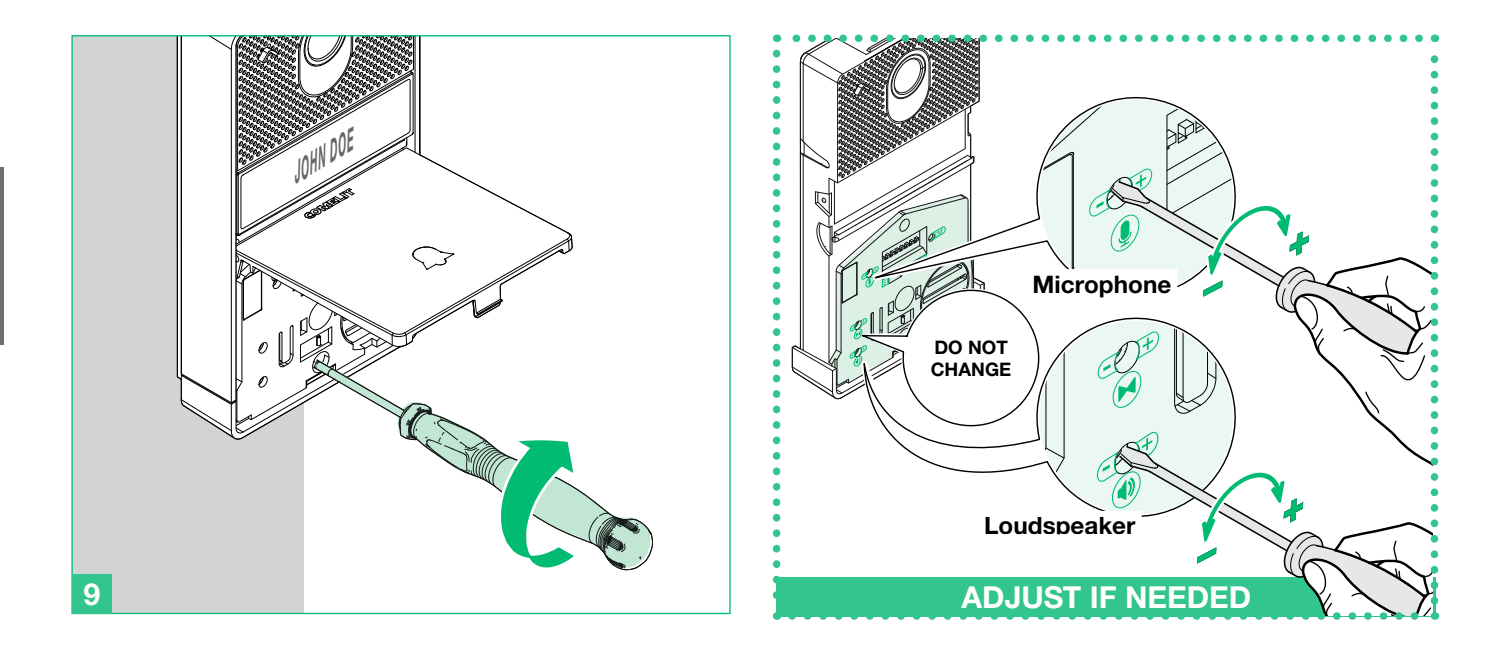

<span id="page-19-1"></span>3.3.1 How to change the nameplate of the external unit art. EX-B

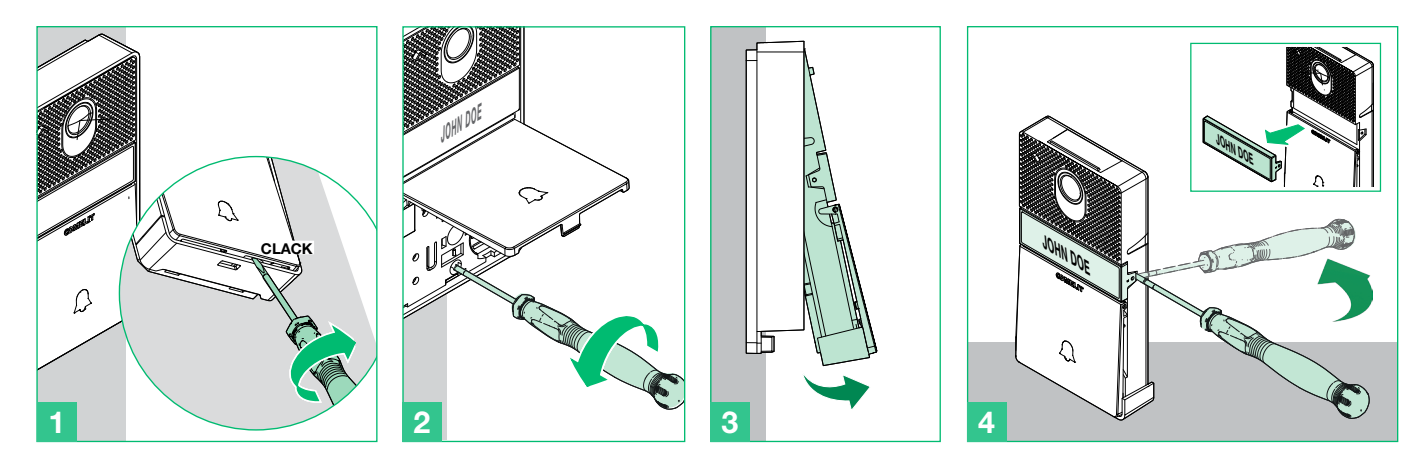

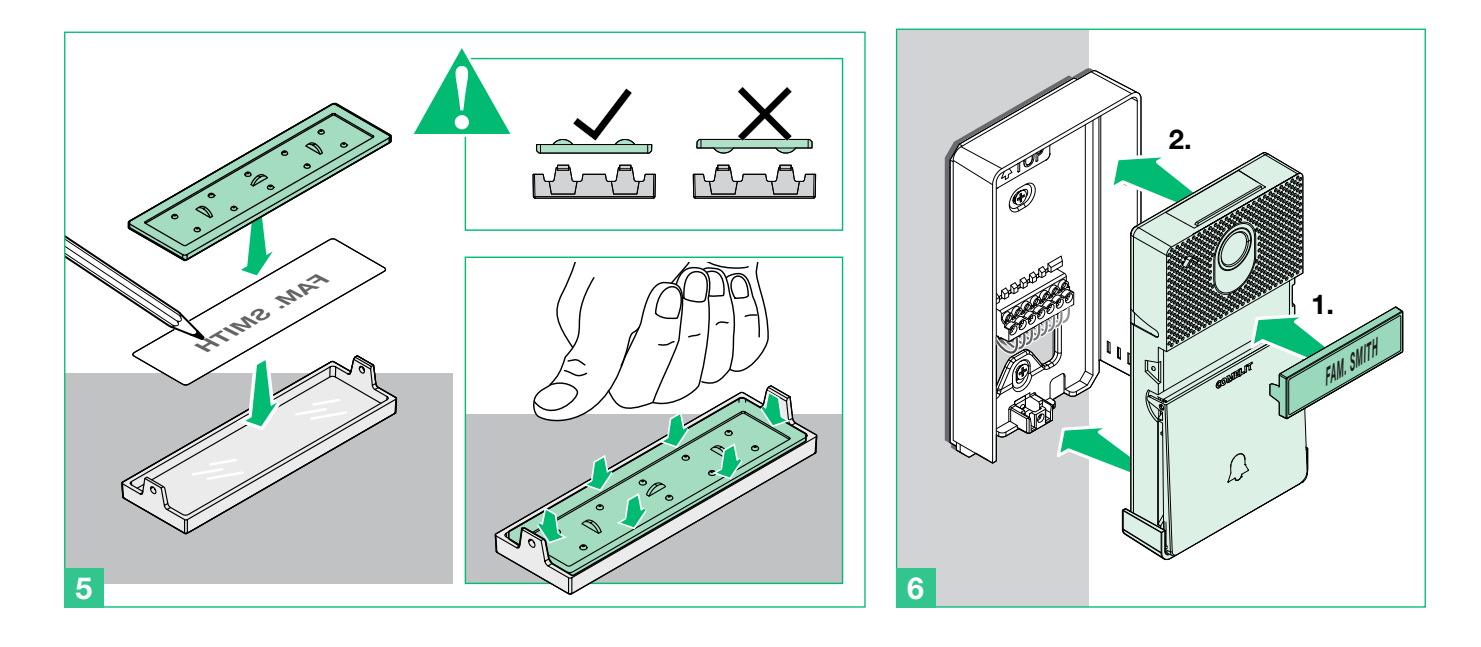

# <span id="page-20-0"></span>4. Additional features programming

### 4.1 ADDRESSING ART. EX-7000HW BY MEANS OF DIP-SWITCH

Set the user codes on S1 DIP-switches as indicated in ["TAB. A" on page 27.](#page-26-1)

### 4.2 CONFIGURATION CAPACITIVE-TOUCH KEYS ART. EX-7000HW

## <span id="page-20-1"></span>4.2.1 Preset functions

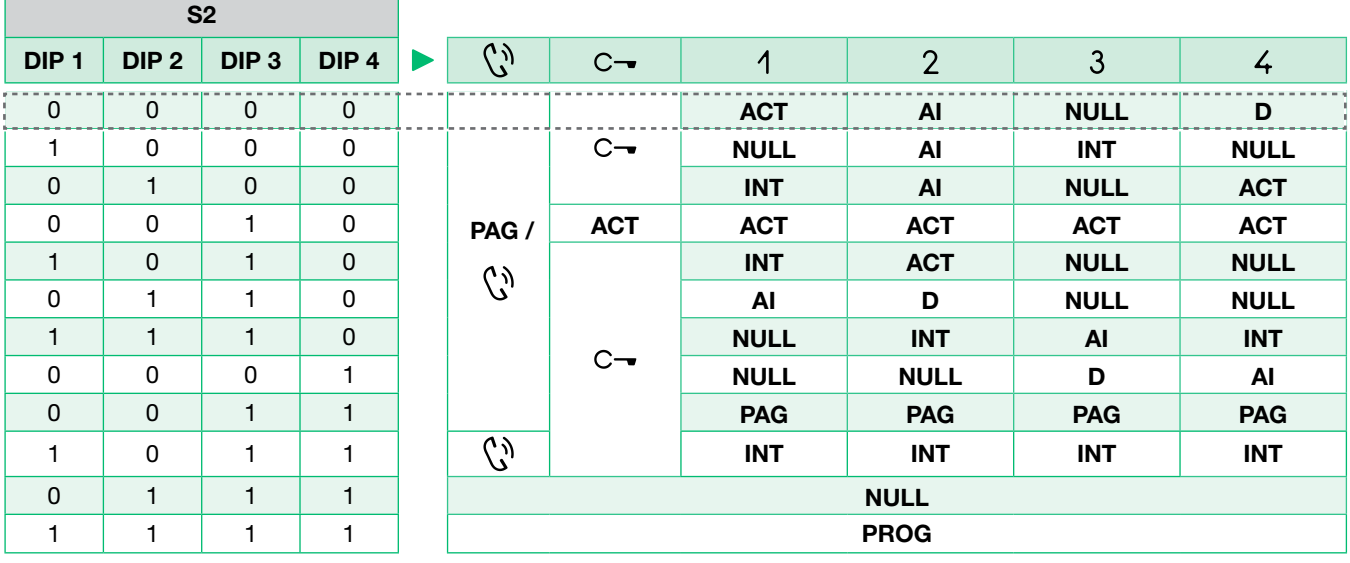

 $[-.........] = \text{Default}$ 

### Legend

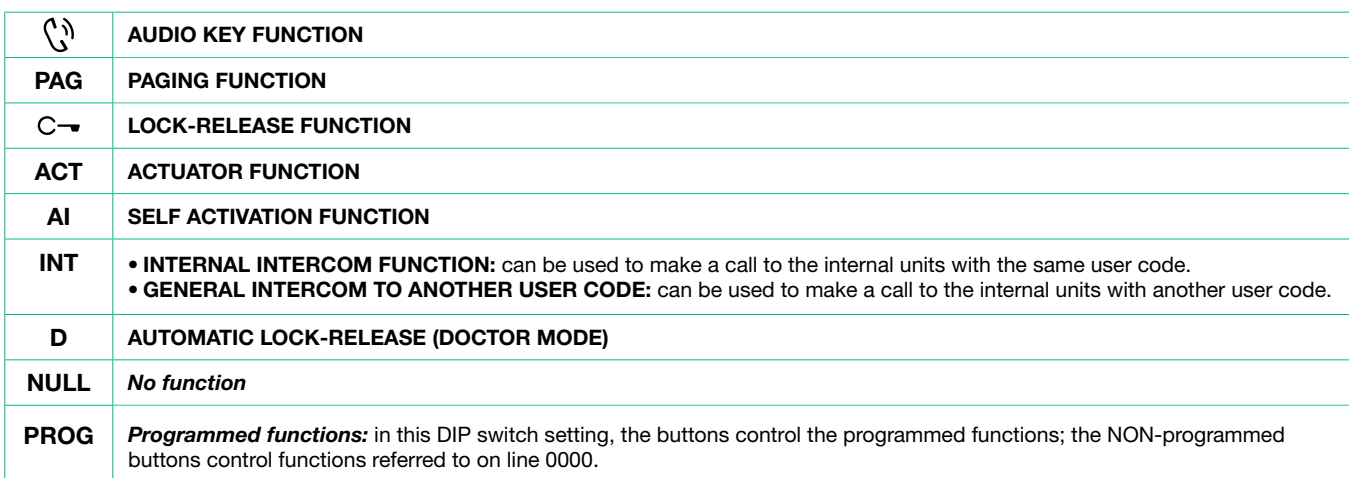

### <span id="page-21-0"></span>4.2.2 Quick programming

For the quick programming of the following functions:

- generic actuator (ACT)
- internal intercom calls (INT)
- internal paging calls (PAG)
- Self activation main external unit (AI)
- Automatic lock-release (Doctor mode) (D)

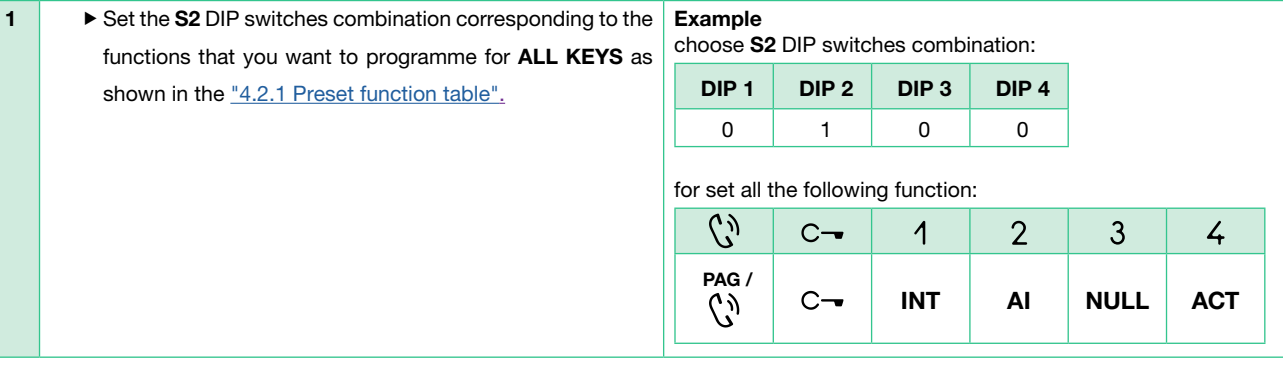

### 4.2.3 Special key programming

If the preset function do not reflect requirements, EACH KEY can be programmed differently by carrying out the steps below.

Special key programming allow to programm the following functions:

- generic actuator and coded actuator (ACT)
- internal intercom calls and general intercom calls to another user code (INT)
- internal paging calls and general paging to another user code (PAG)
- Self activation main external unit (AI)
- Automatic lock-release (Doctor mode) (D)

## 4.2.3.1 HOW TO PROGRAM THE ACTUATOR FUNCTION

Example: 2 key

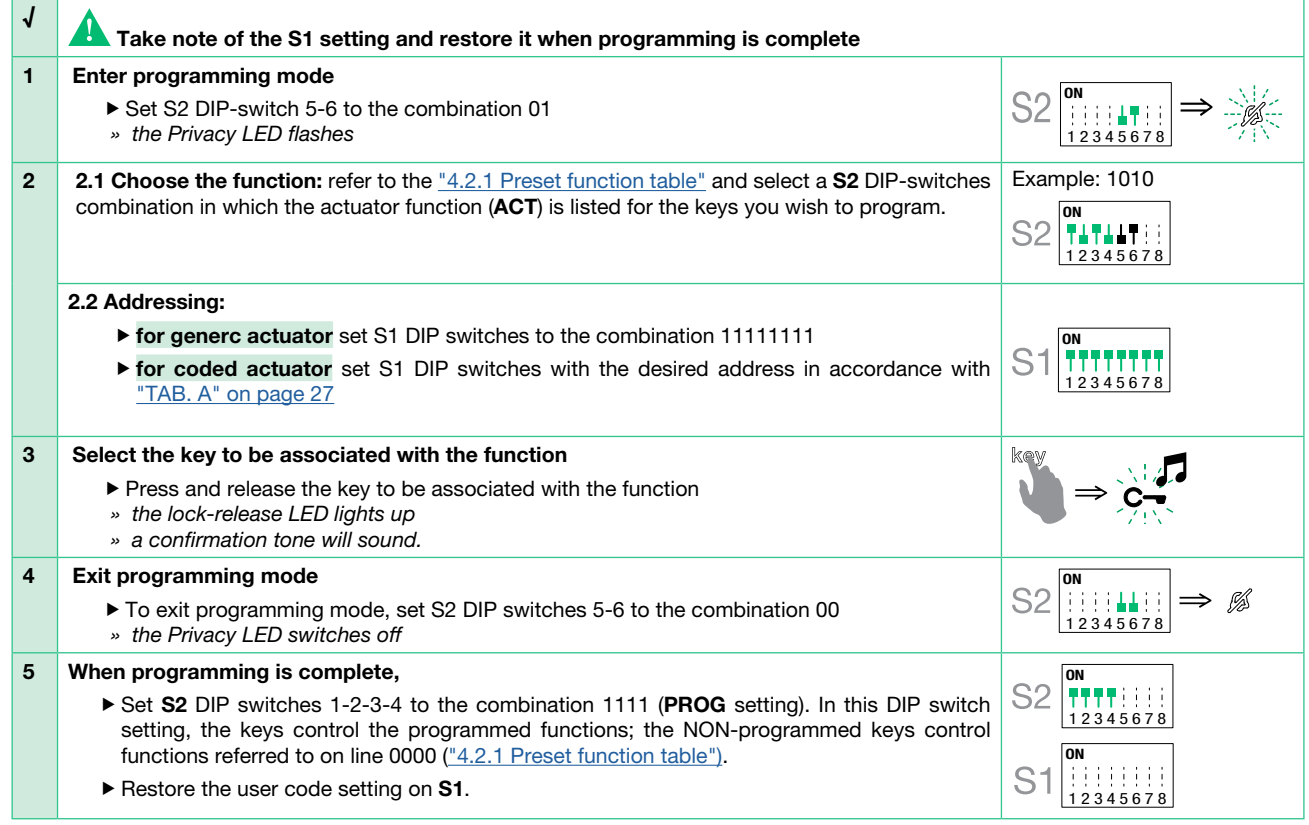

## <span id="page-22-0"></span>4.2.3.2 HOW TO PROGRAM THE INTERCOM FUNCTION

Example:  $1$  key = general intercom to user code 3

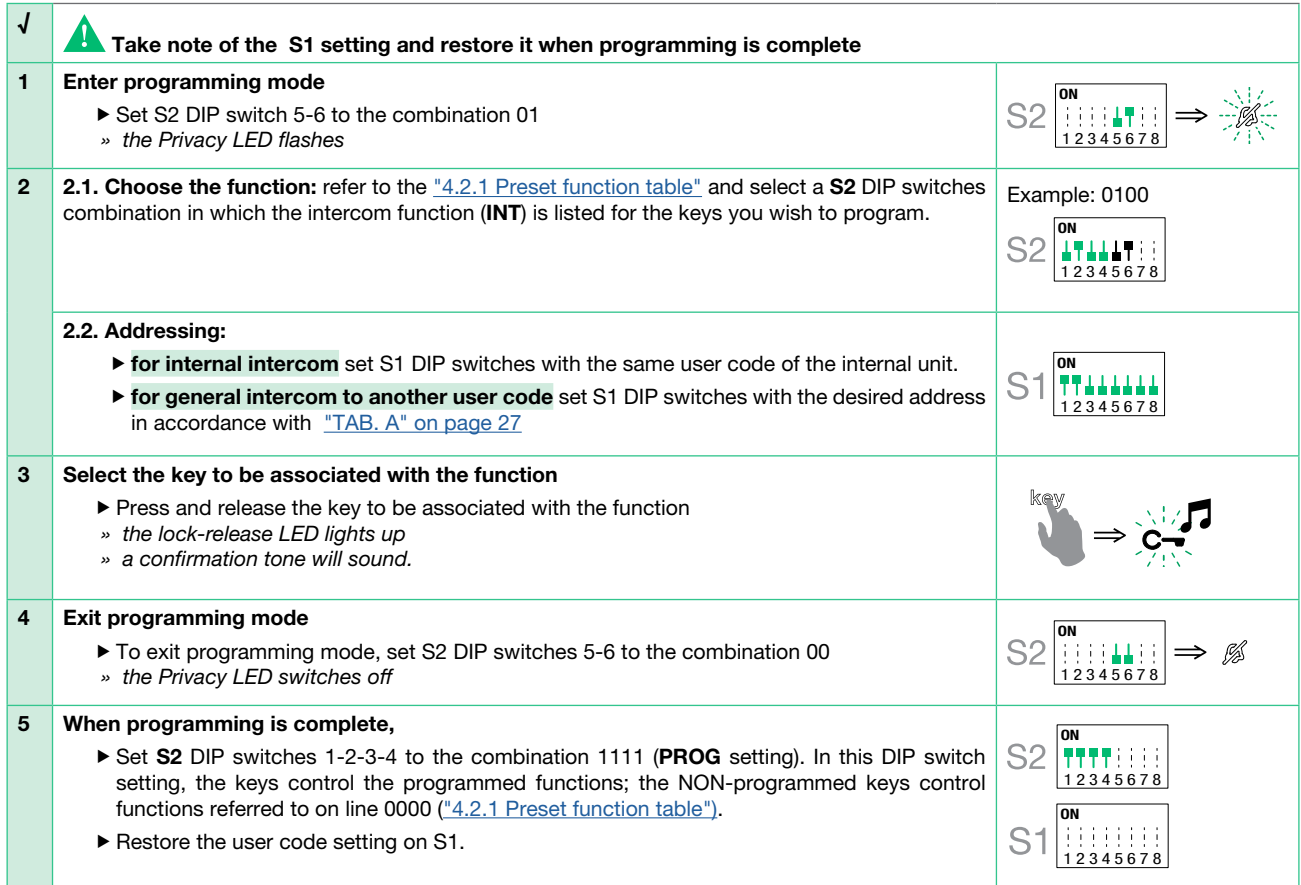

### 4.2.3.3 HOW TO PROGRAM THE PAGING FUNCTION

Example:  $\binom{n}{k}$  key = general paging to user code 3

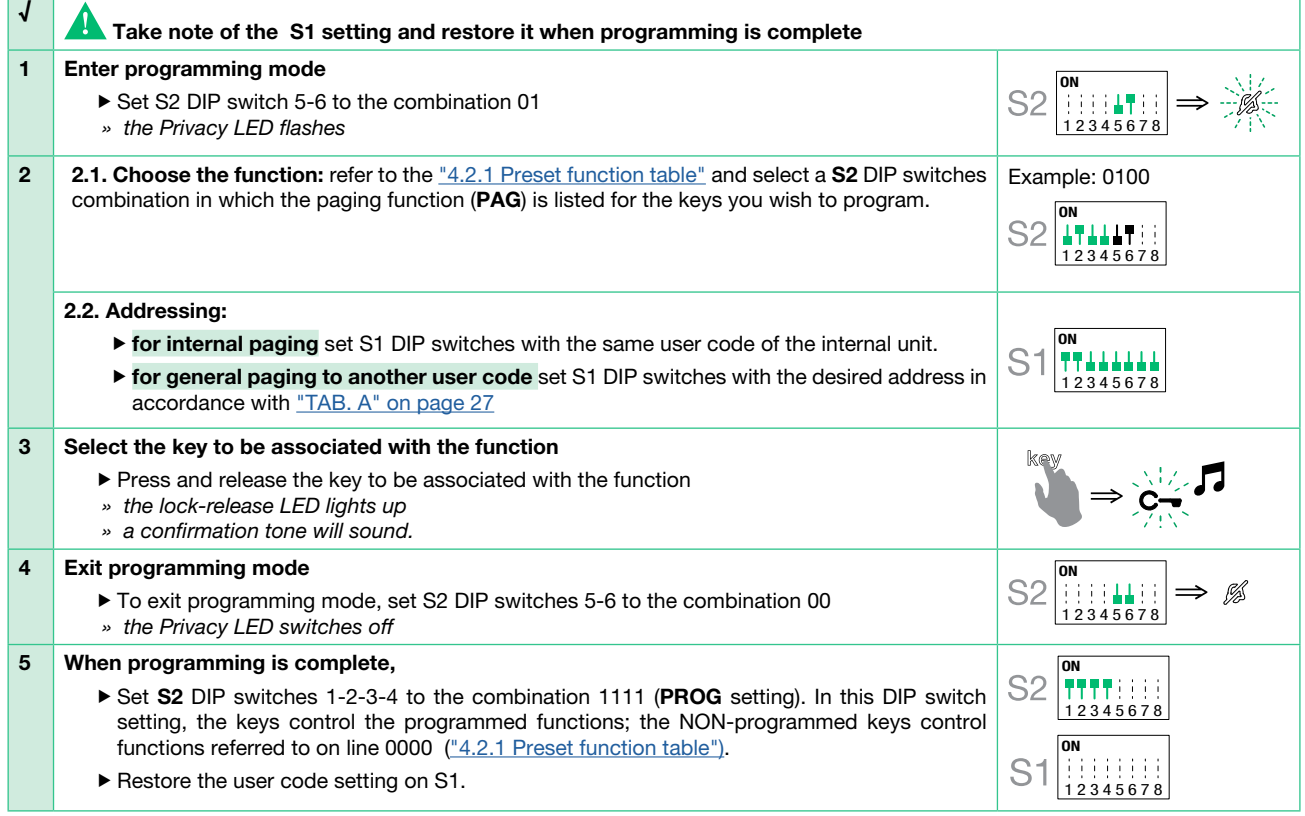

## 4.2.3.4 HOW TO PROGRAM THE SELF ACTIVATION FUNCTION

## Example:  $1$  key

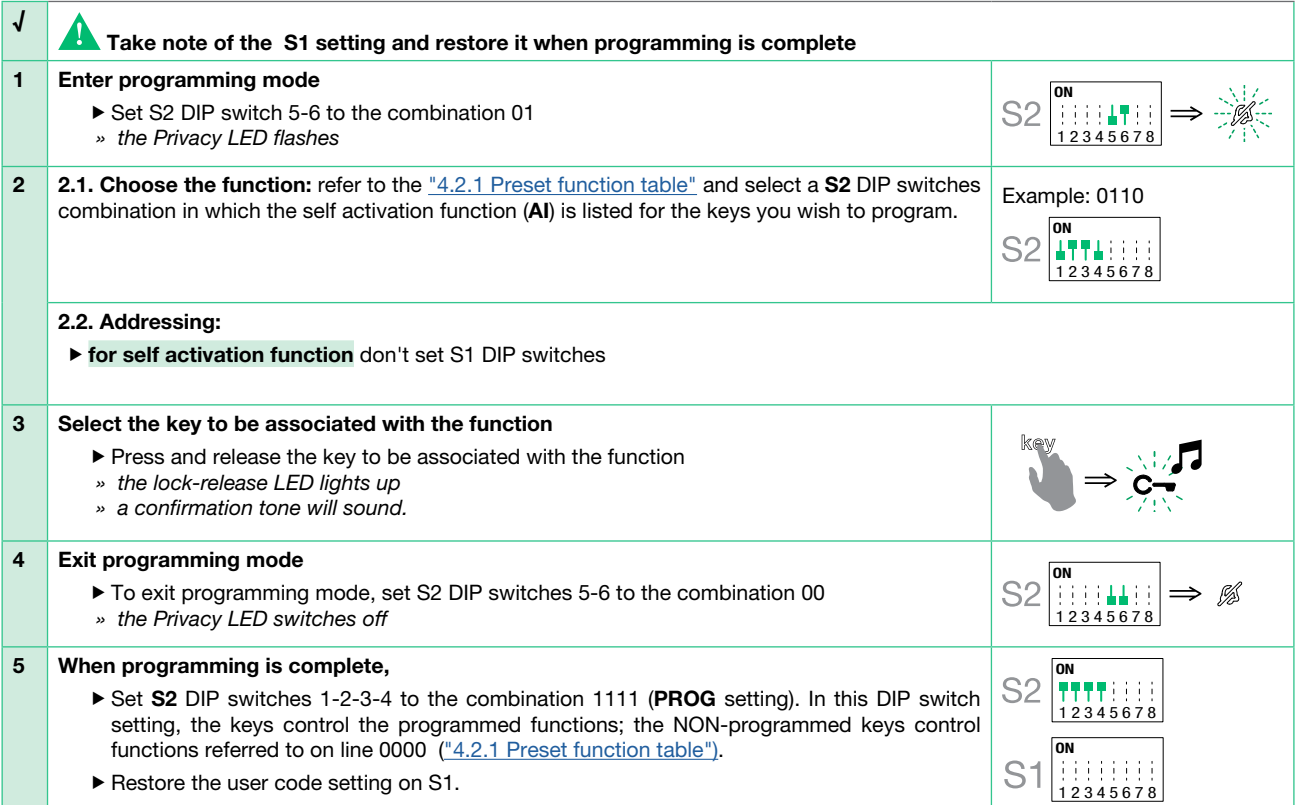

## 4.2.3.5 HOW TO PROGRAM THE AUTOMATIC LOCK-RELEASE MODE

## $Example: 2$  key

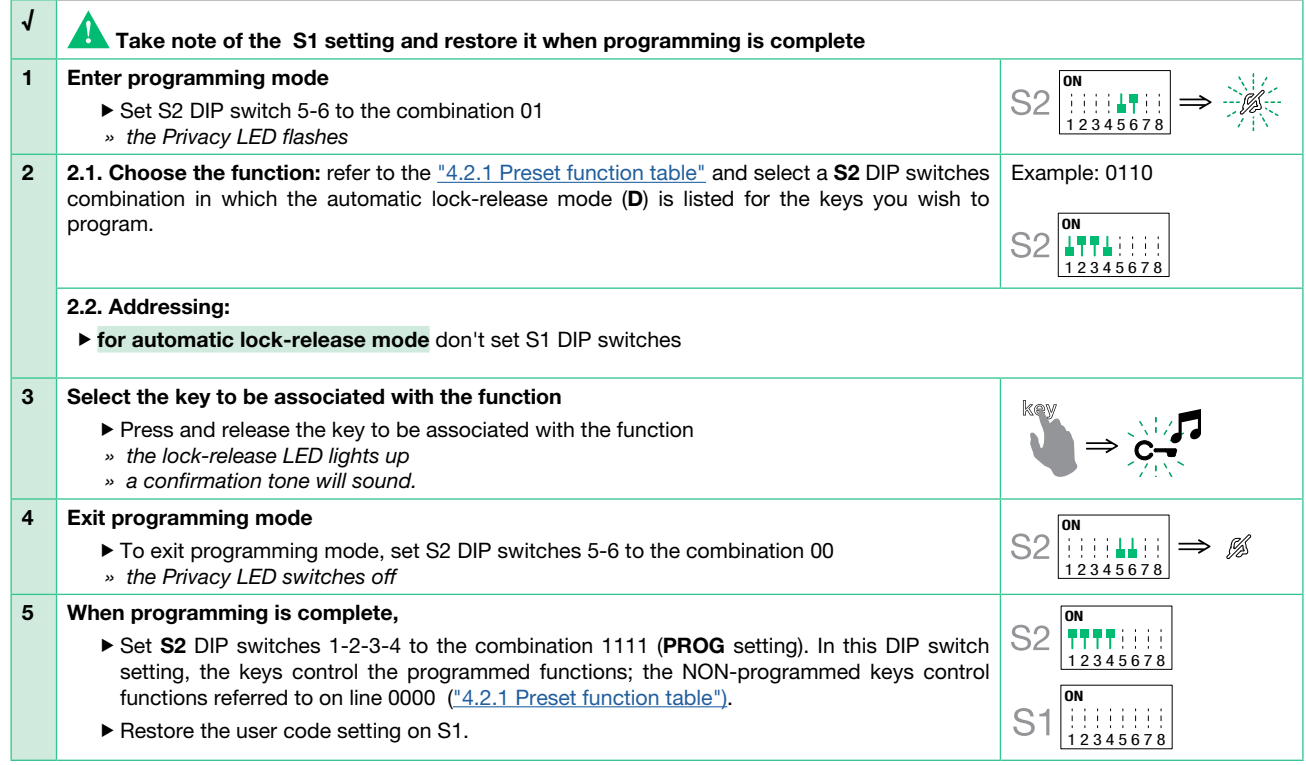

## <span id="page-24-0"></span>4.3 RESET PROGRAMMING ART. EX-7000HW

## Factory settings:

- Button functions for the S2 DIP switch 1-2-3-4 combination;<br>• Intercom address absent:
- Intercom address absent;
- Range function and min./max. addresses absent;
- Ringtone reset.

### Take note of the S2, S1 setting and restore it when programming is complete

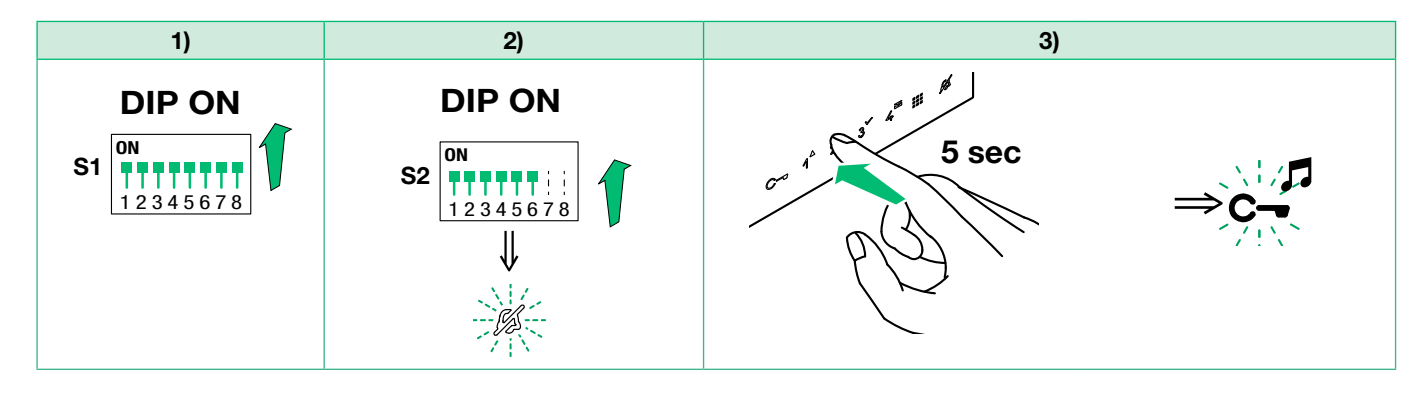

## 4.4 RANGE PROGRAMMING ART. EX-7000HW

Take note of the S2, S1 setting and restore it when programming is complete

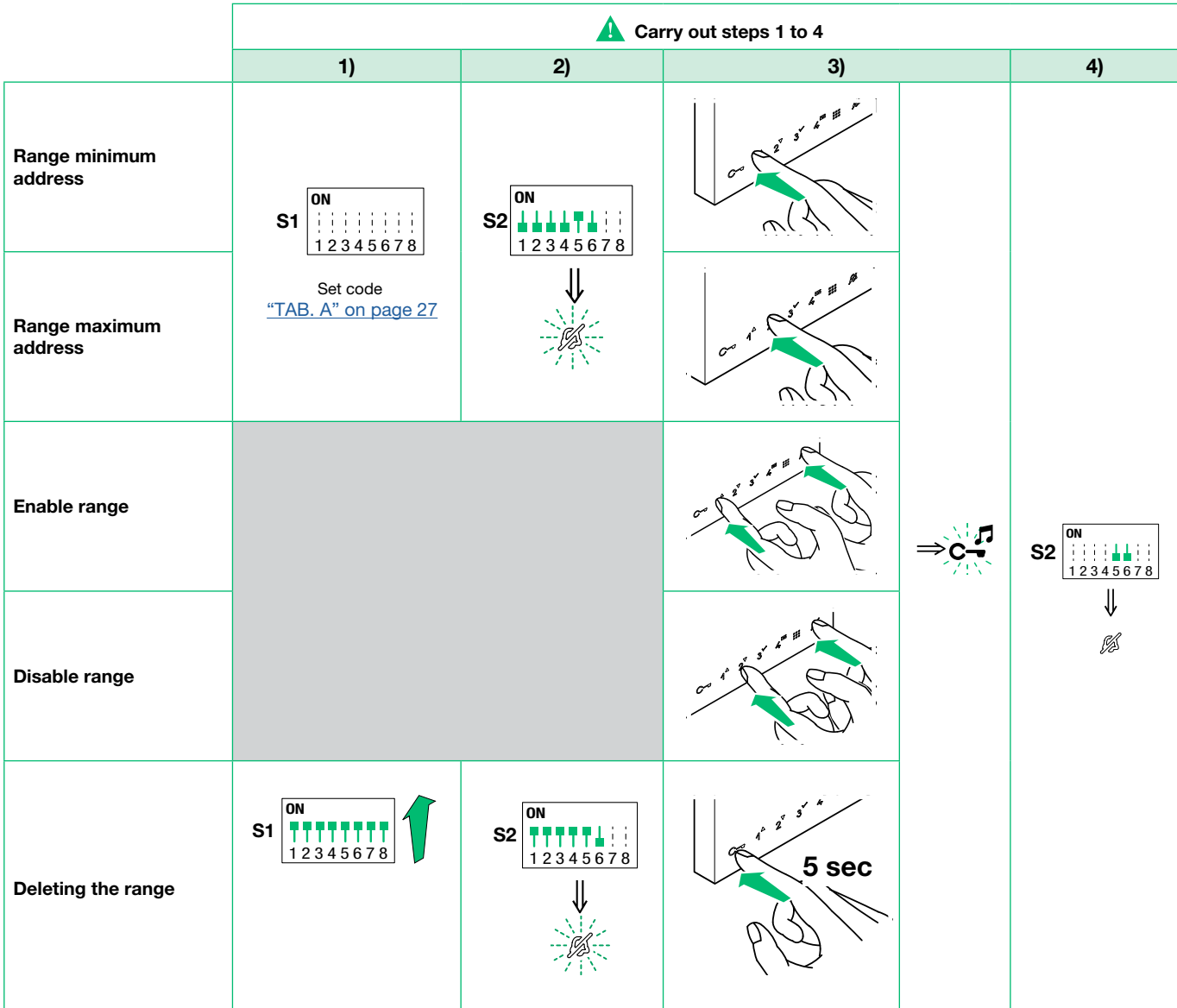

E<sub>N</sub>

### <span id="page-25-0"></span>4.5 MONITOR RINGTONE SELECTION ART. EX-7000HW

- 1. Press and hold  $C_{\overline{z}}$  for 6 sec.
- » a confirmation tone will sound
- » the Privacy LED will flash to indicate "programming mode".
- $\sqrt{\ }$  The procedure can only take place while the system is in standby; otherwise the Privacy LED will flash 4 times to inform the user that the system is engaged.
- 2. Press and release  $C_{\overline{\bullet}}$ :

Once (1 confirmation tone is emitted) to change the ringtone for calls from the external unit. Twice (2 confirmation tones are emitted) to change the ringtone for calls from the switchboard. 3 times (3 confirmation tones are emitted) to change the ringtone for intercom calls made from the internal unit. 4 times (4 confirmation tones are emitted) to change the floor door call ringtone. Any further pressing of the  $C_{\equiv}$  key repeats the sequence described above.

- 3. Press and release  $1$  to scroll through the various available ringtones in sequence.
- 4. Press  $2$  to confirm selection of the last ringtone heard and to exit (at any time) change door entry monitor ringtone mode. » one confirmation tone is emitted
	- » the Privacy LED switches off
- 5. Repeat steps 1 to 4 to change the other ringtones.

## 4.6 CONFIGURATION EX-B

### 4.6.1 External unit addressing

▶ Set the S1 DIP-switches corresponding to the address that you want to set as shown in the table below

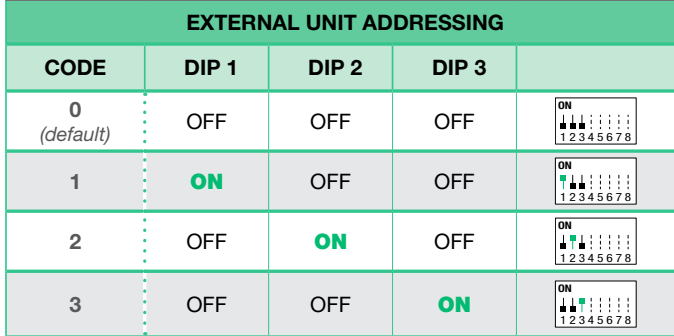

### <span id="page-25-1"></span>4.6.2 Function programming

Set the S1 DIP-switches corresponding to the function that you want to programme as shown in the table below

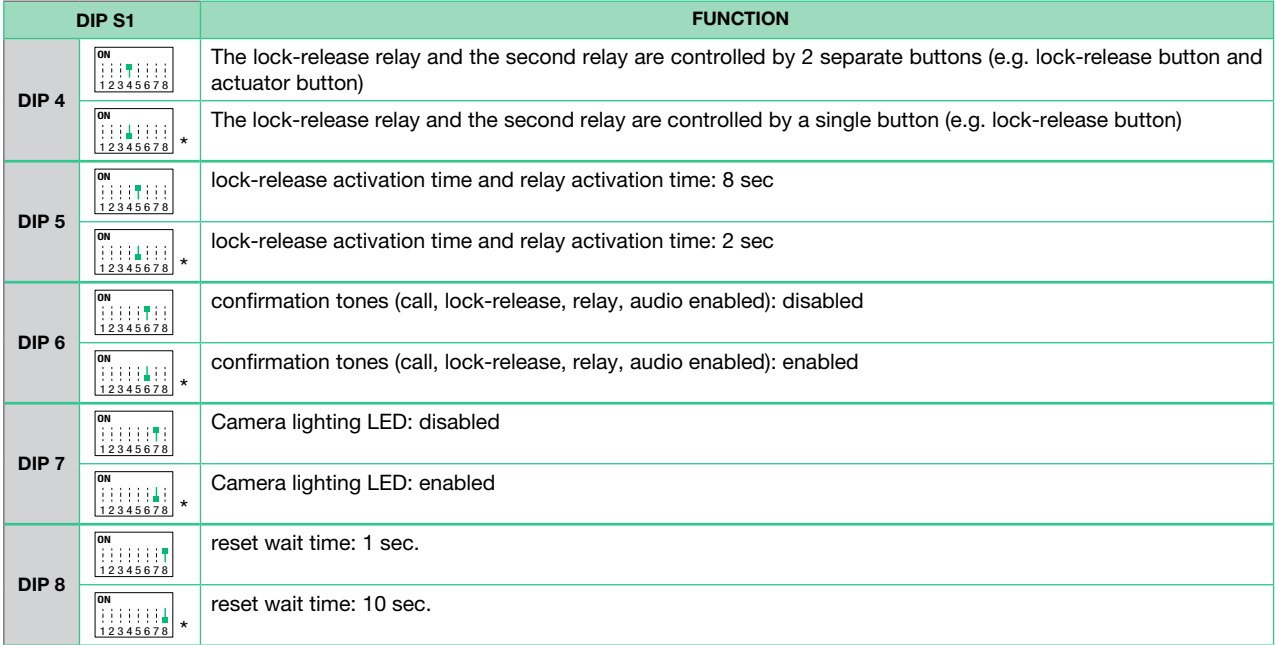

\* default

<span id="page-26-1"></span>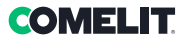

 $\overline{E}$ 

## <span id="page-26-0"></span>4.6.3 User code

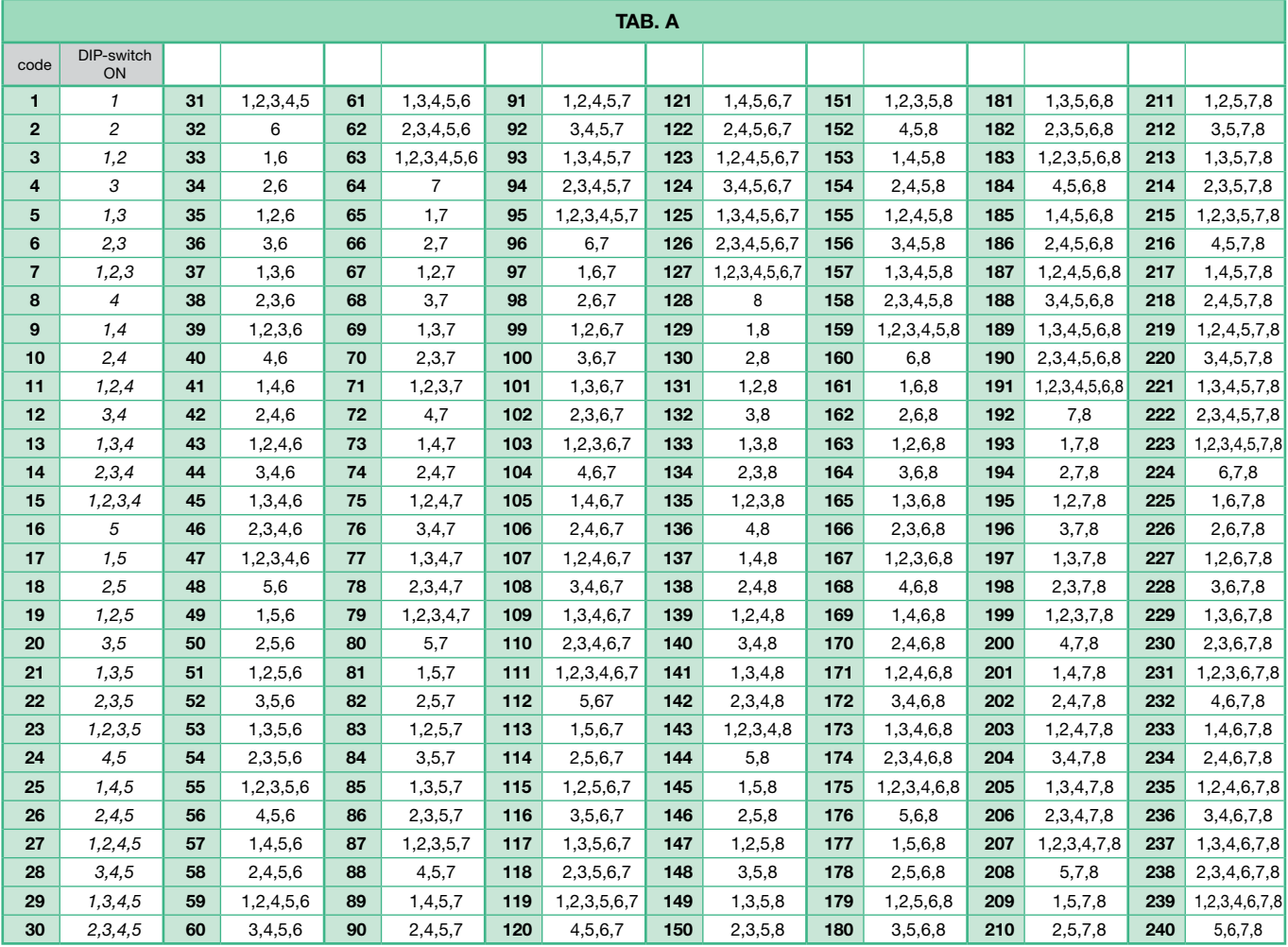

### <span id="page-27-1"></span><span id="page-27-0"></span>4.7 ACTUATOR RELAY MODULE ART. 1256

Intelligent device for controlling a 24 AC/DC 10A relay (fitted) for general uses. Fit a max. of 10 actuator relay modules Art. 1256 on the whole system.

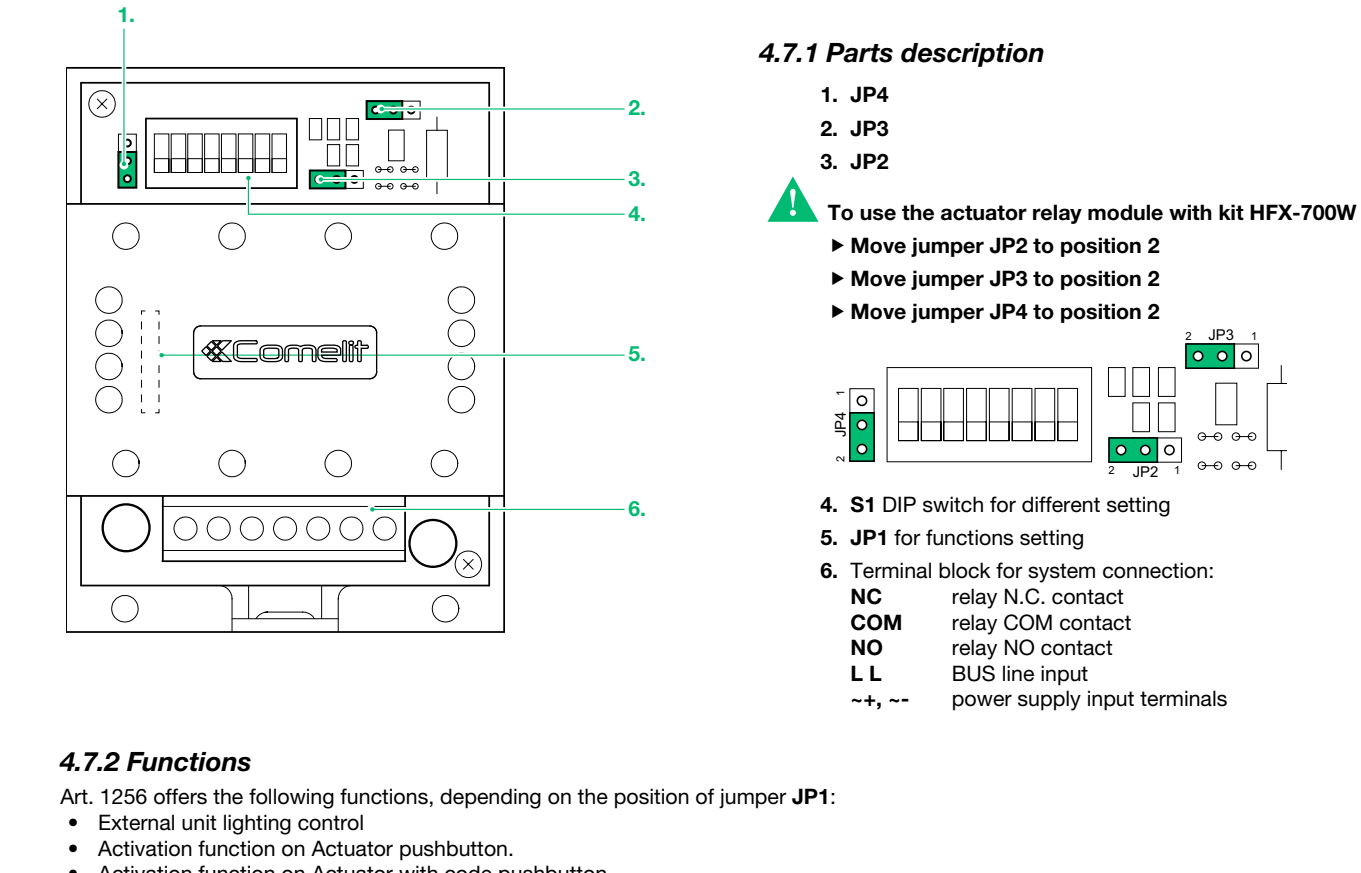

• Activation function on Actuator with code pushbutton

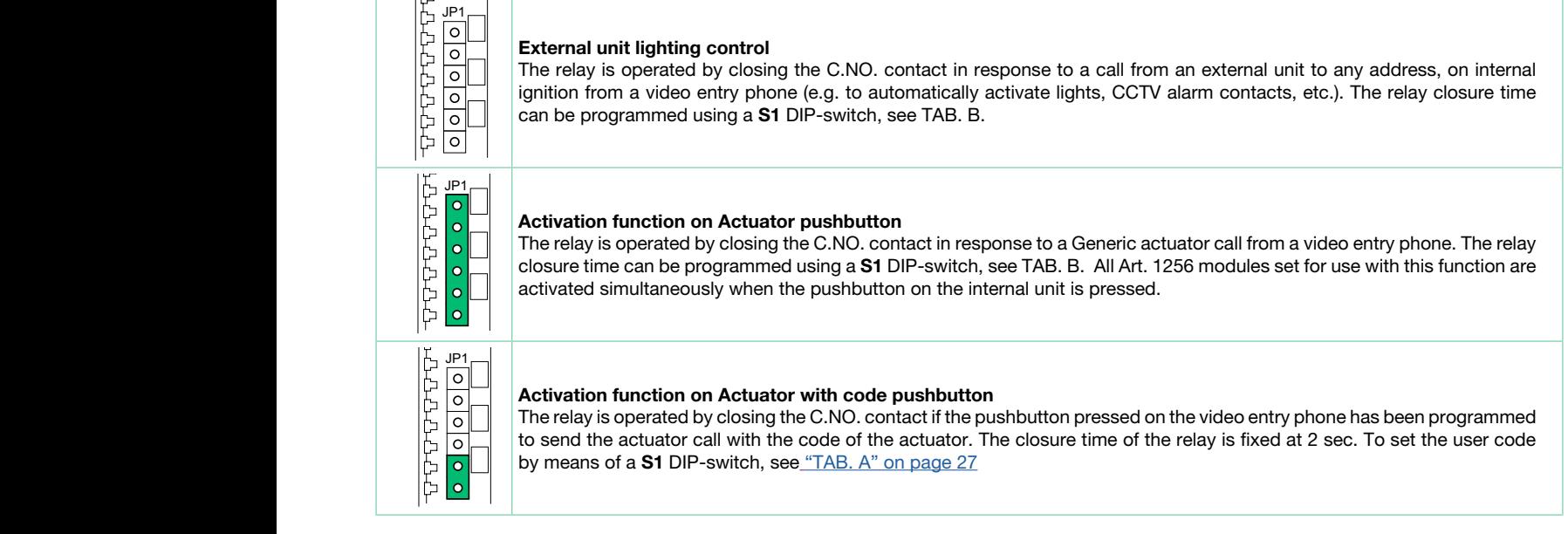

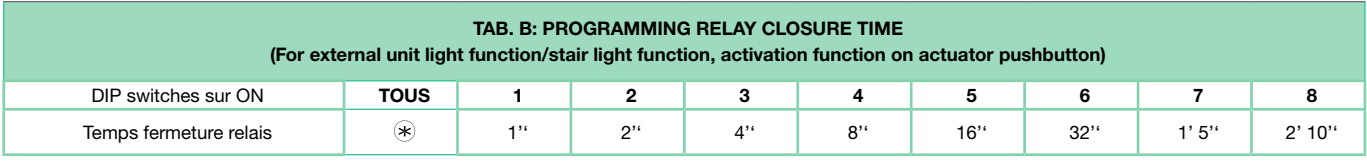

 $\circledast$  The relay for Art. 1256 operates in BISTABLE mode, changing its status at every command; if the power supply is cut off, it returns to the C.NO. position and remains there, even after the power is restored. Bistable mode is available for products with a revision index equal to or greater than 003.

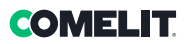

### <span id="page-28-1"></span><span id="page-28-0"></span>4.8 CCTV CAMERA INTERFACE ART. 1409

Art. 1409 allows to manage analog CCTV camera (up to 3).

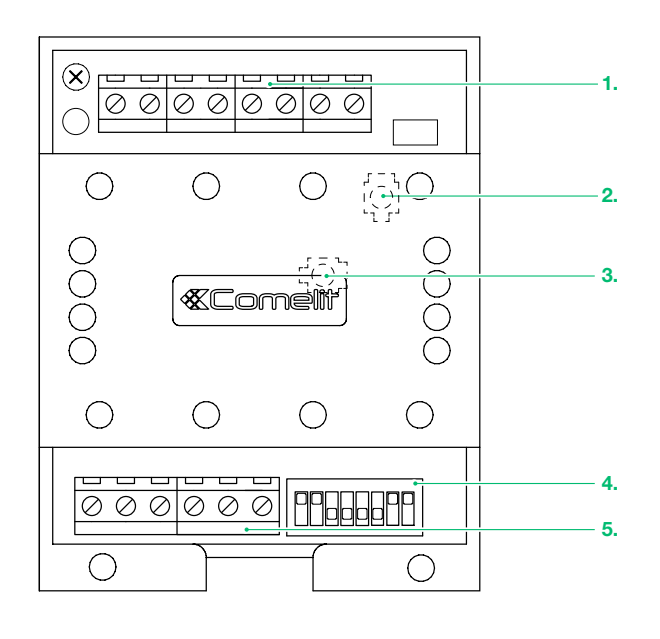

## 4.8.1 Parts description

- 1. Terminal block M2 for system connection:
	- INA not used GND Common contact V1 S1 Coax input camera 1 V2 S2 Coax input camera 2 V3 S3 Coax input camera 3
- 2. TM2 Controls frequency of video signal modulation (factory-set to optimum setting: do not adjust)
- 3. TM1 Controls amplitude of modulated video signal (factory-set to optimum setting: do not adjust)
- 4. Programming micro-switches S1
- 5. Terminal block M1 for system connection:
	- L OUT L OUT Bus line output L IN L IN Bus line input
	- ~- ~+ Power input 12Vac 20Vdc

### 4.8.2 Operation

- √ Monitor on
- By pressing the programmed button, it is possible to toggle between the different cameras, according to the following diagram:

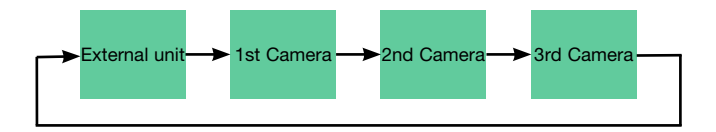

### 4.8.2.1 PROGRAMMING THE NUMBER OF CAMERAS CONNECTED

Select the number of cameras connected using switches 7 and 8 of selector S1, as shown in the following table.

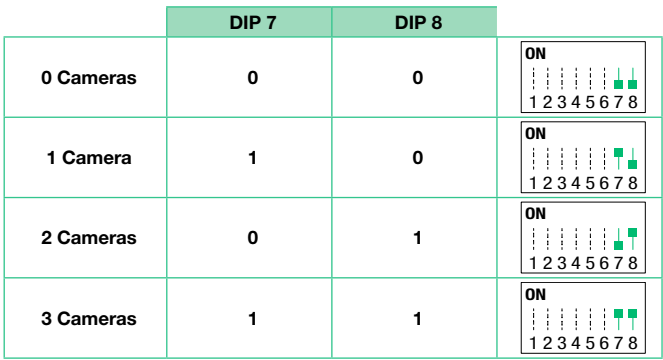

### 4.8.2.2 FUNCTION 1: GENERIC ACTUATOR MODE

 $\checkmark$  NOTE: Before programming the module, see ["4.8.2.4 Compatibility Table" on page 30](#page-29-0)

By pressing the button programmed as "generic actuator", it is possible to toggle between the different cameras Microswitch "S1" must be set as shown in following table

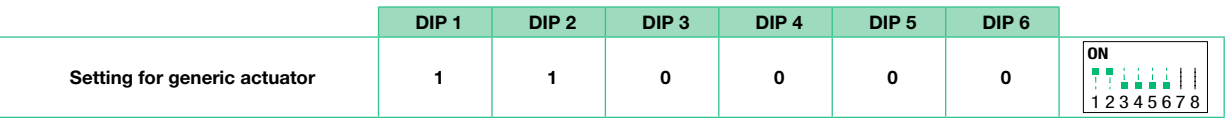

### 4.8.2.3 FUNCTION 2: ACTUATOR WITH CODE MODE

### $\sqrt{\,N$  NOTE: Before programming the module, see the table  $4.8.2.4$  Compatibility Table"

By pressing the button programmed as "coded actuator", it is possible to toggle between the different cameras. Microswitch "S1" must be set as shown in following table:

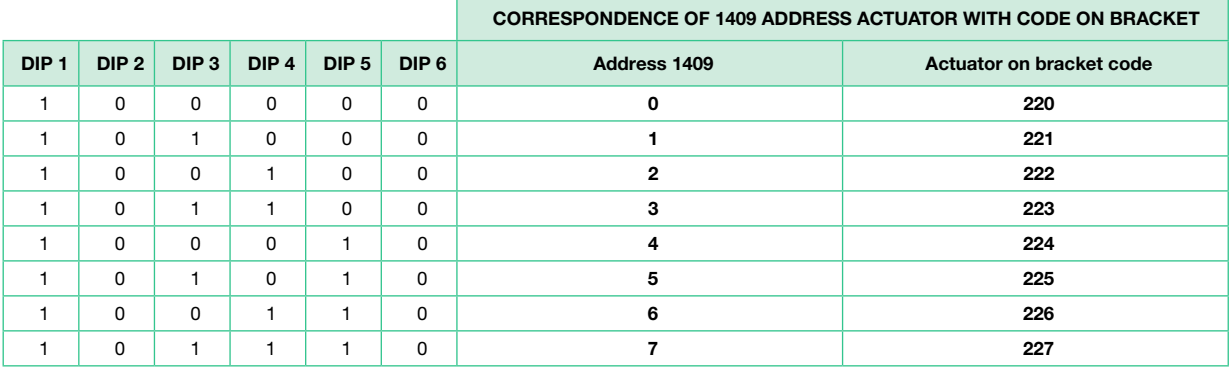

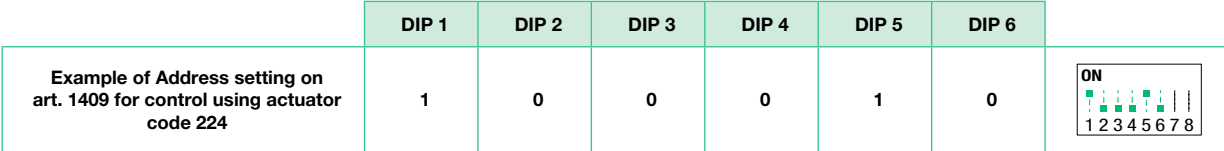

In this mode, with the video entry phone door entry monitor switched on, by repeatedly pressing the actuator with code pushbutton, it is possible to cycle through ONLY the cameras connected to module 1409 with the corresponding address. In the same system, it is possible to install up to 8 1409 modules with different codes.

### 4.8.2.4 COMPATIBILITY TABLE

<span id="page-29-0"></span>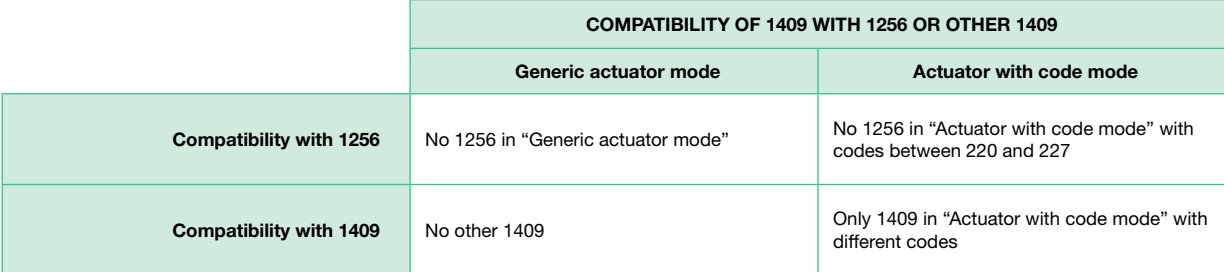

## <span id="page-30-0"></span>5. System function

 $\blacktriangleright$  Press the desired key once to activate the function associated with it.

Wait for approximately 1 sec. before pressing the same key again. Pressing the same key several times in quick succession will cancel the command.

### 5.1 PERFORMING CALLS

### 5.1.1 How to call from the external unit

- $\blacktriangleright$  To send the call from an external unit, press the button.
- » On the external unit the LED will flash and the confirmation tone will sound. The video image from the external unit will appear automatically on internal door entry monitor/s.

### 5.1.2 How to answer a call from an internal unit

- » On receipt of a call from the external unit you will hear the call ringtone
- Press  $\mathcal{L}$  to enter into communication with the caller.
- Press  $\mathbb{S}^n$  again to terminate the call.

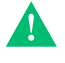

#### A call from the external unit always takes priority over an intercom communication or a paging call » the call in progress will be ended for the other devices.

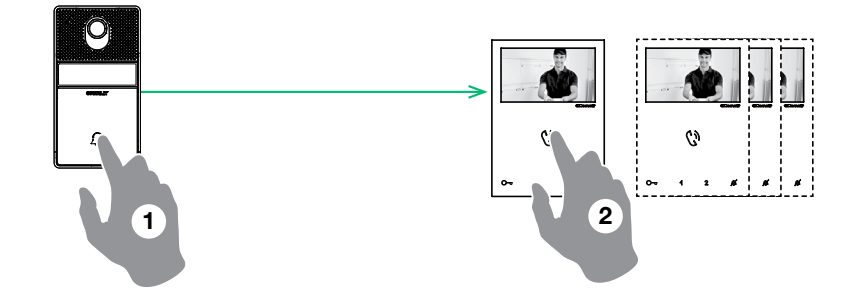

### 5.1.3 How to transmit a call to the other internal units

This function can be used to transmit a call to the other internal units set to the same user code or set to another user code (for programming see ["4.2.3.2 How to program the INTERCOM](#page-22-0)  [function" on page 23\)](#page-22-0).

- Press the programmed button to send the call.
- » If the system is busy: the  $\mathbb Z$  LED will flash 4 times

### 5.1.4 How to answer a call from an internal unit

- » On receipt of a call from the internal unit you will hear the call ringtone. With "Silent mode (Privacy) on" the internal unit will ring in any case.
- Press  $\mathbb{C}^n$  to enter into communication with the caller.
- Press  $\binom{n}{y}$  again to terminate the call.
	-

### A call from the external unit always takes priority over an intercom communication or a paging call

» the call in progress will be ended for the other devices.

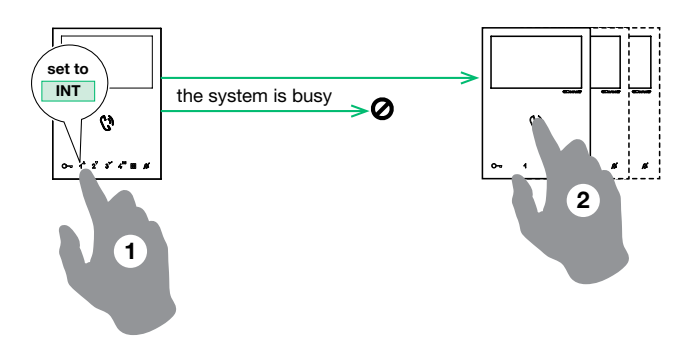

## <span id="page-31-0"></span>5.2.1 How to initiate a paging call

Press  $\bigcirc$  to initiate the all-page chime » After the chime sounds, a 30 seconds message can be broadcast to all door entry monitors on the system (maximum 4 door entry monitors).

### 5.2.2 How to answer a paging call

- Press  $\mathbb{C}^n$  to answer the paging call
- » a (300 seconds) point to point conversation between the two door entry monitor is estabilished.
- » the paging call will be terminated for the other devices.

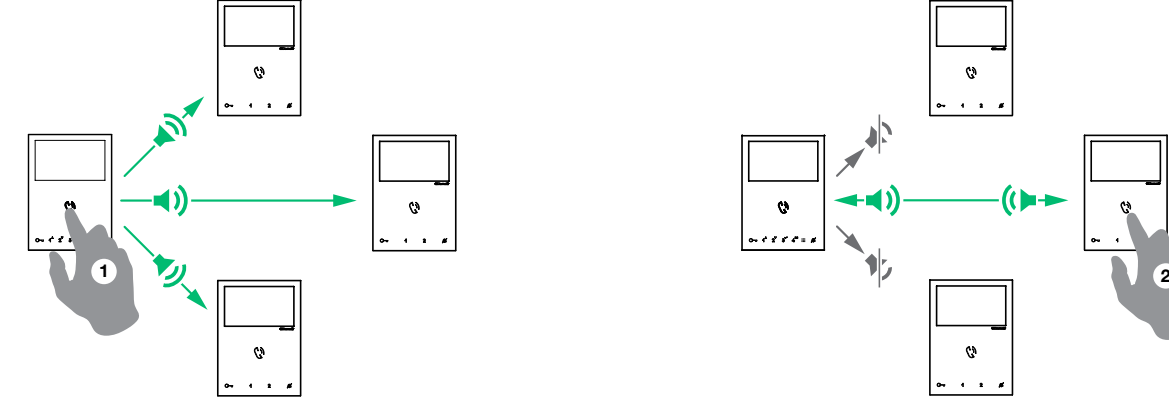

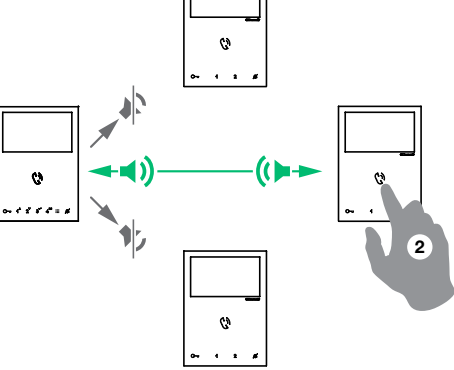

A call from the external unit always takes priority over an intercom communication or a paging call » the call in progress will be terminated for the other devices.

### 5.3 ACTIVATION HANDS-FREE MODE

On receipt of a call the audio will be activated automatically.

- Press  $\binom{n}{k}$  for 10 sec to activate/deactivate Hands-Free mode.
- » A confirmation tone will sound.
- » The  $\mathbb{C}^{\mathfrak{d}}$  LED on indicates that the Hands-Free mode is active.

### 5.4 LOCK RELEASE FUNCTION

- $\sqrt{\ }$  During "call in progress" or during Self activation.
- $\blacktriangleright$  Press  $\mathbb{C}$  to release the lock.
- » the  $\sqrt{\hspace{-.15cm}I\left[\right]}$  LED will illuminate on the external unit.

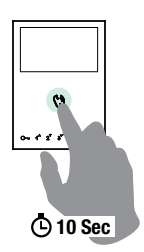

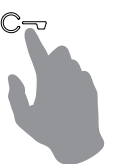

## 5.5 SELF ACTIVATION FUNCTION

- $\sqrt{\ }$  Self activation is possible only when the system is in standby
	- $\blacktriangleright$  Press the self activation button (  $\mathbb Z$  by default) to display on the door entry monitor the video from the external unit.
- V) MAIN MAIN<br>EXTERNAL UNIT

Press again to cycle through several cameras.

If a call is underway with an external unit it is NOT possible to cycle between the external units

Long press on key to enable / disable the function.

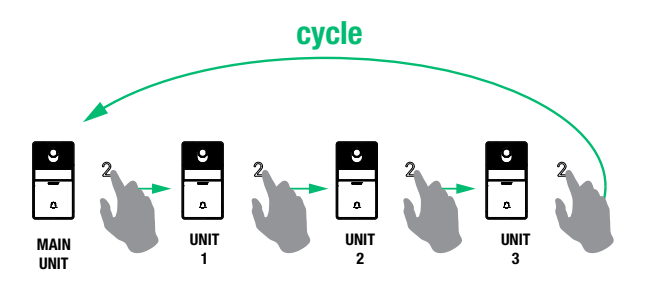

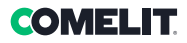

### <span id="page-32-0"></span>5.5.1 How to display on the monitor the image transmitted from the CCTV camera

- $\checkmark$  During "call in progress" or during Self activation.
- Press the programmed button to display on the monitor the image transmitted from the CCTV camera.

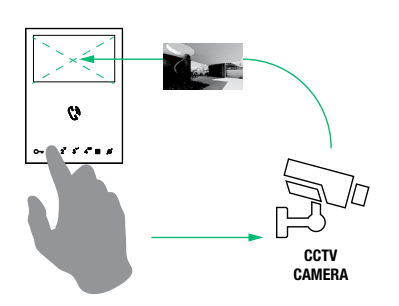

## 5.6 ACTIVATION AUTOMATIC LOCK-RELEASE (DOCTOR MODE)

The Doctor mode enables automatic activation of the lock-release in response to a call from the external unit.

- Press the programmed button for 3 sec to disable/enable the Doctor function.
- » 3 flashes (every 5 sec.) of the  $\mathbb Z$  LED indicate that the Doctor function is active.

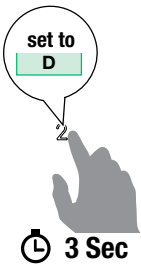

 Press again to cycle through several cameras and come back to the external unit

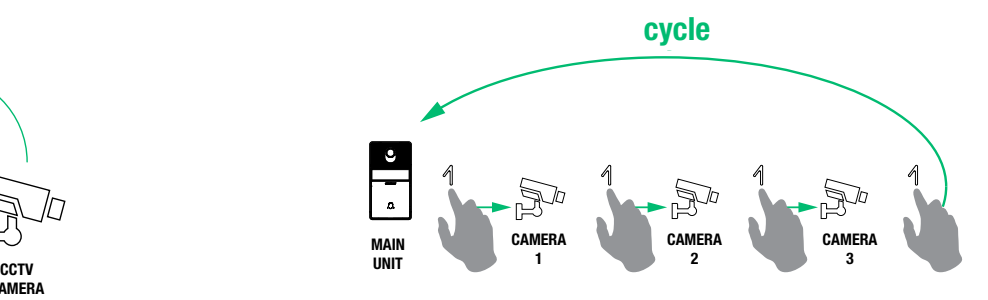

## 5.7 ACTIVATION SILENT MODE (PRIVACY)

- $\blacktriangleright$  Press  $\mathcal{B}$  to disable/enable the ringtone for calls from the external unit and paging call.
- » The red  $\mathbb Z$  LED indicates that the Silent mode (Privacy) is active.

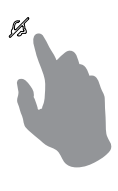

In Silent mode (Privacy) the paging call are still recived

## 6. Navigation mode

If With the monitor in standby, press **iii** to switch on the display. **Fig. 1** Press **iii** to turn off the display.

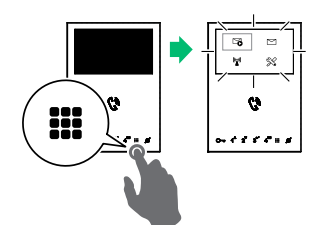

A Navigate the menu using the  $\int^{\blacktriangle}$  and  $2^{\blacktriangledown}$  keys.

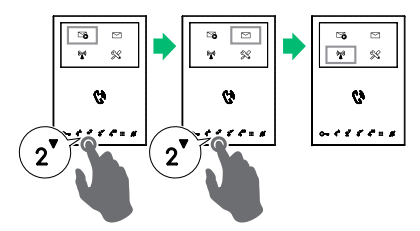

- Press  $3'$  to confirm a selection.
- Press  $\mathbf{ii}$  to return to the previous screen.

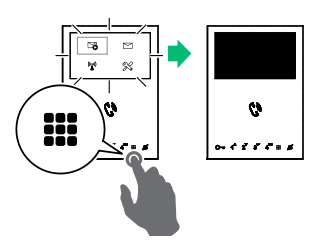

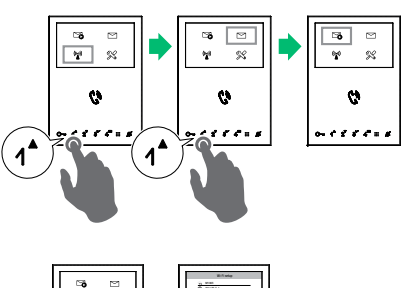

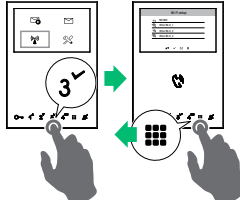

## <span id="page-33-0"></span>7. Device functions

## 7.1 VIDEO MEMORY

This function automatically starts video recording in the event of no reply.

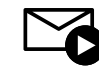

EN

Scroll through the menu to the icon and press  $\times$  to confirm and enable the function

» The blue icon indicates that the function is active.

## 7.3 WI-FI

The icon in the main menu offers access to the Wi-Fi connection settings for the device while indicating its connection status.

### Wi-Fi connection status - Key to symbols

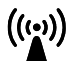

#### Access point

If the system requires wireless connection of the monitor, link the device with the local router.

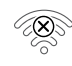

#### Connection absent

Monitor Wi-Fi reception is enabled, therefore you need to check the router conditions (on/off, correct operation, distance from the monitor, correct password).

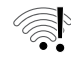

### Router connected, no internet

Check with your internet provider.

### 7.3.1 Wi-Fi setup via the door entry monitor

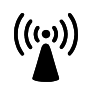

Scroll through the menu to the Wi-Fi icon and press  $\checkmark$  to confirm and access the Wi-Fi connection setup

» the monitor will scan available networks

### PROCEDURE VIA WPS

Once the networks have been scanned, press  $\angle$  for secure linking via WPS and follow the instructions which appear on the display.

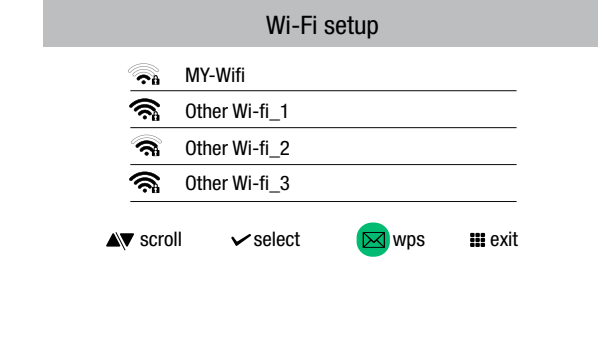

### 7.2 VIDEO MESSAGES

The function allows you to view the video messages stored in the memory.

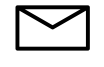

- $\triangleright$  Scroll through the menu to the icon and press  $\triangleright$  to confirm and access the video memory submenu
	- » The blue icon indicates that there is at least one video message that has not yet been viewed.

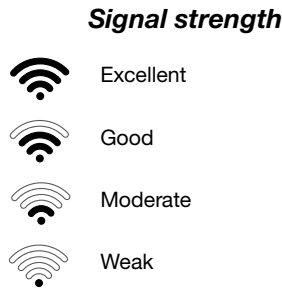

We recommend linking the monitor to your router by means of the WPS button. If the router does not have a WPS button, proceed manually.

#### MANUAL PROCEDURE

- 1. If the router does not have a WPS button, select your network and confirm by pressing  $\checkmark$ .
- 2. Enter the password manually and press and hold  $\checkmark$  to confirm.

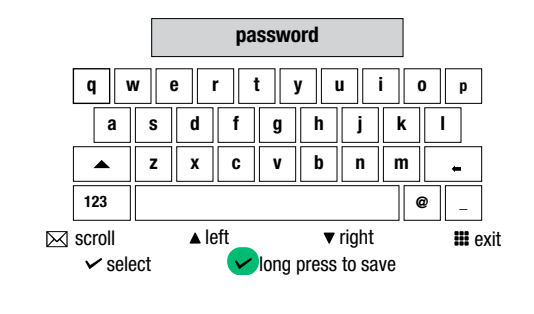

Install the COMELIT application on your smartphone to ensure you have all the device functions at your disposal. Refer to the dedicated manual on the website pro.comelitgroup.com > HFX-700W > Manuals > Comelit app

### 7.3.2 Wi-Fi setup via the COMELIT app

Setup can also be carried out from your smartphone via the app.

Refer to the dedicated manual on the website pro.comelitgroup.com > HFX-700W > Manuals > Smart registration

EN

## <span id="page-34-0"></span>7.4 SETUP

This section allows you to configure the device (language, date and time...)

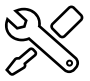

Scroll through the menu to the Setup icon and  $pres \nightharpoondown$  to confirm and access the device setup

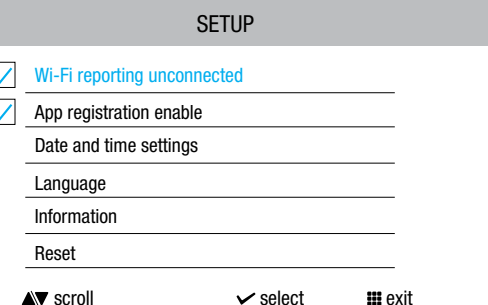

### 7.4.1 Wi-Fi reporting unconnected

The monitor provides pop-up notification in the event that there is no Wi-Fi connection between the monitor and the router.

The lack of Wi-Fi connection will prevent calls from being received on a smartphone (and, in some types of system, on the monitor too) and cancels all main functions that can be controlled via the app.

 Select/deselect the function to enable/disable the pop-up notification

Wi-Fi reporting unconnected

### 7.4.3 Date and time settings

Allows setting of the device date and time, by selecting your GMT time difference.

 $\blacktriangleright$  Navigate to the desired option, then confirm the selection  $\vee$  or exit  $\mathbf{m}$ .

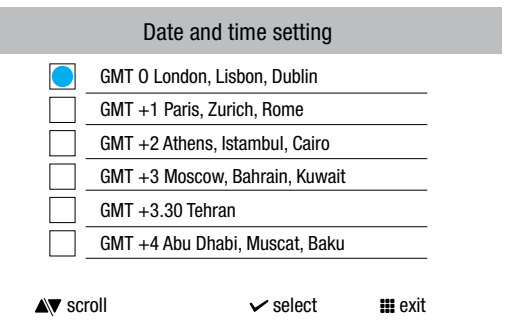

### 7.4.5 Information

This menu provides technical information about the device (e.g. type of device, versions, addresses, etc.).

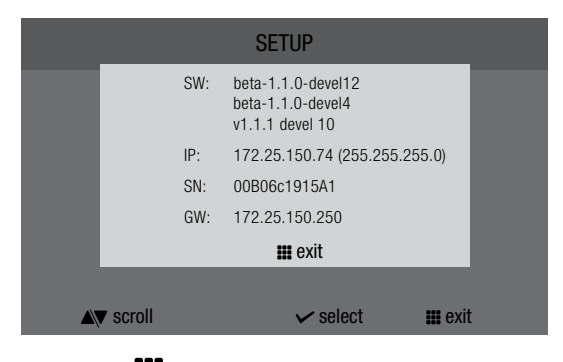

Press **III** to exit the screen.

### 7.4.7 Update product

Select the option "Update product" to install the latest SW version available.

### 7.4.2 App registration enable

Permits a new user register his/her own smartphone in order to gain access to monitor functions, or prohibits him/her from doing so.

- Select/deselect the function to enable/disable App registration
- App registration enable

### 7.4.4 Language

 $\overline{\phantom{a}}$  $\sqrt{2}$ 

Used to set the device language.

 $\blacktriangleright$  Navigate to the desired option, then confirm the selection  $\blacklozenge$ or exit  $\mathbf{H}$ .

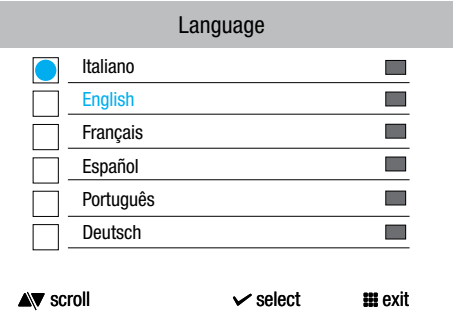

### 7.4.6 Reset

The menu can be used to:

- reset the Wi-Fi parameters by returning the device to access point mode.
- restore the factory settings of the device by deleting the user and system configurations.
	- $\blacktriangleright$  Navigate to the desired option, then confirm the selection  $\blacktriangleright$ or exit  $\frac{1}{100}$

### Reset menu

### Reset Wi-Fi parameters

Factory reset

## <span id="page-35-0"></span>8. Technical specification

## 8.1 EX-7000HW MAIN DOOR ENTRY MONITOR

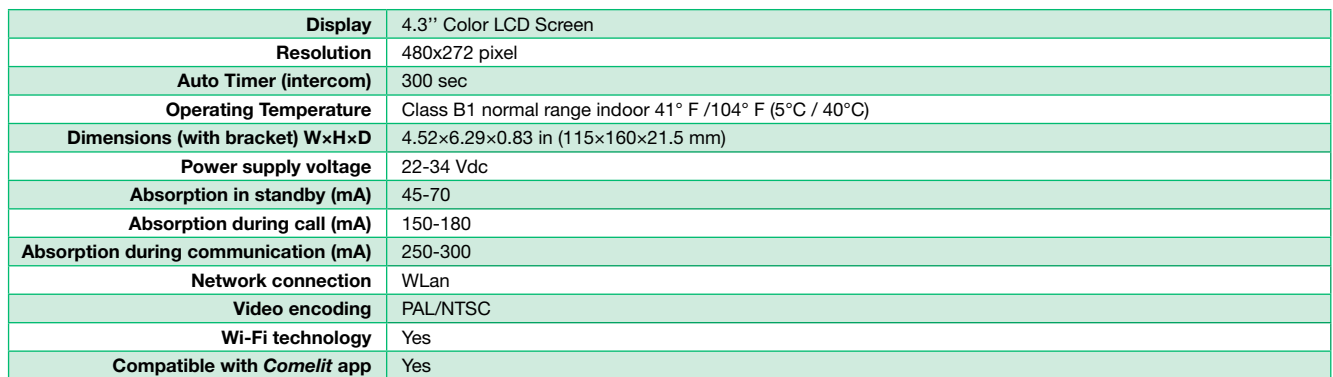

## 8.2 EX-B EXTERNAL UNIT

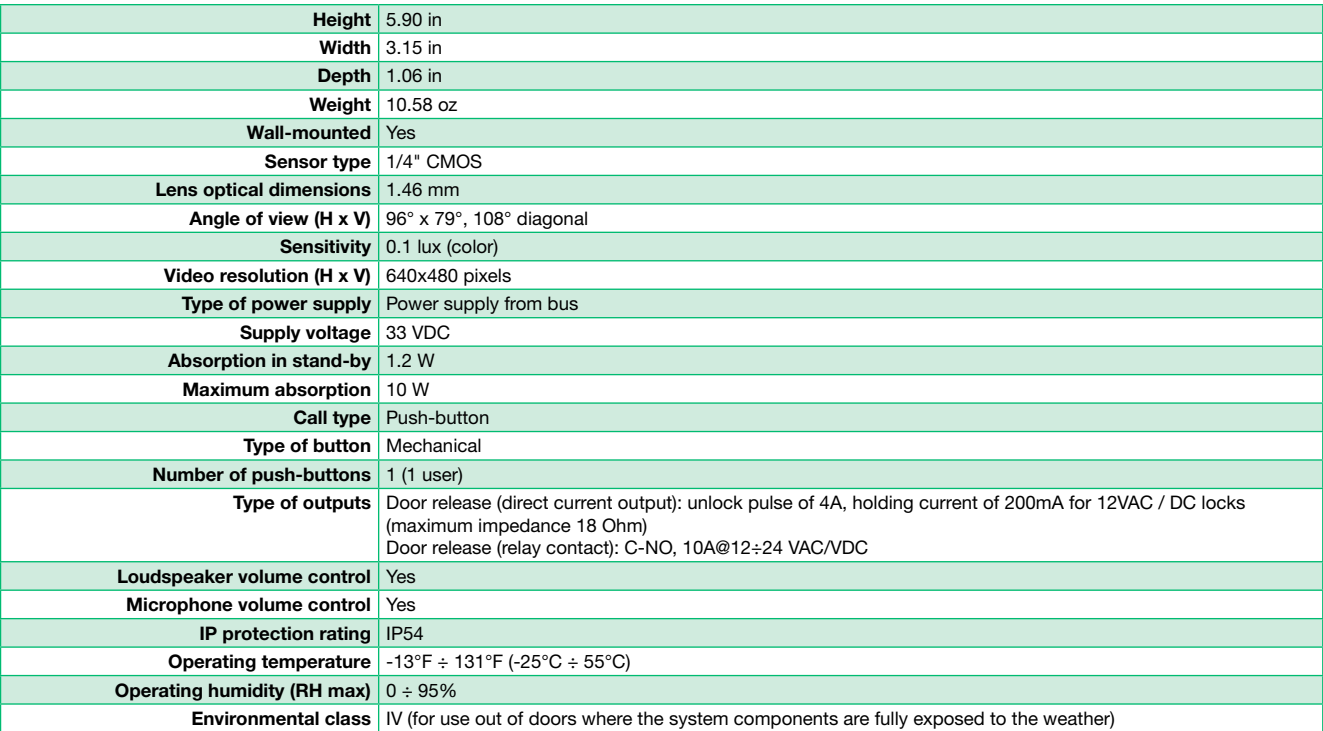

## 8.3 1209/4 BUS POWER SUPPLY

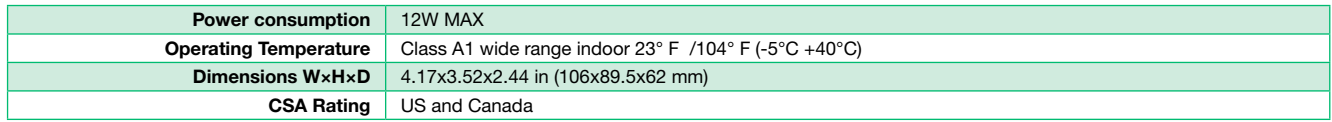

### 8.4 ACTUATOR RELAY MODULE ART. 1256

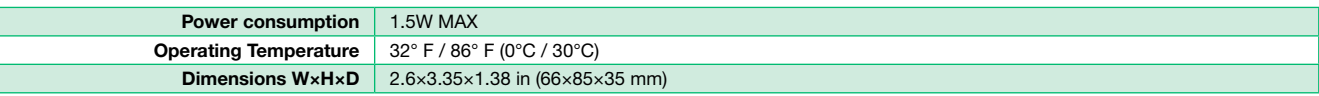

### 8.5 REMOTE CAMERA MODULE ART. 1409

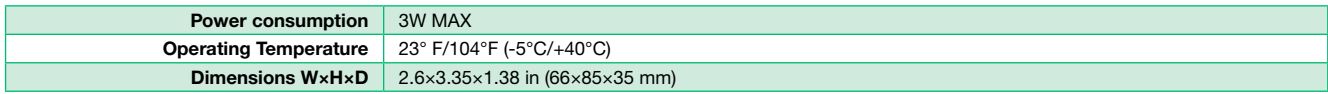

## 8.6 DOOR EXPANDER ART. 1405

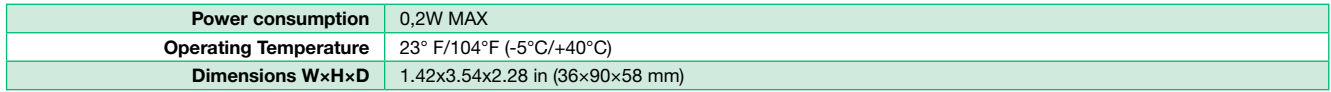
# 9. Appendix

#### 9.1 WARNING

#### WARNING:

TO REDUCE THE RISK OF FIRE OR ELECTRIC SHOCK, DO NOT EXPOSE THE MONITOR OR POWER ADAPTER TO WATER OR MOISTURE.

#### CAUTION:

DO NOT OPEN. RISK OF ELECTRICAL SHOCK.

#### **CAUTION!**

TO REDUCE RISK OF ELECTRICAL SHOCK, DO NOT REMOVE COVER OR BACK, NO USER SERVICEABLE PARTS INSIDE, REFER SERVICING TO QUALIFIED SERVICE PERSONNEL.

#### OTHER WARNINGS

- Monitor is designed for indoor use only. Do not install outdoors.
- Keep the equipment dry. If water should get in, wipe off immediately. Water contains minerals that can erode electronic circuits.
- Intercom system is not operational during a power failure .
- Intercom system may be affected by radio frequency interference or EMl (electrical magnetic interference) in areas where broadcasting station antennas are close by.
- Keep all wiring at least 1 foot away from fluorescent lighting, dimmer switches and AC power.

#### EXPLANATION OF TWO SYMBOLS

The lighting flash with arrowhead symbol, within an equilateral triangle, is intended to alert the user to the presence of uninsulated 公 "dangerous voltage" within the producfs enclosure that may be of sufficient magnitude to constitute risk of electrical shock to persons.

The exclamation point within an equilateral triangle is intended to alert the user to the presence of important operating and maintenance (servicing) instructions in the literature accompanying the appliance.

#### 9.2 IMPORTANT SAFETY INSTRUCTIONS

#### WARNING:

TO REDUCE THE RISK OF FIRE OR ELECTRIC SHOCK, DO NOT EXPOSE THE MONITOR OR POWER ADAPTER TO WATER OR MOISTURE.

- Read Instructions -All the safety and operating instructions should be read before operating this equipment. These instructions should be retained for future reference.
- Heed Warnings All warnings on the equipment and in the operating instructions should be adhered to. All instructions regarding care and operation of this equipment should be followed.
- Power Sources Equipment should only be connected to the power supply specified in the operating instructions or as marked on the equipment.
- Power Cord Protection Keep cable cords and plugs clear off other objects, particularly at the point where they exit the equipment.
- Cleaning Clean the equipment by wiping with a soft cloth (do not use any abrasive agents or water).
- Non-use Periods Power cords should be unplugged from the outlet when left unused for a long period of time.
- Object and Liquid Entry Take care not to drop objects or liquids on any part of the equipment.
- **Damage Requiring Service** -The unit should be serviced by a qualified service personnel when:
	- The power supply cord or the plug has been damaged or
	- Objects have fallen, or liquid has been spilled onto the equipment or
	- The equipment has been exposed to rain or
	- The equipment does not appear to operate normally or exhibits a marked change in performance or
	- The equipment has been dropped and/or the enclosure has been damaged.
- Servicing Do not attempt to service the appliance beyond that described in the operating instructions. All other servicing should be referred to as Qualified Distributor's Service Personnel.

#### 9.3 FCC CLASS B NOTICE

#### NOTE:

This equipment has been Certified and found to comply with the limits regulated by FCC.and CE. Therefore, it is designed to provide reasonable protection against interference and will not cause interference with other appliance usage. However, it is imperative that the user follows this manuals guidelines to avoid improper usage which may result in damage to the unit, electrical shock, and fire hazard or injury. In order to improve the feature functions and quality of the product, the specifications are subject to change without notice from time to time.

#### NOTE:

This equipment has been tested and found to comply with the limits for a Class B digital device, pursuant to Part 15 of the FCC rules. These limits are designed to provide reasonable protection against harmful interference in a residential installation. This equipment generates uses and can radiate radio frequency energy and, if not installed and used in accordance with the instructions, may cause harmful interference with radio communications. However, there is no guarantee that interference will not occur in a particular installation. If this equipment does cause harmful interference to radio or televis ion reception, which can be determined by turning the equipment off and on, the user is encouraged to try to connect the interference by one or more of the following measures:

- Reorient or relocate the door entry monitor unit
- Increase the separation between the door entry monitor and camera
- Connect the equipment on a separate outlet
- Consult the dealer or an experienced radio or television technician

### 9.4 GENERAL PRODUCT WARRANTY:

For all Comelit Branded Products 2 year manufacturer's warranty from dealer date of Purchase. Proof of purchase by the dealer in the form of an invoice is necessary for all returns.

#### RMA (RETURN) Policy:

- 1. Before Requesting an RMA Number, the installer must call into our Tech support line to verify the condition of the product and for trouble shooting purposes in order for Comelit to determine if an RMA needs to be issued.
- 2. If technical support does deem that a return is needed, they will issue a trouble ticket number associated with the issue related to the defective product. Trouble tickets are needed for all distributors to receive a RMA number.
- 3. All equipment must be returned as received from the manufacturer with all parts included. If all parts are not received, this may cause a delay in the processing of the RMA and possible return of the parts to the customer.
- 4. Return freight is paid by the customer (non-reimbursable). Comelit will pay "Return to Customer" freight charges.
- 5. Product "out of warranty" is subject to repair charges to be paid by the customer.

#### For all Comelit products (Comelit Kits and Multi-tenant parts, excluding the HFX series and related parts)

- 1. New Replacements will be given on all returns of defective products. Credit is only given to distributors in special circumstances based on Comelit approval.
- 2. For Distributors asking for Credit, the purchase invoice must be included in the return shipment.
- 3. All RMA's must include the RMA form completely filled out.
- 4. Units sent in without proper paperwork will incur delays in processing and will be returned to the requester.

#### For RMA inquiries please contact:

#### Comelit USA RMA Department

Toll Free: (888) 692-9739 Option 4 Main office: (626) 930-0388 Option 4 tech@comelitusa.com rma@comelitusa.com

## Merci d'avoir acheté le kit mains libres HFX-700W !

Ce système intercom utilise un installation à 2 câbles et vous permet d'identifier et communiquer avec les personnes qui appellent à la porte. Cela vous assure sécurité et commodité depuis toutes les pièces de votre domicile ou de votre bureau.

Les visiteurs activent le système en appuyant sur un bouton d'appel du poste extérieur. Une sonnerie retentit alors, et le « visiophone mains libres » à l'intérieur s'allume.

Un système intercom à deux voies vous permet alors de parler avec les visiteurs après les avoir identifiés visuellement.

En installant et en configurant l'appli COMELIT sur smartphone / tablette, il est possible de répondre aux appels vidéo à la porte d'entrée provenant d'un réseau local et à distance (ou d'un réseau mobile) ; il est également possible d'effectuer une auto-activation sur des platines/caméras et d'envoyer les commandes aux modules d'actionneurs.

Le kit HFX-700W est constitué d'un poste visiophone mains libres et d'un poste extérieur. Ce kit peut comprendre jusqu'à 4 visiophones intérieurs et 4 postes extérieurs.

# **Contenu**

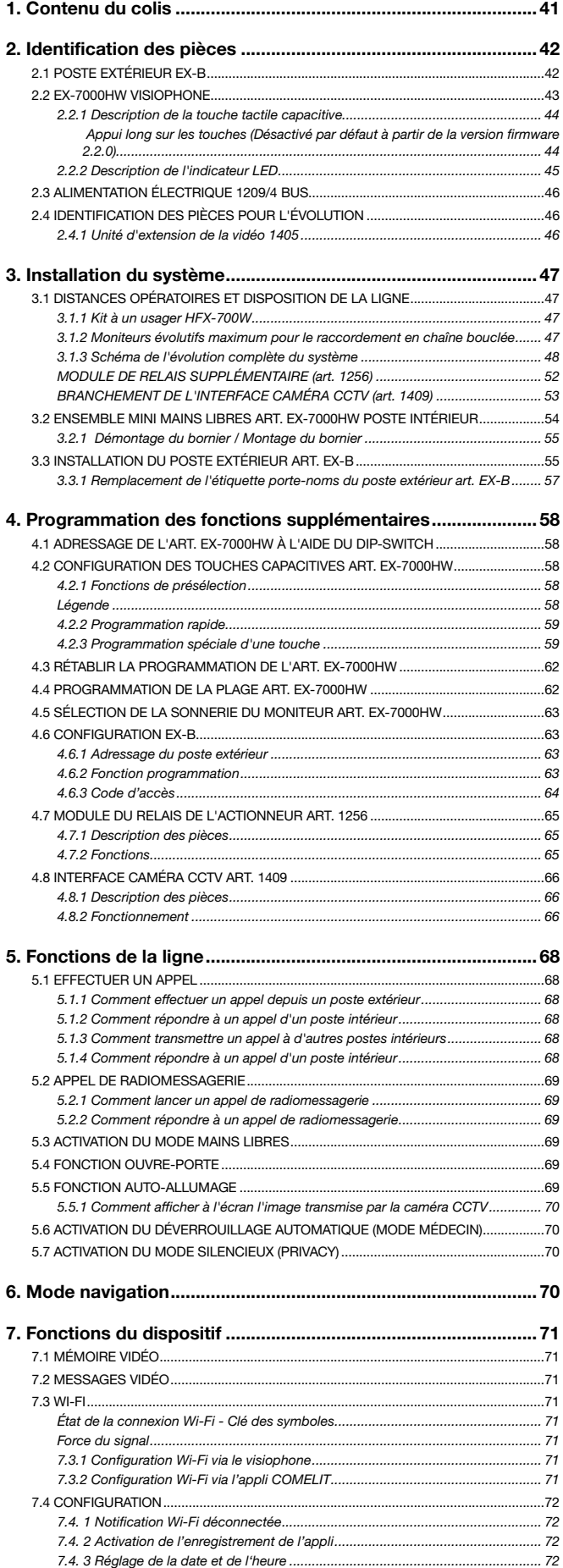

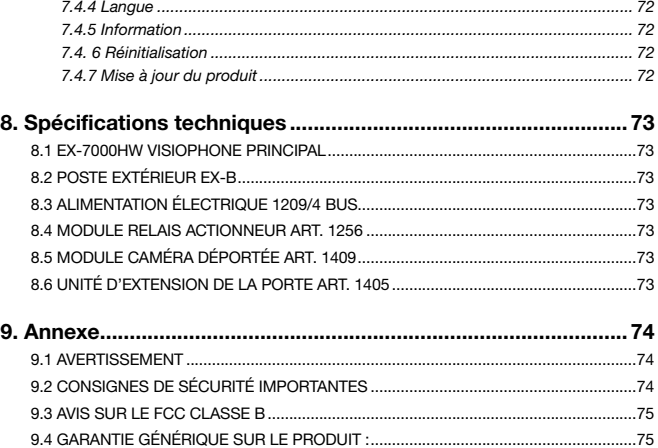

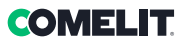

<span id="page-40-0"></span>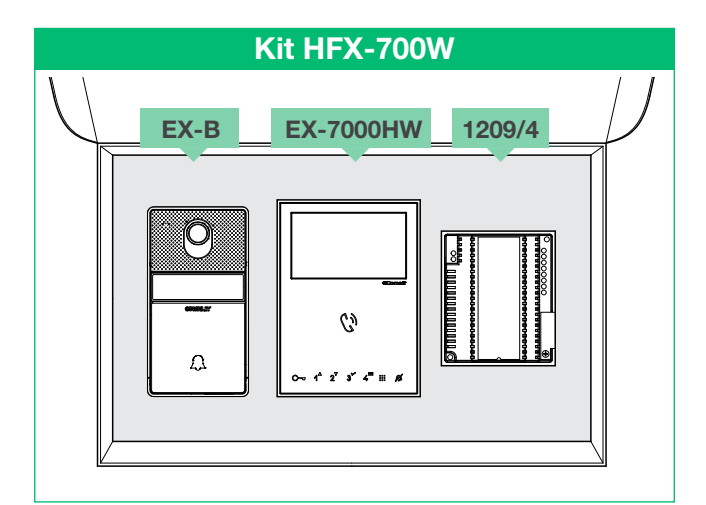

Le manuel « Smart Registration » facilitera la première installation de l'appli Comelit sur smartphone/tablette.

Le manuel « Smart registration » et le manuel « Comelit app »

sont prêts à être téléchargés sur le site pro.comelitgroup.com

# 1. Contenu du colis

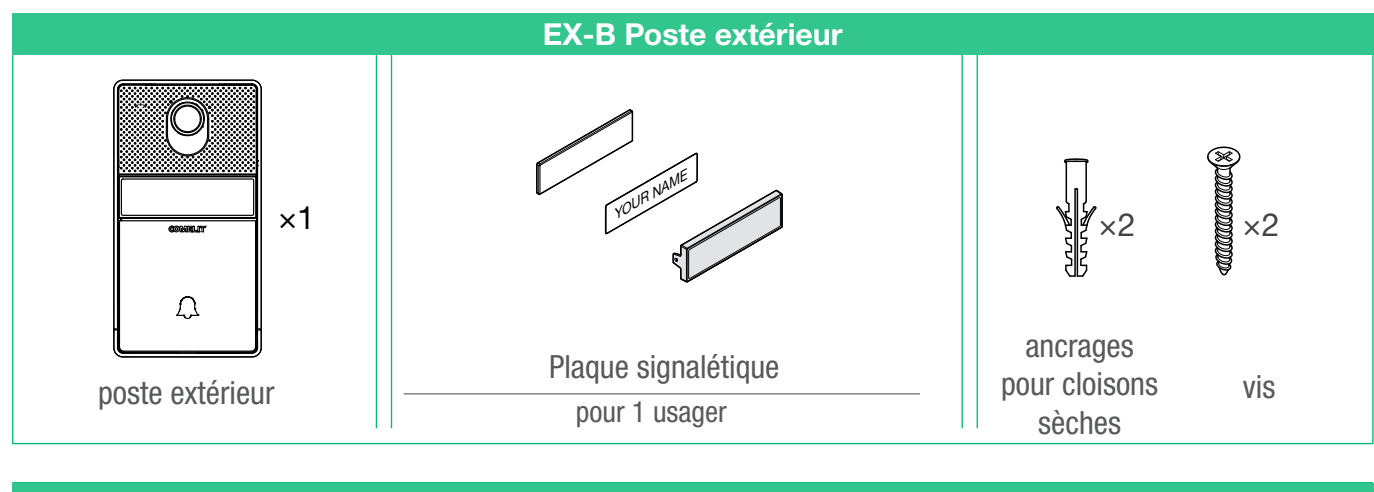

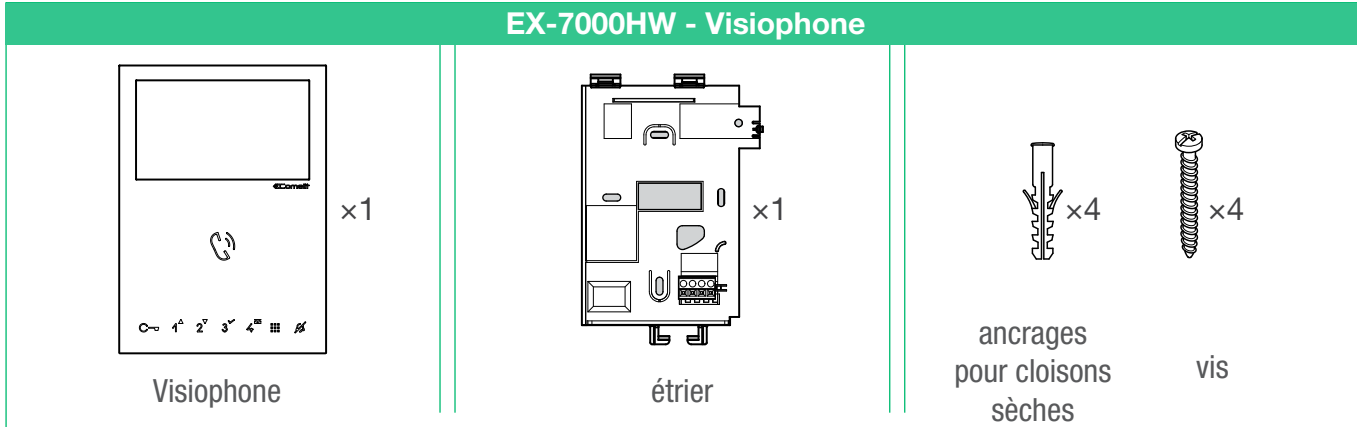

Alimentation électrique BUS - 1209/4 Manuel Technique **911111111111111111**  $\times 1$   $\times 2$ alimentation  $\vert$  vis vis électrique

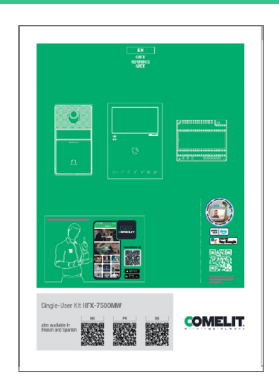

FR

# <span id="page-41-0"></span>2. Identification des pièces

## <span id="page-41-1"></span>2.1 POSTE EXTÉRIEUR EX-B

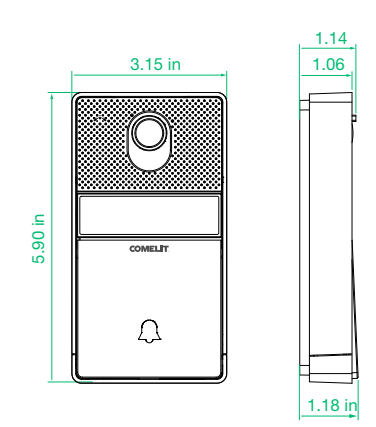

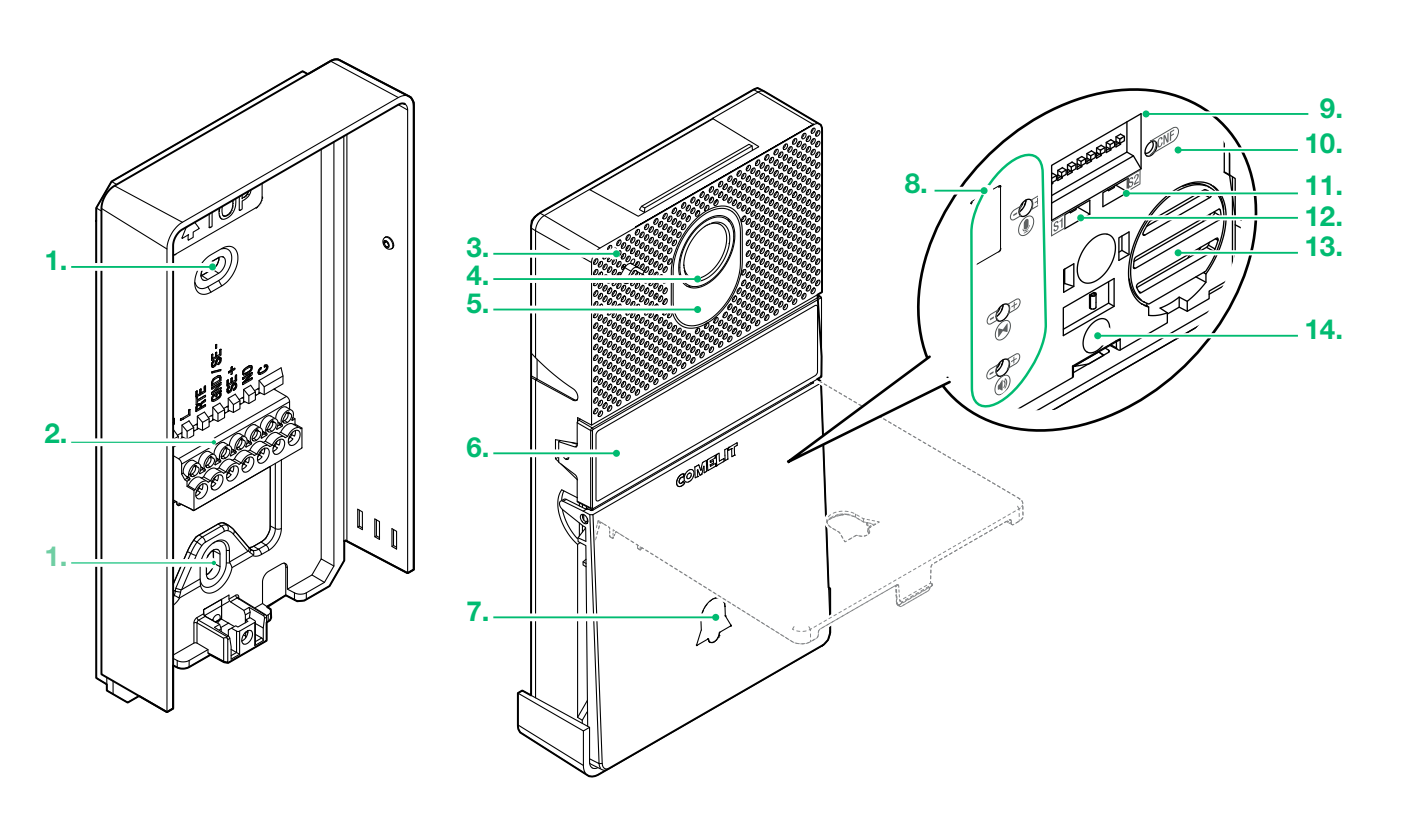

#### 1. Trou pour la fixation murale

#### 2. Bornier

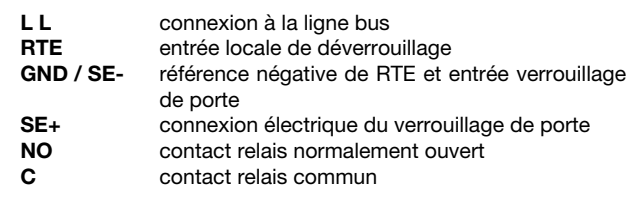

- 3. Micro
- 4. Caméra grand angle couleur
- 5. Éclairage LED caméra

Il peut être désactivé en réglant le DIP 7 sur ON, voir page [63 « 4.6.2 Fonction programmation » \)](#page-62-1)

6. Plaque signalétique

- 7. Bouton Appel
- 8. Trimmer de réglage (Voir page [57](#page-56-1))
- 9. Adressage et programmation des DIP switches
- 10. CNFbouton de confirmation de la programmation
- 11. S2 Sélecteur de programmation spécial
- 12. S1 Sélecteur de programmation spécial
- 13. Haut-parleur
- 14. Vis de fixation

## **COMELIT**

<span id="page-42-0"></span>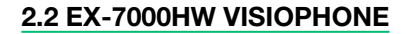

r)

 $\mathcal{C}^{\prime}$ 

5.

6.

7. 8.

9. 10.

12. 11.

13.

4.

1.  $\overline{2}$ 

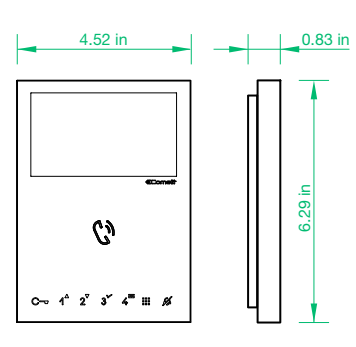

- 1. Réglage de la luminosité
	- $\triangleright$  Tourner dans le sens des aiguilles d'une montre pour augmenter la valeur
- 2. Contrôle du volume du haut-parleur
	- $\triangleright$  Tourner dans le sens des aiguilles d'une montre pour augmenter la valeur
- 3. Réglage volume sonnerie (haut moyen bas)
- 4. Écran couleur LCD 4,3"

3.

ⅎ

 $\mathbb{F}_{\mathbb{F}}$  $\mathcal{S}$ 

Ý

- 5. Touche d'activation haut-parleur et phonie / touche d'appel de radiomessagerie
- 6. Touches tactiles capacitives
- 7. S1  $\textcircled{}$  Micro-switches pour le réglage du code d'accès
- 8. S2  $\odot$  Micro-switches pour la programmation des touches et des fonctions

DIP 1-2-3-4 Programmation des fonctions des touches

- DIP 5-6 Accès à la programmation
- DIP 7 (inutilisé)
- DIP 8 (inutilisé)
- 9,10. Réglage du fabricant Ne pas modifier !
- 11. CV 5 Cavalier de débranchement vidéo
- 12. Broche de verrouillage du bornier
- 13. S3 Micro-switches :

DIP 1 mode de fonctionnement (par défaut ON - Ne pas modifier !) DIP 2 (inutilisé)

Bornier pour la connexion de l'installation :

- LL Bornes de connexion ligne bus
- CFP1 CFP2 Entrée d'appel porte extérieure

Utilisé en combinaison avec l'application Comelit (à télécharger gratuitement sur Google Play ou App Store) et/ou les assistants vocaux Alexa/ Eco Show/Google Assistant, il permet de répondre directement à des appels depuis votre smartphone/tablette/assistants, localement et à distance.

Peut être utilisé pour activer la fonction « Reconnaissance faciale »\*

• pour envoyer la commande de déverrouillage (activée par défaut) et/ou d'actionnement automatiquement lors de la reconnaissance d'un sujet • pour recevoir une notification lorsqu'une personne connue effectue un appel

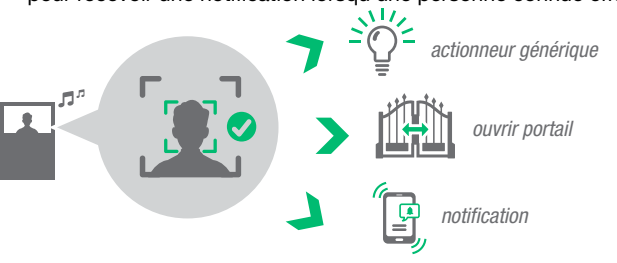

\* La reconnaissance faciale sur le mini visionbone Wi-Fi mains libres est basée sur une mesure géométrique 2D<br>qui cartographie le visage, en identifiant la position des traits (yeux, nez, bouche...) et en mesurant la dista

« Politique de confidentialité » : https://www.comelitgroup.com/fr-fr/systemes/videophonie/application-pour-une-connexion-a-distance/

#### <span id="page-43-0"></span>2.2.1 Description de la touche tactile capacitive

#### TOUCHE D'ACTIVATION HAUT-PARLEUR ET PHONIE / TOUCHE D'APPEL DE RADIOMESSAGERIE TOUCHE D'ACTIVATION  $(j)$ DU MODE MAINS LIBRES

#### Répondre à un appel

Peut être utilisée pour activer une conversation entre le poste extérieur ou pour terminer une conversation.

#### Appel de radiomessagerie

Fonction appel de radiomessagerie : elle peut être utilisée pour effectuer un appel de radiomessagerie vers les postes intérieurs avec le même code d'accès.

Radiomessagerie générique vers un autre code d'accès peut être utilisée pour effectuer un appel de radiomessagerie vers les postes intérieurs avec un autre code d'accès.

#### Mode mains libres  $\star$

À la réception d'un appel, l'audio est automatiquement activé.

#### TOUCHEDÉVERROUILLAGE

Peut être utilisée pour activer le relais de déverrouillage

#### ACTIONNEUR [programmable]  $\overline{\mathcal{A}}$

Fonction actionneur générique : peut être utilisée pour activer le relais d'un actionneur spécifique installé dans le système. Fonction actionneur à code : peut être utilisée pour activer le relais d'un actionneur spécifique installé dans le système.

#### AUTO-ACTIVATION [programmable]  $\mathcal{P}$

Peut être utilisée pour recevoir des images des caméras du poste extérieur (appuyer une nouvelle fois sur la touche pour passer d'un poste extérieur à l'autre

3 [programmable]

 $\boldsymbol{\mathcal{A}}$ 

- 4 DÉVERROUILLAGE AUTOMATIQUE (MODE MÉDECIN) [programmable]  $\star$ Peut être utilisé pour habiliter l'activation automatique du déverrouillage en réponse à un appel du poste extérieur.
- NAVIGATION DANS LE MENU : En haut, en bas, à droite et à gauche
- CONFIRMER UNE SÉLECTION, SÉLECTIONNER/DÉSÉLECTIONNER UNE OPTION
- $\boxtimes$ Accès rapide à la SECTION MESSAGES VIDÉO
- 88 MENU / AFFICHAGE ON-OFF / RETOUR

#### TOUCHE MODE SILENCIEUX (PRIVACY)

Peut être utilisée pour activer ou désactiver la sonnerie des appels depuis le poste extérieur et de la radiomessagerie.

 $\star$ Appui long sur les touches (Désactivé par défaut à partir de la version firmware 2.0.0)

L'appui long sur les touches ajoute des fonctions au moniteur vidéophonique.

#### Procéder selon les indications ci-après pour valider, ou désactiver, l'appui long en fonction des réglages d'origine :

- √ Moniteur vidéophonique au repos.
- 1. Noter les réglages des dip-switch de S2.
- 2. Accéder à la programmation en réglant les dip-switch 1, 3, 5 de S2 sur ON.
- » la led  $\beta$  clignote
- 3. Appuyer sur la touche 1 pour valider (ou appuyer sur 2 pour désactiver).
- 4. S'assurer que la touche O clignote 4 fois et qu'une tonalité de confirmation retentit.
- 5. Rétablir la combinaison initiale des dip-switch de S2.
- » la led  $\cancel{\Delta}$  s'éteint

Une fois la procédure terminée, les fonctions suivantes résulteront disponibles :

#### Ouvre-porte automatique sur appel (Modalité Docteur)

- Activation automatique du relais Ouvre-porte à la réception d'un appel provenant du poste extérieur.
- f Appui long (4 secondes) sur le bouton programmé pour valider/désactiver la fonction.

#### Réponse automatique (Modalité Mains libres)

- Ouverture automatique de la phonie à la réception d'un appel.
- $\blacktriangleright$  Appui long (4 secondes) sur le bouton d'activation phonie  $\binom{n}{k}$  pour valider/désactiver la fonction.

#### Auto-allumage

f Appui long (4 secondes) sur le bouton programmé pour désactiver la fonction. (Validée par défaut).

## **COMELIT**

## <span id="page-44-0"></span>2.2.2 Description de l'indicateur LED

**C**  $\bigcap_{i=1}^{\infty}$  LED CLIGNOTANTE : appel entrant LED FIXE (AVEC APPEL) : En communication LED FIXE (INACTIVE) : Mode mains libres activé

- LED CLIGNOTANTE : Appel entrant LED CLGNOTANTE (LENTEMENT) : porte ouverte 1 CLIGNOTEMENT APRÈS AVOIR APPUYÉ SUR LA TOUCHE : confirmation de l'ouverture de la porte 1 CLIGNOTEMENT APRÈS LA PROGRAMMATION : Confirmation « Programmation de la touche effectuée »
- LED FIXE : Mode silencieux actif LED FIXE ET CLIGNOTANTE (3 toutes les 5 s.) : Modes médecin et silencieux actifs OFF ET LED CLIGNOTANTE (3 toutes les 5 s.) : Mode médecin actif 4 CLIGNOTEMENTS : Le dispositif appelé est occupé

LED CLIGNOTANTE : Notification usager présente

FR

<span id="page-45-0"></span>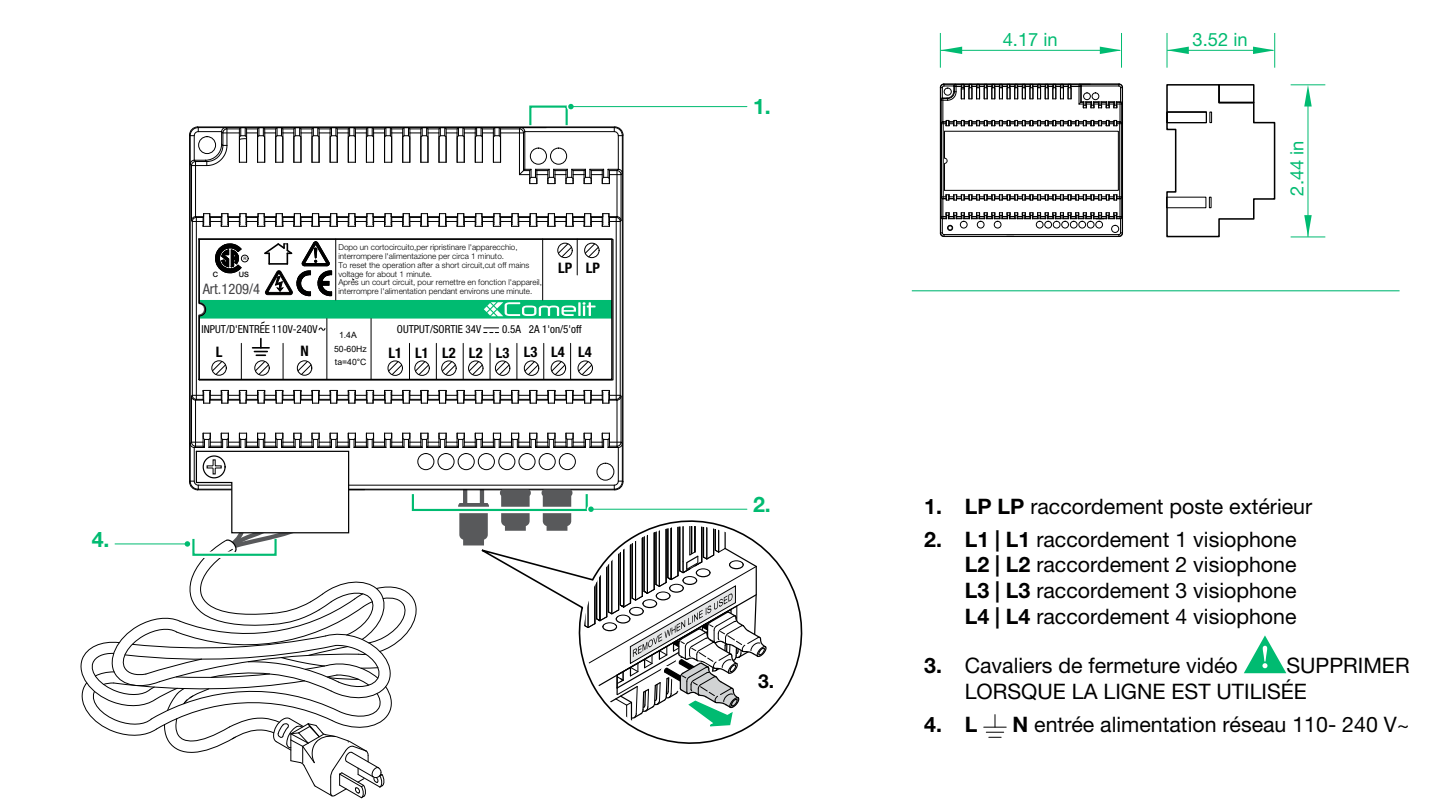

## 2.4 IDENTIFICATION DES PIÈCES POUR L'ÉVOLUTION

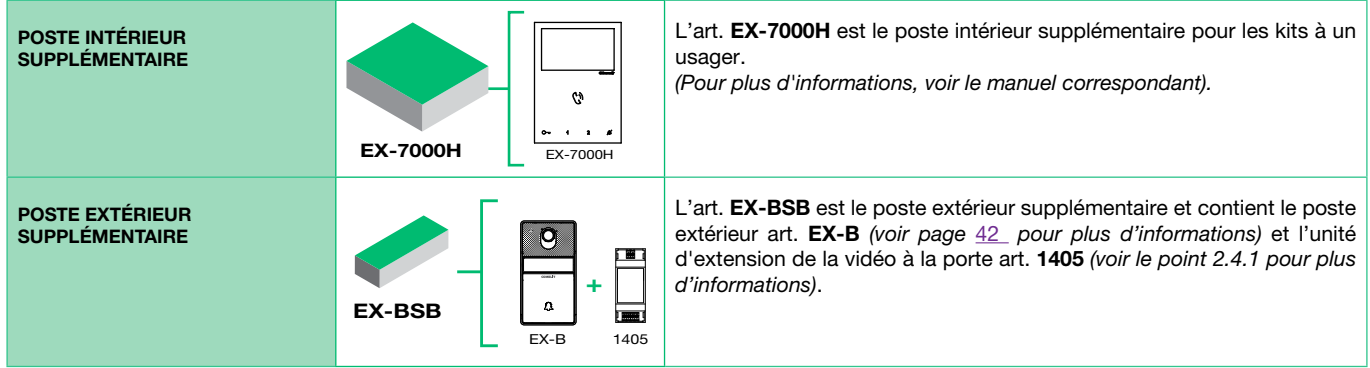

## 2.4.1 Unité d'extension de la vidéo 1405

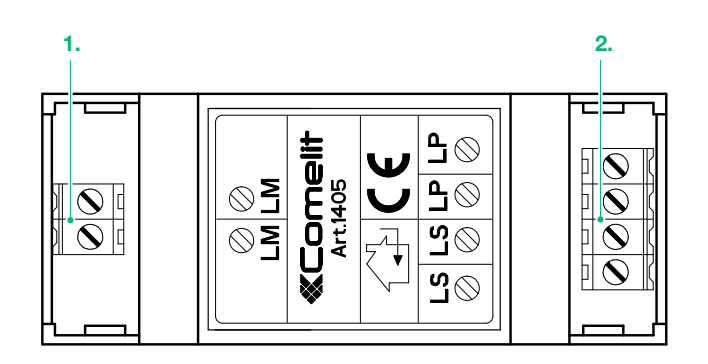

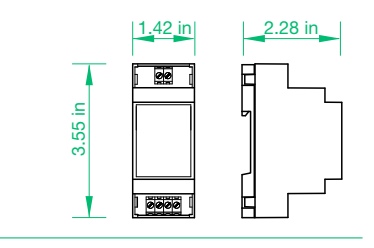

- 1. LM LM raccordement art. 1209/4
- 2. LS | LS raccordement poste extérieur supplémentaire LP | LP raccordement poste extérieur principal

## **COMELIT**

# <span id="page-46-0"></span>3. Installation du système

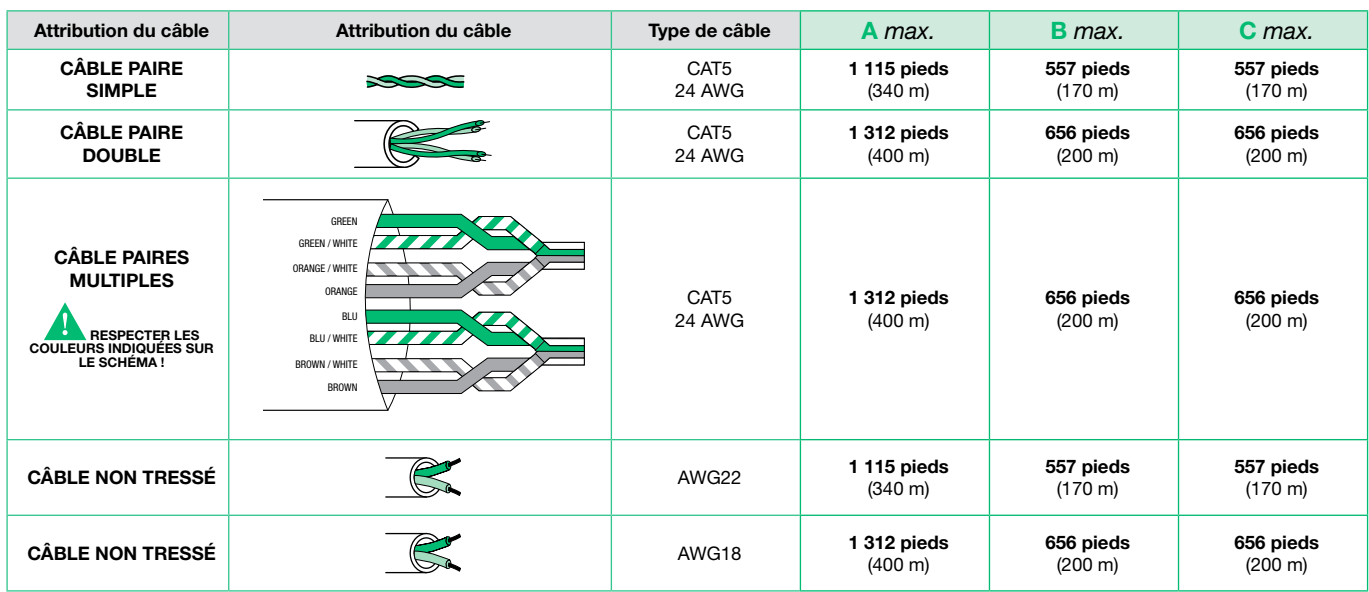

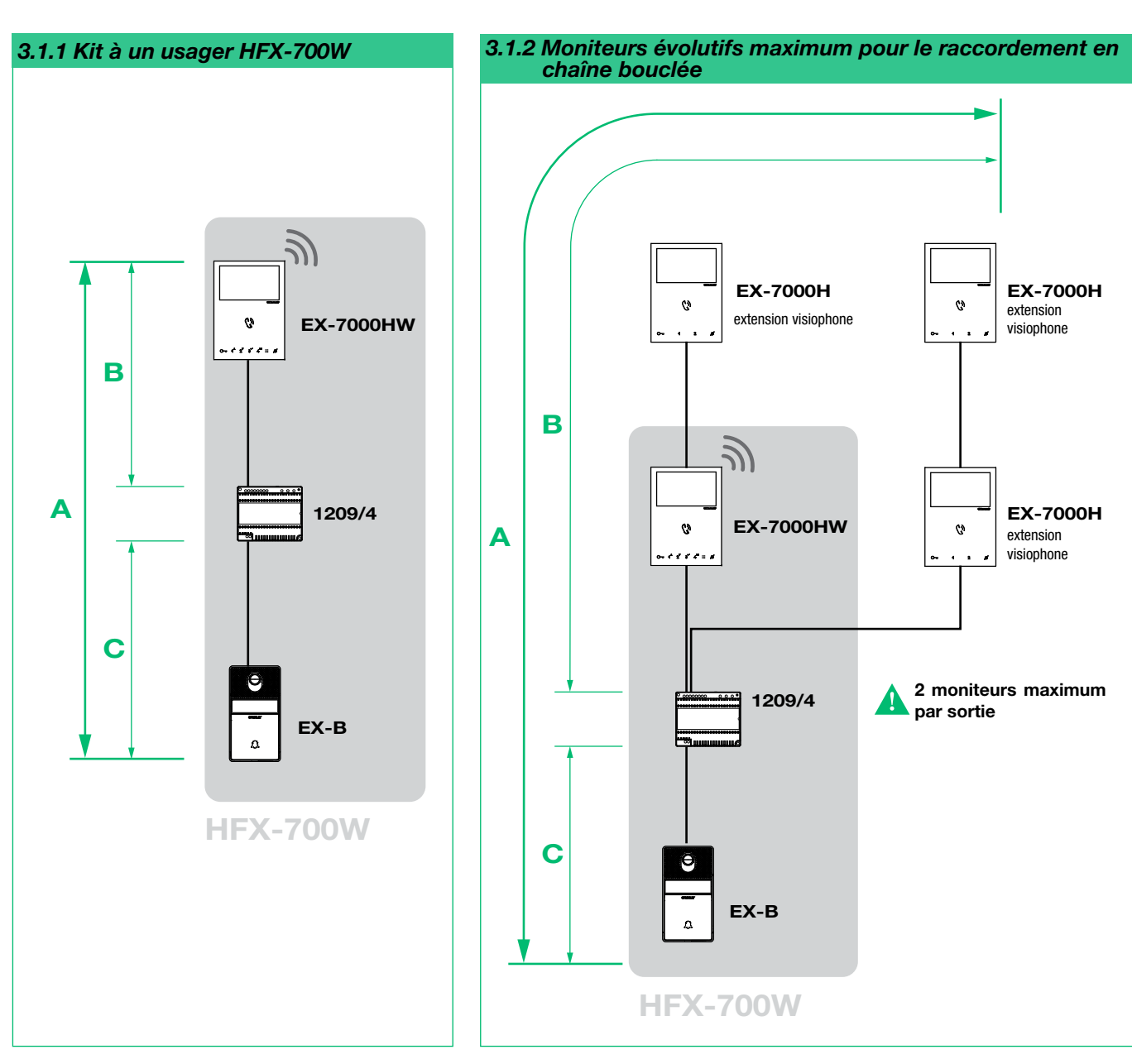

## 3.1 DISTANCES OPÉRATOIRES ET DISPOSITION DE LA LIGNE

<span id="page-47-0"></span>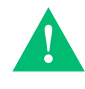

REMARQUE : Ce système peut contenir jusqu'à 4 postes extérieurs et 4 postes intérieurs. Pour d'autres applications, veuillez consulter notre assistance technique au préalable.

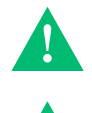

Lorsque la colonne montante est raccordée pour la première fois, les postes intérieurs acquièrent automatiquement leur sousadresse.

Les LED  $\mathbb{C}\!\!\supset$  et  $\mathbb Z$  clignotent simultanément pendant quelques secondes. Au terme de la procédure, les LED s'éteignent. L'art. EX-BSB est le poste extérieur supplémentaire pour les kits à un usager et contient le poste extérieur art. EX- B et l'unité

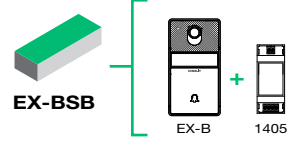

d'extension de la vidéo à la porte art. 1405.

## 3.1.3 Schéma de l'évolution complète du système EX-7000H EX-7000H EX-7000H  $\ddot{\circ}$ EX-7000HW  $\mathcal{C}$  $\boldsymbol{c}$  $\ddot{\mathbf{c}}$ extension visiophone extension visiophone extension visiophone extension visiophone ..... B 1209/4 A EX-BSB EX-BSB EX-BSB poste extérieur d'extension poste extérieur d'extension extérieur d'extension poste extérieur d'extension poste extérieur d'extension poste extérieur d'extension ė. 1405 1405 1405 C EX-B EX-B EX-B EX-B HFX-700W

FR

#### INSTALLATION STANDARD

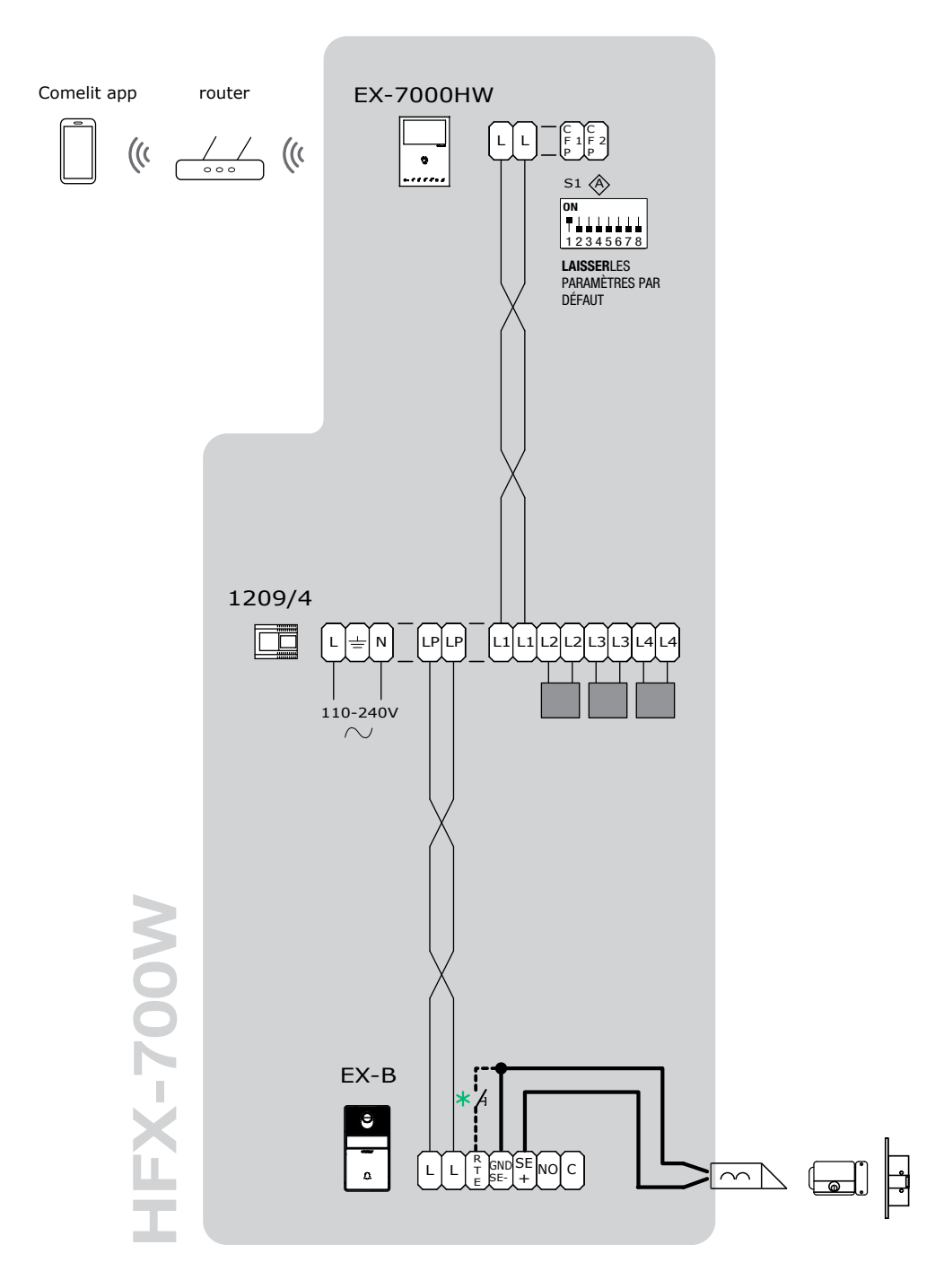

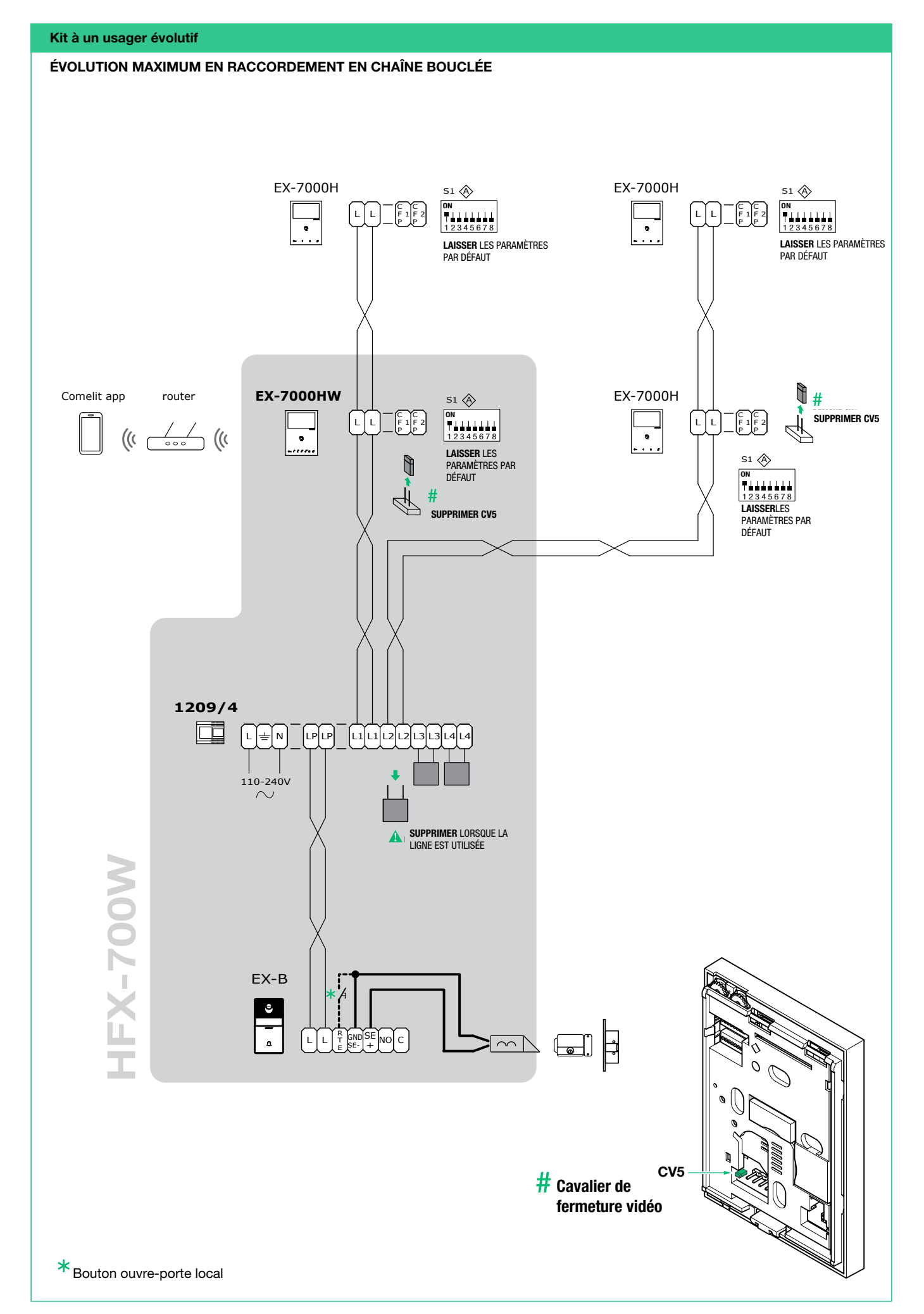

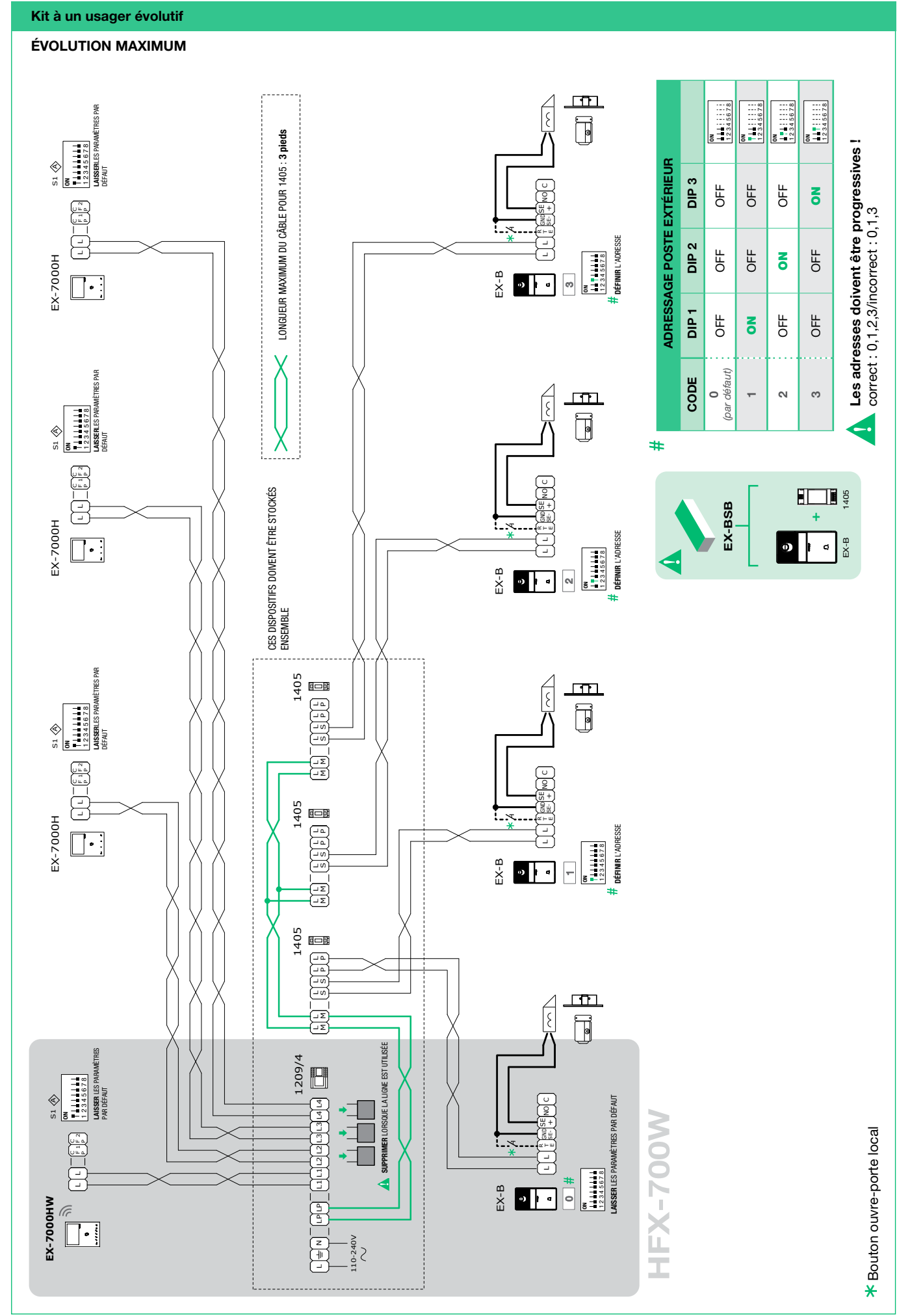

## **COMELIT**

F<sub>R</sub>

<span id="page-51-0"></span>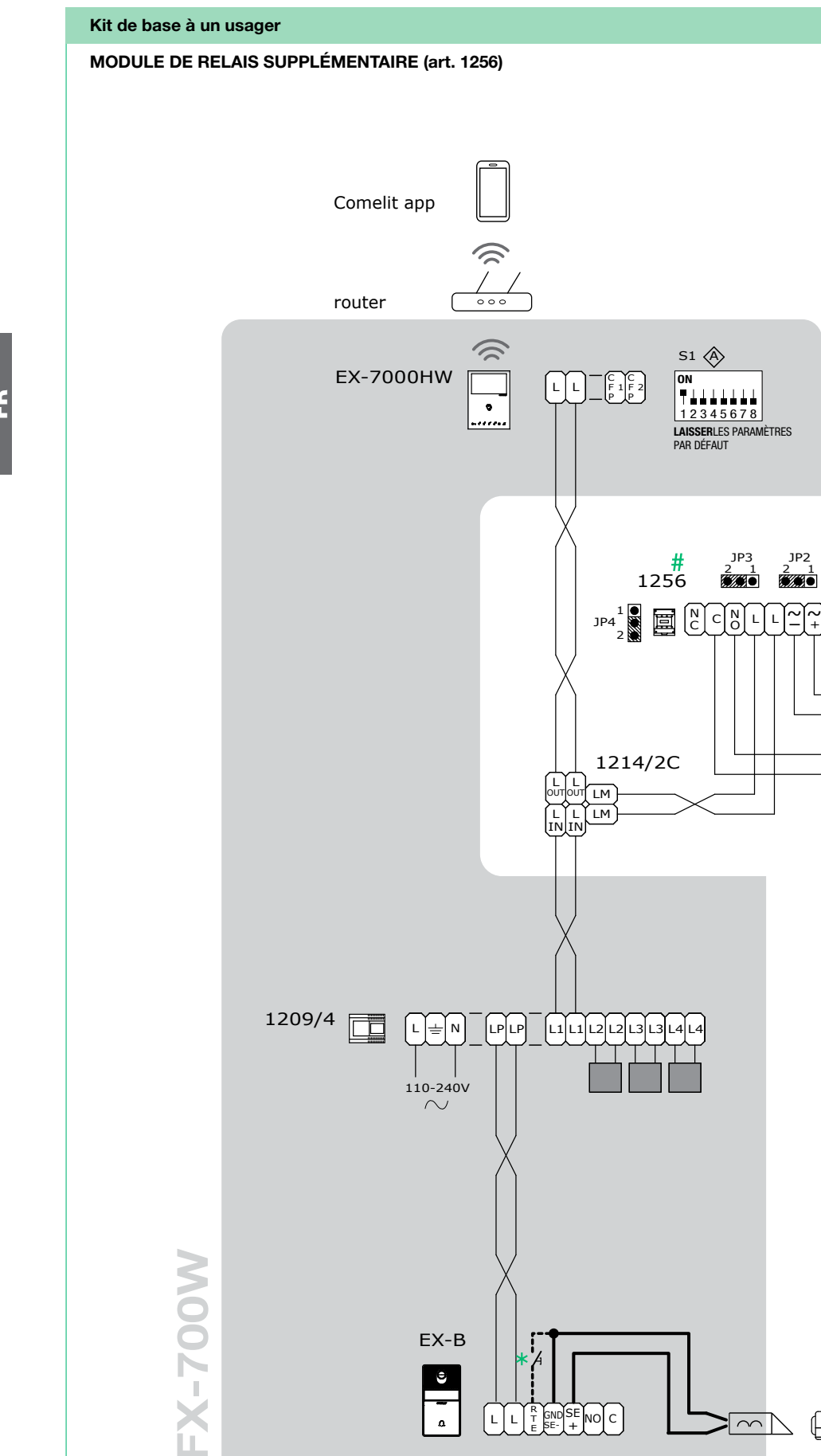

12/24V AC/DC

 $12V<sub>o</sub>$ 

 $\otimes$ 

 $\left[\begin{smallmatrix} 1 & 2 & 0 \\ 1 & 2 & 0 \end{smallmatrix}\right]$ 

IJ

1200UL

È

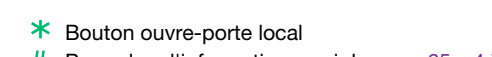

HFX-700W

 $#$  Pour plus d'informations, voir la page  $65 \times 4.7$  Module du relais de l'actionneur art. 1256 »

EX-B

 $\begin{array}{|c|c|} \hline \rule{0pt}{12pt} \hline \rule{0pt}{2pt} \rule{0pt}{2pt} \end{array}$ 

└ │└ │ E T

<sup>R</sup> GND NO SE-SE  $\lceil c \rceil$   $\begin{picture}(20,20) \put(0,0){\line(1,0){155}} \put(15,0){\line(1,0){155}} \put(15,0){\line(1,0){155}} \put(15,0){\line(1,0){155}} \put(15,0){\line(1,0){155}} \put(15,0){\line(1,0){155}} \put(15,0){\line(1,0){155}} \put(15,0){\line(1,0){155}} \put(15,0){\line(1,0){155}} \put(15,0){\line(1,0){155}} \put(15,0){\line(1,0){155}} \$ 

52

**COMELIT** 

## <span id="page-52-0"></span>BRANCHEMENT DE L'INTERFACE CAMÉRA CCTV (art. 1409)

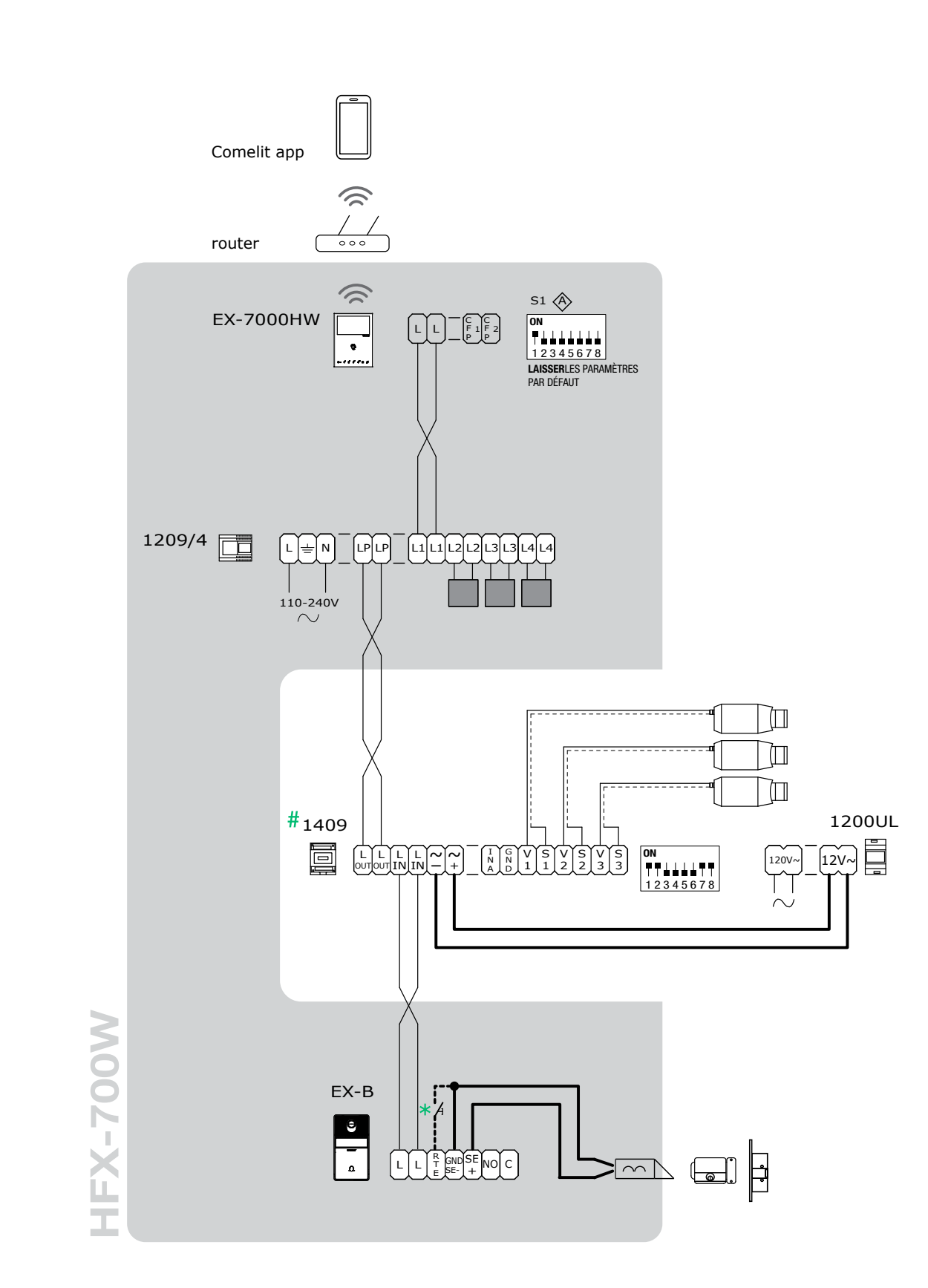

F<sub>R</sub>

# Pour plus d'informations, voir la page 66 « 4.8 Interface caméra CCTV ART. 1409 »

<span id="page-53-0"></span>![](_page_53_Figure_1.jpeg)

1

2

Avant d'installer définitivement les visiophones, veiller à ce que le dispositif bénéficie d'une bonne réception du signal Wi-Fi ; la distance entre le routeur et les moniteurs et les matériaux de construction utilisés dans les murs sont des facteurs susceptibles de nuire à la qualité du signal.

Le signal Wi-Fi n'est pas assez fort pour garantir un fonctionnement correct. Un répétiteur Wi-Fi doit être installé entre le routeur et le visiophone afin d'amplifier le signal Wi-Fi reçu par le visiophone.

![](_page_53_Figure_5.jpeg)

## <span id="page-54-0"></span>3.2.1 Démontage du bornier / Montage du bornier

![](_page_54_Figure_2.jpeg)

## 3.3 INSTALLATION DU POSTE EXTÉRIEUR ART. EX-B

La caméra ne doit pas être installée en face de fortes sources de lumière ni dans des lieux où la personne filmée est fortement à contre-jour. Dans des environnements à faible luminosité, un éclairage supplémentaire est recommandé.

![](_page_54_Figure_5.jpeg)

55

![](_page_55_Picture_0.jpeg)

![](_page_55_Figure_1.jpeg)

![](_page_55_Figure_2.jpeg)

![](_page_55_Figure_3.jpeg)

<span id="page-56-0"></span>![](_page_56_Picture_1.jpeg)

<span id="page-56-1"></span>3.3.1 Remplacement de l'étiquette porte-noms du poste extérieur art. EX-B

![](_page_56_Picture_3.jpeg)

![](_page_56_Picture_4.jpeg)

# <span id="page-57-0"></span>4. Programmation des fonctions supplémentaires

## 4.1 ADRESSAGE DE L'ART. EX-7000HW À L'AIDE DU DIP-SWITCH

▶ Régler les codes d'accès sur les DIP switches S1, comme indiqué dans[« TABLEAU A » page 64](#page-63-1)

## 4.2 CONFIGURATION DES TOUCHES CAPACITIVES ART. EX-7000HW

٦

## <span id="page-57-1"></span>4.2.1 Fonctions de présélection

![](_page_57_Picture_319.jpeg)

 $[-.........] = par defaut$ 

#### Légende

![](_page_57_Picture_320.jpeg)

### <span id="page-58-0"></span>4.2.2 Programmation rapide

Pour la programmation rapide des fonctions suivantes :

- actionneur générique (ACT)
- appels intercommunicants internes (INT)
- appels de radiomessagerie internes (PAG)
- Auto-activation du poste extérieur principal (AI)
- Déverrouillage automatique (mode Médecin) (D)

![](_page_58_Picture_425.jpeg)

#### 4.2.3 Programmation spéciale d'une touche

Si la fonction présélectionnée ne reflète pas les exigences, CHAQUE TOUCHE peut être programmée différemment. Pour ce faire, suivre la procédure ci-dessous.

La programmation spéciale d'une touche permet de programmer les fonctions suivantes :

- actionneur générique et actionneur à code (ACT)
- les appels intercommunicants internes et les appels intercommunicants génériques vers un autre code d'accès (INT)
- les appels de radiomessagerie internes et de radiomessagerie générique vers un autre code d'accès (PAG)
- Auto-activation du poste extérieur principal (AI)
- Déverrouillage automatique (mode Médecin) (D)

## 4.2.3.1 COMMENT PROGRAMMER LA FONCTION ACTIONNEUR

Exemple : 2 touche

![](_page_58_Picture_426.jpeg)

## <span id="page-59-0"></span>4.2.3.2 COMMENT PROGRAMMER LA FONCTION INTERCOMMUNICATION

Exemple :  $1$  Touche = intercommunication générique avec le code d'accès 3

![](_page_59_Picture_536.jpeg)

#### 4.2.3.3 COMMENT PROGRAMMER LA FONCTION RADIOMESSAGERIE

Exemple :  $\sqrt{\ }$ Touche = radiomessagerie générique avec le code d'accès 3

![](_page_59_Picture_537.jpeg)

## 4.2.3.4 COMMENT PROGRAMMER LA FONCTION AUTO-ACTIVATION

## Exemple : 1touche

![](_page_60_Picture_440.jpeg)

## 4.2.3.5 COMMENT PROGRAMMER LE MODE DÉVERROUILLAGE AUTOMATIQUE

Exemple : 2 touche

![](_page_60_Picture_441.jpeg)

## <span id="page-61-0"></span>4.3 RÉTABLIR LA PROGRAMMATION DE L'ART. EX-7000HW

## Configurations d'usine :

- Fonctions des boutons pour la combinaison de DIP switch S2 1-2-3-4 ;<br>• Adresse d'intercommunication absente :
- Adresse d'intercommunication absente ;
- Plage de fonction et adresses min./max. absentes ;
- Remise à zéro de la sonnerie.

#### Prendre note du réglage S2, S1 et le rétablir au terme de la programmation

![](_page_61_Figure_7.jpeg)

## 4.4 PROGRAMMATION DE LA PLAGE ART. EX-7000HW

Prendre note du réglage S2, S1 et le rétablir au terme de la programmation

![](_page_61_Figure_10.jpeg)

![](_page_62_Picture_0.jpeg)

### <span id="page-62-0"></span>4.5 SÉLECTION DE LA SONNERIE DU MONITEUR ART. EX-7000HW

- 1. Appuyer et garder enfoncé  $C_{\overline{z}}$  pendant 6 sec.
- » une sonnerie de confirmation retentit
- » la LED Privacy clignote pour indiquer le « mode programmation ».

 $\checkmark$  La procédure ne peut se dérouler que lorsque le système est en veille ; dans le cas contraire, la LED privacy clignotera 4 fois afin d'informer l'utilisateur que le système est engagé.

2. Appuver et relâcher  $C_{\blacksquare}$ :

Une fois (1 sonnerie de confirmation retentit) pour modifier la sonnerie des appels du poste extérieur. deux fois (2 sonneries de confirmation retentissent) pour modifier la sonnerie des appels du panneau de commande. 3 fois (3 sonneries de confirmation retentissent) pour modifier la sonnerie des appels intercommunicants effectués depuis le poste intérieur. 4 fois (émission de 4 tonalités de confirmation) pour modifier la sonnerie de l'appel palier. En appuyant une nouvelle fois sur la touche  $C_{\equiv}$ , la séquence indiquée ci-dessus reprend depuis le départ.

- 3. Appuyer et relâcher  $\overline{1}$  pour faire défiler les différentes sonneries disponibles en séquence.
- 4. Appuyer sur  $2$  pour confirmer la sélection de la dernière sonnerie écoutée et pour quitter (à tout moment) le mode de modification de la sonnerie du visiophone.
	- » une sonnerie de confirmation retentit
	- » la LED Privacy s'éteint
- 5. Répéter les étapes de 1 à 4 pour modifier les autres sonneries.

#### 4.6 CONFIGURATION EX-B

#### 4.6.1 Adressage du poste extérieur

▶ Régler les DIP switches S1 correspondant à l'adresse que vous souhaitez régler, comme indiqué dans le tableau ci-dessous

![](_page_62_Picture_532.jpeg)

#### <span id="page-62-1"></span>4.6.2 Fonction programmation

Régler les DIP switches S1 correspondant à la fonction que vous souhaitez programmer, comme indiqué dans le tableau ci-dessous

![](_page_62_Picture_533.jpeg)

<span id="page-63-1"></span>![](_page_63_Picture_1013.jpeg)

## <span id="page-63-0"></span>4.6.3 Code d'accès

![](_page_64_Picture_0.jpeg)

### <span id="page-64-1"></span><span id="page-64-0"></span>4.7 MODULE DU RELAIS DE L'ACTIONNEUR ART. 1256

Dispositif intelligent pour la commande du relais 24 CA/CC 10A (en place) pour usage générique. Mettre en place 10 modules de relais d'actionneur art. 1256 au maximum dans l'ensemble du système.

![](_page_64_Figure_3.jpeg)

#### 4.7.1 Description des pièces

- 1. JP4
- 2. JP3
- 3. JP2
- Pour utiliser le module du relais de l'actionneur avec le kit HFX-700W
	- ▶ Placer le cavalier JP2 en position 2
	- Placer le cavalier JP3 en position 2
	- Placer le cavalier JP4 en position 2

![](_page_64_Figure_12.jpeg)

- 4. DIP switch S1 pour tout autre réglage
- 5. JP1 pour le réglage des fonctions
- 6. Bornier pour la connexion de l'installation :

![](_page_64_Picture_398.jpeg)

![](_page_64_Picture_399.jpeg)

bornes d'entrée de l'alimentation

#### 4.7.2 Fonctions

L'art. 1256 propose les fonctions suivantes, selon la position du cavalier JP1 :

- commande de l'éclairage du poste extérieur
- fonction d'activation sur le bouton-poussoir de l'actionneur.
- fonction d'activation sur le bouton-poussoir de l'actionneur avec code

![](_page_64_Picture_400.jpeg)

![](_page_64_Picture_401.jpeg)

 $\circledast$  Le relais de l'art. 1256 travaille en mode BISTABLE : il change d'état à chaque commande ; en cas de coupure de l'alimentation, il revient en position C.NO. et y reste jusqu'à ce que l'alimentation revienne. Le mode bistable est disponible pour les produits dont l'indice de révision est égal ou supérieur à 003.

### <span id="page-65-1"></span><span id="page-65-0"></span>4.8 INTERFACE CAMÉRA CCTV ART. 1409

L'art. 1409 permet de gérer la caméra CCTV analogique (jusqu'à 3).

![](_page_65_Figure_2.jpeg)

#### 4.8.1 Description des pièces

- 1. Bornier M2 pour la connexion du système : INA non utilisé **GND** Contact commun V1 S1 Entrée coaxiale caméra 1 V2 S2 Entrée coaxiale caméra 2 V3 S3 Entrée coaxiale caméra 3
- 2. TM2 Contrôle la fréquence de modulation du signal vidéo (réglé en usine de manière optimale : ne pas modifier)
- 3. TM1 Contrôle l'amplitude du signal vidéo modulé (réglé en usine de manière optimale : ne pas modifier)
- 4. Programmation des micro-switchesS1
- 5. Boîte à bornes M1 pour la connexion de l'installation :
	- L OUT L OUT Sortie ligne Bus L IN L IN Entrée ligne Bus
	- ~- ~+ Entrée de puissance 12 V CA 20 V CC

#### 4.8.2 Fonctionnement

- √ Monitor on
- Appuyer sur le bouton programmé pour passer d'une caméra à l'autre, selon le diagramme suivant :

![](_page_65_Figure_14.jpeg)

#### 4.8.2.1 PROGRAMMATION DU NOMBRE DE CAMÉRAS CONNECTÉES

Sélectionner le nombre de caméras connectées à l'aide des switches 7 et 8 du sélecteur S1, comme indiqué dans le tableau suivant.

![](_page_65_Picture_380.jpeg)

#### 4.8.2.2 FONCTION 1 : MODE ACTIONNEUR GÉNÉRIQUE

 $\checkmark$  REMARQUE : Avant de programmer le module, voir [« 4.8.2.4 Tableau de compatibilité » page 67](#page-66-0)

en appuyant sur le bouton programmé comme « actionneur générique », l'utilisateur peut passer d'une caméra à l'autre Le microswitch « S1 » doit être réglé comme indiqué dans le tableau suivant

![](_page_65_Picture_381.jpeg)

#### 4.8.2.3 FONCTION 2 : MODE ACTIONNEUR AVEC CODE

#### $\checkmark$  REMARQUE : Avant de programmer le module, consulter le tableau [« 4.8.2.4 Tableau de compatibilité »](#page-66-0)

En appuyant sur le bouton réglé comme « actionneur à code », l'utilisateur peut passer d'une caméra à l'autre. Le microswitch « S1 » doit être réglé comme indiqué dans le tableau suivant :

![](_page_66_Picture_301.jpeg)

![](_page_66_Picture_302.jpeg)

Dans ce mode, avec le visiophone allumé, appuyer plusieurs fois sur l'actionneur à l'aide du bouton-poussoir à code pour passer UNIQUEMENT entre les caméras qui sont connectées au module 1409, avec leur adresse correspondante. Dans le même système, il est possible d'installer jusqu'à 8 modules 1409 avec des codes différents.

#### 4.8.2.4 TABLEAU DE COMPATIBILITÉ

<span id="page-66-0"></span>![](_page_66_Picture_303.jpeg)

# <span id="page-67-0"></span>5. Fonctions de la ligne

Appuyer une fois sur la touche voulue pour activer la fonction qui y est associée.

Attendre 1 sec. environ, puis appuyer une nouvelle fois sur la même touche. Pour effacer la commande, appuyer rapidement plusieurs fois sur la même touche.

#### 5.1 EFFECTUER UN APPEL

- 5.1.1 Comment effectuer un appel depuis un poste extérieur
	- Pour envoyer l'appel depuis une unité externe, appuyer sur le bouton .
	- » La LED clignote sur le poste extérieur et la tonalité de confirmation retentit. L'image vidéo provenant du poste extérieur s'affiche automatiquement sur le(s) visiophone(s).

#### 5.1.2 Comment répondre à un appel d'un poste intérieur

- » La sonnerie d'appel retentit lorsque vous recevez un appel du poste extérieur
- Appuyer sur  $\binom{n}{k}$  pour entrer en communication avec la personne qui appelle.
- Appuyer à nouveau sur  $\mathbb{C}^n$  pour terminer l'appel.

![](_page_67_Picture_11.jpeg)

communication intercommunicante ou sur un appel de radiomessagerie

» l'appel en cours sera terminé pour les autres dispositifs.

![](_page_67_Figure_15.jpeg)

#### 5.1.3 Comment transmettre un appel à d'autres postes intérieurs

Cette fonction peut être utilisée pour transmettre un appel à d'autres postes intérieurs réglés sur le même code d'accès ou réglés sur un autre code d'accès (pour la programmation, voir « 4.2.3.2 Comment programmer la fonction [INTERCOMMUNICATION » page 60\)](#page-59-0).

- Appuyer sur le bouton programmé pour envoyer l'appel.
- » Si le système est occupé : la LED clignote 4 fois

#### 5.1.4 Comment répondre à un appel d'un poste intérieur

- » Lorsque vous recevez un appel du poste intérieur, une sonnerie retentit. Lorsque le « mode Silent (Privacy) » est activé, le poste intérieur émet une sonnerie dans tous les cas.
- ▶ Appuyer sur  $\binom{n}{3}$  pour entrer en communication avec la personne qui appelle.
- Appuyer à nouveau sur  $\binom{n}{y}$  pour terminer l'appel.

![](_page_67_Picture_24.jpeg)

Un appel du poste extérieur a toujours la priorité sur une

#### communication intercommunicante ou sur un appel de radiomessagerie

» l'appel en cours sera terminé pour les autres dispositifs.

![](_page_67_Figure_28.jpeg)

![](_page_68_Picture_0.jpeg)

## <span id="page-68-0"></span>5.2 APPEL DE RADIOMESSAGERIE

#### 5.2.1 Comment lancer un appel de radiomessagerie

Appuyer sur  $\binom{n}{k}$  pour activer une sirène de radiomessagerie » Lorsque la sirène retentit, un message de 30 secondes peut être transmis à tous les visiophones (4 visiophones maximum).

#### 5.2.2 Comment répondre à un appel de radiomessagerie

- Appuyer sur  $\binom{n}{k}$  pour répondre à l'appel de radiomessagerie
- » une conversation de point à point (300 secondes) est établie entre les deux visiophones.
- » l'appel de radiomessagerie sera terminé pour les autres dispositifs.

![](_page_68_Figure_8.jpeg)

![](_page_68_Figure_9.jpeg)

Un appel du poste extérieur a toujours la priorité sur une communication intercommunicante ou sur un appel de radiomessagerie » l'appel en cours sera terminé pour les autres dispositifs.

## 5.3 ACTIVATION DU MODE MAINS LIBRES

À la réception d'un appel, l'audio est automatiquement activé.

- Appuyer sur  $\binom{n}{k}$  pendant 10 secondes pour activer/désactiver le mode mains libres.
- » Une sonnerie de confirmation retentit.
- » La LED  $\mathbb{S}^{\mathfrak{h}}$  indique que le mode mains libres est actif.

![](_page_68_Picture_16.jpeg)

## 5.4 FONCTION OUVRE-PORTE

- √ Durant un « appel en cours » ou l'auto-activation.
- Appuyer sur  $\mathbb{C}$  pour ouvrir la porte.
- » la LED  $\overline{I}$  s'allume sur le poste extérieur.

![](_page_68_Picture_21.jpeg)

## 5.5 FONCTION AUTO-ALLUMAGE

- $\sqrt{\phantom{a}}$  L'auto-allumage n'est possible que lorsque l'installation est en veille
	- Appuyer sur le bouton d'auto-allumage ( $2$  par défaut) pour afficher sur le visiophone la vidéo du poste extérieur.

![](_page_68_Picture_25.jpeg)

Appuyer à nouveau pour faire défiler plusieurs caméras.

Il n'est PAS possible de faire défiler les postes extérieurs si un appel est en cours avec le poste extérieur

 Appuyer longuement sur la touche pour activer / désactiver la fonction.

![](_page_68_Figure_29.jpeg)

#### <span id="page-69-0"></span>5.5.1 Comment afficher à l'écran l'image transmise par la caméra CCTV

- √ Durant un « appel en cours » ou l'auto-activation.
- Appuyer sur le bouton programmé pour afficher à l'écran l'image transmise par la caméra CCTV.

![](_page_69_Picture_3.jpeg)

## 5.6 ACTIVATION DU DÉVERROUILLAGE AUTOMATIQUE (MODE MÉDECIN)

La fonction Médecin permet l'activation automatique du déverrouillage sur appel du poste externe.

- Appuyer pendant 3 s sur le bouton programmé pour désactiver/ activer la fonction Médecin.
- » 3 clignotements (toutes les 5 secondes) de la LED  $\mathbb{Z}$  indiquent que la fonction Médecin est active.

![](_page_69_Picture_8.jpeg)

 Appuyer une nouvelle fois pour passer aux différentes caméras et revenir au poste extérieur

![](_page_69_Figure_10.jpeg)

## 5.7 ACTIVATION DU MODE SILENCIEUX (PRIVACY)

- Appuyer sur <sup>16</sup> pour désactiver/activer la sonnerie des appels du poste extérieur et de la radiomessagerie.
- » La LED rouge <sup>22</sup> indique que le mode Silencieux (Privacy) est activé.

![](_page_69_Picture_14.jpeg)

En mode silencieux (Privacy), les appels de radiomessagerie sont toujours reçus

# 6. Mode navigation

 $\blacktriangleright$  Avec le moniteur en veille, appuyer sur  $\mathbb{H}$  pour allumer l'affichage.

![](_page_69_Figure_18.jpeg)

 $\blacktriangleright$  Naviguer dans le menu à l'aide des touches  $\boldsymbol{\Lambda}^{\blacktriangleright}$  et  $\boldsymbol{2}^{\blacktriangledown}$ .

![](_page_69_Figure_20.jpeg)

- Appuyer sur  $3<sup>x</sup>$  pour confirmer un choix.
- Appuyer sur **!!!** pour retourner à l'écran précédent.

Appuyer sur **III** pour éteindre l'affichage.

![](_page_69_Figure_24.jpeg)

![](_page_69_Figure_25.jpeg)

![](_page_69_Figure_26.jpeg)

![](_page_70_Picture_0.jpeg)

# <span id="page-70-0"></span>7. Fonctions du dispositif

## 7.1 MÉMOIRE VIDÉO

Cette fonction lance automatiquement l'enregistrement vidéo en l'asence de réponse.

![](_page_70_Picture_4.jpeg)

Faire défiler le menu jusqu'à l'icône et appuyer sur  $\checkmark$ pour confirmer et activer la fonction

» L'icône bleue indique que la fontion est activée.

## 7.3 WI-FI

L'icône du menu principal permet d'accéder aux paramètres de connexion Wi-Fi de l'appareil tout en indiquant son état de connexion.

#### État de la connexion Wi-Fi - Clé des symboles

![](_page_70_Picture_10.jpeg)

### Point d'accès

Si le système a besoin d'une connexion sans fil pour le moniteur, relier le dispositif au routeur local.

![](_page_70_Picture_13.jpeg)

#### Connexion absente

La réception Wi-Fi du moniteur est activée, il faut donc contrôler l'état du routeur (on/off, fonctionnement correct, distance par rapport au moniteur, mot de passe correct).

![](_page_70_Picture_364.jpeg)

#### Routeur connectépas d'internet

Contrôler avec votre fournisseur d'accès internet.

#### 7.3.1 Configuration Wi-Fi via le visiophone

![](_page_70_Picture_20.jpeg)

f Faire défiler le menu jusqu'à l'icône Wi-Fi et appuyer sur v pour confirmer et accéder à la configuration de la connexion Wi-Fi

» le moniteur scannera les réseaux disponibles

#### PROCÉDURE VIA WPS

Une fois que les réseaux auront été scannés, appuyer sur pour établir une liaison sécurisée via WPS et suivre les instructions qui s'affichent à l'écran.

![](_page_70_Figure_25.jpeg)

## 7.2 MESSAGES VIDÉO

Cette fonction permet de visualiser les messages vidéo enregistrés dans la mémoire.

![](_page_70_Picture_28.jpeg)

- Faire défiler le menu jusqu'à l'icône et appuyer sur  $\checkmark$ pour confirmer et activer le sous-menu de la mémoire vidéo
- » L'icône bleue indique qu'il y a au moins un message vidéo qui n'a pas encore été visionné.

![](_page_70_Figure_31.jpeg)

Il est recommandé de raccorder le moniteur à votre routeur à l'aide du bouton WPS. Si le routeur ne dispose pas d'un bouton WPS, procéder manuellement.

#### PROCÉDURE MANUELLE

- 1. Si le routeur n'est pas doté d'un bouton WPS, sélectionner votre réseau et confirmer en appuyant sur  $\vee$ .
- 2. Saisir le mot de passe manuellement et appuyer longuement sur  $\checkmark$  pour confirmer.

![](_page_70_Figure_36.jpeg)

Installer 'application COMELIT sur votre smartphone pour avoir toutes les fonctions de l'appareil à votre disposition. Consulter le manuel dédié sur le site internet pro.comelitgroup.com > HFX-700W > Manuels > Comelit app

#### 7.3.2 Configuration Wi-Fi via l'appli COMELIT

La configuration peut également être effectuée depuis votre smartphone via l'application.

Consulter le manuel dédié sur le site internet pro.comelitgroup.com > HFX-700W > Manuels > Smart registration

FR

## <span id="page-71-0"></span>7.4 CONFIGURATION

Cette section permet de configurer l'appareil (langue, date et heure...)

![](_page_71_Picture_2.jpeg)

Faire défiler le menu jusqu'à l'icône Configuration et appuyer sur  $\checkmark$  pour confirmer et accéder à la configuration de l'appareil

## **SETUP** Wi-Fi reporting unconnected  $\overline{\vee}$ App registration enable Date and time settings Language Information Reset  $\blacktriangle$  scroll  $\blacktriangleright$  select  $\blacksquare$  exit

## 7.4. 2 Activation de l'enregistrement de l'appli

Permet à un nouvel utilisateur d'enregistrer son propre smartphone afin d'avoir accès aux fonctions du moniteur, ou lui interdit de le faire.

![](_page_71_Picture_351.jpeg)

## 7.4. 1 Notification Wi-Fi déconnectée

Le moniteur fournit une notification pop-up s'il n'y a pas de connexion Wi-Fi entre le moniteur et le routeur.

L'absence de connexion Wi-Fi empêchera la réception d'appels sur un smartphone et, dans certains types de systèmes, sur le moniteur également) et annulera toutes les fonctions principales pouvant être contrôlées via l'application.

- Sélectionner/désélectionner la fonction pour activer/désactiver la notification pop-up
- Wi-Fi reporting unconnected

#### 7.4. 3 Réglage de la date et de l'heure

Permet de régler la date et l'heure de l'appareil, en sélectionnant votre décalage horaire GMT.

 Naviguer jusqu'à l'option souhaitée, puis confirmer la sélection  $\vee$  ou quitter  $\ddot{\mathbf{m}}$ 

![](_page_71_Picture_352.jpeg)

## 7.4.5 Information

Ce menu fournit des informations techniques sur l'appareil (Par ex., type d'appareil, versions, adresses, etc.).

![](_page_71_Picture_19.jpeg)

Appuyer sur **est** pour quitter l'écran.

## 7.4.7 Mise à jour du produit

Sélectionner l'option « Mise à jour du produit » pour installer la dernière version de logiciel disponible.

## 7.4.4 Langue

Permet de définir la langue de l'appareil.

 Naviguer jusqu'à l'option souhaitée, puis confirmer la sélection  $\sim$  ou quitter  $\frac{200}{200}$ .

![](_page_71_Picture_353.jpeg)

## 7.4. 6 Réinitialisation

Ce menu peut être utilisé pour :

- réinitialiser les paramètres Wi-Fi en faisant revenir l'appareil en mode point d'accès.
- rétablir les paramètres d'usine de l'appareil en supprimant les configurations utilisateur et système.
	- Naviguer jusqu'à l'option souhaitée, puis confirmer la sélection  $\sim$  ou quitter  $\mathbf{H}$ .

#### Reset menu

#### Reset Wi-Fi parameters

Factory reset
# 8. Spécifications techniques

# 8.1 EX-7000HW VISIOPHONE PRINCIPAL

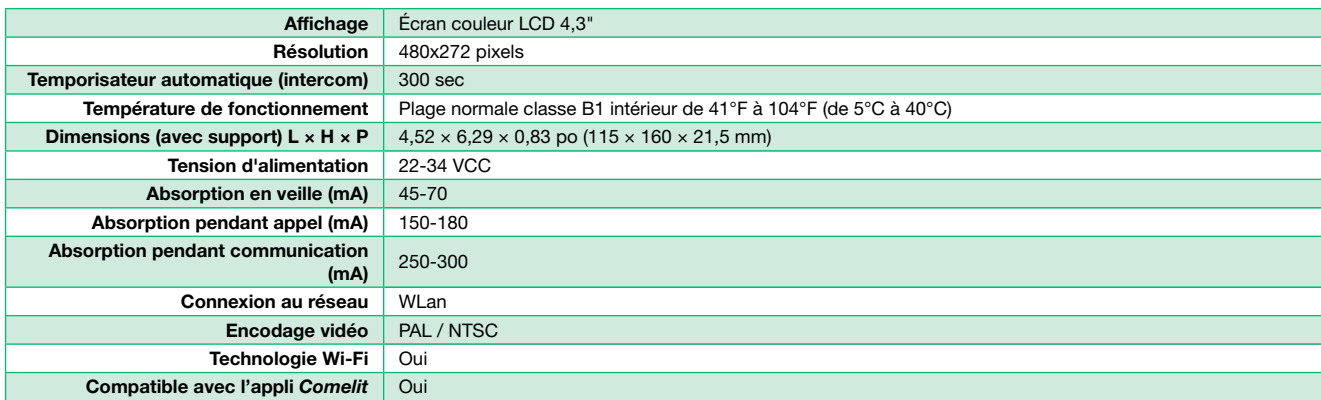

# 8.2 POSTE EXTÉRIEUR EX-B

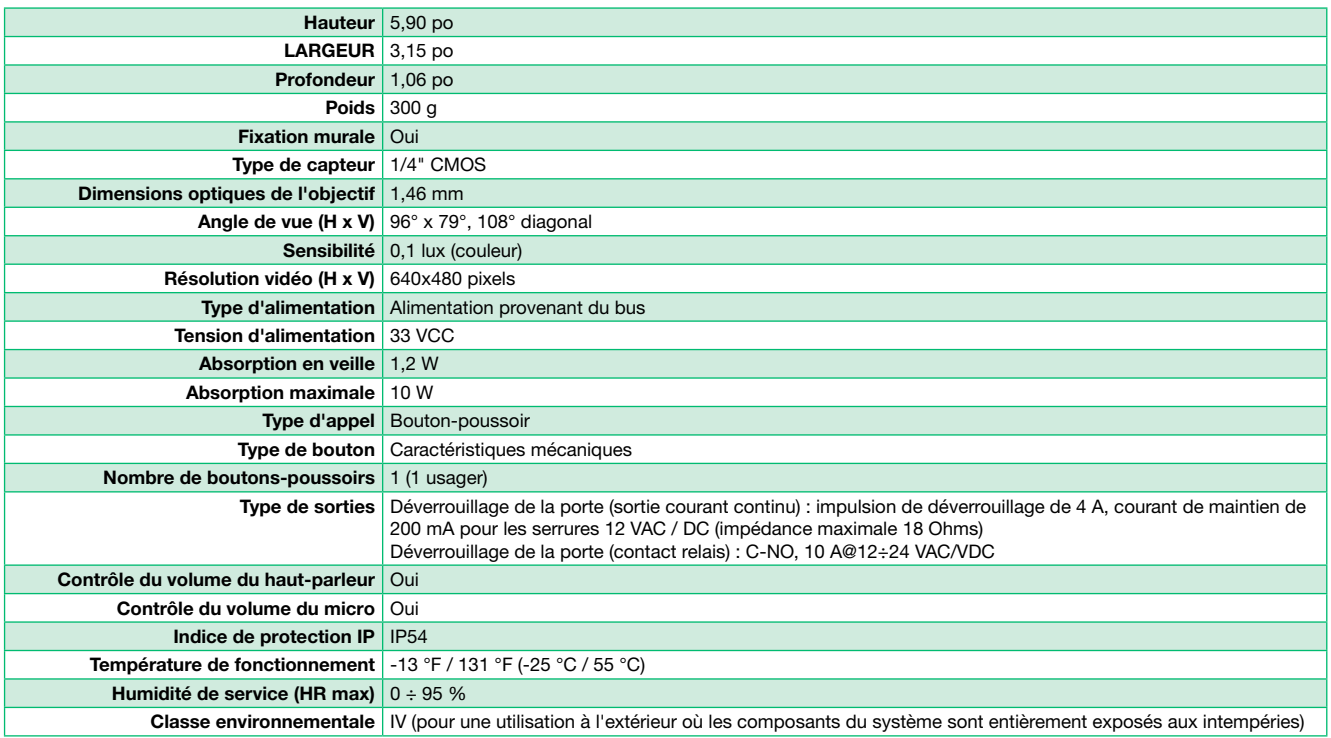

# 8.3 ALIMENTATION ÉLECTRIQUE 1209/4 BUS

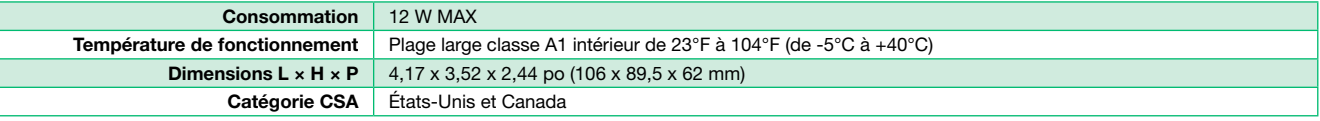

# 8.4 MODULE RELAIS ACTIONNEUR ART. 1256

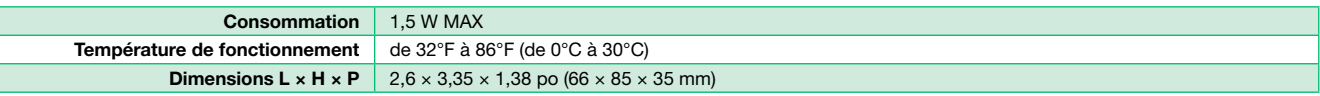

# 8.5 MODULE CAMÉRA DÉPORTÉE ART. 1409

r

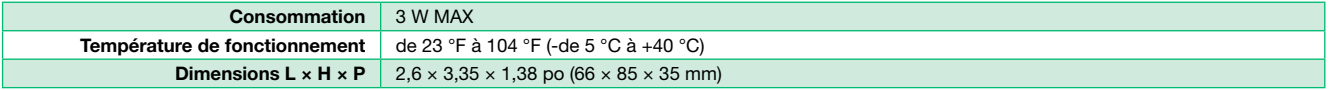

# 8.6 UNITÉ D'EXTENSION DE LA PORTE ART. 1405

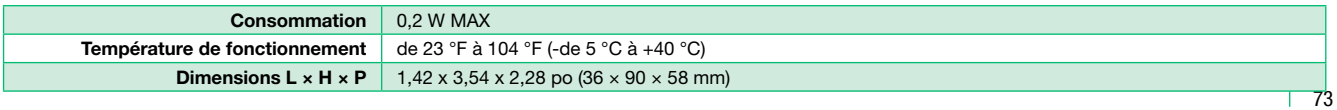

# 9. Annexe

## 9.1 AVERTISSEMENT

#### AVERTISSEMENT :

POUR RÉDUIRE LE RISQUE D'INCENDIE OU D'ÉLECTROCUTION, NE PAS EXPOSER LE MONITEUR OU L'ADAPTATEUR À LA PLUIE OU À L'HUMIDITÉ.

#### ATTENTION :

NE PAS OUVRIR. RISQUE D'ÉLECTROCUTION.

#### ATTENTION !

POUR RÉDUIRE LE RISQUE D'ÉLECTROCUTION, NE RETIRER NI LE COUVERCLE NI LE PANNEAU ARRIÈRE. AUCUNE PIÈCE INTERNE NE PEUT ÊTRE RÉPARÉE PAR L'UTILISATEUR. CONFIER LA RÉPARATION AU PERSONNEL TECHNIQUE QUALIFIÉ.

#### AUTRES AVERTISSEMENTS

- Le moniteur est conçu uniquement pour un usage en intérieur. Ne pas l'installer en extérieur.
- L'équipement doit toujours être sec. S'il entre en contact avec de l'eau, l'essuyer immédiatement. L'eau contient des minéraux qui sont corrosifs pour les circuits électroniques.
- Le système Intercom ne fonctionne pas en cas de coupure de courant.
- Le système Intercom peut subir les interférences radio ou EMI (interférences électromagnétiques) s'il est placé à proximité d'antennes de diffusion.
- Les câbles doivent passer à 1 pied au moins des systèmes d'éclairage fluorescent, des variateurs et de l'alimentation CA.

#### EXPLICATION DES SYMBOLES

Le symbole de l'éclair avec une pointe en forme de flèche positionné à l'intérieur d'un triangle équilatéral est utilisé pour indiquer à A l'utilisateur la présence, à l'intérieur de l'appareil, de « tensions dangereuses » non isolées pouvant représenter un danger d'électrocution.

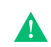

Le point d'exclamation dans un triangle équilatéral prévient l'utilisateur de la présence d'instructions d'utilisation et de maintenance (entretien) importantes dans la documentation accompagnant l'appareil.

## 9.2 CONSIGNES DE SÉCURITÉ IMPORTANTES

#### AVERTISSEMENT :

POUR RÉDUIRE LE RISQUE D'INCENDIE OU D'ÉLECTROCUTION, NE PAS EXPOSER LE MONITEUR OU L'ADAPTATEUR À LA PLUIE OU À L'HUMIDITÉ.

- Lire les Consignes Lire toutes les consignes de sécurité et de fonctionnement avant d'utiliser cet équipement. Ces consignes doivent être conservées pour toute consultation ultérieure.
- Avertissements Heed Tous les avertissements appliqués sur le produit ou figurant dans le guide de l'utilisateur doivent être scrupuleusement suivis. Toutes les indications de précaution et d'utilisation de ce dispositif doivent être suivies.
- Sources d'alimentation L'équipement ne doit être branché qu'à une source d'alimentation telle que spécifiée dans le guide de l'utilisateur ou en suivant les indications placées sur le dispositif même.
- Protection des câbles électriques Garder les câbles électriques et les fiches à l'écart d'autres objets, en particulier à l'endroit où ils sortent du dispositif.
- Nettoyage Nettoyer l'équipement à l'aide d'un linge souple (ne pas utiliser de produits abrasifs ni d'eau).
- Périodes d'arrêt prolongé Lorsque le dispositif n'est pas utilisé durant une période prolongée, débrancher les câbles électriques de la prise.
- Pénétration d'objets et de liquides Veiller à ne pas laisser tomber d'objets ou de liquides sur les éléments de l'équipement.
- Dommages nécessitant l'intervention de l'Assistance technique L'unité doit être réparée par du personnel qualifié :
	- En cas de dommage du câble ou de la fiche d'alimentation ou
		- Lorsque des objets sont tombés ou lorsque des liquides se sont écoulés sur le dispositif ou
		- En cas d'exposition de l'appareil à la pluie ou
		- Lorsque l'équipement semble ne pas fonctionner normalement ou s'il présente un changement important de performances ou
		- Lorsque l'équipement est tombé et/ou si son boîtier est endommagé.
- Réparation Ne pas essayer d'effectuer des réparations autres que celles qui sont indiquées dans le mode d'emploi. Toutes les autres opérations devront être confiées au Personnel Technique Qualifié du Distributeur.

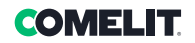

# 9.3 AVIS SUR LE FCC CLASSE B

#### REMARQUE :

Cet équipement a été testé et déclaré compatible avec les limites fixées par les normes FCC et CE. Il est donc prévu pour fournir une protection raisonnable contre les interférences et ne provoquera aucune interférence avec d'autres dispositifs. L'utilisateur est toutefois tenu de respecter les indications du présent manuel afin d'éviter une utilisation inappropriée qui pourrait endommager l'unité, provoquer un risque d'électrocution, d'incendie ou provoquer des blessures. Afin d'améliorer les fonctions et la qualité du produit, les spécifications sont susceptibles d'être modifiées sans préavis à tout moment.

#### REMARQUE :

Cet équipement a été testé et déclaré conforme aux limites imposées aux appareils numériques de la classe B, en vertu de la partie 15 des règles de la FCC. Ces limites ont été établies pour assurer une protection suffisante contre les interférences nuisibles dans les installations résidentielles. Cet équipement génère, utilise et peut émettre des fréquences radio et, s'il n'est pas installé et utilisé conformément aux instructions du fabricant, il peut provoquer des interférences avec les communications radio. Il n'existe toutefois aucune garantie d'absence totale de brouillage dans une installation particulière. Si cet équipement entraîne des interférences préjudiciable à la réception des émissions radio ou de télévision, identifiables en éteignant et rallumant l'équipement, il est recommandé à l'utilisateur de tenter de résoudre ce problème en adoptant une ou plusieurs des mesures suivantes :

- Réorienter ou déplacer le visiophone
- Augmenter la distance séparant le visiophone et la caméra
- Brancher l'équipement à une autre prise
- Consulter le distributeur ou un spécialiste de radios ou de télévisions

# 9.4 GARANTIE GÉNÉRIQUE SUR LE PRODUIT :

Tous les produits marqués Comelit sont couverts par 2 ans de garantie fabricant à partir de la date d'achat concessionnaire. Pour tous les retours, un justificatif d'achat de la part du distributeur, sous forme de facture, est nécessaire. Politique RMA (RETOUR) :

- 1. Avant de demander un numéro de RMA, l'installateur doit faire appel à notre service d'assistance technique afin de vérifier l'état du produit et les mesures de dépannage possibles afin que Comelit puisse établir si un RMA doit être effectué.
- 2. Si l'assistance technique estime qu'un retour n'est pas nécessaire, elle émettra un numéro de dossier de panne, associé au problème du produit défectueux. Tous les distributeurs doivent avoir un numéro de dossier de panne pour recevoir un numéro de RMA.
- 3. Tout l'équipement doit être retourné tel que le fabricant l'a expédié, et toutes les pièces doivent être présentes. Si des pièces manquent, le traitement du RMA et l'éventuel renvoi des pièces au client pourraient être retardés.
- 4. Les frais de retour sont à la charge du client (et ils ne sont pas remboursables). Les frais de transport pour le « retour au client » sont à la charge de Comelit.
- 5. Un produit « hors garantie » est sujet aux frais de réparation, lesquels devront être payés par le client.

#### Pour tous les produits Comelit (kits Comelit et pièces Multi-tenant, à l'exception de la série HFX et des pièces qui s'y rattachent)

- Des pièces de rechange neuves seront fournies lorsque les produits défectueux seront retournés. Un crédit n'est accordé aux distributeurs que dans des circonstances particulières, après approbation de Comelit.
- 2. La facture d'achat devra toujours accompagner les produits retournés lorsque les distributeurs demandent un crédit.
- 3. Tous les RMA doivent être accompagnés du formulaire RMA dûment rempli.
- 4. Les unités expédiées sans documentation rencontreront des retards de traitement et seront retournées au demandeur.

#### Pour toute demande de RMA, veuillez vous adresser à :

#### Comelit USA RMA Department

Appel gratuit : (888) 692-9739 Option 4 Bureau principal : (626) 930-0388 Option 4 tech@comelitusa.com rma@comelitusa.com

#### ¡Gracias por adquirir el kit manos libres HFX-700W!

Este sistema de intercomunicación utiliza una instalación de 2 cables, y permite identificar y comunicarse con las personas que llaman a la puerta, desde la seguridad y la comodidad de cualquier habitación de su casa u oficina.

Los visitantes activan el sistema pulsando una almohadilla de llamada de la unidad externa, que hace sonar un timbre y activa el "videoportero manos libres del interior".

A continuación, un intercomunicador bidireccional permite hablar con los visitantes tras identificarlos primero visualmente.

Al instalar y configurar la aplicación COMELIT en un teléfono inteligente/tableta, es posible contestar las llamadas al videoportero desde una red local y remota (o desde una red móvil); también es posible realizar la autoactivación en las cámaras/placas de la calle y enviar órdenes al actuador de los módulos.

El kit HFX-700W consta de una estación de videoportero manos libres y una unidad externa.

Este kit permite ampliar el sistema hasta un total de 4 videoporteros de interior y 4 unidades externas.

# Contenido

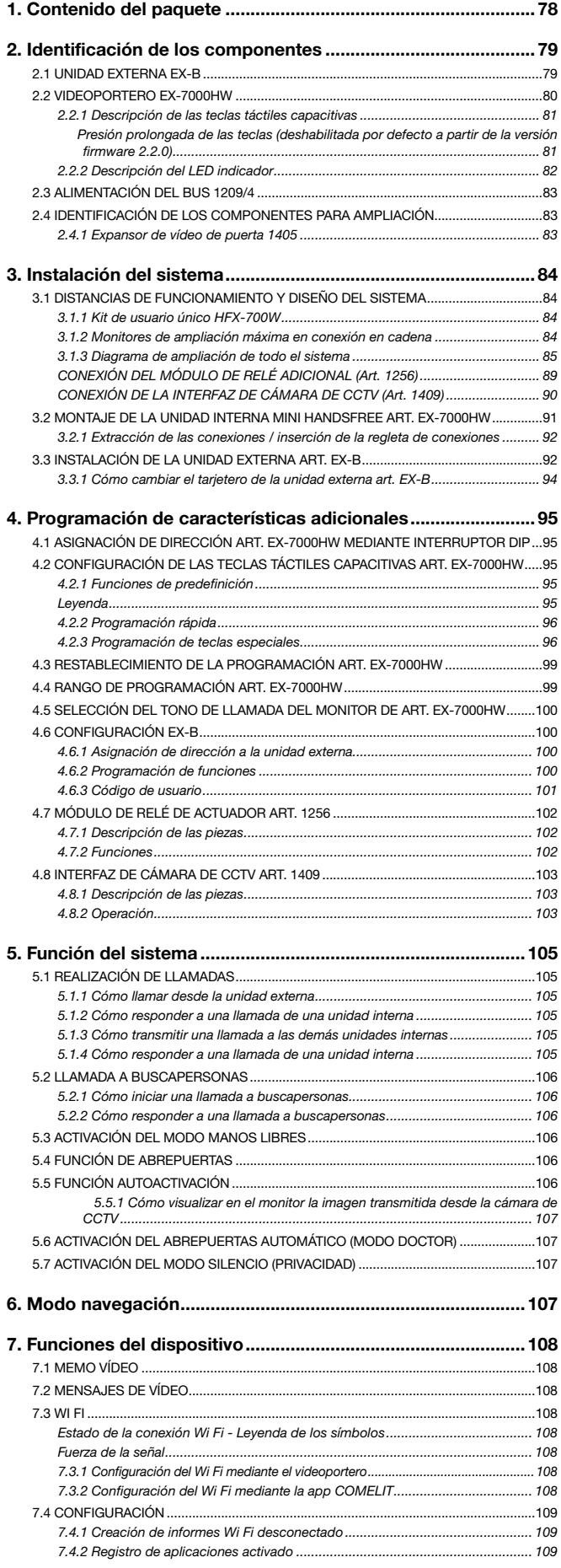

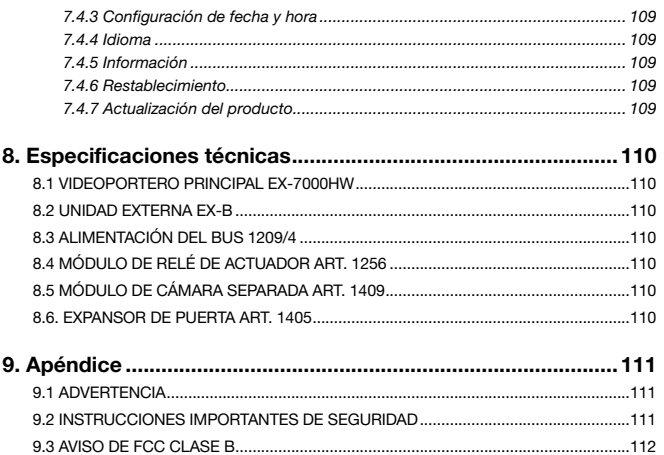

[9.4 GARANTÍA GENERAL DEL PRODUCTO:](#page-111-0) ..................................................................112

ES

<span id="page-77-0"></span>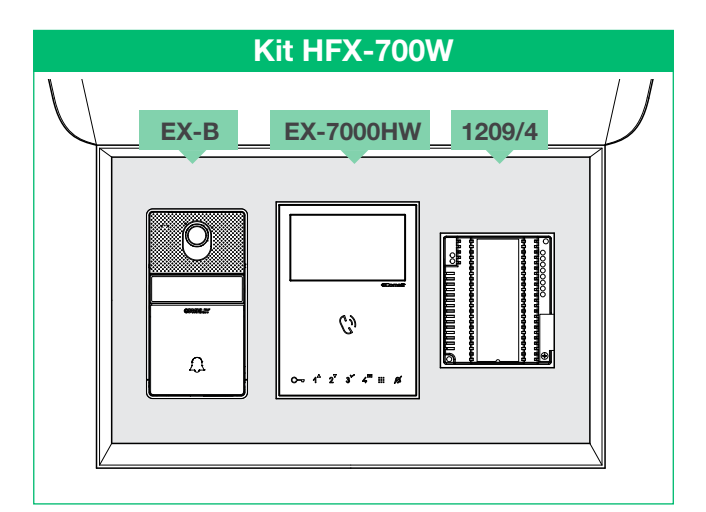

El "Smart registration" (Manual de registro Smart) le será de ayuda durante la primera instalación de la aplicación Comelit en un teléfono inteligente / tableta.

El manual "Smart registration" y el manual de la "Comelit app"

pueden descargarse del sitio web pro.comelitgroup.com

# 1. Contenido del paquete

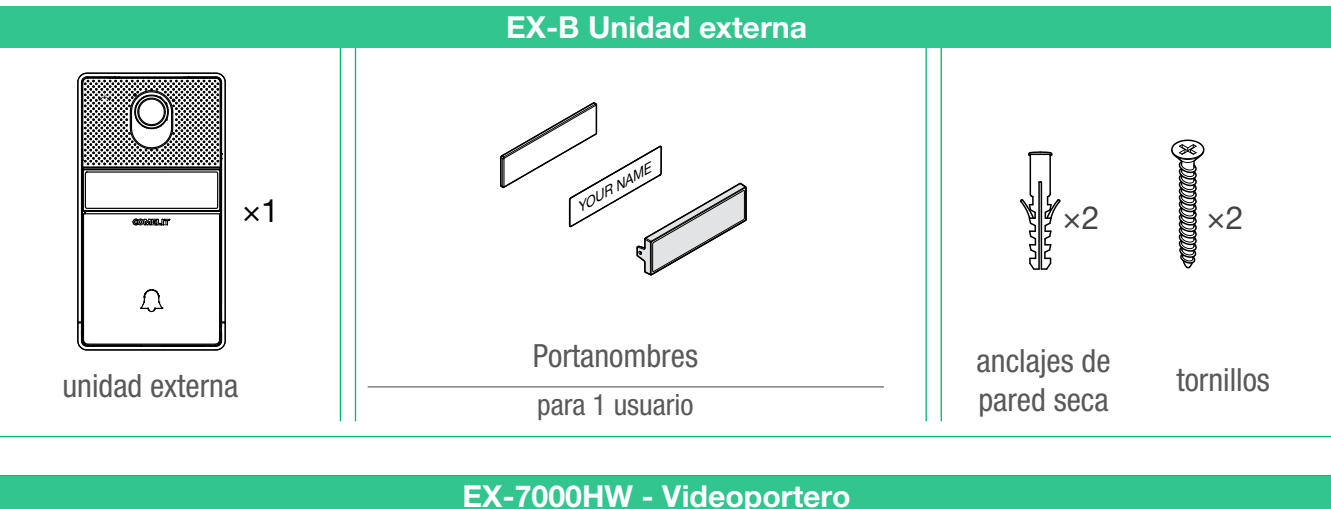

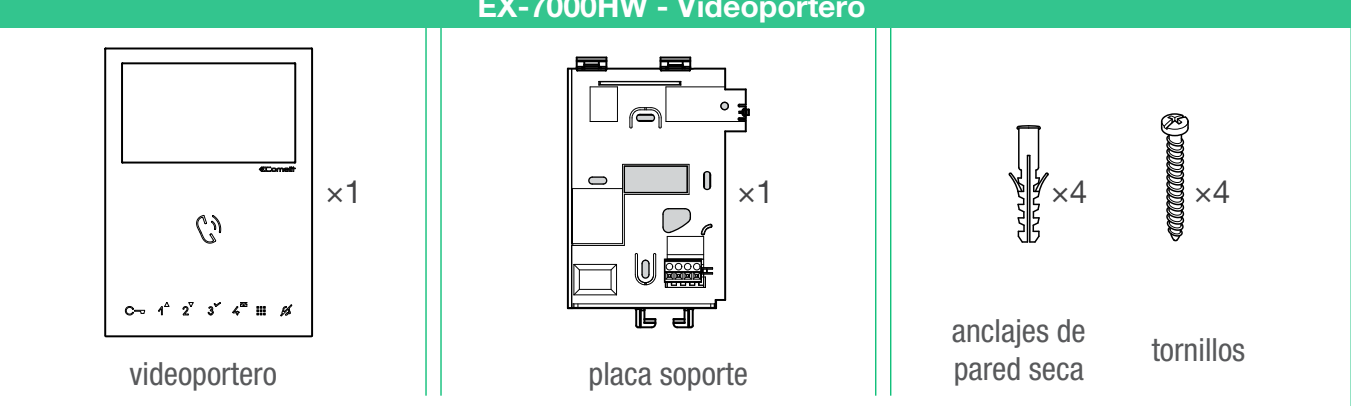

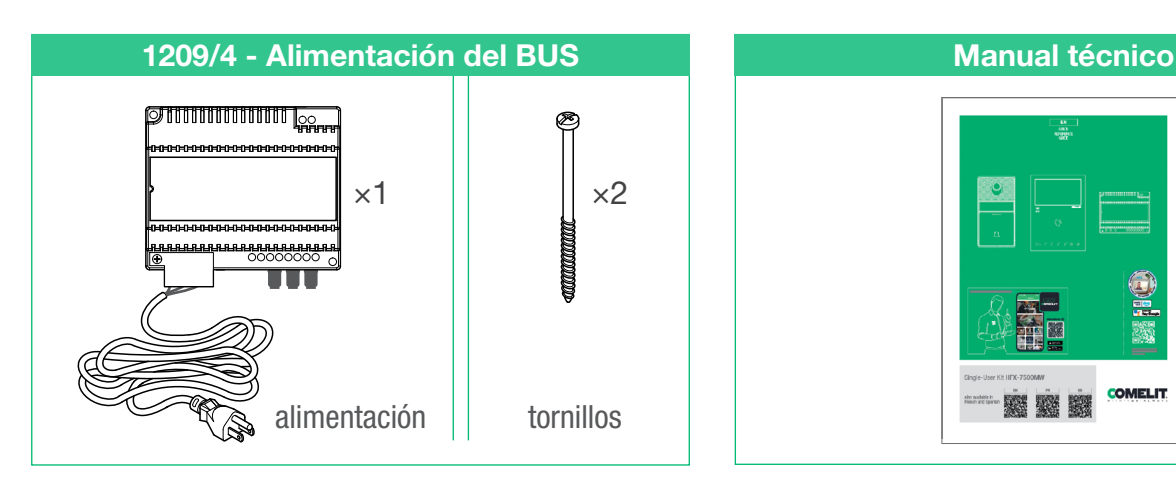

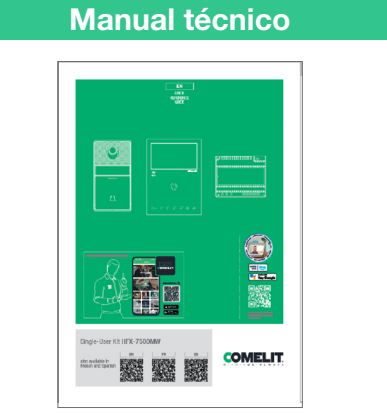

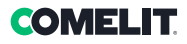

# <span id="page-78-0"></span>2. Identificación de los componentes

# <span id="page-78-1"></span>2.1 UNIDAD EXTERNA EX-B

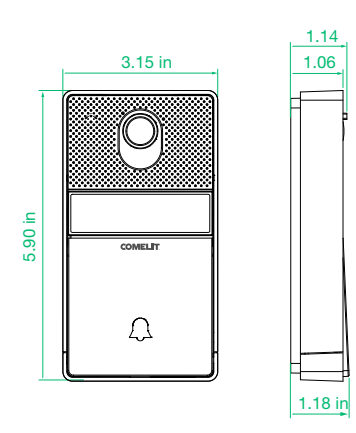

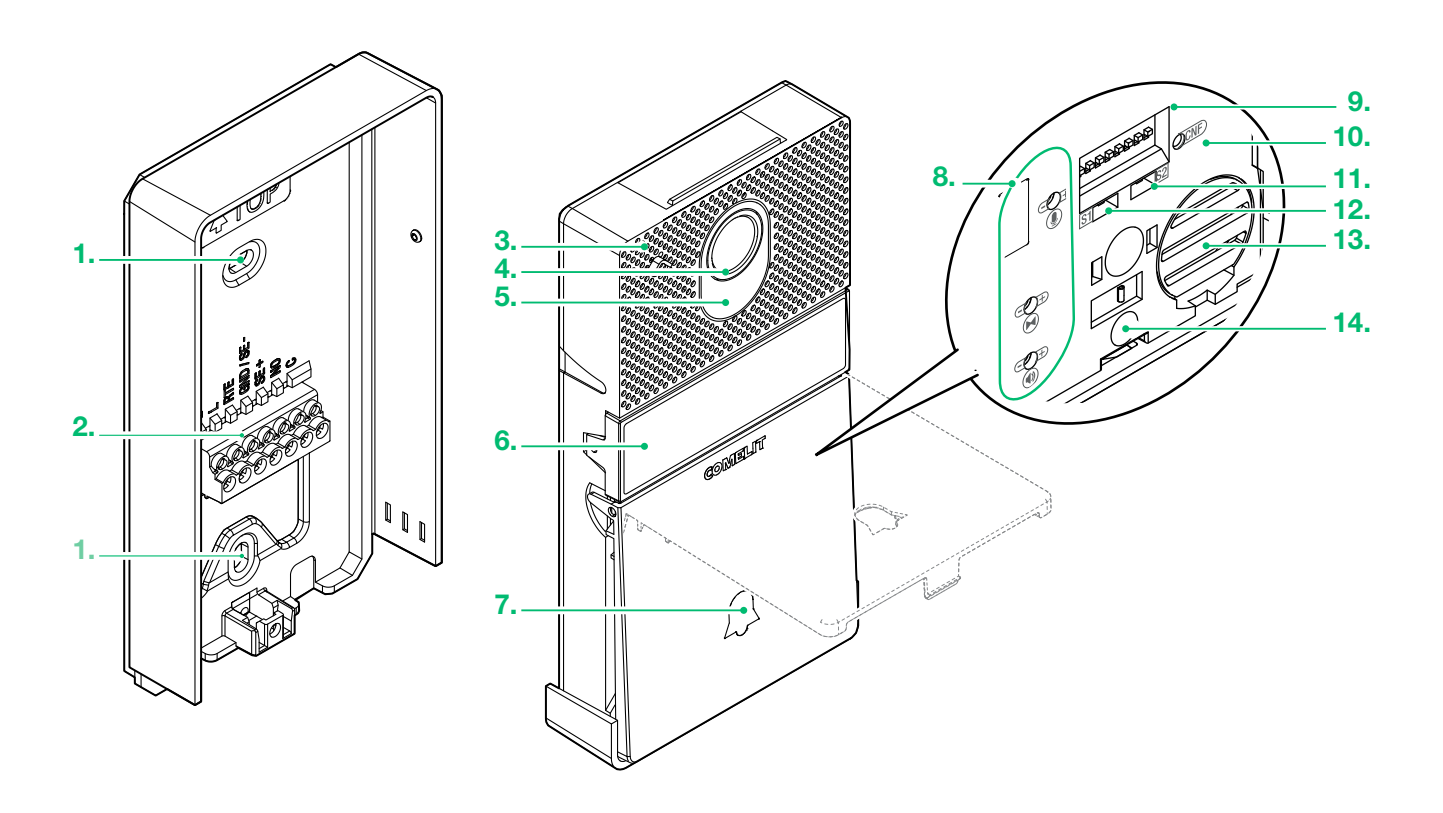

# 1. Agujero para montaje de pared

2. Regleta de conexiones

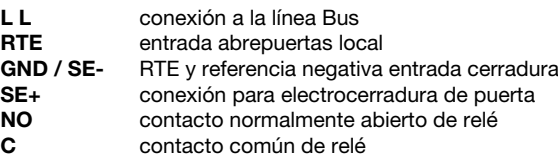

- 3. Micrófono
- 4. Cámara en color de gran ángulo de visión
- 5. LED de iluminación de la cámara

Se puede deshabilitar ajustando el DIP 7 en ON, consulte la

página [100 "4.6.2 Programación de funciones"](#page-99-1) )

6. Portanombres

- 7. Botón de llamada
- 8. Ajuste trimmer (Consulte la página [94](#page-93-1))
- 9. Asignación de dirección y programación de interruptores DIP
- 10. CNF Botón de confirmación de la programación
- 11. S2 Selector de programación especial
- 12. S1 Selector de programación botón
- 13. Altavoz
- 14. Tornillo de fijación

ES

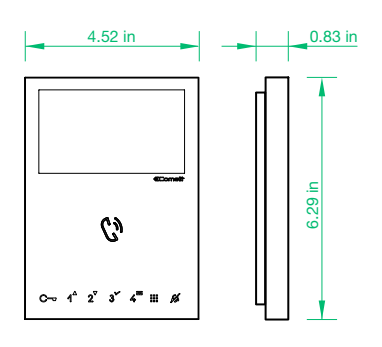

- 1. Regulación del brillo
	- f Para aumentar el valor, gire en el sentido de las agujas del reloj
- 2. Control de volumen del altavoz
	- f Para aumentar el valor, gire en el sentido de las agujas del reloj
- 3. Regulación del volumen de llamada (alto medio bajo)
- 4. Pantalla LCD de 4,3" en color
- 5. Tecla de activación de altavoz y audio / Tecla de llamada a buscapersonas
- 6. Teclas táctiles capacitivas
- 7. S1 Microinterruptores para configuración de códigos de usuario
- 8. S2  $\circled{P}$  Microinterruptores para la programación de teclas y funciones

DIP 1-2-3-4 Para la programación de funciones de teclas

DIP 5-6 Acceso a la programación

DIP 7 (no se utiliza)

DIP 8 (no se utiliza)

- 9.10. Configuración de fábrica ¡No la cambie!
- 11. CV 5 Puente para el cierre del vídeo
- 12. Pasador para fijar la regleta de conexiones
- 13. S3 Microconmutadores:
	- DIP 1 modo de funcionamiento (Valor predeterminado ON ¡No lo cambie!)

DIP 2 (no se utiliza)

Regleta de conexiones para la conexión del sistema:

LL Bornes de conexión de la línea BUS

CFP1 CFP2 Entrada de llamada de puerta exterior

Si se utiliza junto con la aplicación Comelit (disponible para su descarga gratuita en las tiendas de Google Play y Apple) y/o los asistentes de voz Alexa/Eco Show/Google Assistant, puede emplearse para responder a las llamadas directamente desde su teléfono inteligente/tableta/ asistentes, tanto de forma local como remota.

Se puede utilizar para activar la función "Reconocimiento facial" \*

• para enviar el comando de abrepuertas (activado con valor predeterminado) y/o de actuador, automáticamente, al reconocer a un sujeto

3.

ⅎ

 $\mathbb{F}_{\mathbb{F}}$ 

• para recibir una notificación cuando una persona conocida realiza una llamada<br>

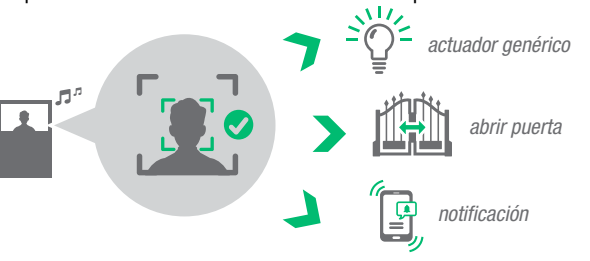

"El Reconocimiento facial en el mini videoportero Wi Fi manos libres se basa en una medición geométrica 2D"<br>que se aplica al rostro, identificando la posición de los rasgos (ojos, nariz, boca...) y midiendo la distancia en el nivel de seguridad más alto. Le rogamos consultar las "Condiciones generales de uso y licencia" y la "Política de privacidad" para obtener

más información: https://www.comelitgroup.com/es-es/sistemas/videoporteros/app-lejos-de-casa/

5.

6.

7. 8.

9. 10.

12. 11.

13.

4.

<span id="page-79-0"></span>1.  $\overline{2}$ 

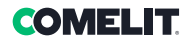

 $\overline{\mathbf{5}}$ 

#### <span id="page-80-0"></span>2.2.1 Descripción de las teclas táctiles capacitivas

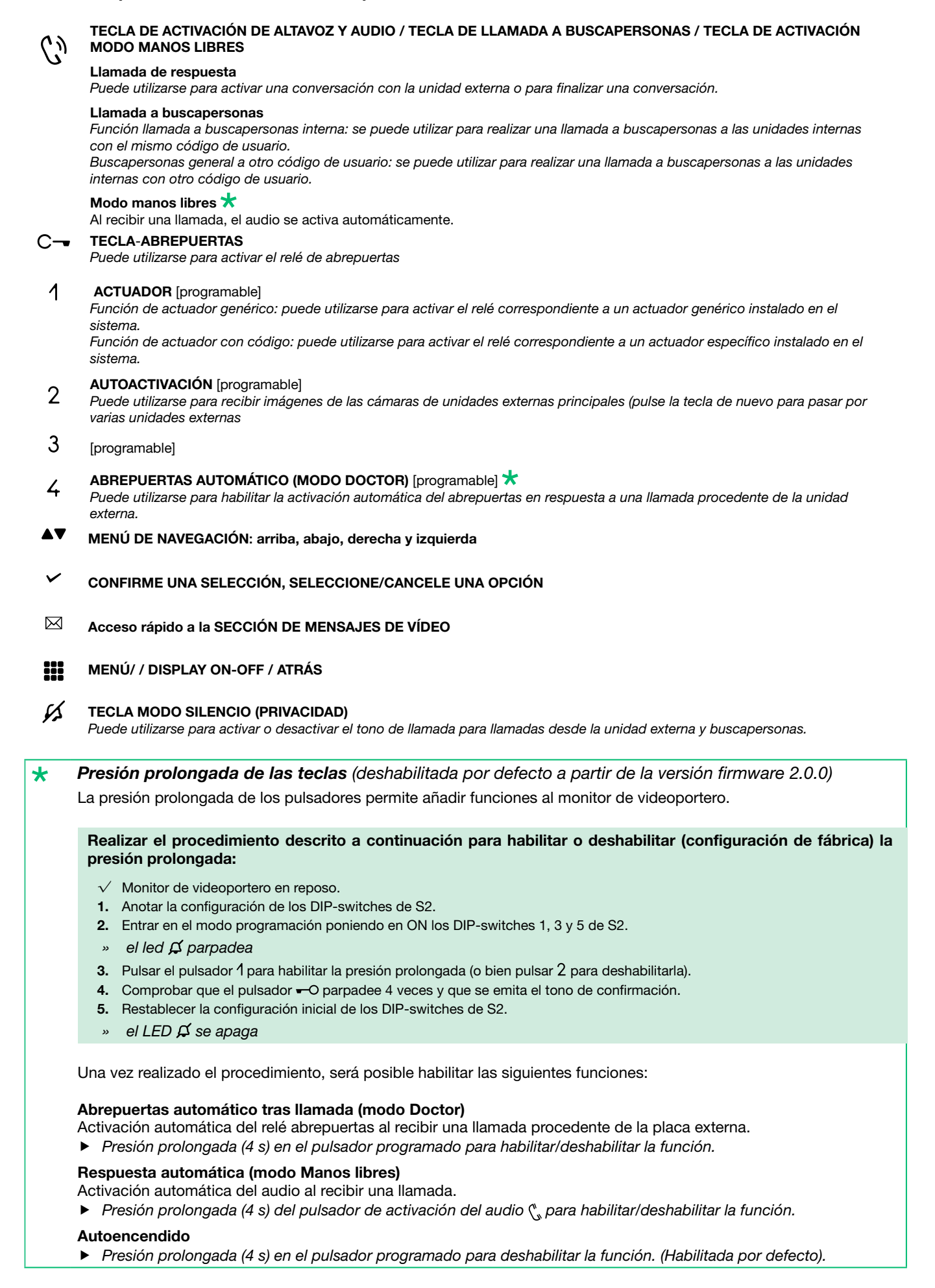

## <span id="page-81-0"></span>2.2.2 Descripción del LED indicador

- PARPADEO DEL LED: llamada entrante  $\mathcal{L}$ LUZ LED CONSTANTE (CON LLAMADA): En comunicación LUZ LED CONSTANTE (INACTIVIDAD): Modalidad manos libres activada
- C- PARPADEO DEL LED: llamada entrante PARPADEO DEL LED (LENTO): puerta abierta 1 PARPADEO TRAS PULSAR: confirmación de apertura de la puerta 1 PARPADEO TRAS LA PROGRAMACIÓN: Confirme "Programación de teclas realizada"
- LUZ LED CONSTANTE: Modo silencio activado LED FIJO Y PARPADEANDO (3 cada 5 segundos): Modos Doctor y Silencio activados APAGADO Y PARPADEO del LED (3 cada 5 segundos): Modalidad Doctor activada 4 PARPADEOS: El dispositivo al que se llama está ocupado
- PARPADEO DEL LED: Notificación de usuario presente

# <span id="page-82-0"></span>2.3 ALIMENTACIÓN DEL BUS 1209/4

# **COMELIT**

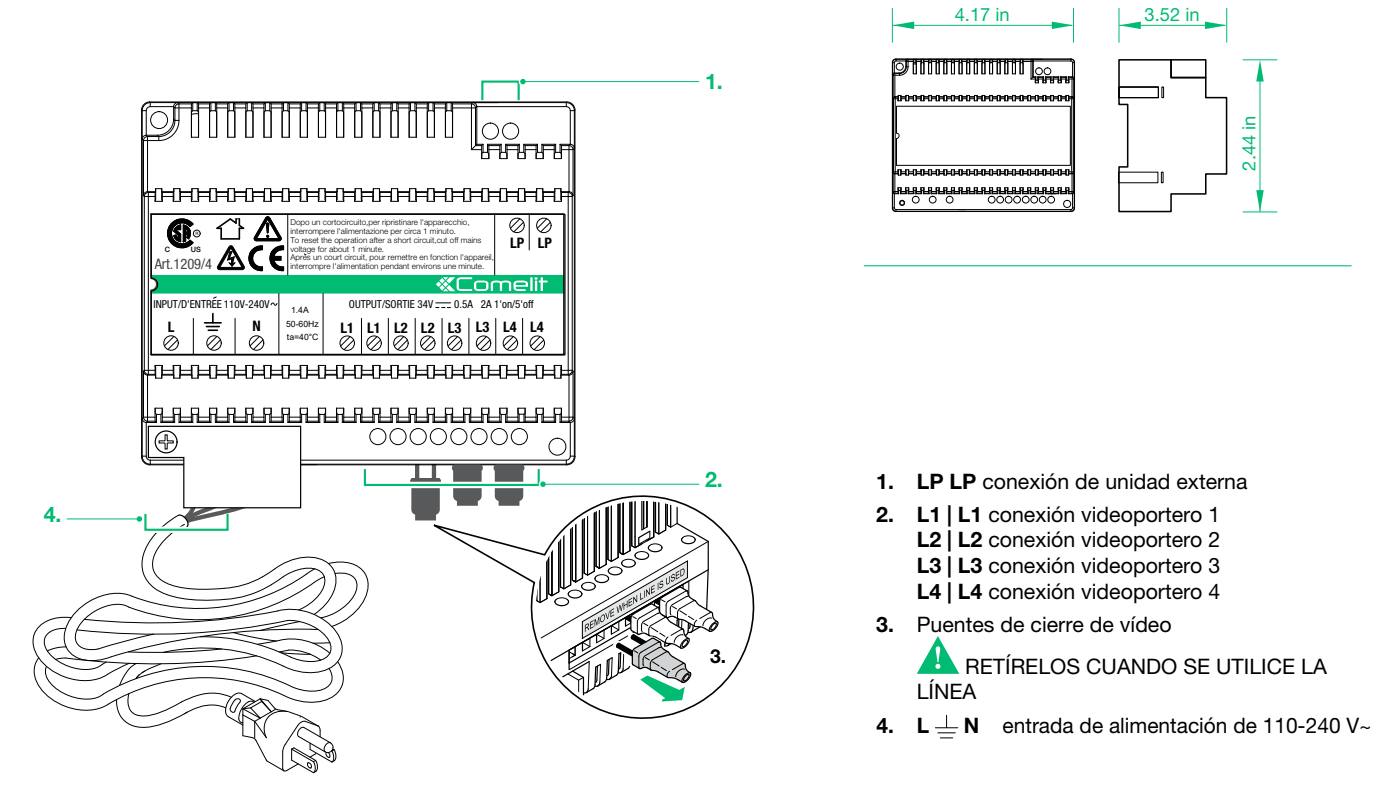

# 2.4 IDENTIFICACIÓN DE LOS COMPONENTES PARA AMPLIACIÓN

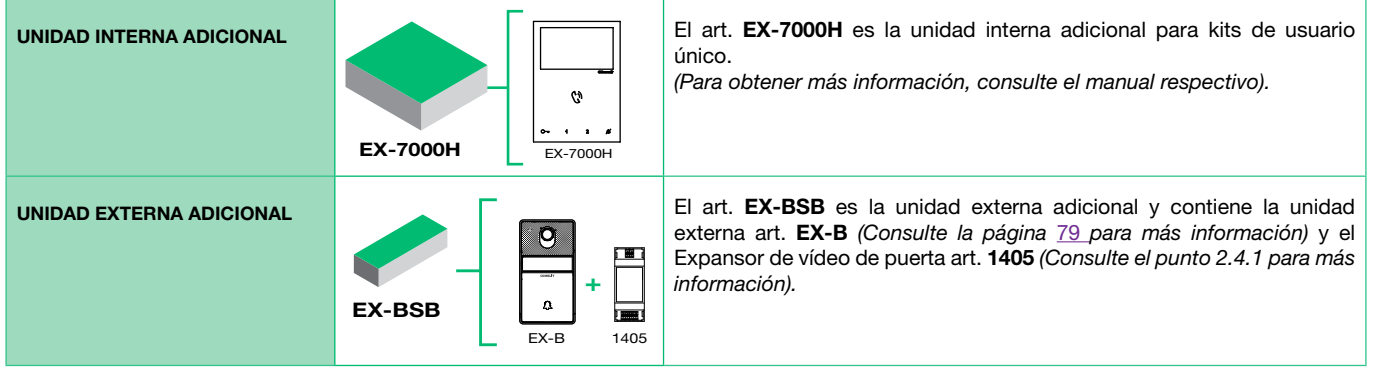

#### 2.4.1 Expansor de vídeo de puerta 1405

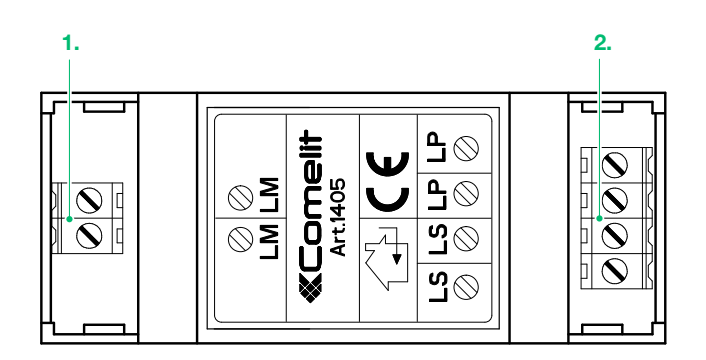

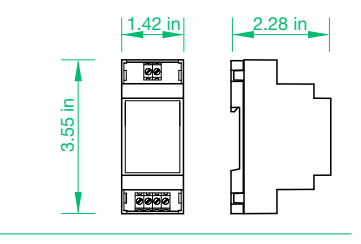

- 1. LM LM conexión del art. 1209/4
- 2. LS | LS conexión de la unidad externa adicional LP | LP conexión de la unidad externa principal

# <span id="page-83-0"></span>3. Instalación del sistema

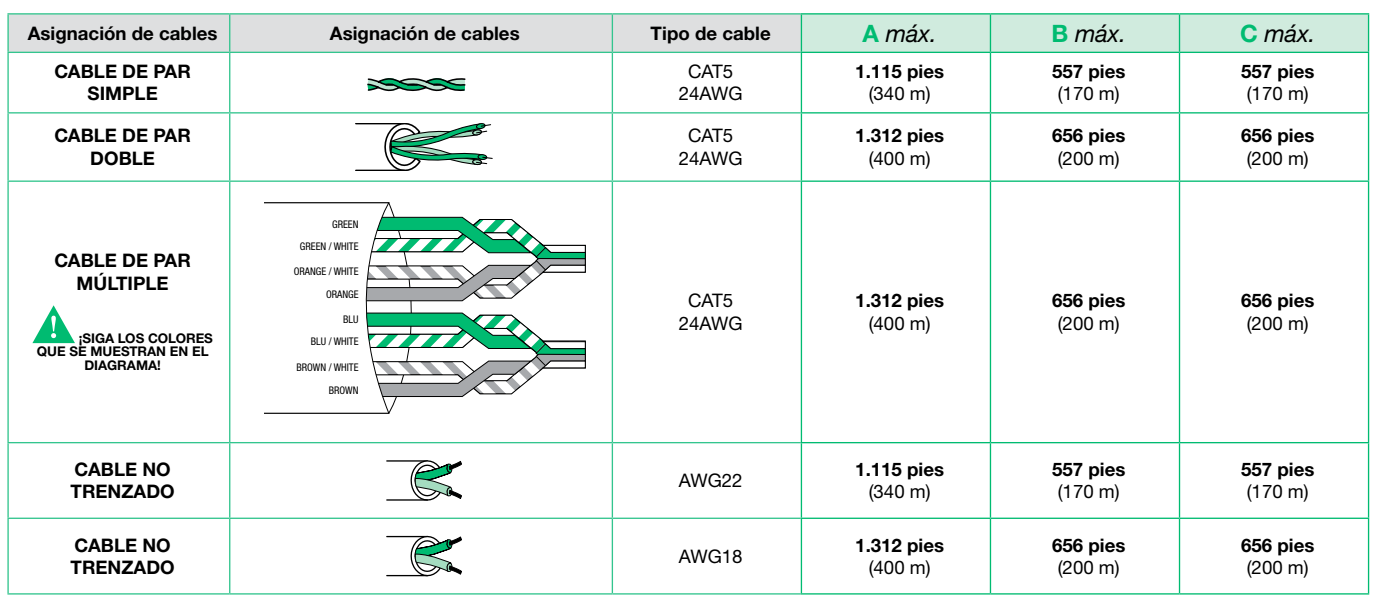

# 3.1 DISTANCIAS DE FUNCIONAMIENTO Y DISEÑO DEL SISTEMA

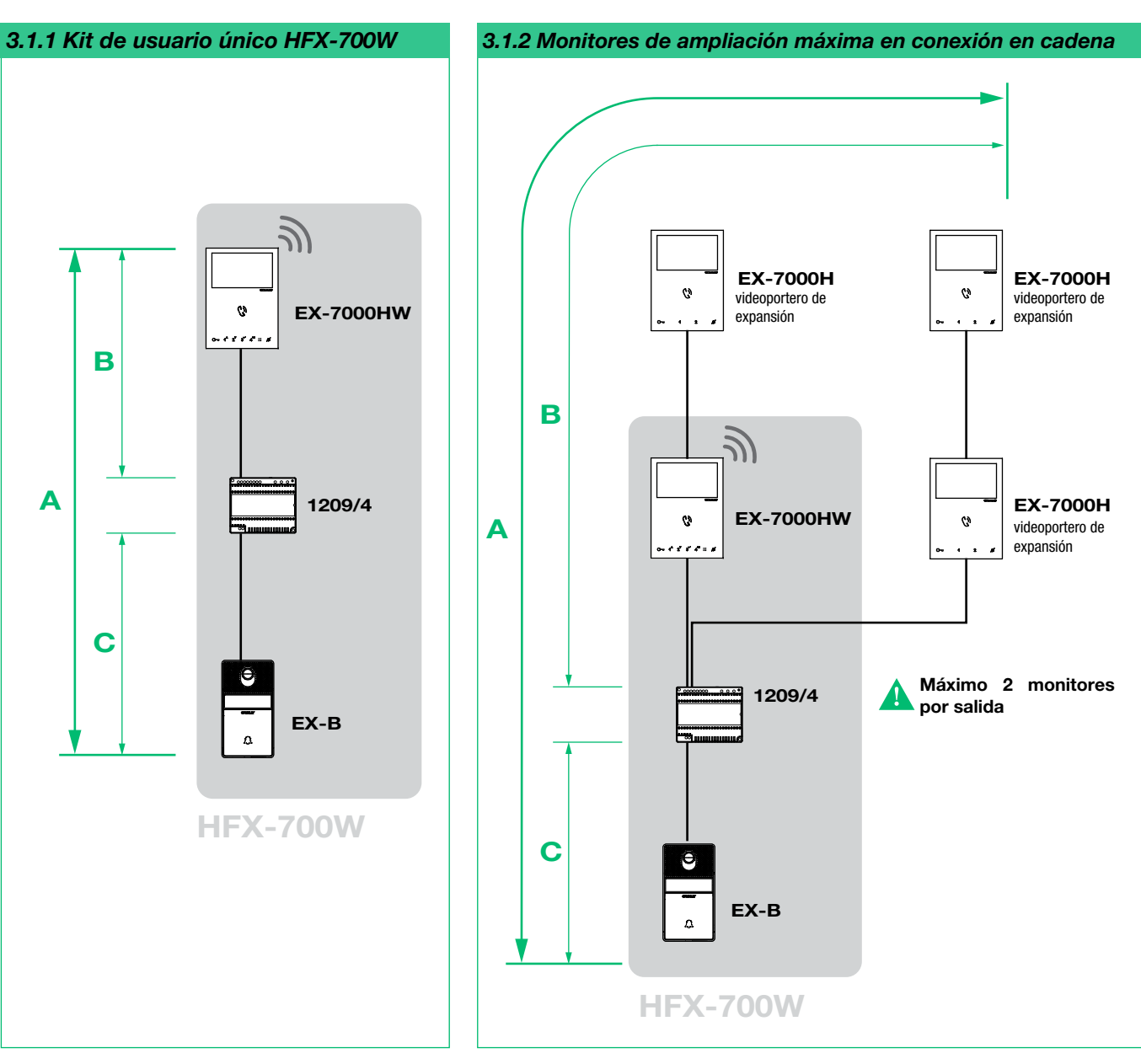

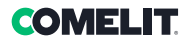

<span id="page-84-0"></span>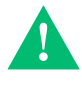

NOTA: Este sistema puede ampliarse hasta 4 unidades externas y 4 unidades internas. Para aplicaciones alternativas, consulte primero con nuestro técnico de soporte.

En la primera conexión en la columna montante, las unidades internas adquieren automáticamente sus subdirecciones. Los ledes  $\mathbb{C}\rightarrow \mathbb{V}$  parpadean simultáneamente durante algunos segundos. Tras el procedimiento, los ledes se apagarán.

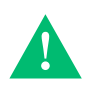

El art. EX-BSB es la unidad externa adicional para kits de usuario único y contiene la unidad externa art. EX-B y el Expansor de vídeo de puerta art. 1405.

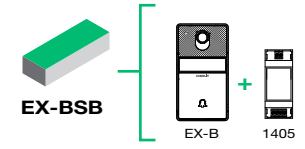

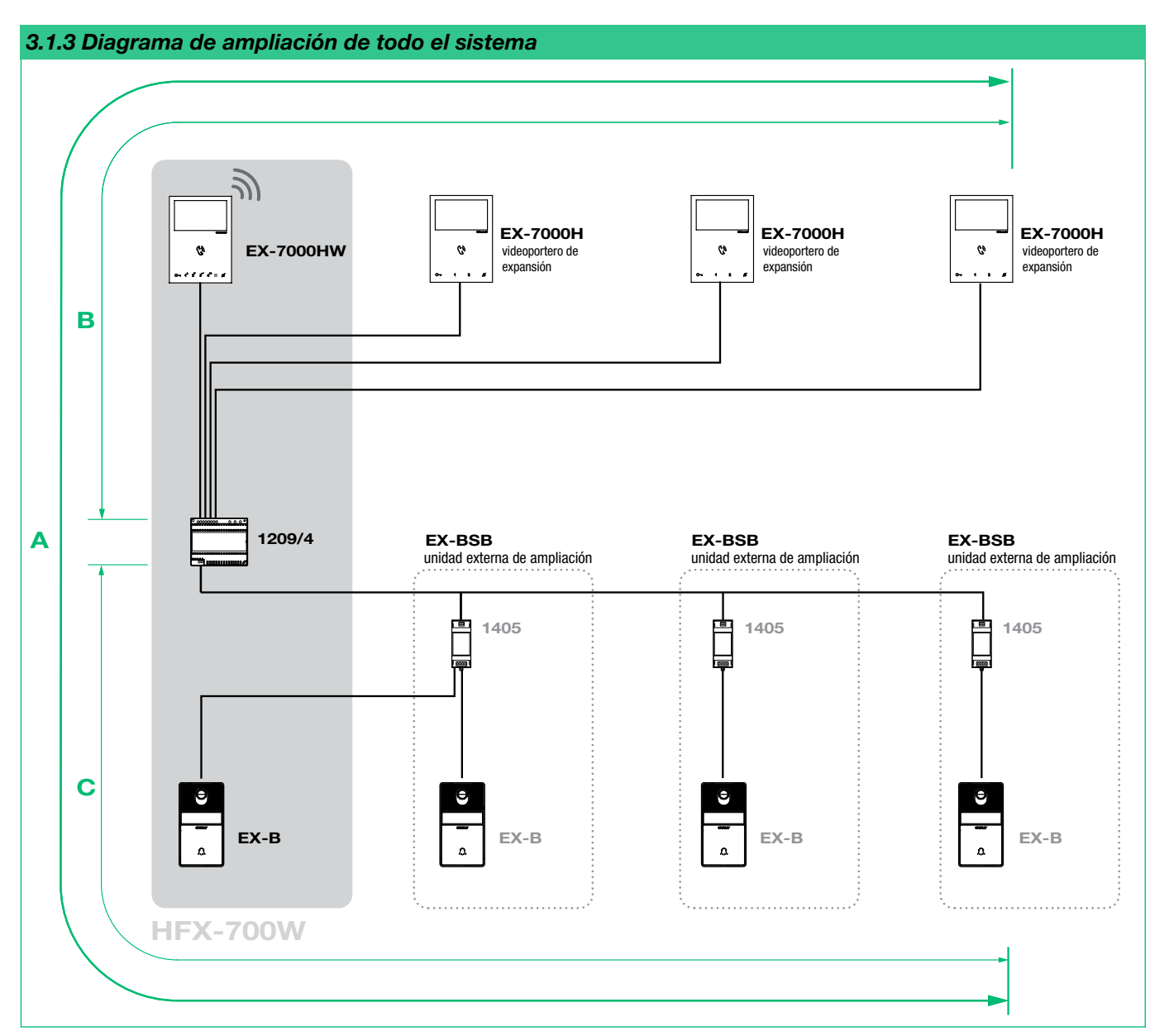

#### INSTALACIÓN ESTÁNDAR

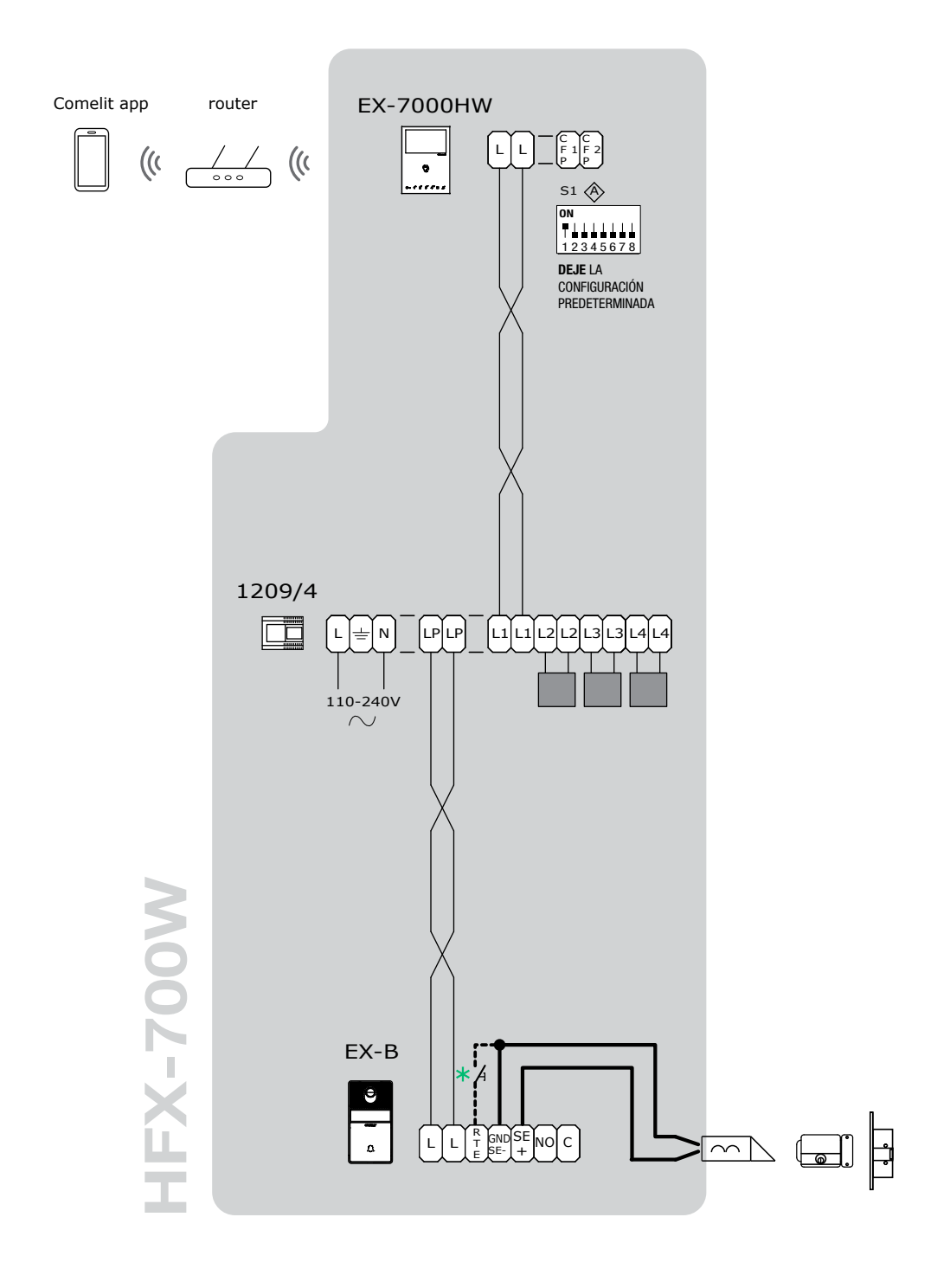

 $*$  Botón de abrepuertas local

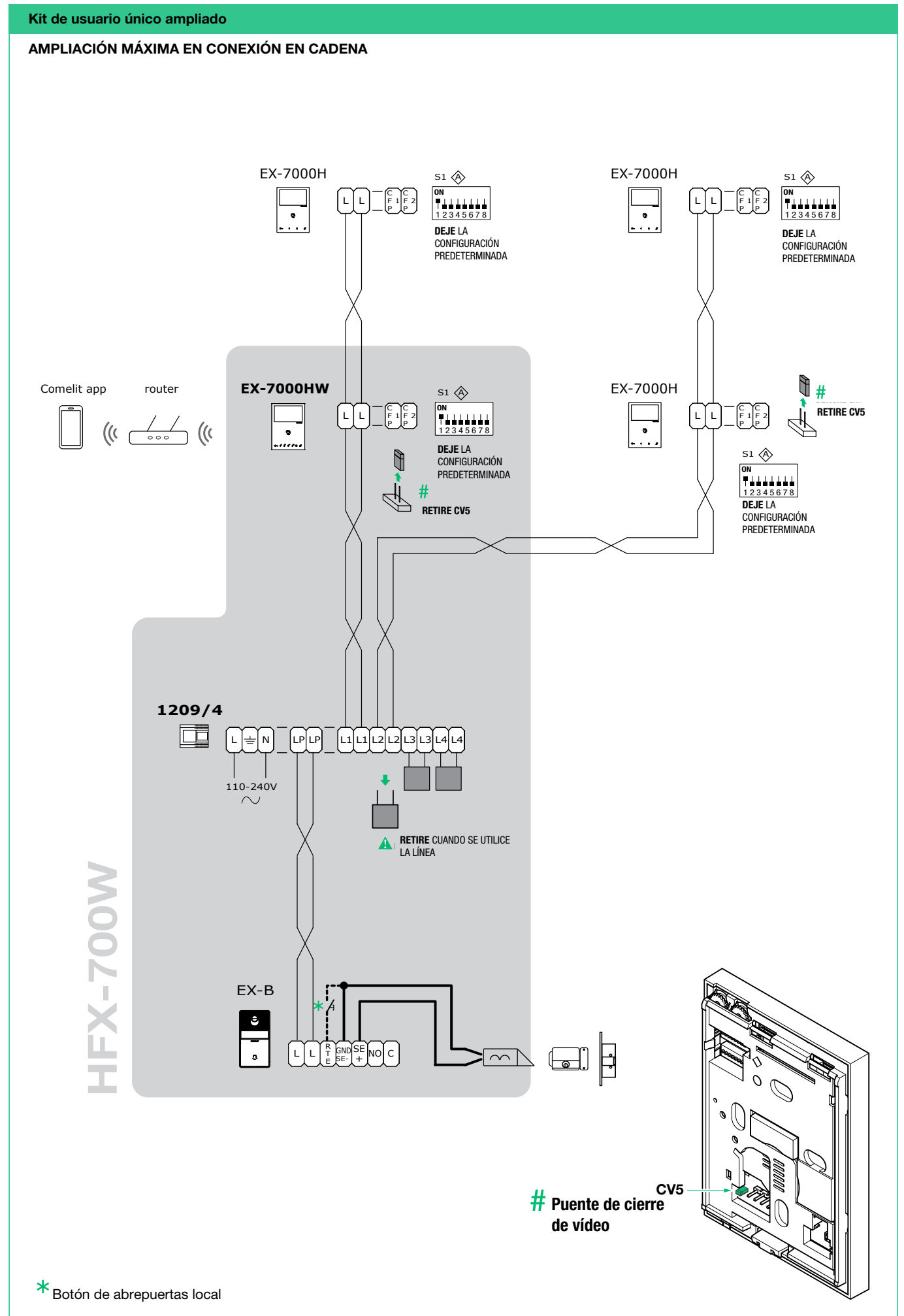

AMPLIACIÓN MÁXIMA

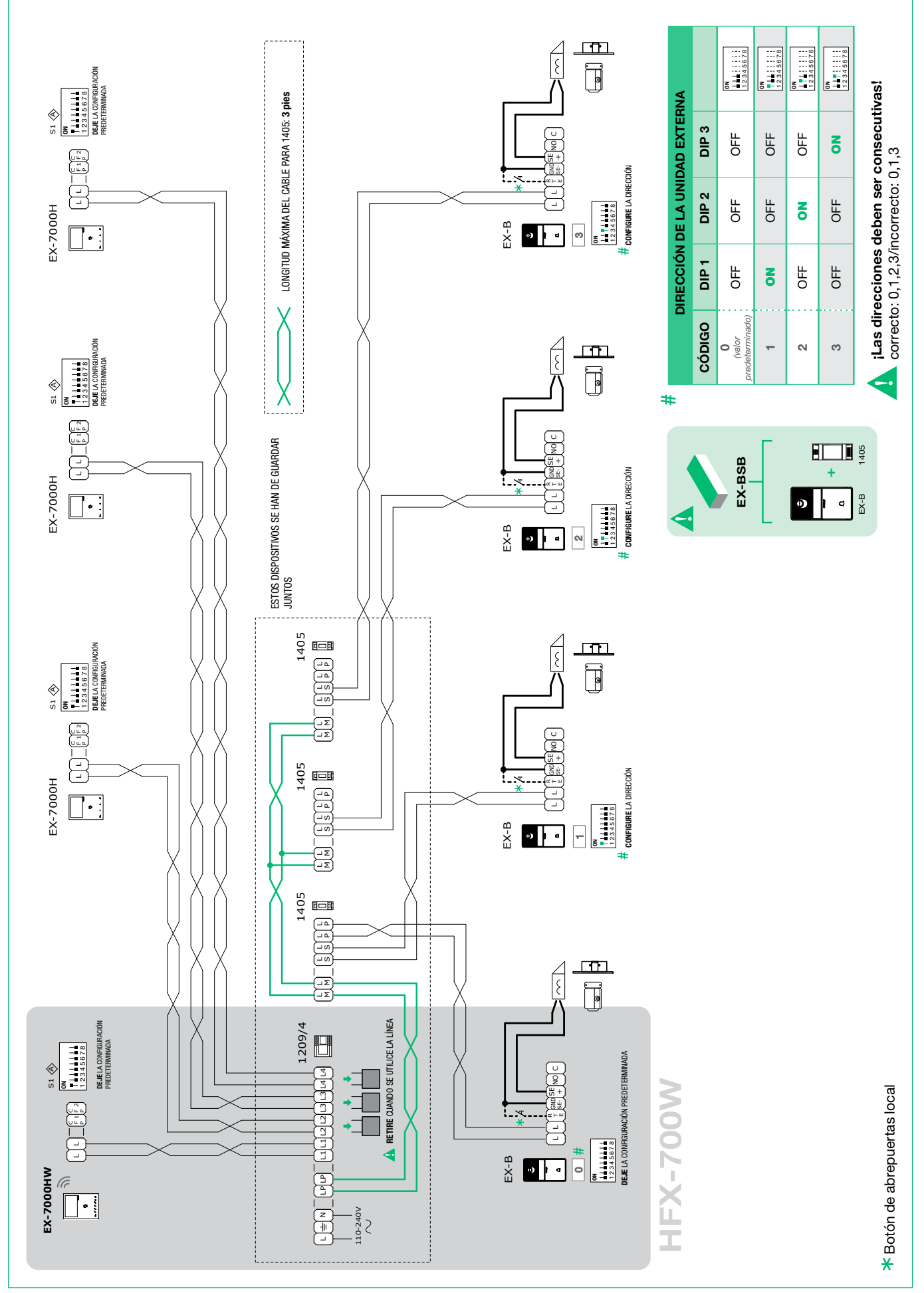

<span id="page-88-0"></span>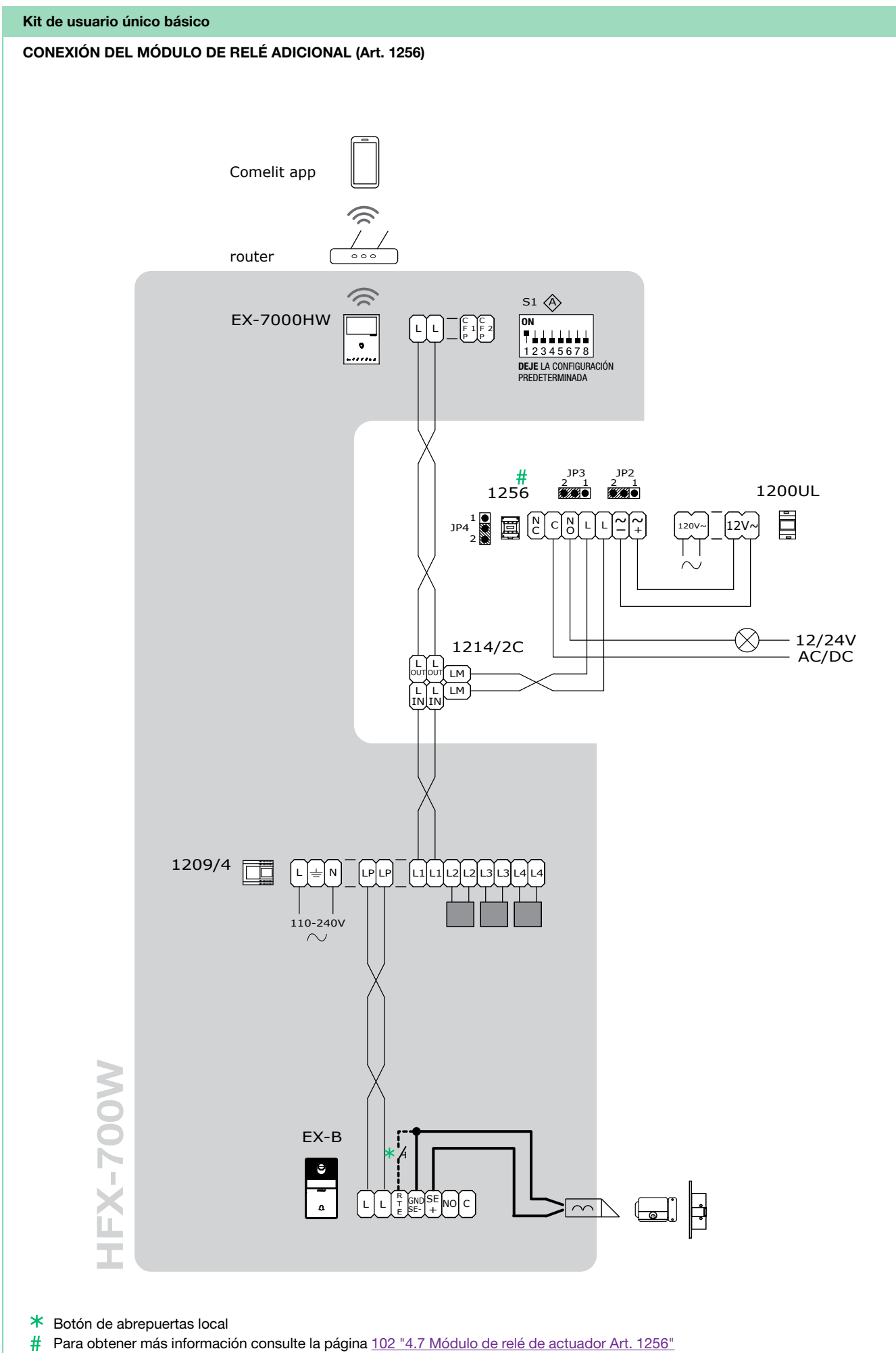

ES

89

## <span id="page-89-0"></span>CONEXIÓN DE LA INTERFAZ DE CÁMARA DE CCTV (Art. 1409)

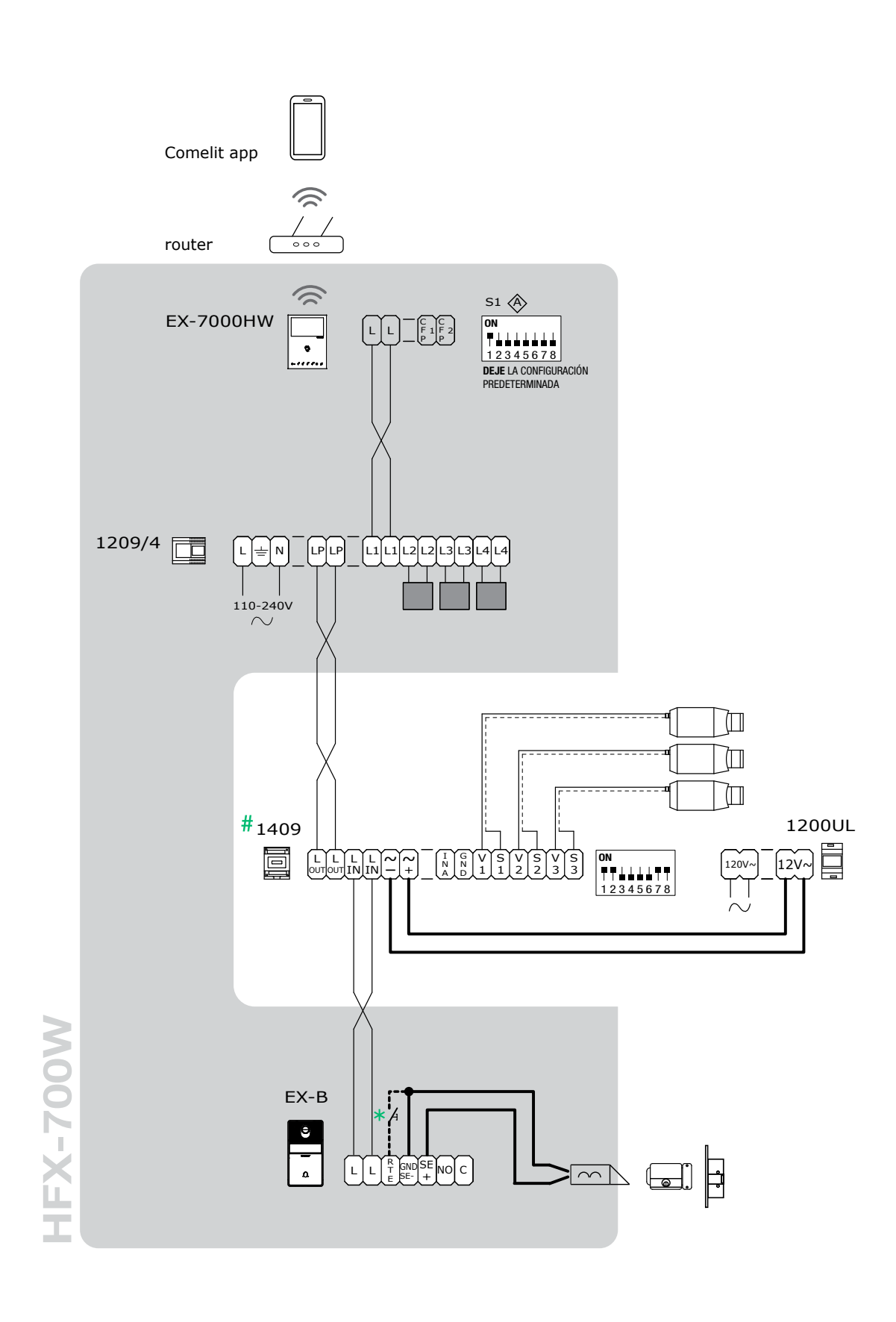

Botón de abrepuertas local

Para obtener más información consulte la página [103 "4.8 Interfaz de cámara de CCTV ART. 1409"](#page-102-1) 

#### <span id="page-90-0"></span>3.2 MONTAJE DE LA UNIDAD INTERNA MINI HANDSFREE ART. EX-7000HW

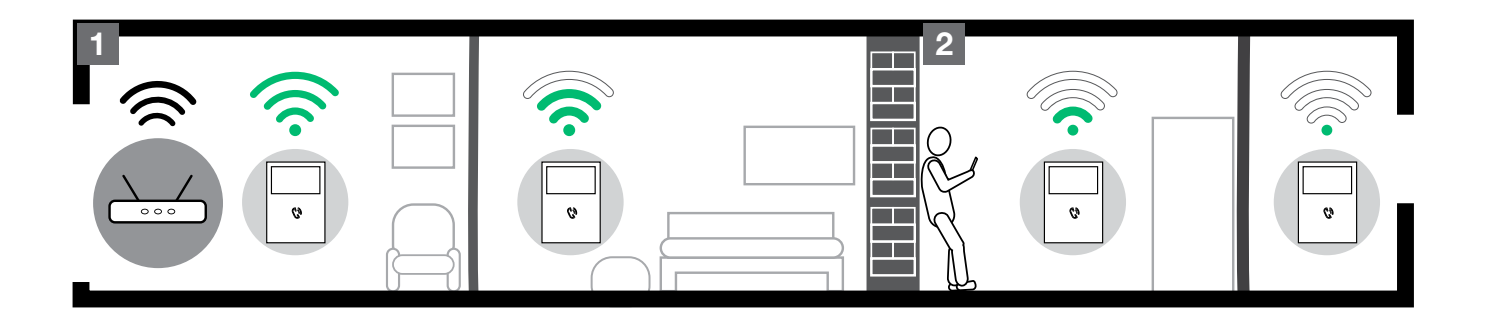

- Antes de la instalación definitiva de los videoporteros, asegúrese de que el dispositivo tenga una buena recepción de la señal Wi Fi; la distancia entre el router y los videoporteros, y los materiales de construcción utilizados en las paredes son factores que pueden afectar la calidad de la señal. 1
- La señal de Wi Fi no es lo suficientemente fuerte como para garantizar un funcionamiento correcto. Se debe instalar un repetidor Wi Fi entre el router y el videoportero para aumentar la señal Wi Fi recibida por el videoportero. 2

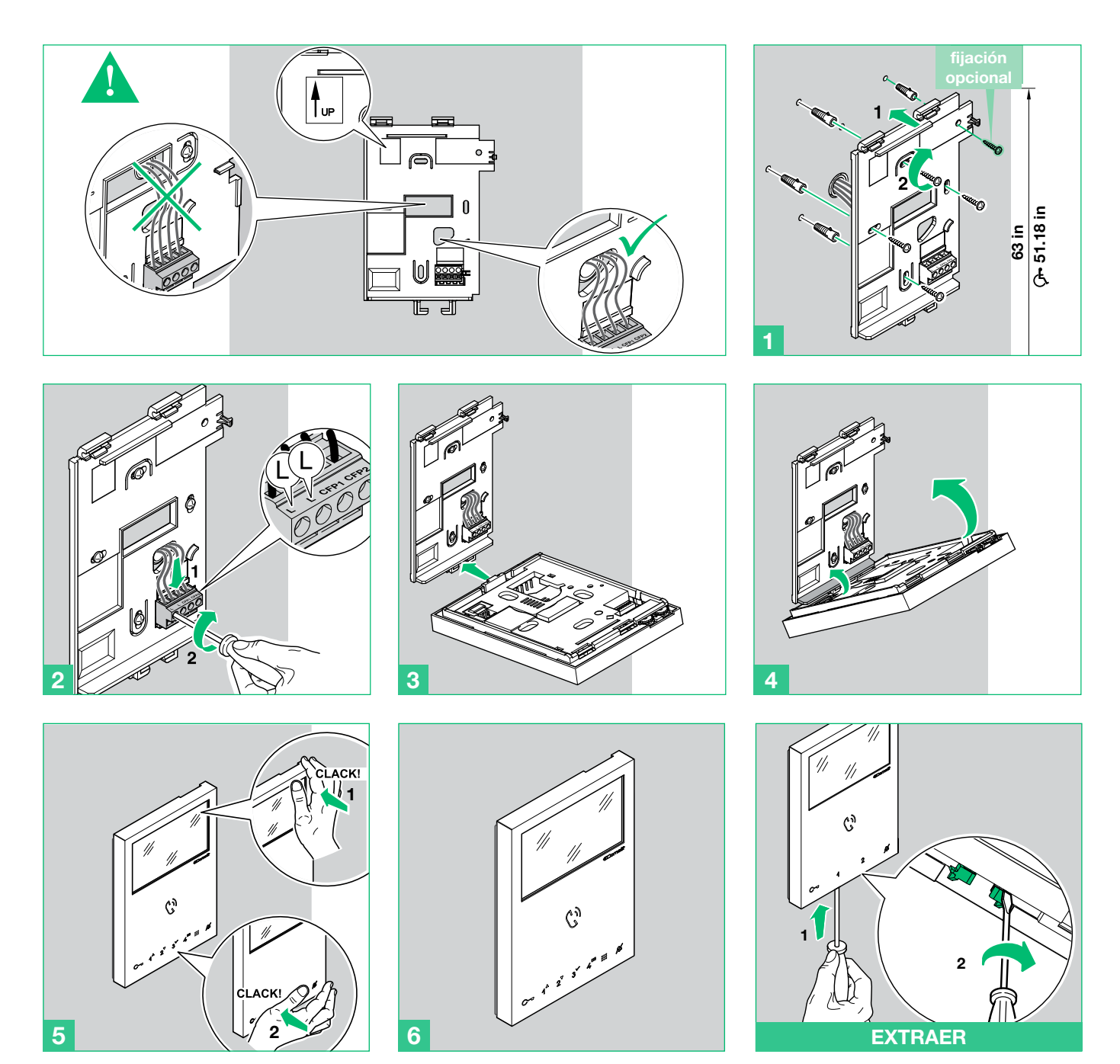

ES

## <span id="page-91-0"></span>3.2.1 Extracción de las conexiones / inserción de la regleta de conexiones

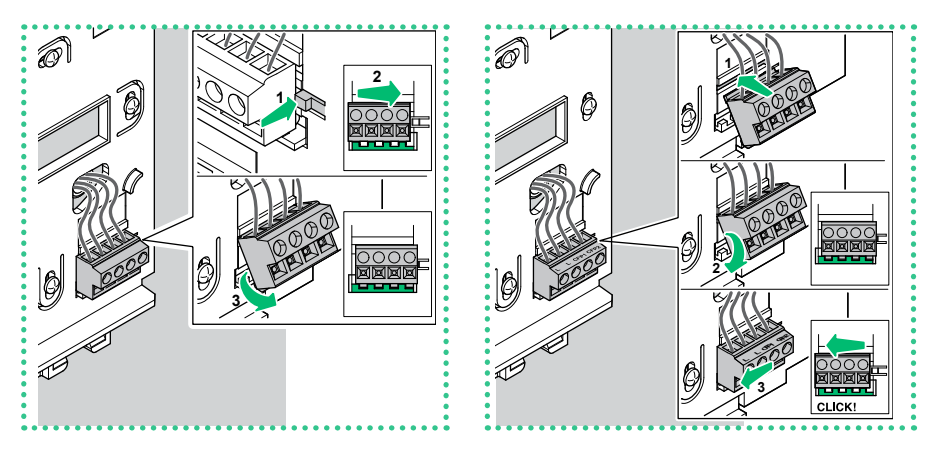

# 3.3 INSTALACIÓN DE LA UNIDAD EXTERNA ART. EX-B

No instale la cámara delante de fuentes de luz ni en lugares donde la persona captada quede a contraluz. En entornos oscuros, recomendamos que se proporcione iluminación adicional.

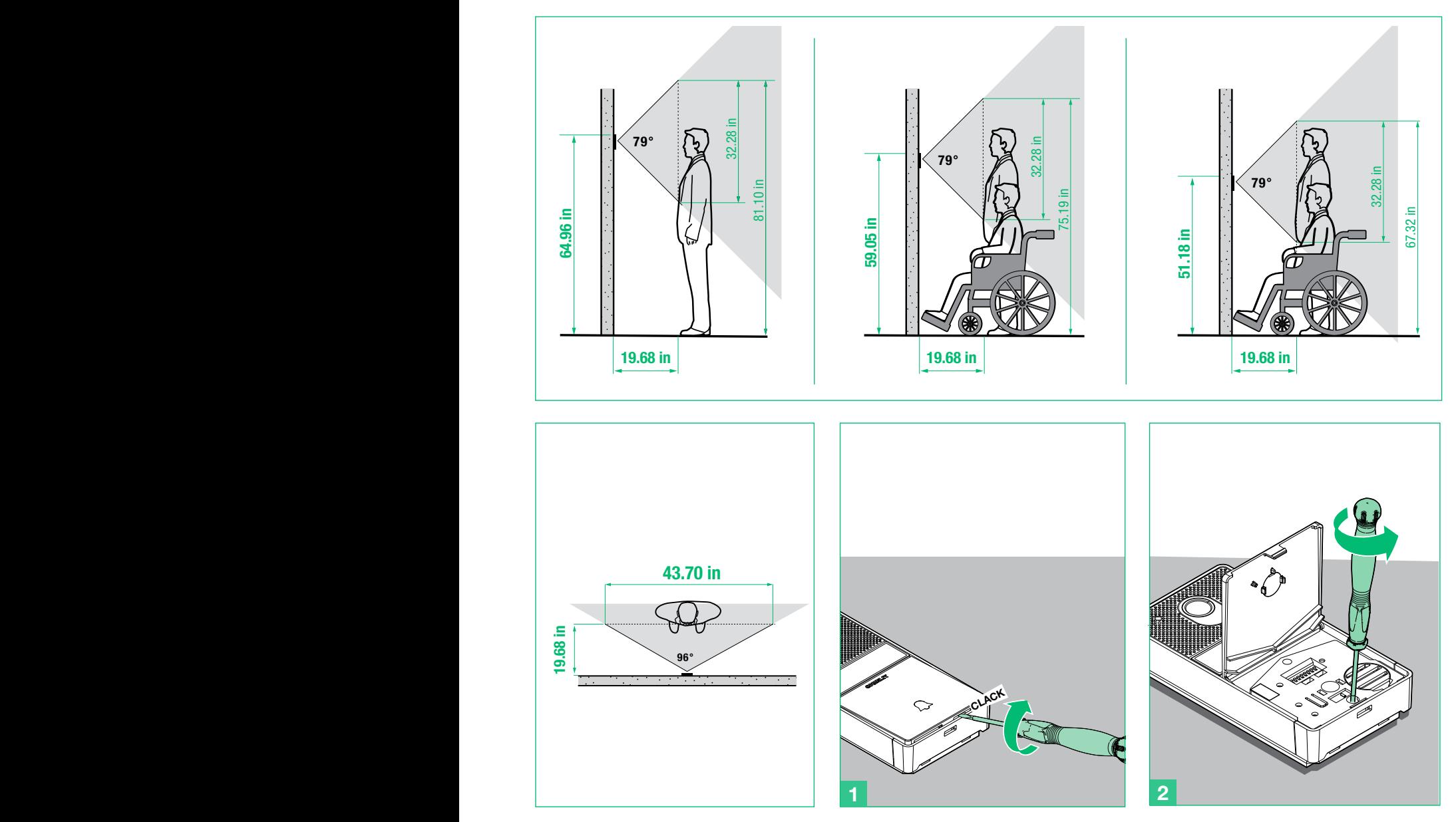

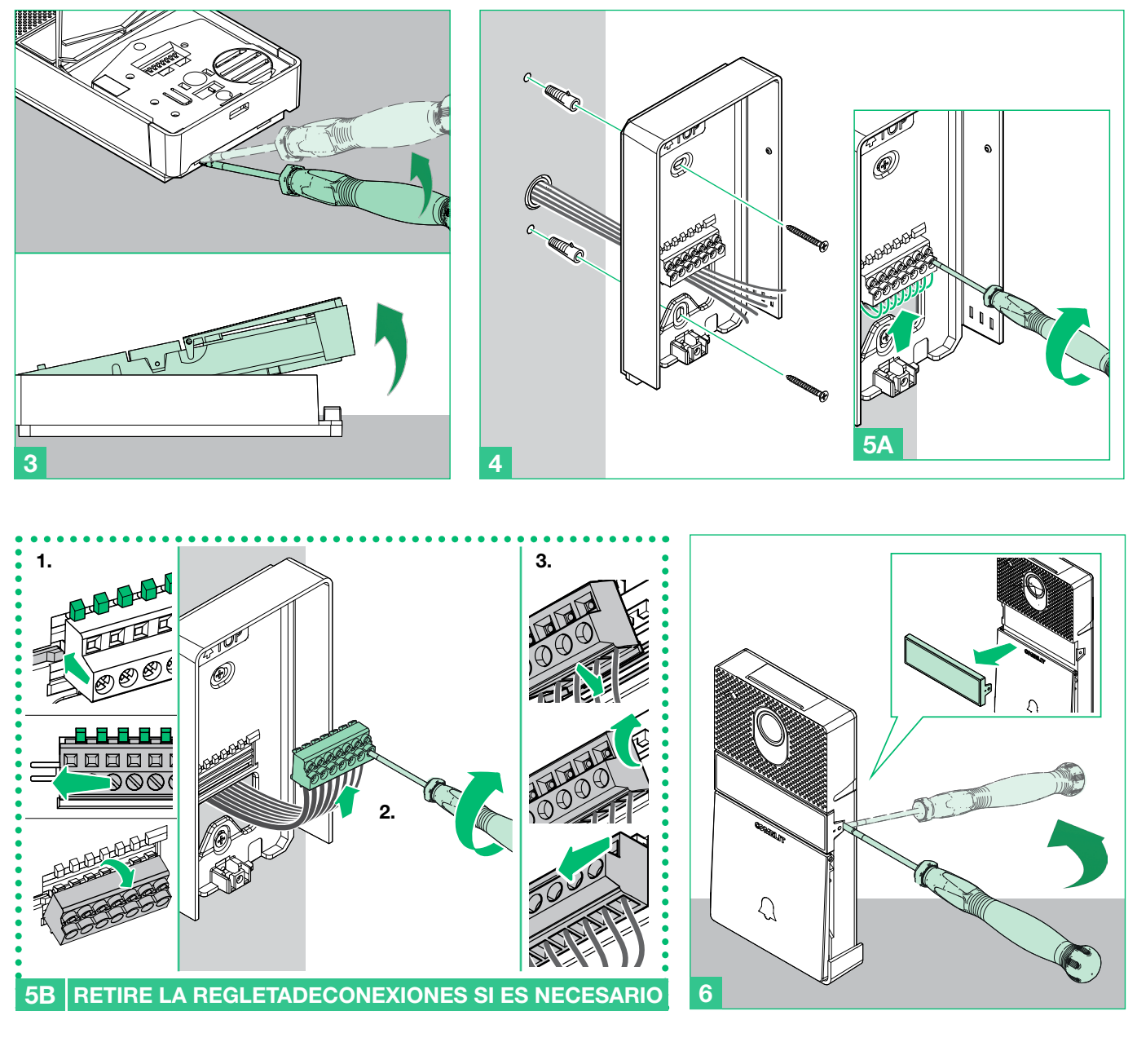

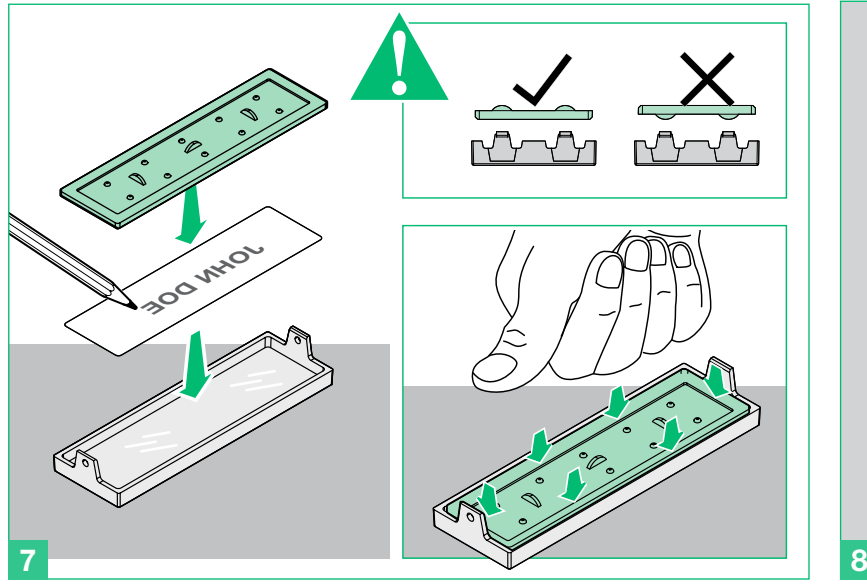

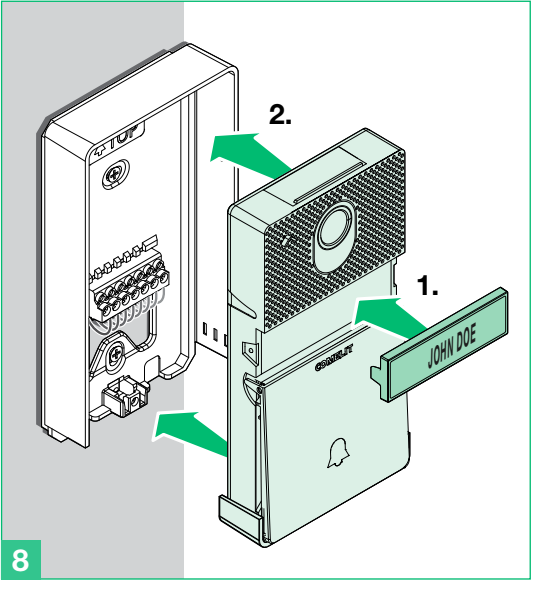

<span id="page-93-0"></span>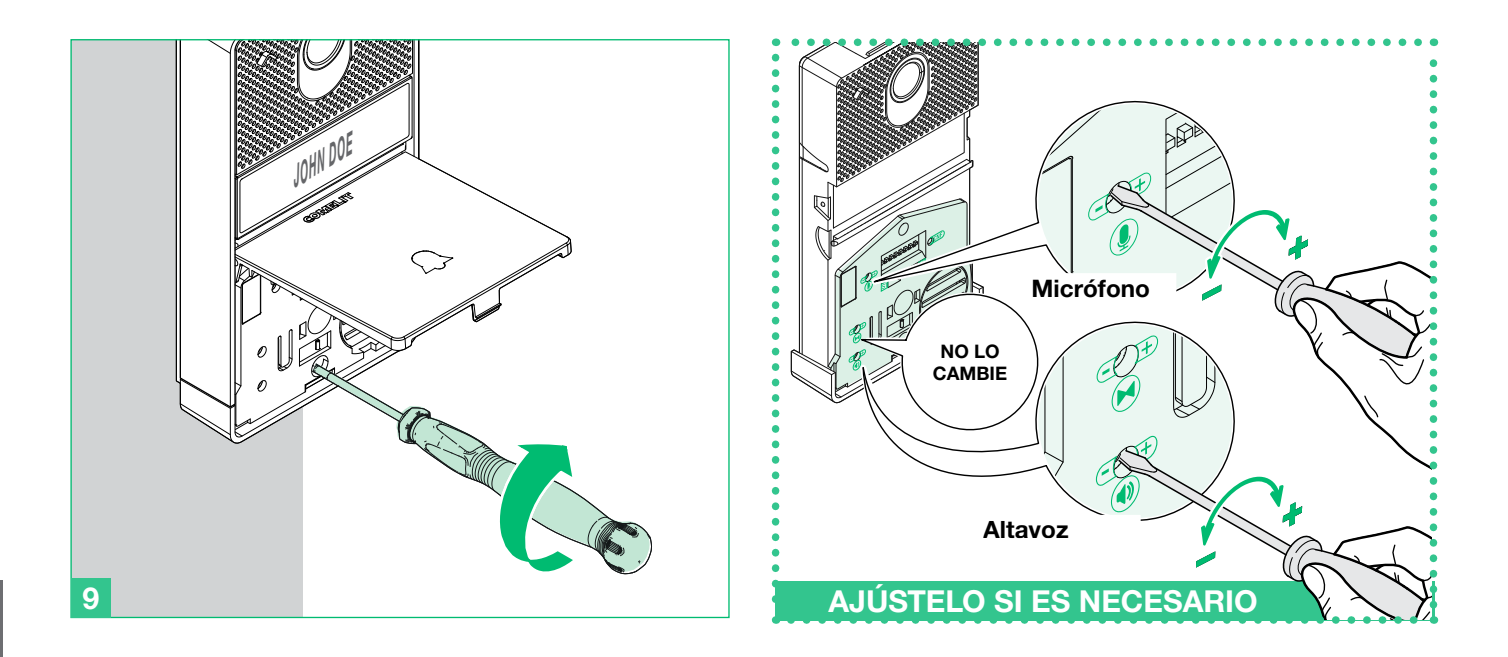

<span id="page-93-1"></span>3.3.1 Cómo cambiar el tarjetero de la unidad externa art. EX-B

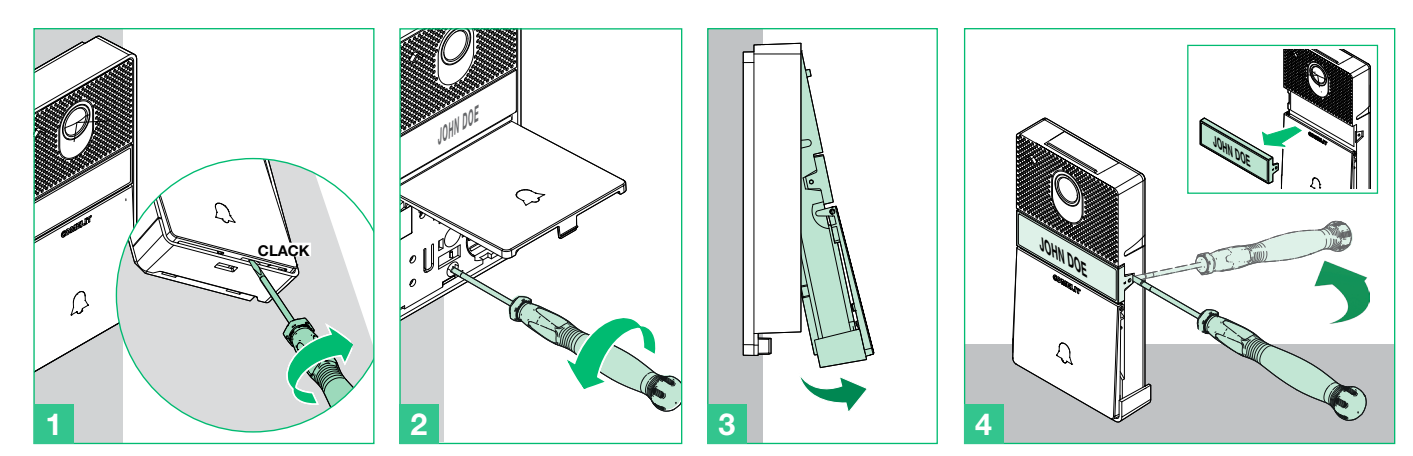

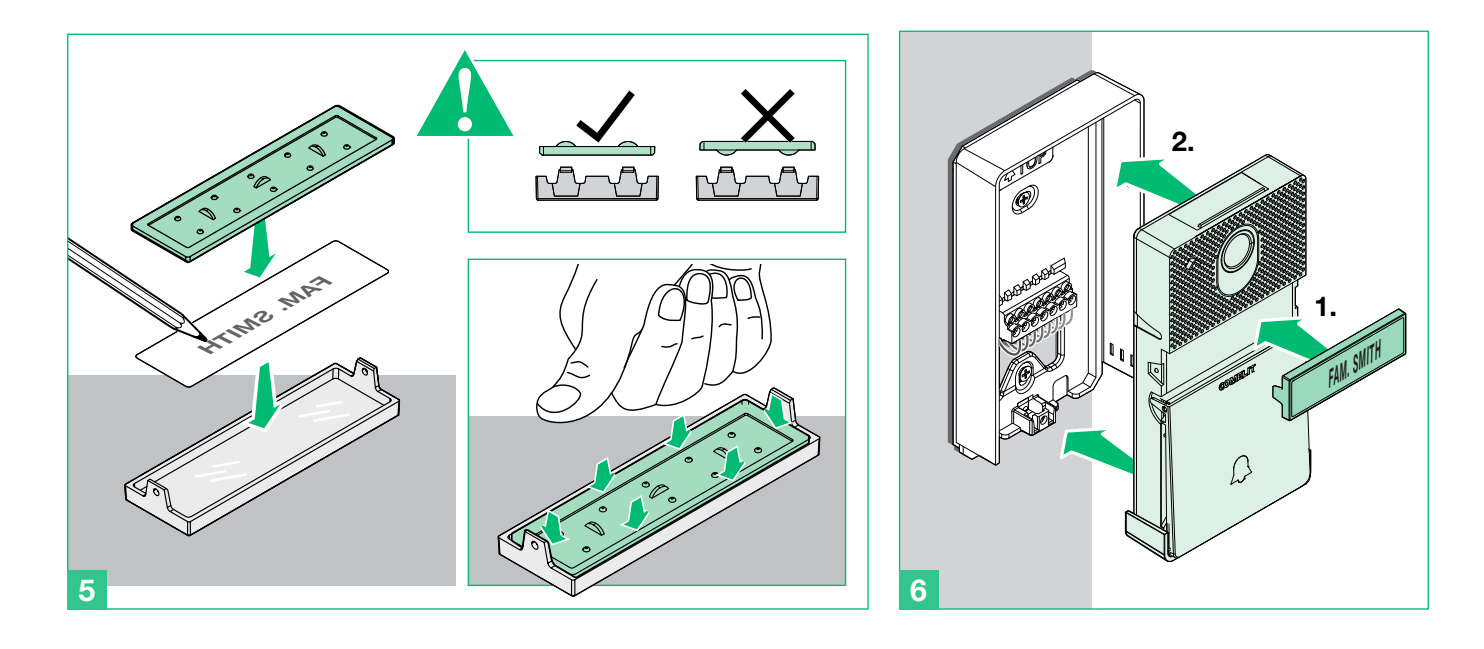

# <span id="page-94-0"></span>4. Programación de características adicionales

## 4.1 ASIGNACIÓN DE DIRECCIÓN ART. EX-7000HW MEDIANTE INTERRUPTOR DIP

Defina los códigos de usuario en los interruptores S1 DIP como se indica en. ["TAB. A" en la página 101](#page-100-1)

# 4.2 CONFIGURACIÓN DE LAS TECLAS TÁCTILES CAPACITIVAS ART. EX-7000HW

# <span id="page-94-1"></span>4.2.1 Funciones de predefinición

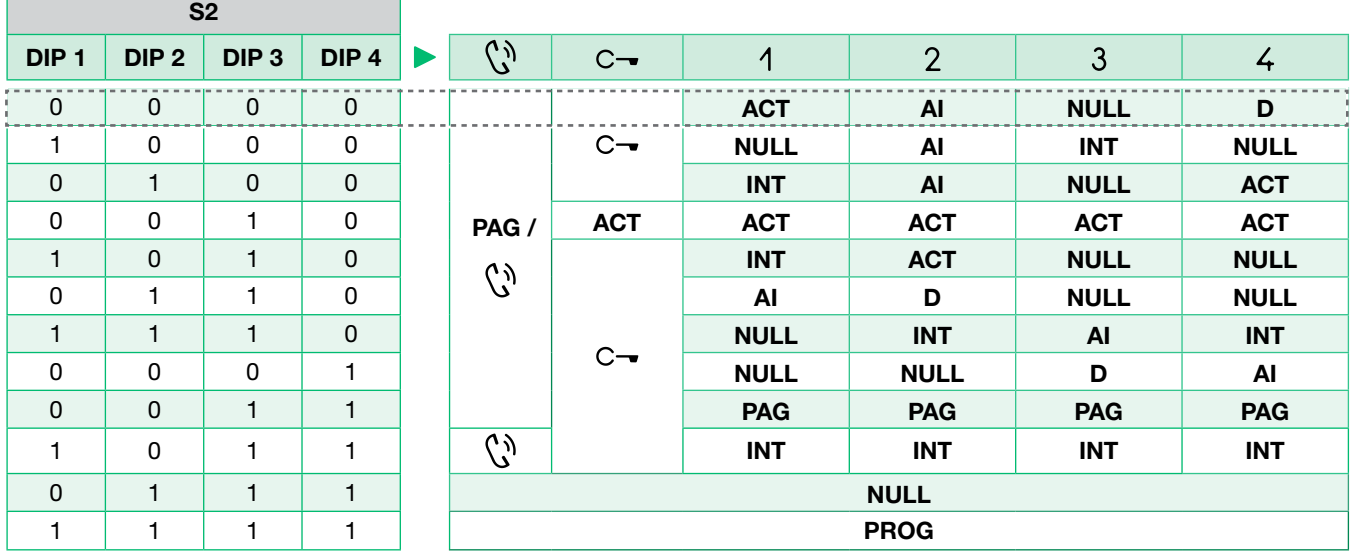

 $[-.........] =$ Valor predeterminado

## Leyenda

'n

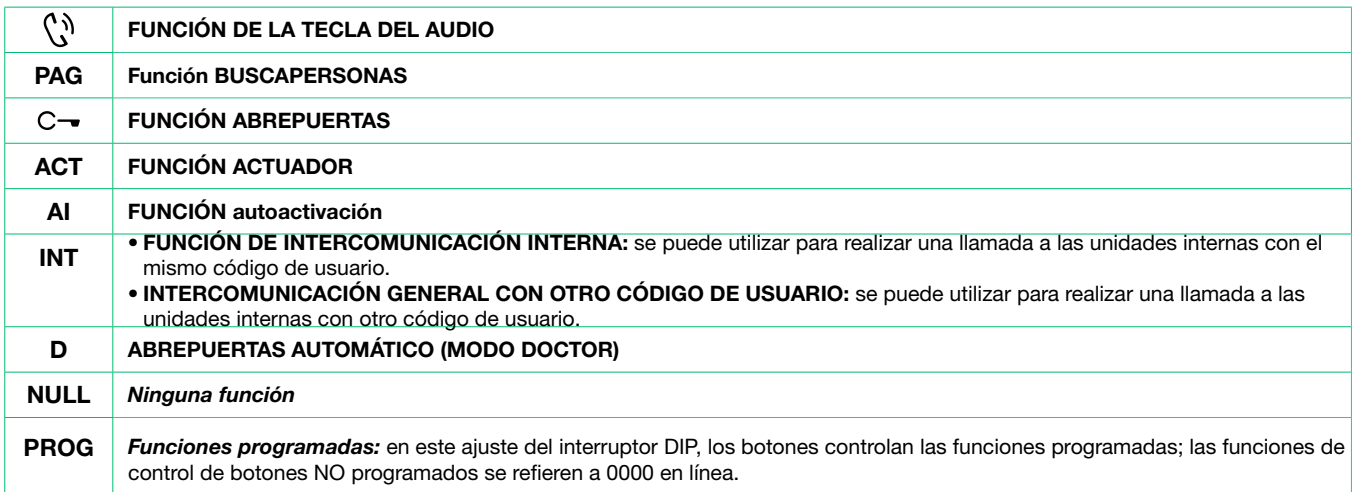

## <span id="page-95-0"></span>4.2.2 Programación rápida

Para la programación rápida de las siguientes funciones:

- actuador genérico (ACT)
- llamadas de intercomunicación internas (INT)<br>• llamadas a buscapersonas internas (PAG)
- llamadas a buscapersonas internas (PAG)
- Unidad externa principal de autoactivación (AI)
- Abrepuertas automático (Modo doctor) (D)

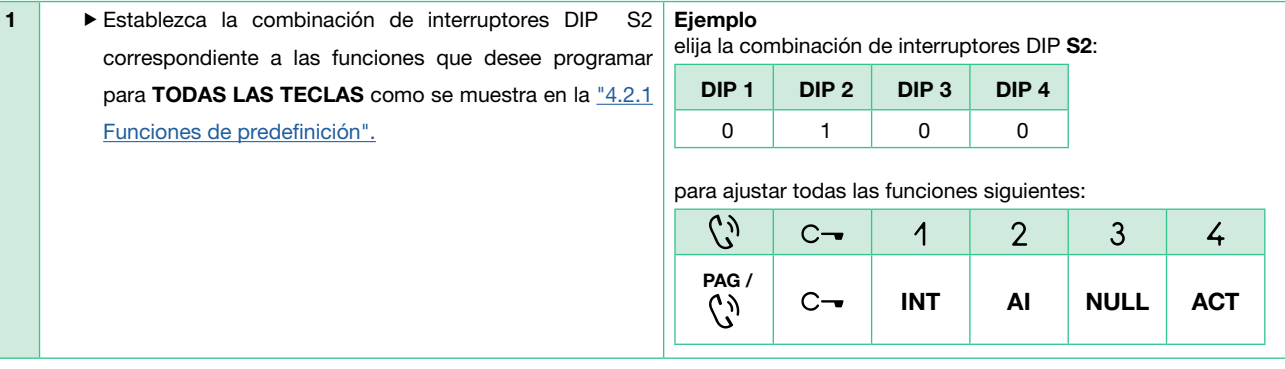

# 4.2.3 Programación de teclas especiales

Si la función de predefinición no contempla requisitos, es posible programar CADA TECLA de manera distinta realizando los pasos que se indican a continuación.

- La programación de teclas especiales permite programar las siguientes funciones:
- actuador genérico y actuador con código (ACT)
- llamadas de intercomunicación internas y llamadas de intercomunicación generales con otro código de usuario (INT)
- llamadas a buscapersonas internas y llamadas a buscapersonas generales con otro código de usuario (PAG)
- Unidad externa principal de autoactivación (AI)<br>• Abrenuertas automático (Modo doctor) (D)
- Abrepuertas automático (Modo doctor) (D)

#### 4.2.3.1 CÓMO PROGRAMAR LA FUNCIÓN DEL ACTUADOR

Ejemplo: tecla 2

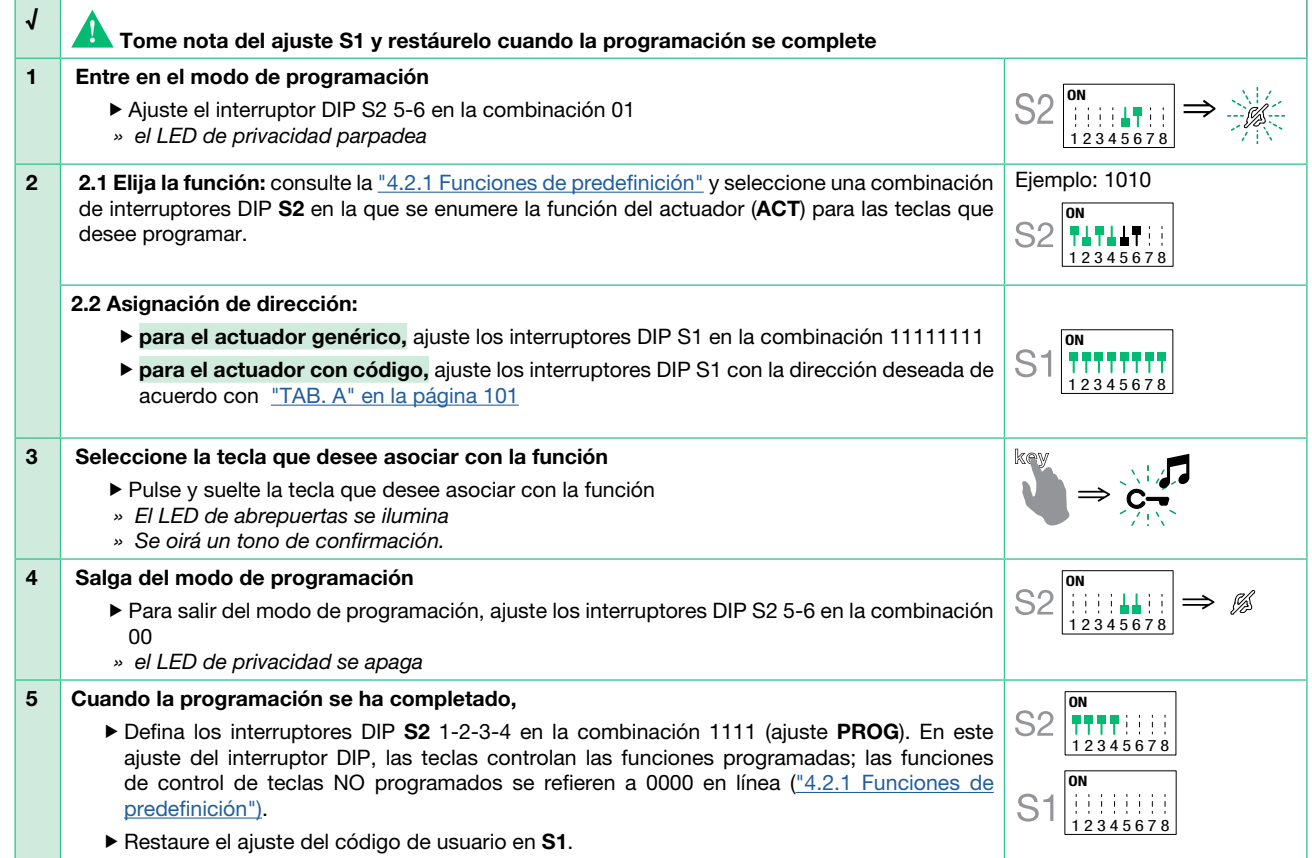

# <span id="page-96-0"></span>4.2.3.2 CÓMO PROGRAMAR LA FUNCIÓN INTERCOMUNICACIÓN

Ejemplo:  $1$  tecla = intercomunicación general con el código de usuario 3

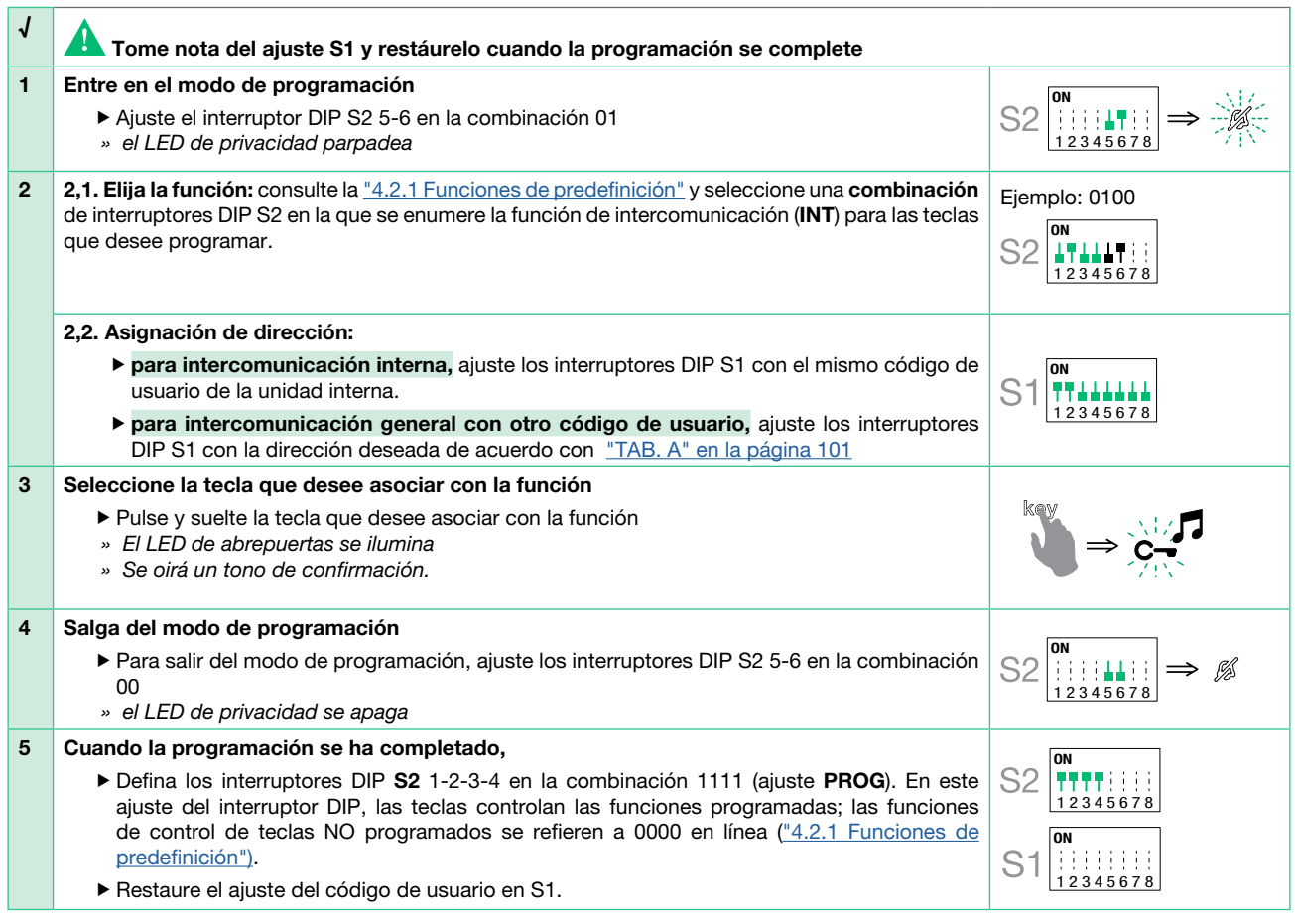

## 4.2.3.3 CÓMO PROGRAMAR LA FUNCIÓN BUSCAPERSONAS

Ejemplo:  $\binom{6}{3}$  tecla = buscapersonas general con el código de usuario 3

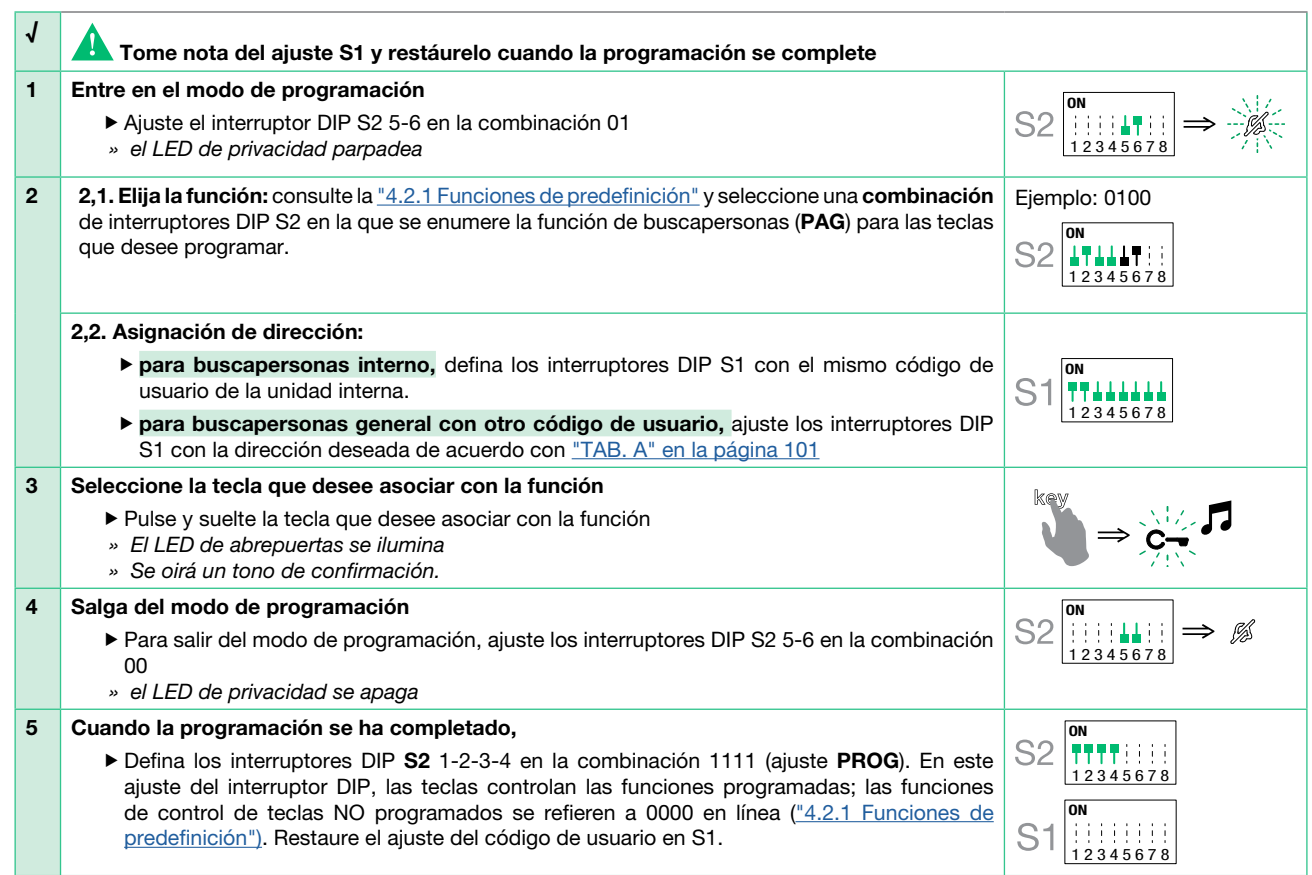

# 4.2.3.4 CÓMO PROGRAMAR LA FUNCIÓN DE AUTOACTIVACIÓN

# Ejemplo: tecla 1

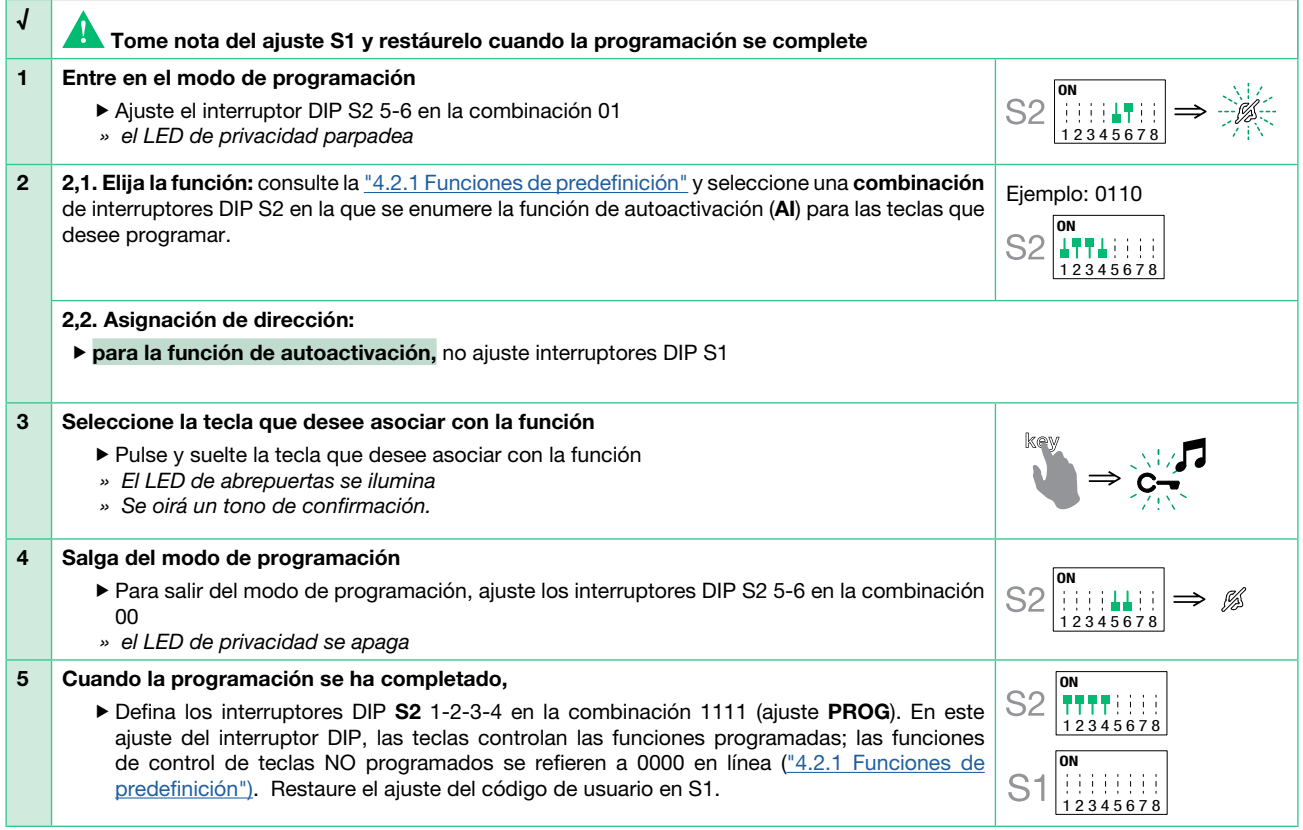

# 4.2.3.5 CÓMO PROGRAMAR EL MODO ABREPUERTAS AUTOMÁTICO

# Ejemplo: tecla 2

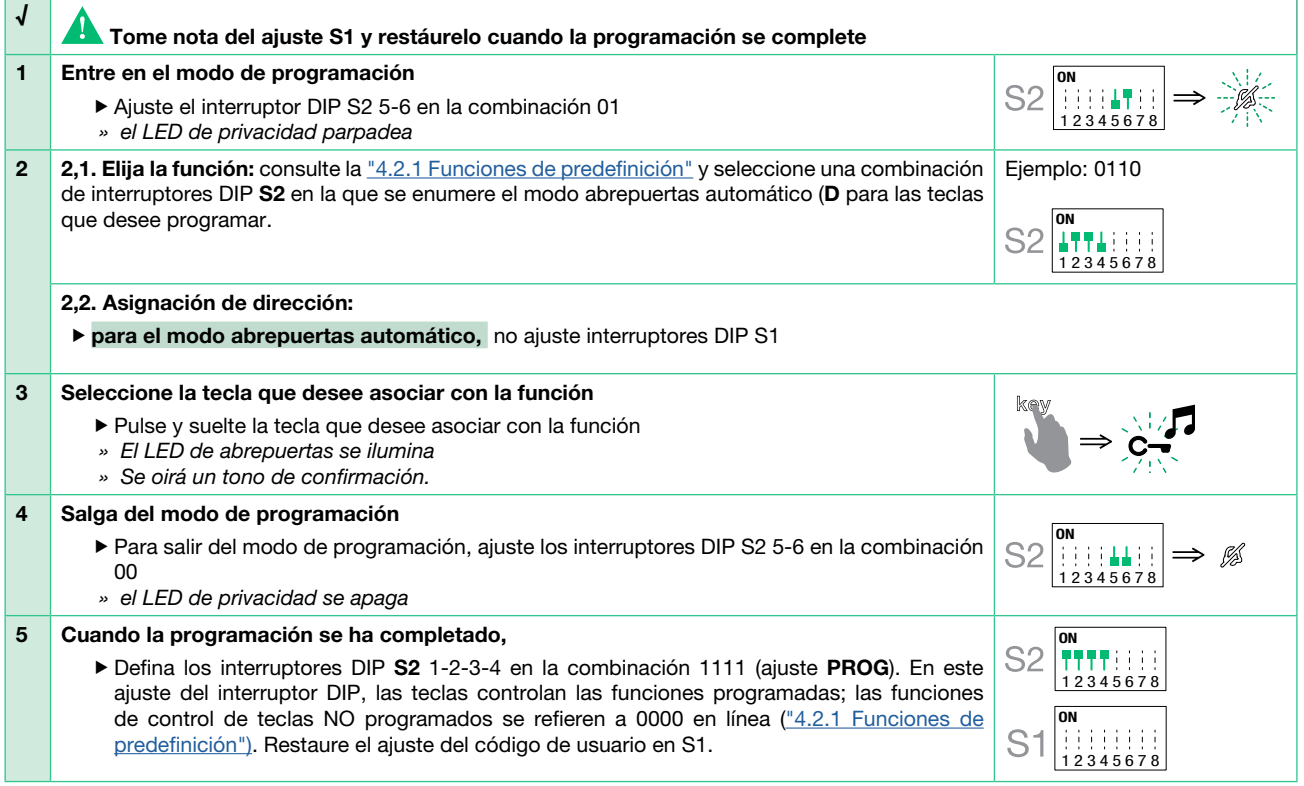

 $\overline{\mathbf{E}}$ 

# <span id="page-98-0"></span>4.3 RESTABLECIMIENTO DE LA PROGRAMACIÓN ART. EX-7000HW

# Configuraciones de fábrica:

- Funciones de botones para la combinación de los interruptores DIP S2 1-2-3-4
- Ausencia de dirección de intercomunicación
- Ausencia de función de rango y direcciones mín./máx.
- Restablecimiento del tono de llamada

Tome nota del ajuste S2, S1 y restáurelo cuando la programación se complete

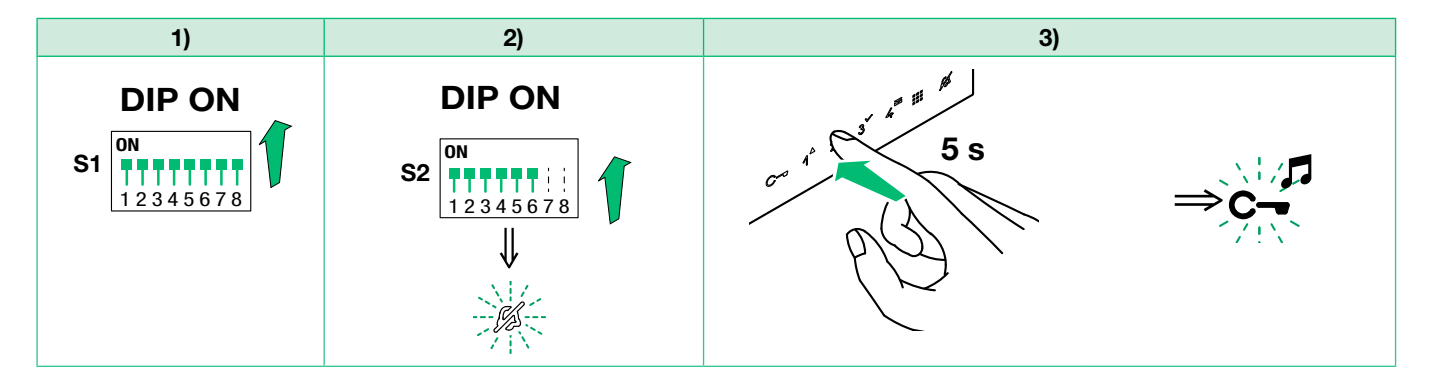

# 4.4 RANGO DE PROGRAMACIÓN ART. EX-7000HW

**Tome nota del ajuste S2, S1 y restáurelo cuando la programación se complete** 

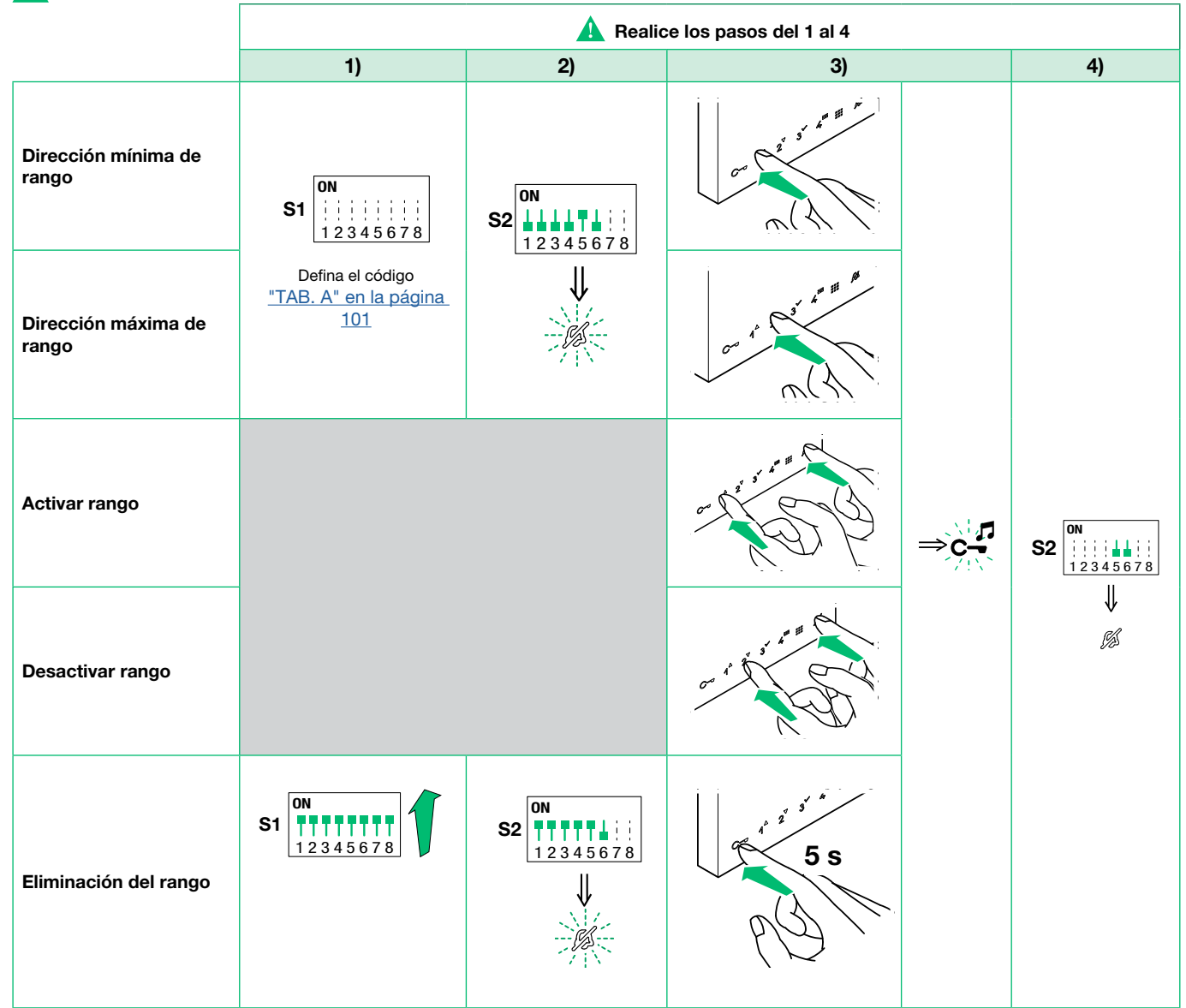

## <span id="page-99-0"></span>4.5 SELECCIÓN DEL TONO DE LLAMADA DEL MONITOR DE ART. EX-7000HW

- 1. Pulse y mantenga pulsado  $C_{\overline{\phantom{m}}}$  durante 6 segundos.
	- » Se oirá un tono de confirmación.
	- » el LED de Privacidad parpadeará para indicar "programación modo".

 $\checkmark$  El procedimiento solo puede realizarse mientras el sistema está en espera; de lo contrario, el LED de Privacidad parpadeará 4 veces para informar al usuario de que el sistema está ocupado.

2. Pulse y suelte  $C_{\overline{\phantom{m}}\phantom{m}}$ :

Una vez (se emite un tono de confirmación) para cambiar el tono de llamada para llamadas desde la unidad externa. Dos veces (se emiten dos tonos de confirmación) para cambiar el tono de llamada para llamadas desde la centralita. Tres veces (se emiten tres tonos de confirmación) para cambiar el tono de llamada para llamadas intercomunicantes hechas desde la unidad interna.

Cuatro veces (se emiten cuatro tonos de confirmación) para cambiar el tono de llamada de puerta en planta. Posteriores pulsaciones de la tecla  $C_{\overline{\phantom{m}}}$  repiten la secuencia descrita anteriormente.

- 3. Pulse y suelte  $1$  para desplazarse en secuencia por los distintos tonos de llamada disponibles.
- 4. Pulse 2 para confirmar la selección del último tono de llamada escuchado y para salir (en cualquier momento) del modo de cambio del
	- tono de llamada del videoportero.
	- » Se emite un tono de confirmación
	- » el LED de privacidad se apaga
- 5. Repita los pasos del 1 al 4 para cambiar los demás tonos de llamada.

# 4.6 CONFIGURACIÓN EX-B

#### 4.6.1 Asignación de dirección a la unidad externa

▶ Ajuste los interruptores DIP S1 correspondientes a la dirección que desee establecer como se muestra en la siguiente tabla

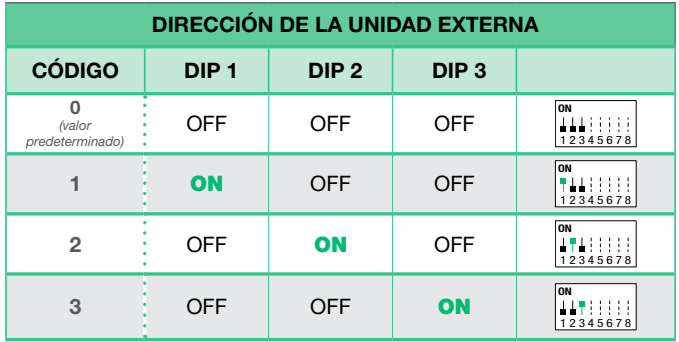

#### <span id="page-99-1"></span>4.6.2 Programación de funciones

Ajuste los interruptores DIP S1 correspondientes a la función que desee programar como se muestra en la siguiente tabla

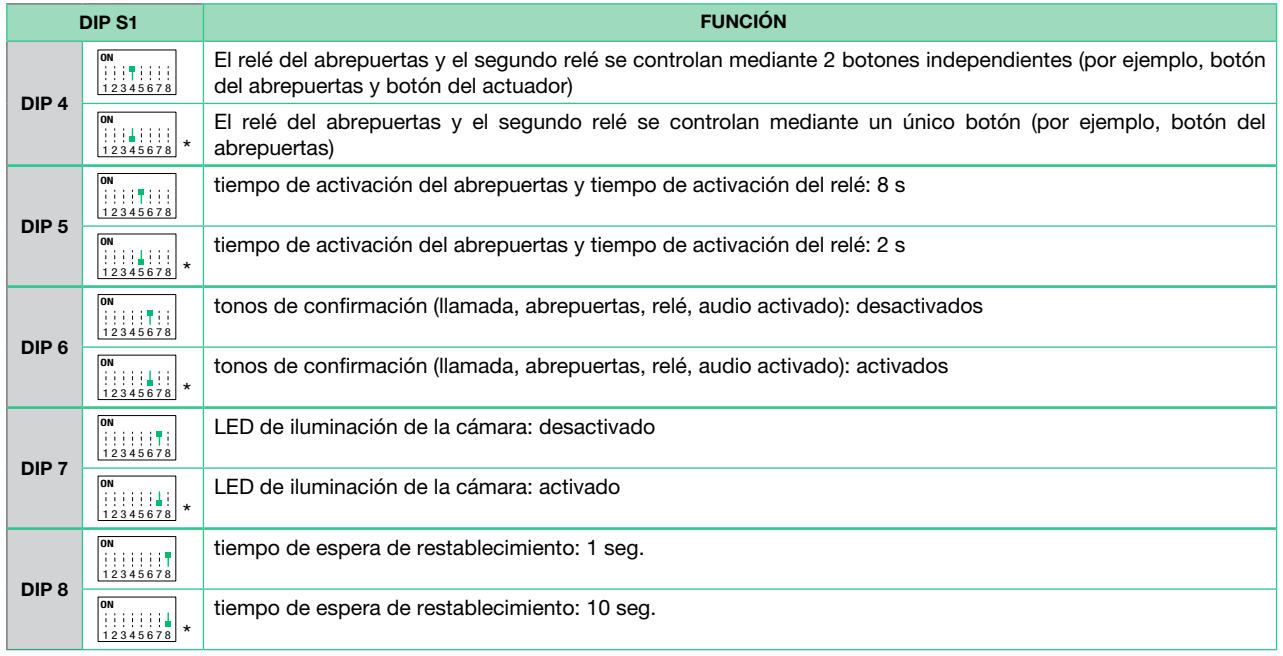

\* valor predeterminado

# <span id="page-100-0"></span>4.6.3 Código de usuario

<span id="page-100-1"></span>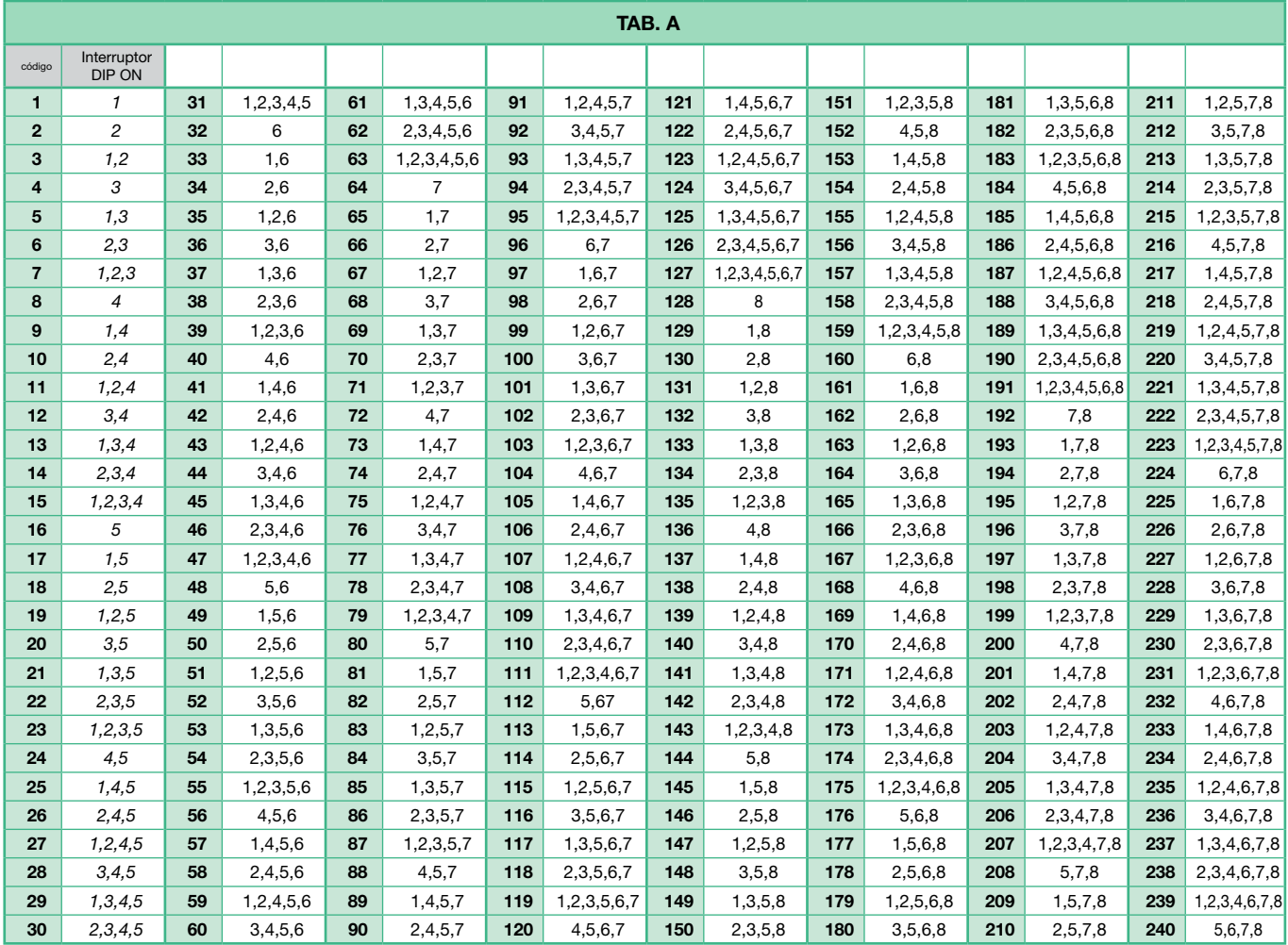

# <span id="page-101-1"></span><span id="page-101-0"></span>4.7 MÓDULO DE RELÉ DE ACTUADOR ART. 1256

Dispositivo inteligente para controlar un relé de 24 CA/CC 10 A (instalado) para usos generales. Instale un máximo de 10 módulos de relé de actuador Art. 1256 en todo el sistema.

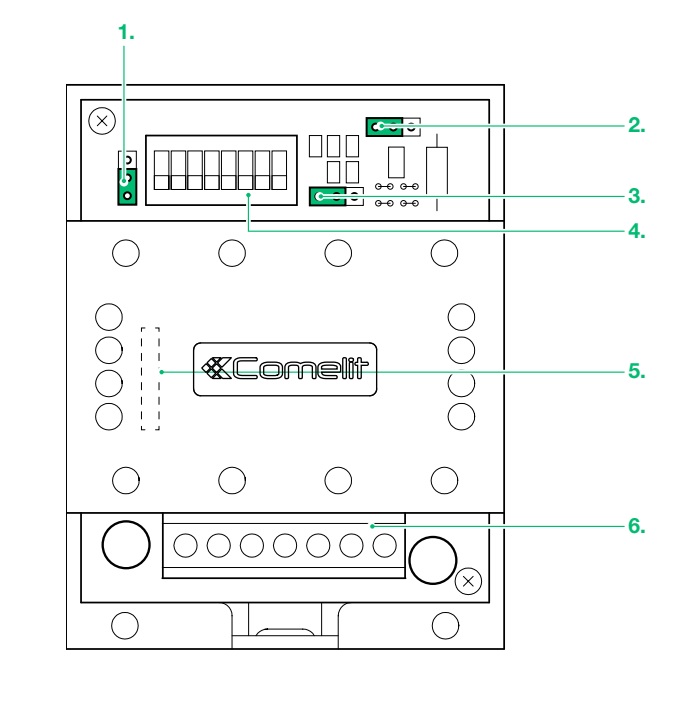

#### 4.7.1 Descripción de las piezas

- 1. JP4
- 2. JP3
- 3. JP2
- Para usar el módulo de relé de actuador con el kit HFX-700W
	- Desplace el puente JP2 a la posición 2
	- Desplace el puente JP3 a la posición 2
	- Desplace el puente JP4 a la posición 2

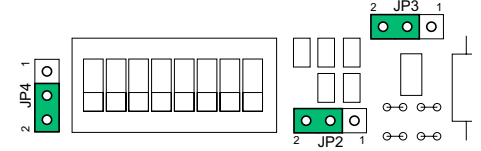

4. Interruptor DIP S1 para un ajuste distinto

#### 5. JP1 para ajuste de funciones

- 6. Regleta de conexiones para la conexión del sistema:
	- NC contacto N.C. de relé<br>COM contacto COM de relé
	- contacto COM de relé
	-
	- **NO** contacto NA de relé<br> **LL** entrada de línea BUS entrada de línea BUS
	- ~+, ~- bornes de entrada de alimentación

#### 4.7.2 Funciones

El Art. 1256 ofrece las siguientes funciones, dependiendo de la posición del puente JP1:

- Control de iluminación de la unidad externa
- Función de activación en pulsador actuador
- Función de activación en pulsador actuador con código

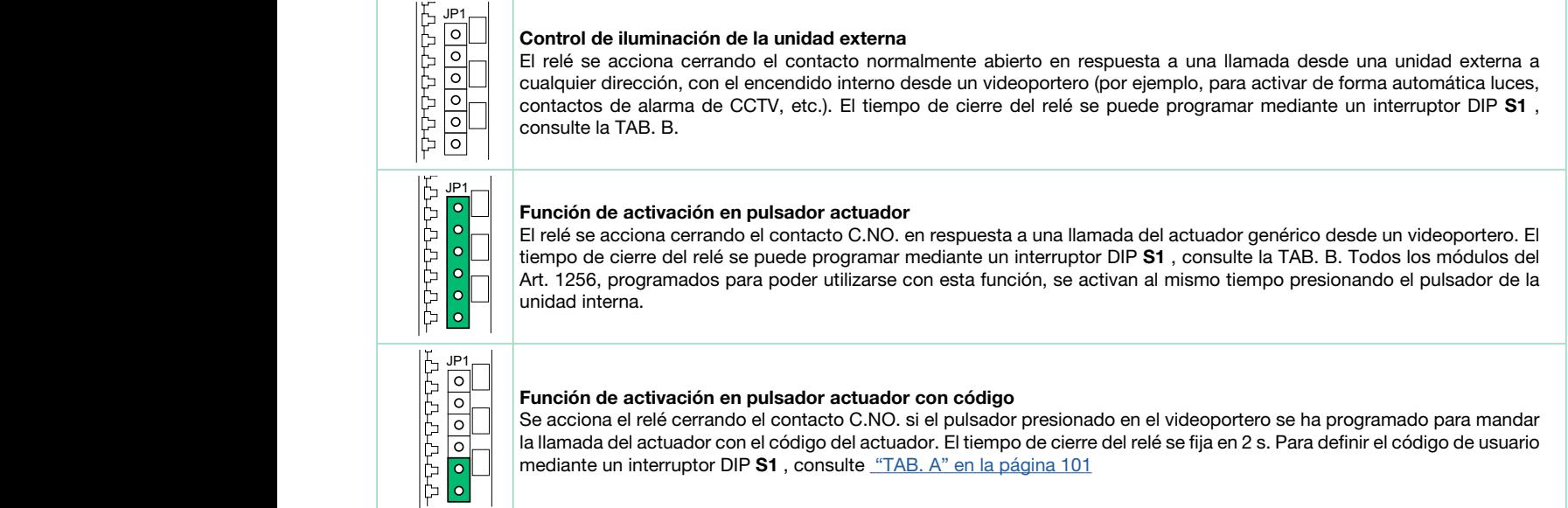

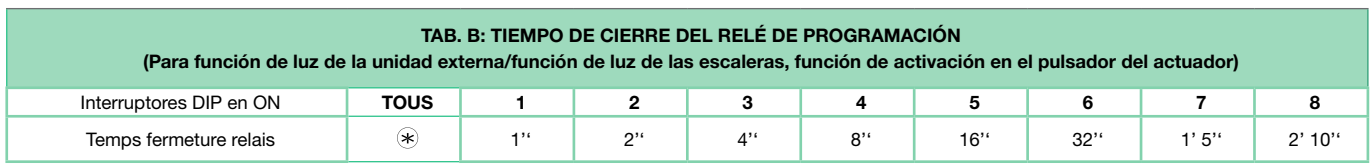

 $\circledast$  El relé del Art. 1256 funciona en modo BIESTABLE, cambiando su estado con cada comando; si la alimentación se desactiva, volverá a la posición C.NO. y permanecerá en ella, incluso después de restaurar la alimentación. El modo biestable está disponible en los productos cuyo índice de revisión es igual o superior a 003.

#### 102

 $\overline{\mathbf{5}}$ 

# <span id="page-102-1"></span><span id="page-102-0"></span>4.8 INTERFAZ DE CÁMARA DE CCTV ART. 1409

El Art. 1409 permite gestionar cámaras de CCTV analógicas (hasta 3).

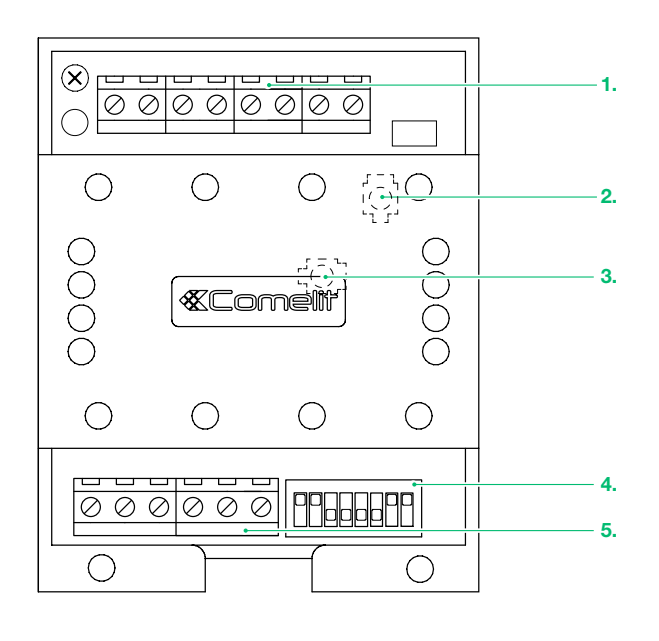

#### 4.8.1 Descripción de las piezas

- 1. Regleta de conexiones M2 para conexión de sistema:
	- INA no se utiliza GND Contacto común V1 S1 Entrada coaxial de cámara 1 V2 S2 Entrada coaxial de cámara 2 V3 S3 Entrada coaxial de cámara 3
- 2. TM2 Ajuste frecuencia modulación señal vídeo (ajuste óptimo en fábrica: no variar)
- 3. TM1 Ajuste amplitud señal vídeo modulada (ajuste óptimo en fábrica: no variar)
- 4. Programación de microinterruptores S1
- 5. Regleta de conexiones M1 para conexión de sistema:
- L OUT L OUT Salida de línea Bus
- L IN L IN Entrada de línea Bus
- ~- ~+ Entrada de alimentación 12 V ca 20 V cc

#### 4.8.2 Operación

- $\sqrt{\ }$  Monitor encendido
- Al pulsar el botón programado, es posible cambiar entre distintas cámaras, según el siguiente diagrama:

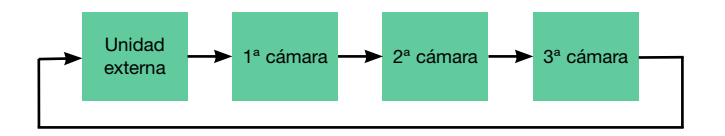

#### 4.8.2.1 PROGRAMACIÓN DEL NÚMERO DE CÁMARAS CONECTADAS

Seleccione el número de cámaras conectadas mediante los interruptores 7 y 8 del selector S1, como se muestra en la siguiente tabla.

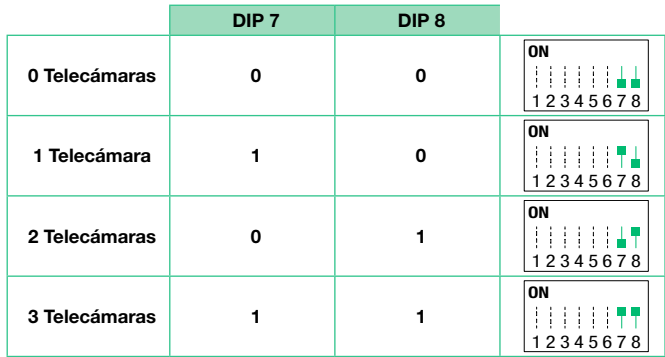

#### 4.8.2.2 FUNCIÓN 1: MODALIDAD ACTUADOR GENÉRICO

 $\sqrt{\,}$  NOTA: Antes de programar el módulo, consulte ["4.8.2.4 Tabla de compatibilidad" en la página 104](#page-103-0)

Al pulsar el botón programado como "actuador genérico", es posible cambiar entre las distintas cámaras

El microinterruptor "S1" debe ajustarse como se muestra en la siguiente tabla

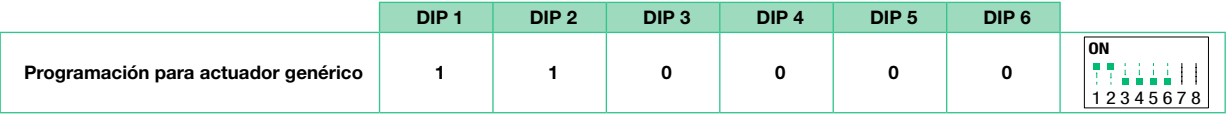

#### 4.8.2.3 FUNCIÓN 2: MODALIDAD ACTUADOR CON CÓDIGO

#### √ NOTA: Antes de programar el módulo, consulte la tabla ["4.8.2.4 Tabla de compatibilidad"](#page-103-0)

Al pulsar el botón programado como "actuador con código", es posible cambiar entre las distintas cámaras El microinterruptor "S1" debe ajustarse como se muestra en la siguiente tabla:

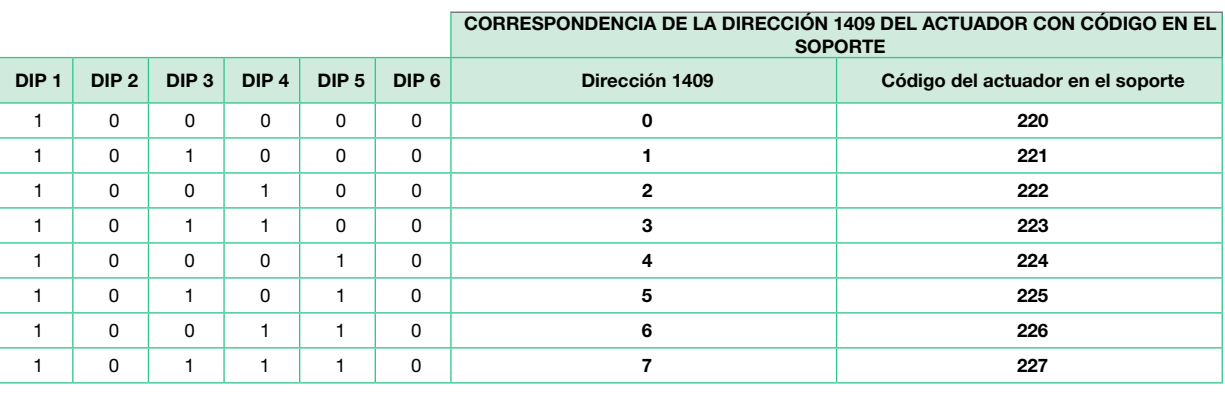

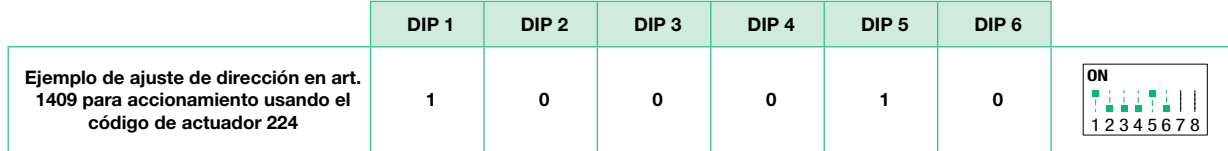

En este modo, presionando repetidamente el pulsador del actuador con código, en el videoportero encendido se visualizan de forma cíclica SOLO las cámaras conectadas al módulo 1409 con la dirección correspondiente. En el mismo sistema, es posible instalar hasta 8 módulos 1409 con códigos diferentes.

#### 4.8.2.4 TABLA DE COMPATIBILIDAD

<span id="page-103-0"></span>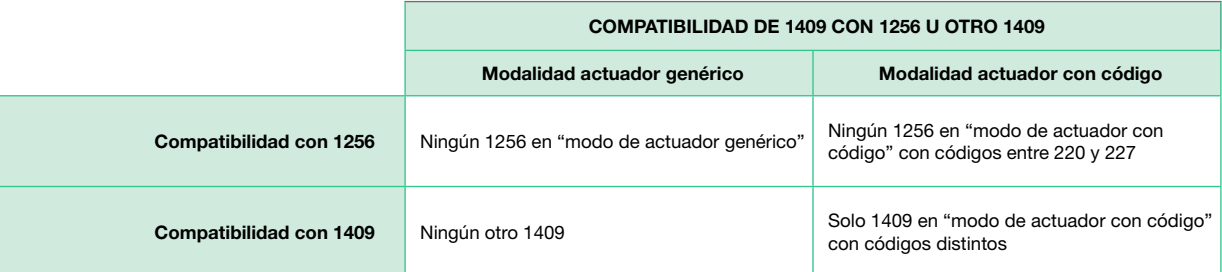

# <span id="page-104-0"></span>5. Función del sistema

Pulse la tecla deseada una vez para activar la función asociada a ella.

Espere aproximadamente 1 segundo antes de volver a pulsar la misma tecla. El comando se cancelará si la misma tecla se pulsa varias veces en sucesión rápida.

# 5.1 REALIZACIÓN DE LLAMADAS

#### 5.1.1 Cómo llamar desde la unidad externa

- Para enviar la llamada a una unidad externa, pulse el botón.
- » En la unidad externa, el LED parpadeará y se oirá el tono de confirmación. La imagen de vídeo de la unidad externa aparecerá automáticamente en el/los videoportero/s interno/s.

#### 5.1.2 Cómo responder a una llamada de una unidad interna

- » Al recibirse una llamada de la unidad externa, se oirá el tono de llamada.
- Pulse  $\mathbb{C}^n$  para comunicarse con la persona que llama.
- Pulse  $\hat{\mathbb{C}}$  de nuevo para terminar la llamada.

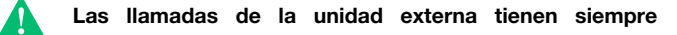

#### prioridad sobre una comunicación de intercomunicación o una llamada a buscapersonas

» La llamada en curso finalizará para los demás dispositivos.

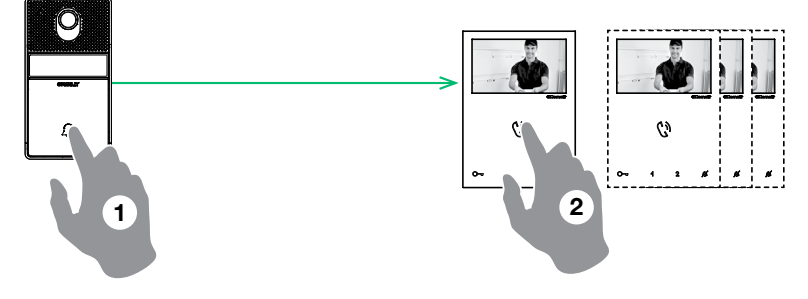

#### 5.1.3 Cómo transmitir una llamada a las demás unidades internas

Esta función puede utilizarse para transmitir una llamada a las demás unidades internas ajustadas en el mismo código de usuario o en otro (para la programación, consulte ["4.2.3.2](#page-96-0)  [Cómo programar la función INTERCOMUNICACIÓN" en la](#page-96-0)  [página 97](#page-96-0)).

- Pulse el botón programado para enviar la llamada.
- » Si el sistema está ocupado: el <sup>[%]</sup> LED parpadeará 4 veces

#### 5.1.4 Cómo responder a una llamada de una unidad interna

- » Al recibirse una llamada de la unidad interna, se oirá el tono de llamada. Con el "modo silencio (Privacidad) activado", la unidad interna sonará en cualquier caso.
- ▶ Pulse  $\binom{N}{3}$  para comunicarse con la persona que llama.
- Pulse  $\binom{a}{b}$  de nuevo para terminar la llamada.

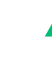

#### Las llamadas de la unidad externa tienen siempre prioridad sobre una comunicación de intercomunicación o una llamada a buscapersonas

» La llamada en curso finalizará para los demás dispositivos.

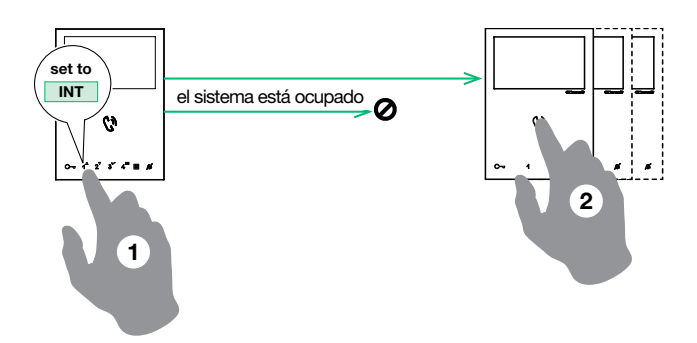

#### <span id="page-105-0"></span>5.2 LLAMADA A BUSCAPERSONAS

#### 5.2.1 Cómo iniciar una llamada a buscapersonas

Pulse  $\binom{n}{k}$  para iniciar el timbre de todas las páginas » Tras sonar el timbre, se puede enviar un mensaje de 30 segundos a todos los videoporteros del sistema (máximo 4 videoporteros).

# $\ddot{\mathbf{c}}$ 1)

#### 5.2.2 Cómo responder a una llamada a buscapersonas

- ▶ Pulse  $\binom{n}{k}$  para responder a la llamada a buscapersonas
- » se establece una conversación punto a punto (300 segundos) entre los dos videoporteros.
- La llamada a buscapersonas se terminará para los demás dispositivos.

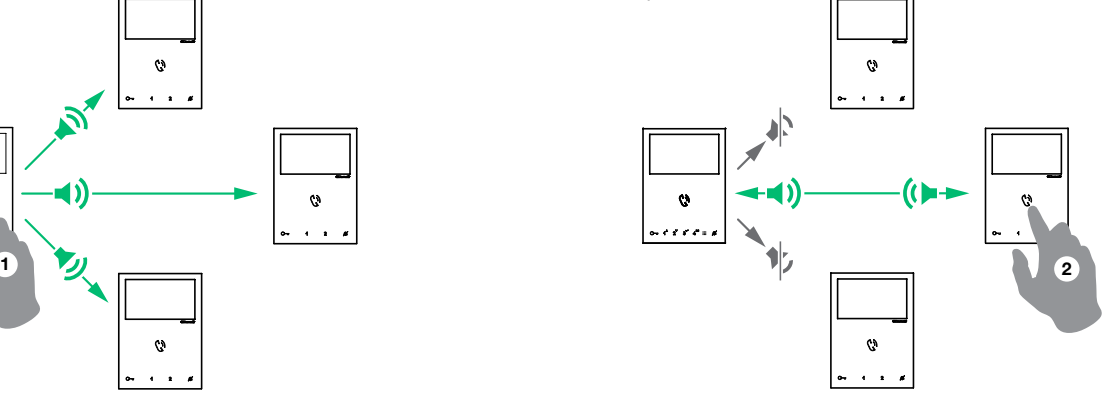

Las llamadas de la unidad externa tienen siempre prioridad sobre una comunicación de intercomunicación o una llamada a buscapersonas

» La llamada en curso se terminará para los demás dispositivos.

# 5.3 ACTIVACIÓN DEL MODO MANOS LIBRES

Al recibir una llamada, el audio se activa automáticamente.

- ▶ Pulse  $\binom{n}{1}$  durante 10 segundos para activar/desactivar el modo Manos libres.
- » Se oirá un tono de confirmación.
- »  $E\left(\bigcup_{i=1}^{n} I_i\right)$  ED encendido indica que el modo Manos libres está activo.

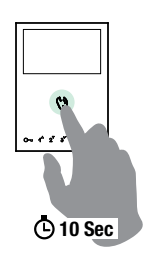

# 5.4 FUNCIÓN DE ABREPUERTAS

- √ Durante una "llamada en curso" o durante la autoactivación.
- $\blacktriangleright$  Pulse  $\mathbb{C}\nabla$  para liberar el cierre.
- » El LED  $\overline{[]}$  se iluminará en la unidad externa.

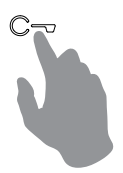

# 5.5 FUNCIÓN AUTOACTIVACIÓN

- $\sqrt{}$  La autoactivación solo es posible cuando el sistema está en espera
	- $\blacktriangleright$  Pulse el botón de autoactivación ( $2$  de manera predeterminada) para mostrar en el videoportero el vídeo de la unidad externa.

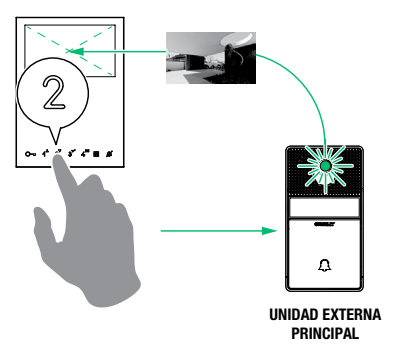

Púlselo de nuevo para desplazarse por varias cámaras.

Si hay una llamada en curso con una unidad externa, NO será

#### posible pasar de una unidad externa a otra

Pulsación larga en la tecla para activar / desactivar la función.

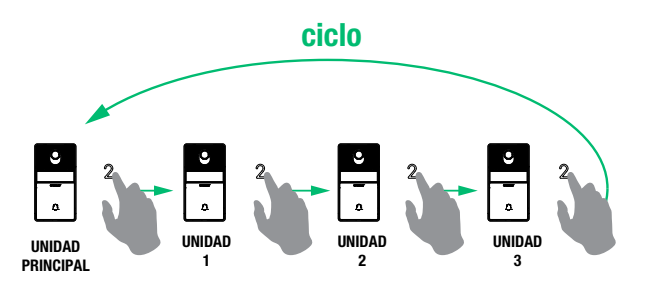

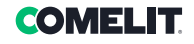

 $\overline{\mathbf{a}}$ 

#### <span id="page-106-0"></span>5.5.1 Cómo visualizar en el monitor la imagen transmitida desde la cámara de CCTV

- √ Durante una "llamada en curso" o durante la autoactivación.
- Pulse el botón programado para visualizar en el monitor la imagen transmitida desde la cámara de CCTV.

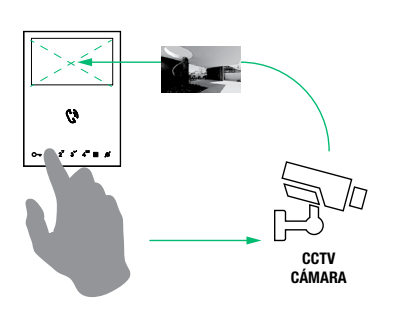

# 5.6 ACTIVACIÓN DEL ABREPUERTAS AUTOMÁTICO (MODO DOCTOR)

La función modo Doctor permite accionar automáticamente el abrepuertas tras una llamada desde la unidad externa.

- Pulse el botón programado durante 3 seg. para desactivar/activar la función Doctor.
- » 3 parpadeos (cada 5 seg.) del LED  $\mathbb Z$  indican que la función Doctor está activa.

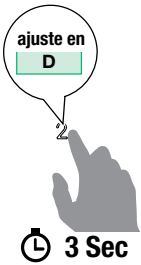

 Púlselo de nuevo para recorrer varias cámaras y volver a la unidad externa

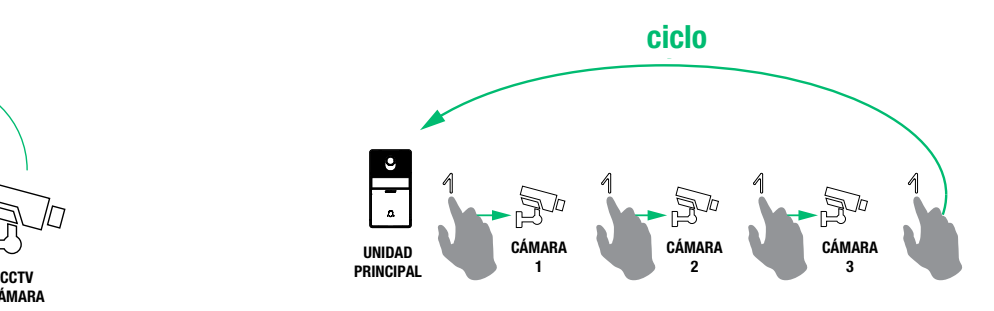

# 5.7 ACTIVACIÓN DEL MODO SILENCIO (PRIVACIDAD)

- $\blacktriangleright$  Pulse  $\mathbb N$  a fin de desactivar/activar el tono de llamada para llamadas de la unidad externa y llamadas a buscapersonas.
- » El LED <sup>66</sup> rojo indica que el modo Silencio (Privacidad) está activo.

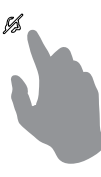

 En el modo silencio (Privacidad), las llamadas a buscapersonas siguen recibiéndose

# 6. Modo navegación

• Con el monitor encendido, pulse  $\mathbf{m}$  para encender el display. • Pulse  $\mathbf{m}$  para apagar el display.

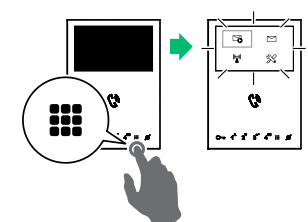

**Para navegar por el menú, use las teclas**  $\int_{-\infty}^{\bullet} \sqrt{2} \cdot \int_{-\infty}^{\bullet}$ 

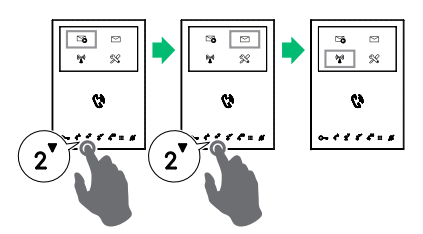

- Pulse  $3'$  para confirmar una selección.
- Pulse **ill**para volver a la pantalla anterior.

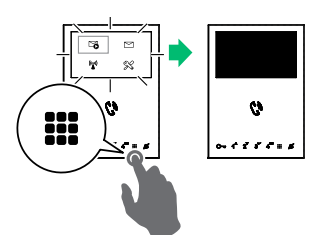

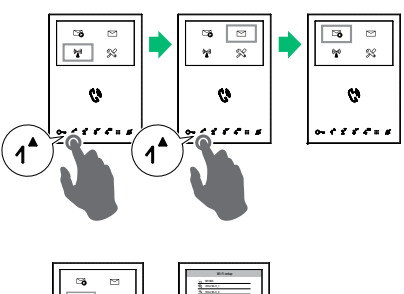

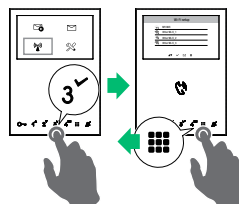

# <span id="page-107-0"></span>7. Funciones del dispositivo

# 7.1 MEMO VÍDEO

Esta función arranca la grabación de vídeo automáticamente, si no se produce una respuesta.

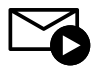

Recorra el menú hasta el icono y pulse  $\checkmark$  para confirmar y activar la función

» El icono azul indica que la función está activa.

# 7.3 WI FI

El icono, en el menú principal, permite acceder a los ajustes de la conexión Wi Fi para el dispositivo e indica su estado de conexión.

#### Estado de la conexión Wi Fi - Leyenda de los símbolos

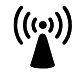

 $\rm{g}$ 

#### Punto de acceso

No hay conexión

Si el sistema requiere conexión wireless del monitor, enlace el dispositivo con el router local.

La recepción del monitor Wi Fi está habilitada, por lo tanto, debe verificar las condiciones del router (encendido/apagado, funcionamiento correcto, distancia desde el monitor, contraseña correcta).

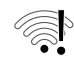

#### Router conectado, no hay Internet

Consulte con su proveedor de Internet.

#### 7.3.1 Configuración del Wi Fi mediante el videoportero

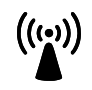

Recorra el menú hasta el icono Wi Fi y pulse  $\vee$  para confirmar y acceder a la configuración de la conexión Wi Fi

» el videoportero escanea las redes disponibles

#### PROCEDIMIENTO MEDIANTE WPS

Cuando se hayan escaneado las redes, pulse  $\angle$  para una conexión segura mediante WPS y siga las instrucciones, que aparecen en el display.

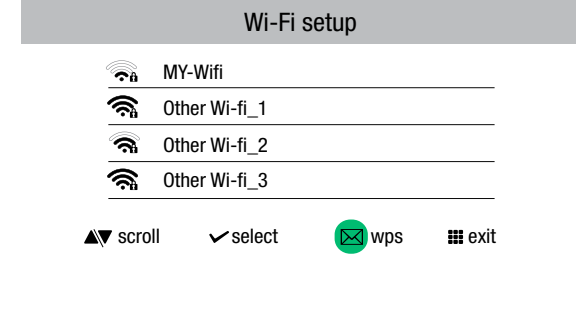

# 7.2 MENSAJES DE VÍDEO

La función le permite visualizar los mensajes de vídeo guardados en la memoria.

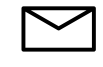

- Recorra el menú hasta el icono y pulse  $\checkmark$  para confirmar y acceder al submenú Memo vídeo
- » El icono azul indica la existencia de al menos un mensaje de vídeo sin visualizar.

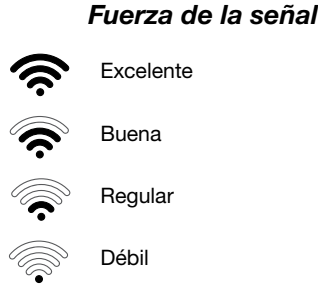

Le recomendamos vincular el videoportero con su router mediante el botón WPS. Si el router no dispone de un botón WPS, hágalo manualmente.

#### PROCEDIMIENTO MANUAL

- 1. Si el router no dispone de un botón WPS, seleccione su red y confirme pulsando  $\checkmark$ .
- 2. Introduzca la contraseña manualmente y pulse sin soltar v para confirmar.

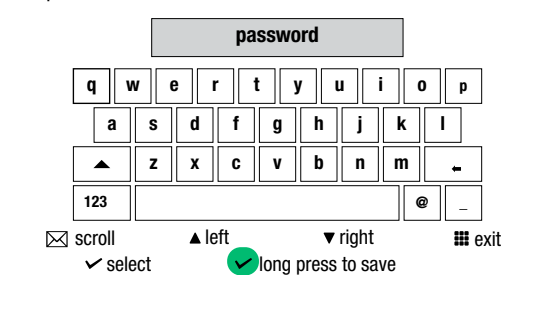

Instale la aplicación COMELIT en su teléfono inteligente, para asegurarse de que dispone de todas las funciones del dispositivo. Consulte el manual específico en el sitio web pro.comelitgroup.com > HFX-700W > Manuales > App Comelit

## 7.3.2 Configuración del Wi Fi mediante la app COMELIT

También puede efectuar la configuración con su teléfono inteligente mediante la app.

Consulte el manual específico en el sitio web pro.comelitgroup.com > HFX-700W > Manuales > Smart registration (registro Smart)
# 7.4 CONFIGURACIÓN

Esta sección le permite configurar el dispositivo (idioma, fecha y hora...)

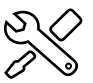

Recorra el menú hasta el icono Setup (configuración) y pulse  $\checkmark$  para confirmar y acceder a la configuración del dispositivo

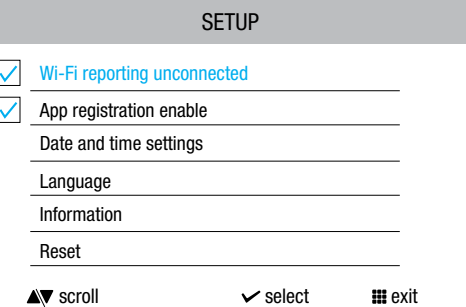

## 7.4.1 Creación de informes Wi Fi desconectado

El portero proporciona una notificación emergente cuando no hay una conexión Wi Fi entre dicho portero y el router.

La ausencia de la conexión Wi Fi impide la recepción de llamadas

en un teléfono inteligente (y, en algunos tipos de sistemas, también en el portero) y cancela todas las funciones que pueden controlarse mediante la app.

- Seleccionar/deseleccionar la función para activar/desactivar la notificación emergente
	- Wi-Fi reporting unconnected

### 7.4.3 Configuración de fecha y hora

Permite ajustar la fecha y la hora del dispositivo, seleccionando su diferencia de tiempo GMT.

 Navegue hasta la opción deseada, luego confirme la selección  $\vee$  o salga  $\mathbf{m}$  .

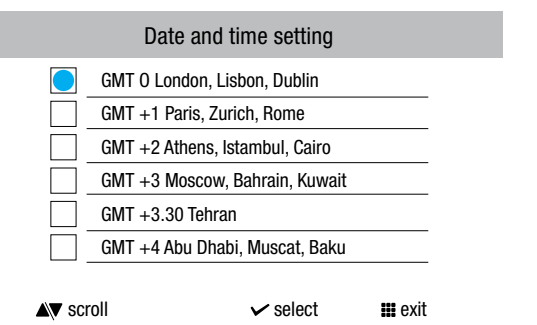

# 7.4.5 Información

Este menú contiene información técnica sobre el dispositivo (por ej.: tipo de dispositivo, versiones, direcciones, etc.).

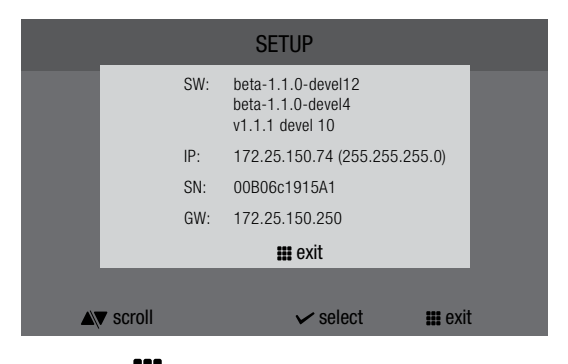

▶ Pulse **!!!** para salir de la pantalla.

# 7.4.2 Registro de aplicaciones activado

Permite a un nuevo usuario registrar su teléfono inteligente para acceder a las funciones del portero, o le prohíbe hacerlo.

- Seleccionar/deseleccionar la función para activar/desactivar el registro de la App
- App registration enable

### 7.4.4 Idioma

Se usa para configurar el idioma del dispositivo.

 Navegue hasta la opción deseada, luego confirme la selección  $\sim$  o salga  $\mathbf{H}$ .

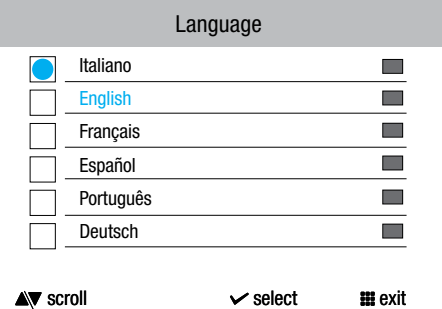

### 7.4.6 Restablecimiento

El menú se puede usar para:

- restablecer los parámetros de Wi Fi situando de nuevo el dispositivo en el modo de punto de acceso.
- restaurar las configuraciones de fábrica del dispositivo borrando las configuraciones del usuario y del sistema.
	- Navegue hasta la opción deseada, luego confirme la selección  $\sim$  o salga  $\mathbf{m}$  .

### Reset menu

### Reset Wi-Fi parameters

Factory reset

# 7.4.7 Actualización del producto

Seleccione la opción "Update product" (actualizar producto) para instalar la última versión de SW disponible.

# 8. Especificaciones técnicas

# 8.1 VIDEOPORTERO PRINCIPAL EX-7000HW

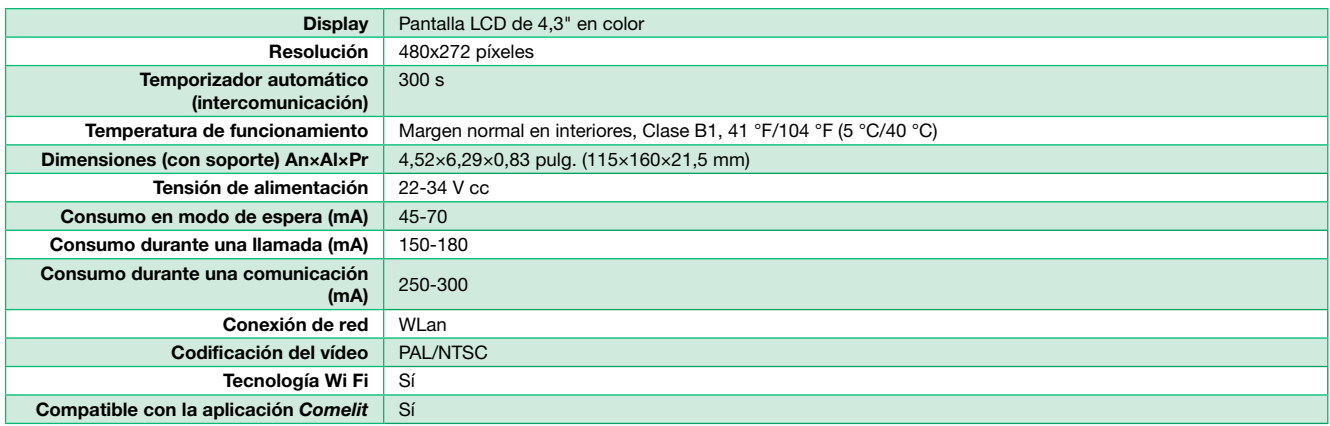

# 8.2 UNIDAD EXTERNA EX-B

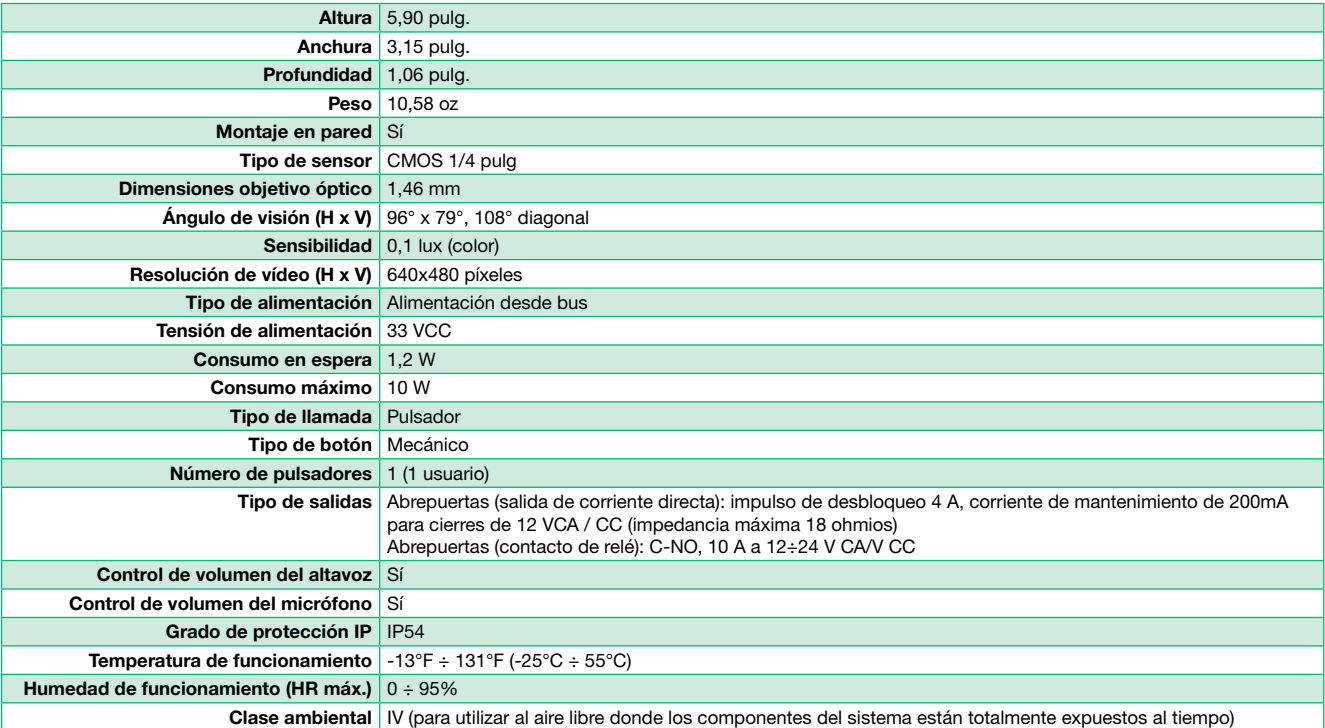

# 8.3 ALIMENTACIÓN DEL BUS 1209/4

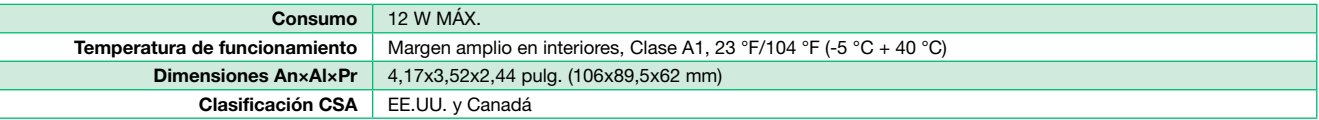

# 8.4 MÓDULO DE RELÉ DE ACTUADOR ART. 1256

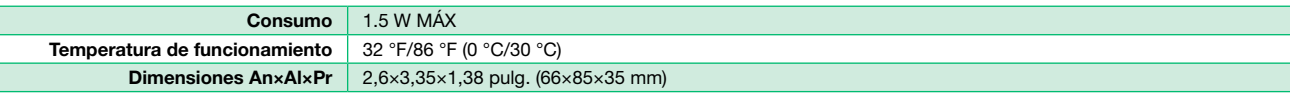

# 8.5 MÓDULO DE CÁMARA SEPARADA ART. 1409

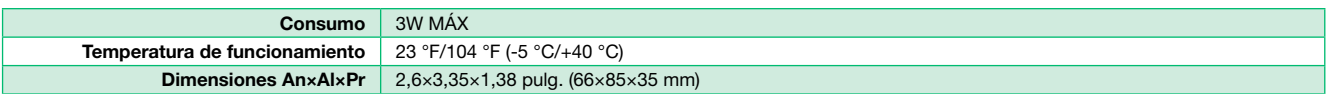

# 8.6. EXPANSOR DE PUERTA ART. 1405

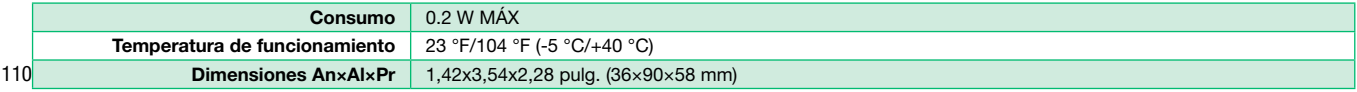

# 9. Apéndice

# 9.1 ADVERTENCIA

### ADVERTENCIA:

PARA REDUCIR EL RIESGO DE INCENDIOS O DESCARGAS ELÉCTRICAS, NO EXPONGA EL MONITOR NI EL ADAPTADOR DE ALIMENTACIÓN AL AGUA NI A LA HUMEDAD.

### ATENCIÓN:

NO LO ABRA. RIESGO DE DESCARGAS ELÉCTRICAS.

### ¡ATENCIÓN!

PARA REDUCIR EL RIESGO DE DESCARGAS ELÉCTRICAS, NO QUITE LA CUBIERTA NI LA PARTE TRASERA. EN EL INTERIOR NO HAY PIEZAS QUE EL USUARIO PUEDA REPARAR. SOLICITE ASISTENCIA TÉCNICA A PERSONAL DE SERVICIO CUALIFICADO.

### OTRAS ADVERTENCIAS

- El monitor está diseñado para uso en interiores solamente. No lo instale en exteriores.
- Mantenga el equipo seco. Si se introduce agua, elimínela inmediatamente. El agua contiene minerales que pueden corroer los circuitos electrónicos.
- El sistema de intercomunicación no funciona durante un corte de energía.
- El sistema de intercomunicación puede verse afectado por interferencias de radiofrecuencia o EMI (interferencias magnéticas eléctricas) en zonas donde haya cerca antenas de emisoras de radiodifusión.
- Mantenga todo el cableado a una distancia de al menos 30.50 cm de luces fluorescentes, interruptores de atenuación y alimentación de CA.

### EXPLICACIÓN DE DOS SÍMBOLOS

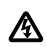

El rayo con punta de flecha, dentro de un triángulo equilátero, está destinado a alertar al usuario de la presencia de "tensiones peligrosas" no aisladas dentro de la caja del producto que pueden ser de suficiente magnitud como para constituir un riesgo de descarga eléctrica para las personas.

El signo de exclamación dentro de un triángulo equilátero está destinado a alertar al usuario de la existencia de instrucciones importantes de mantenimiento (servicio) y de funcionamiento en la documentación suministrada con el aparato.

### 9.2 INSTRUCCIONES IMPORTANTES DE SEGURIDAD

#### ADVERTENCIA:

PARA REDUCIR EL RIESGO DE INCENDIOS O DESCARGAS ELÉCTRICAS, NO EXPONGA EL MONITOR NI EL ADAPTADOR DE ALIMENTACIÓN AL AGUA NI A LA HUMEDAD.

- Lea las instrucciones: se deben leer todas las instrucciones de seguridad y uso antes de utilizar este equipo. Estas instrucciones se deben conservar para consultarlas en el futuro.
- Respete las advertencias: respete todas las advertencias existentes en el equipo y en las instrucciones de uso. Se deben seguir todas las instrucciones relativas al cuidado y al funcionamiento de este equipo.
- Fuentes de alimentación: el equipo solo se debe conectar a la alimentación especificada en las instrucciones de uso o según esté marcado en el equipo.
- Protección del cable de alimentación: mantenga los cables y los enchufes alejados de otros objetos, en particular en el punto donde salen del equipo.
- Limpieza: limpie el equipo con un paño suave (no utilice productos abrasivos ni agua).
- Períodos sin uso: desenchufe los cables de alimentación de la toma de corriente cuando no se vaya a utilizar el equipo durante períodos de tiempo prolongados.
- Introducción de objetos y líquido: tenga cuidado para no dejar caer objetos ni líquidos sobre ninguna parte del equipo.
- Daños que requieren servicio: la unidad debe ser revisada por personal de servicio cualificado cuando:
	- El cable de alimentación o el enchufe se haya dañado o
	- Hayan caído objetos o se haya derramado líquido sobre el equipo o
	- El equipo haya estado expuesto a la lluvia o
	- El equipo no parezca funcionar con normalidad o muestre un marcado cambio de rendimiento o
	- El equipo se haya caído o el alojamiento se haya dañado.
- Servicio: no intente reparar el aparato más allá de lo descrito en las instrucciones de uso. Todos los demás servicios se deberán solicitar a personal de servicio cualificado del distribuidor.

**TOME! IT** 

# 9.3 AVISO DE FCC CLASE B

### NOTA:

Este equipo ha sido certificado y cumple con los límites regulados por la FCC y la CE. Por tanto, está diseñado para proporcionar una protección razonable contra interferencias y no causará interferencias con otros aparatos. No obstante, es imperativo que el usuario siga las instrucciones de este manual para evitar un uso inadecuado que pueda provocar daños en la unidad, descargas eléctricas e incendios o lesiones. Con el fin de mejorar las funciones y la calidad del producto, las especificaciones están sujetas a cambios sin previo aviso ocasionalmente.

### NOTA:

Este equipo se ha sometido a pruebas y se ha determinado que cumple con los límites para dispositivos digitales de Clase B, según la Parte 15 de las normas de la FCC. Estos límites están diseñados para proporcionar una protección razonable contra interferencias perjudiciales en una instalación residencial. Este equipo genera, utiliza y puede radiar energía de radiofrecuencia y, si no se instala y utiliza de acuerdo con las instrucciones, puede provocar interferencias perjudiciales con las comunicaciones por radio. No obstante, no se puede garantizar que no se vayan a producir interferencias en una determinada instalación. Si este equipo causa interferencias perjudiciales en la recepción de radio o televisión, lo cual se puede determinar apagando y encendiendo el equipo, se recomienda al usuario que intente corregir la interferencia mediante una o varias de las siguientes medidas:

- Cambiar la orientación o la ubicación de la unidad del videoportero
- Aumentar la separación entre el videoportero y la cámara
- Conectar el equipo en una toma de corriente separada
- Consultar con el distribuidor o un técnico con experiencia en radio o televisión

### 9.4 GARANTÍA GENERAL DEL PRODUCTO:

Para todos los productos de la marca Comelit existe una garantía de 2 años del fabricante a partir de la fecha de compra en el distribuidor. Para todas las devoluciones se necesita una prueba de compra por parte del distribuidor en forma de factura.

- Política de RMA (DEVOLUCIÓN):
- 1. Antes de solicitar un número RMA, el instalador deberá llamar a nuestra línea de asistencia técnica para verificar el estado del producto, así como con fines de solución de problemas para que Comelit determine si es preciso emitir un RMA.
- 2. Si el departamento de asistencia técnica considera que es necesario realizar una devolución, emitirán un número de problema asociado al problema relacionado con el producto defectuoso. Los números de problema son necesarios para que todos los distribuidores reciban un número RMA.
- 3. Todos los equipos deberán devolverse tal como se hayan recibido del fabricante con todos los componentes incluidos. Si no se reciben todos los componentes, puede producirse una demora en el procesamiento del RMA y en la posible devolución de los componentes al cliente.
- 4. Los gastos de transporte de devolución corren a cargo del cliente (no reembolsables). Comelit pagará los gastos de transporte de devolución al cliente ("Return to Customer").
- 5. El producto "fuera de garantía" está sujeto a cargos de reparación que deberá pagar el cliente.

### Para todos los productos Comelit (componentes para múltiples usuarios y kits Comelit, excluida la serie HFX y los componentes relacionados)

- 1. Se proporcionarán nuevos repuestos en todas las devoluciones de productos defectuosos. Solo se proporciona crédito a distribuidores en circunstancias especiales con la autorización por parte de Comelit.
- 2. Para los distribuidores que soliciten crédito, deberá incluirse la factura de compra en el envío de devolución.
- 3. En todos los RMA deberá incluirse el formulario RMA completamente cumplimentado.
- 4. Las unidades que se envíen sin la documentación adecuada incurrirán en retrasos en el procesamiento y serán devueltas al solicitante.

### Para realizar consultas sobre RMA, póngase en contacto con:

### Comelit USA RMA Department

Teléfono gratuito: (888) 692-9739 Opción 4 Oficina principal: (626) 930-0388 Opción 4 tech@comelitusa.com rma@comelitusa.com

CERTIFIED MANAGEMENT SYSTEMS

CS.

**ISO 14001** 

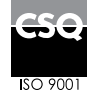

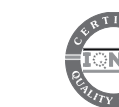

www.comelitgroup.com Via Don Arrigoni, 5 - 24020 Rovetta (BG) - Italy

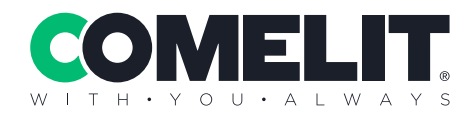